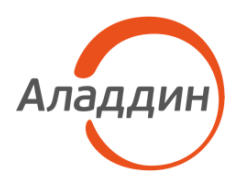

# JaCarta Management System 4LX

## Руководство администратора. Часть 3

Установка и настройка сервера аутентификации<br>(JAS)

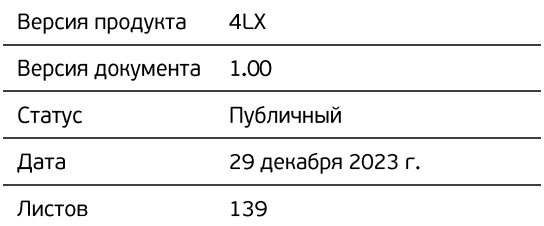

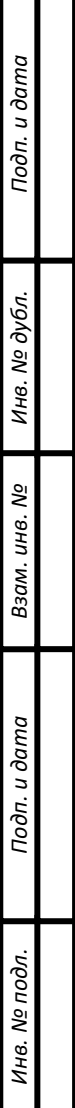

## Оглавление

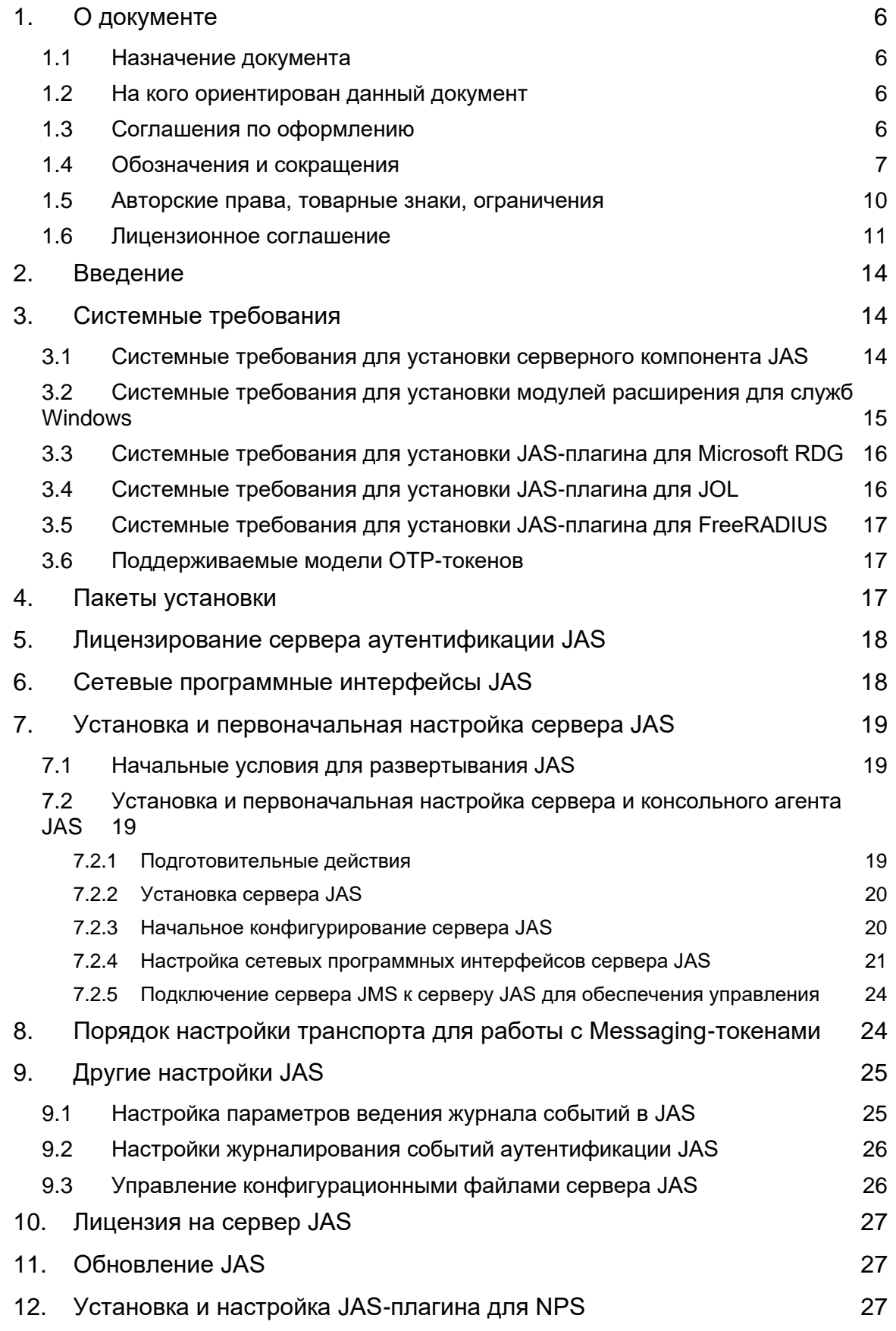

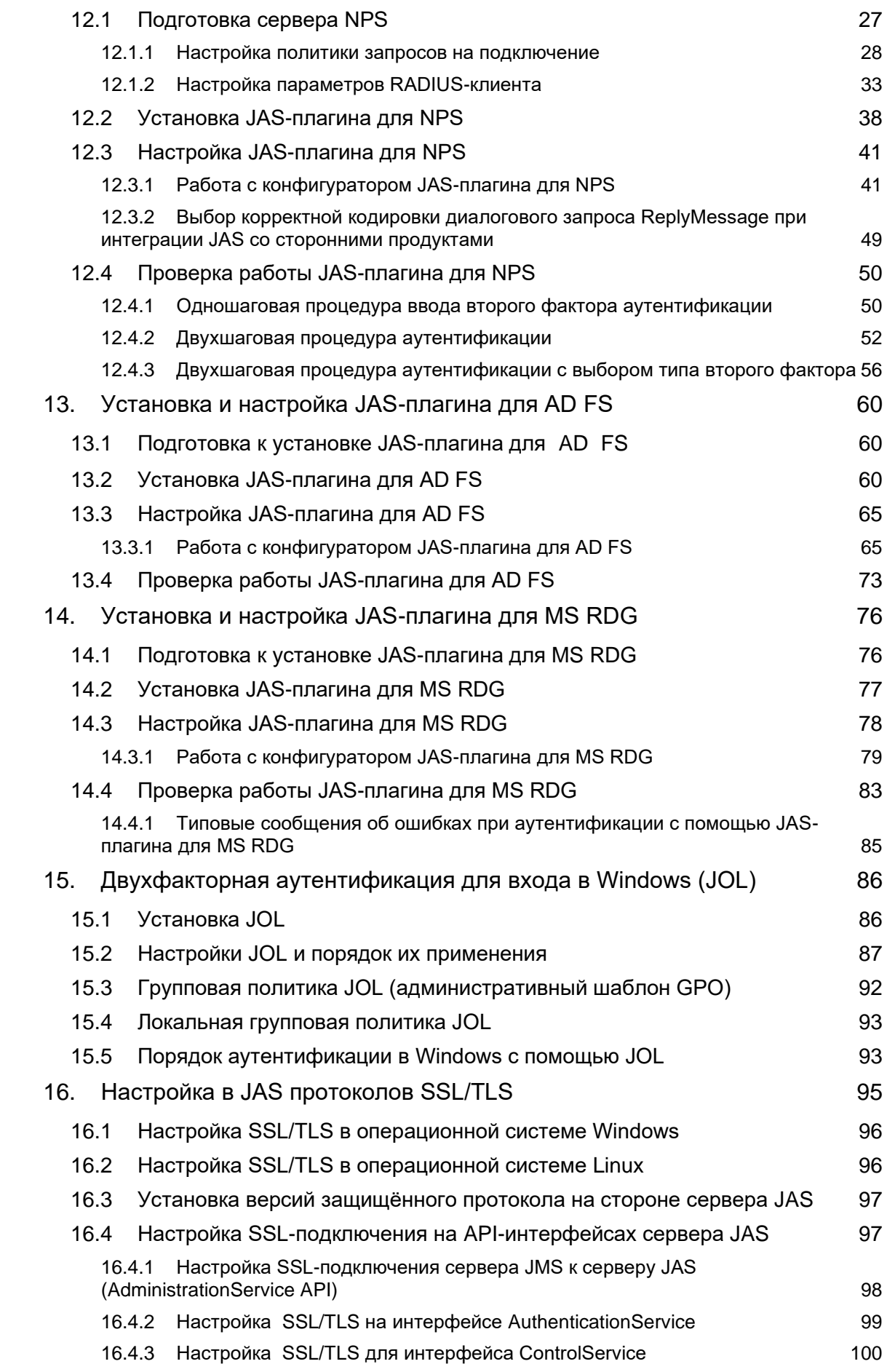

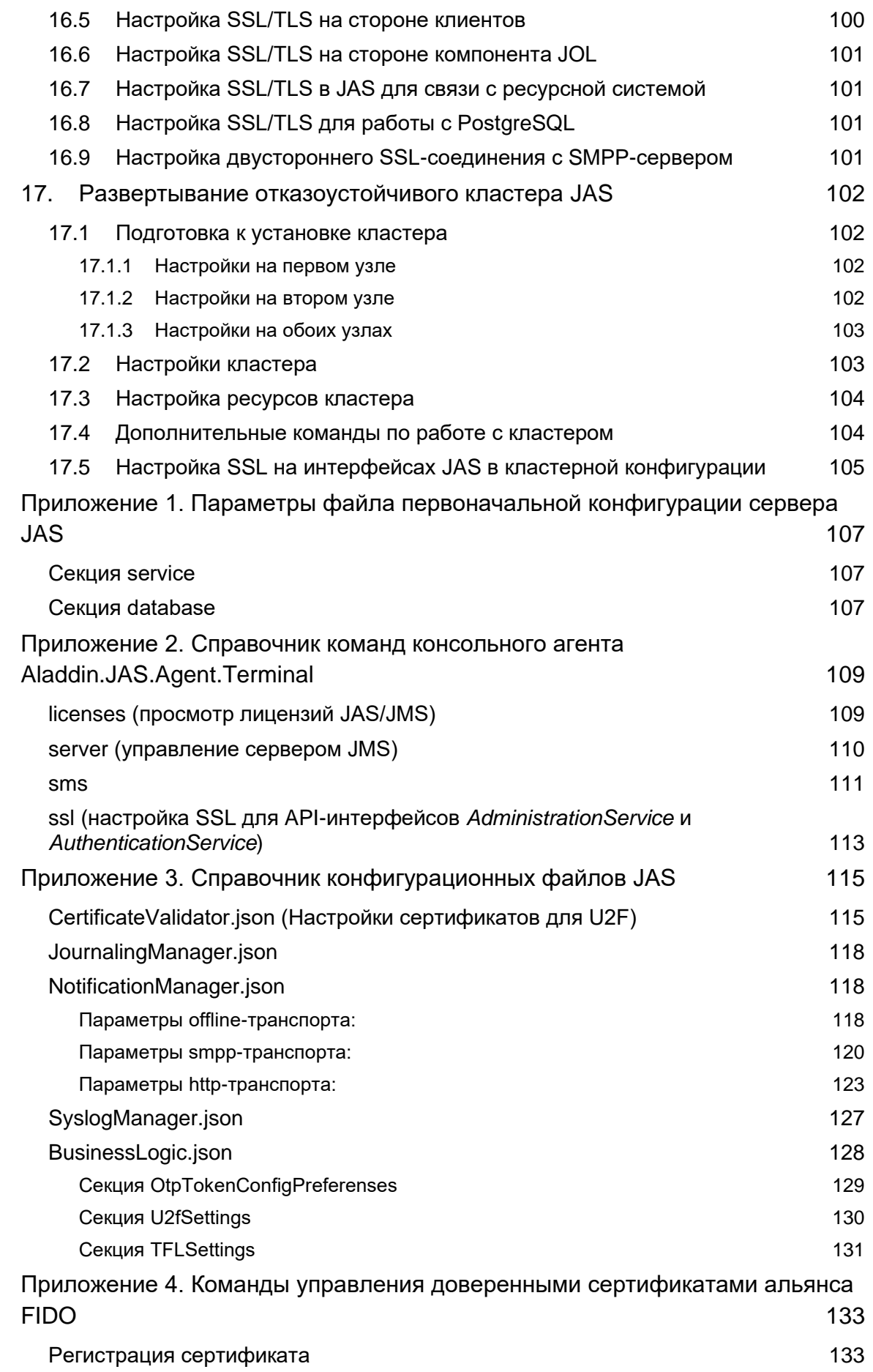

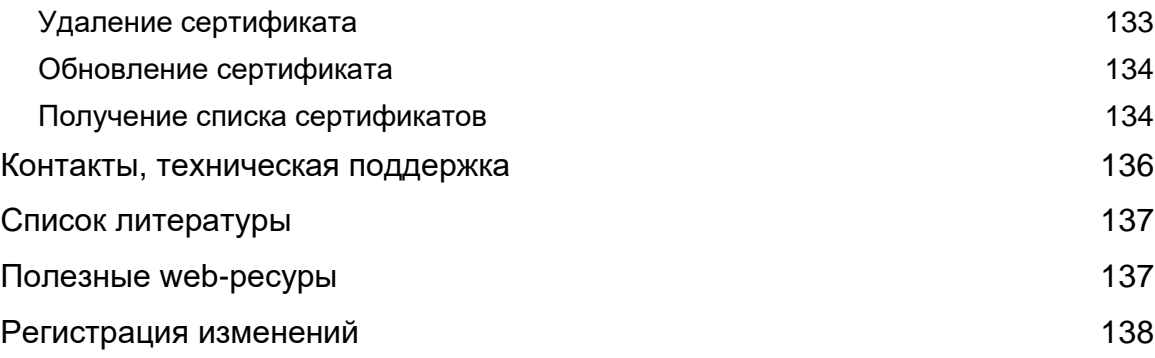

#### <span id="page-5-0"></span> $1<sub>1</sub>$ О документе

#### <span id="page-5-1"></span> $1.1$ Назначение документа

Настоящий документ является частью руководства администратора JMS и представляет собой описание операций по установке и настройке компонента JAS (сервер аутентификации JaCarta Authentication Server) для среды функционирования Linux.

#### <span id="page-5-2"></span> $1.2$ На кого ориентирован данный документ

Документ предназначен для администраторов корпоративных информационных систем, обеспечивающих интеграцию компонента JAS с информационной инфраструктурой организации.

#### <span id="page-5-3"></span> $1.3$ Соглашения по оформлению

В данном документе для представления ссылок, терминов и наименований, примеров кода программ используются различные шрифты и средства оформления. Основные типы начертаний текста и условных обозначений приведены в таблице 1.

Табл. 1 - Элементы оформления

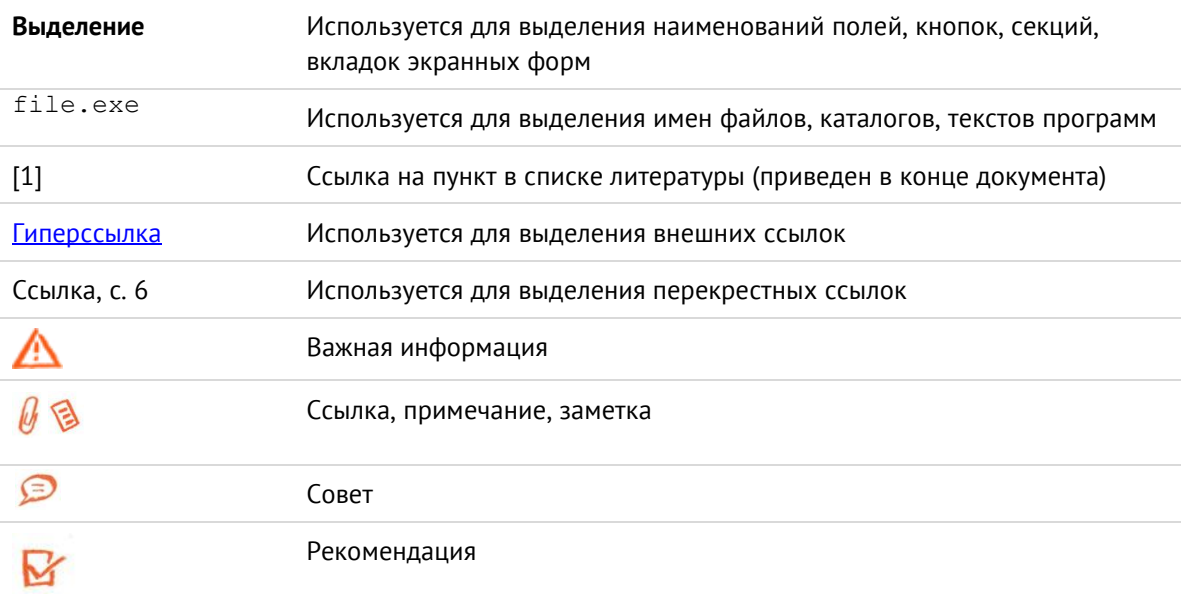

## <span id="page-6-0"></span>1.4 Обозначения и сокращения

*Табл. 2— Обозначения и сокращения*

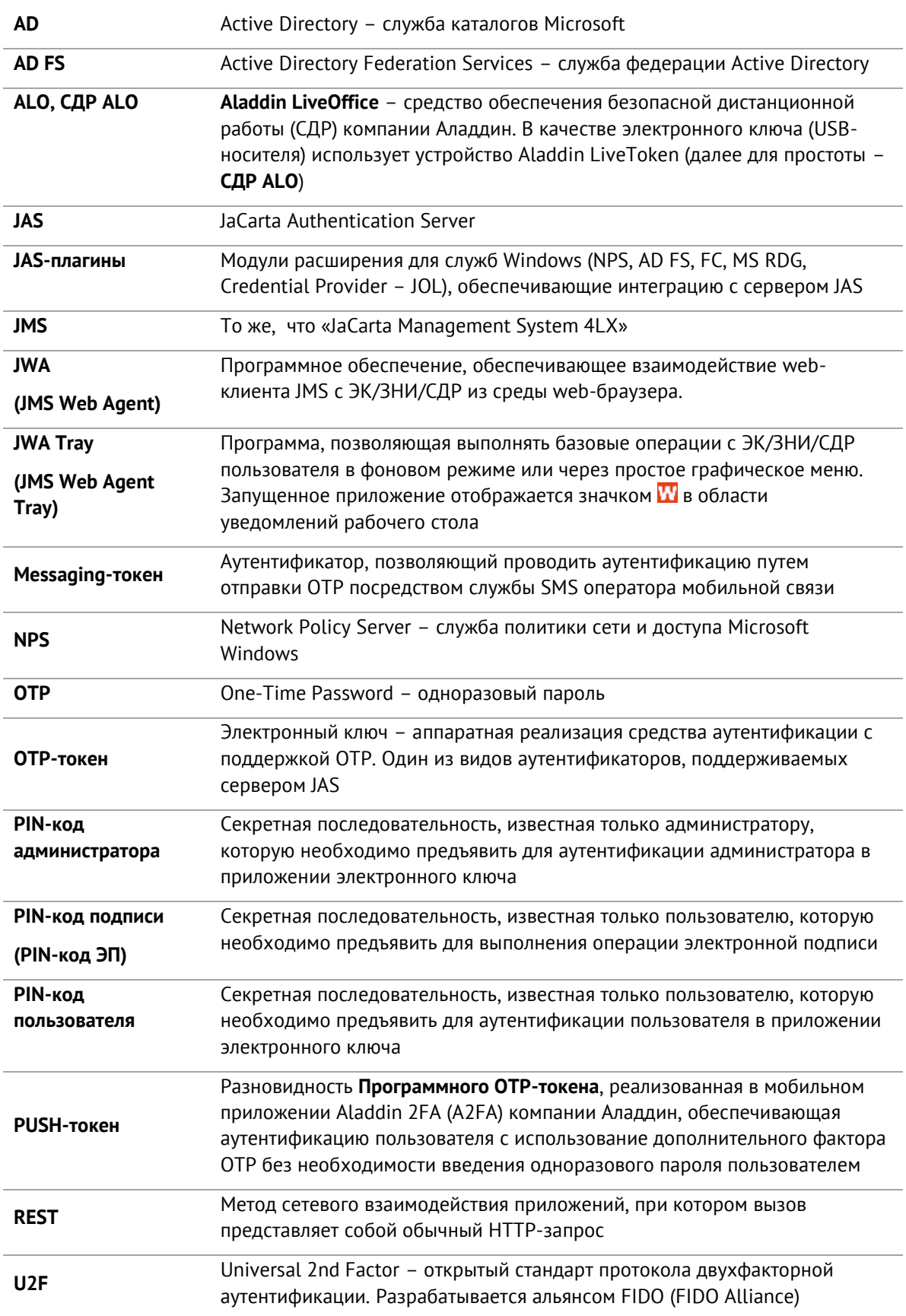

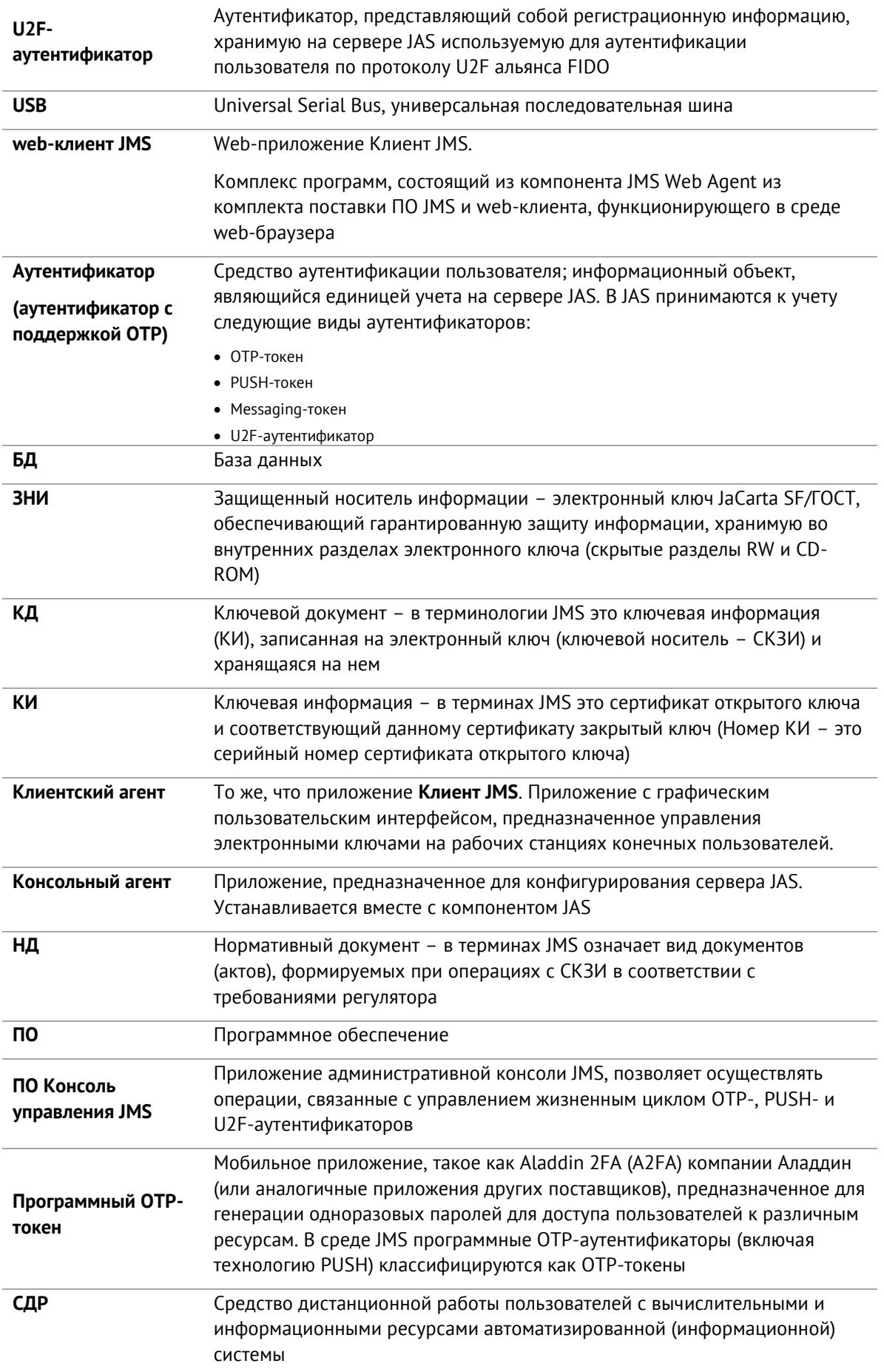

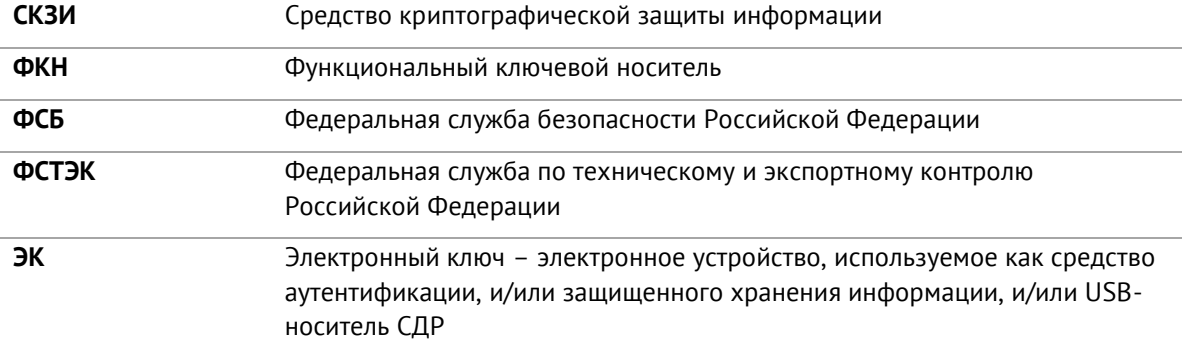

## <span id="page-9-0"></span>1.5 Авторские права, товарные знаки, ограничения

Данный документ, включая подбор и расположение иллюстраций и материалов в нём, является объектом авторских прав и охраняется в соответствии с законодательством Российской Федерации. Обладателем исключительных авторских и имущественных прав является АО «Аладдин Р. Д.».

Использование этих материалов любым способом без письменного разрешения правообладателя запрещено и может повлечь ответственность, предусмотренную законодательством РФ. При перепечатке и использовании данных материалов либо любой их части ссылки на АО «Аладдин Р. Д.» обязательны.

Владельцем зарегистрированных товарных знаков "Аладдин", Aladdin, JaCarta, JMS, JAS, Secret Disk, SecurLogon, "Крипто БД", логотипов и правообладателем исключительных прав на их дизайн и использование, патентов на соответствующие продукты является АО «Аладдин Р. Д.».

Названия прочих технологий, продуктов, компаний, упоминающиеся в данном документе, могут являться товарными знаками своих законных владельцев.

#### **Ограничение ответственности**

Информация, приведённая в данном документе, предназначена исключительно для ознакомления и не является исчерпывающей. Состав продуктов, компонент, их функции, характеристики, версии, доступность и пр. могут быть изменены АО «Аладдин Р. Д.» без предварительного уведомления.

АО «Аладдин Р. Д.» не гарантирует ни отсутствия ошибок в данном документе, ни того, что описанное программное обеспечение (ПО) не содержит дефектов, будет работать в произвольно выбранных условиях и при этом удовлетворять всем требованиям, которые могут быть к нему предъявлены.

АО «Аладдин Р. Д.» не гарантирует работоспособность нелегально полученного программного обеспечения. Нелегальное использование программного обеспечения и документации на него преследуется по закону.

Все указанные данные о характеристиках продуктов основаны на международных или российских стандартах и результатах тестирования, полученных в независимых тестовых или сертификационных лабораториях, либо на принятых в компании методиках. В данном документе АО «Аладдин Р. Д.» не предоставляет никаких ни явных, ни подразумеваемых гарантий.

АО «Аладдин Р. Д.» НЕ НЕСЁТ ОТВЕТСТВЕННОСТИ (КАК В СИЛУ ДОГОВОРА, ГРАЖДАНСКОГО ПРАВОНАРУШЕНИЯ, ВКЛЮЧАЯ ХАЛАТНОСТЬ, ТАК И В ЛЮБОЙ ИНОЙ ФОРМЕ) ПЕРЕД ВАМИ ИЛИ ЛЮБОЙ ТРЕТЬЕЙ СТОРОНОЙ ЗА ЛЮБЫЕ ПОТЕРИ ИЛИ УБЫТКИ (ВКЛЮЧАЯ КОСВЕННЫЕ, ФАКТИЧЕСКИЕ ИЛИ ПОБОЧНЫЕ УБЫТКИ), ВКЛЮЧАЯ БЕЗ ОГРАНИЧЕНИЙ ЛЮБЫЕ ПОТЕРИ ИЛИ УБЫТКИ ПРИБЫЛЬНОСТИ БИЗНЕСА, ПОТЕРЮ ДОХОДНОСТИ ИЛИ РЕПУТАЦИИ, УТРАЧЕННУЮ ИЛИ ИСКАЖЁННУЮ ИНФОРМАЦИЮ ИЛИ ДОКУМЕНТАЦИЮ ВСЛЕДСТВИЕ ИСПОЛЬЗОВАНИЯ ПРОГРАММНОГО ОБЕСПЕЧЕНИЯ И/ИЛИ ЛЮБОГО КОМПОНЕНТА ОПИСАННОГО ПРОДУКТА, ДАЖЕ ЕСЛИ АО «Аладдин Р. Д.» БЫЛО ПИСЬМЕННО УВЕДОМЛЕНО О ВОЗМОЖНОСТИ ПОДОБНЫХ УБЫТКОВ.

#### **Государственное регулирование и экспортный контроль**

Описываемый в данном документе продукт (или продукты) может являться или содержать в себе средство криптографической защиты информации (СКЗИ), являющееся предметом экспортного контроля.

Вы соглашаетесь с тем, что продукт не будет поставляться, передаваться или экспортироваться в какую-либо страну, а также использоваться каким-либо противоречащим закону образом.

Вы гарантируете, что будете соблюдать накладываемые на экспорт и реэкспорт продукта ограничения.

Сведения, приведённые в данном документе, актуальны на дату его публикации.

## <span id="page-10-0"></span>1.6 Лицензионное соглашение

#### $DAWHO$

ПОЖАЛУЙСТА, ВНИМАТЕЛЬНО ПРОЧИТАЙТЕ ДАННОЕ ЛИЦЕНЗИОННОЕ СОГЛАШЕНИЕ, ПРЕЖДЕ ЧЕМ ОТКРЫТЬ ПАКЕТ С ПРОГРАММНЫМ ОБЕСПЕЧЕНИЕМ И/ИЛИ ИСПОЛЬЗОВАТЬ ЕГО СОДЕРЖИМОЕ И/ИЛИ ПРЕЖДЕ, ЧЕМ ЗАГРУЖАТЬ ИЛИ УСТАНАВЛИВАТЬ ПРОГРАММНОЕ ОБЕСПЕЧЕНИЕ.

ВСЕ УКАЗАНИЯ ПО ИСПОЛЬЗОВАНИЮ НАСТОЯЩЕГО ПРОГРАММНОГО ОБЕСПЕЧЕНИЯ (включая без ограничений библиотеки, утилиты, файлы для скачивания с Web-сайта, CD-ROM, Руководства, описания и др. документацию), далее «ПО», «Продукт»), ПРЕДОСТАВЛЯЕМЫЕ КОМПАНИЕЙ АО «Аладдин Р.Д.» (или любым дочерним предприятием – каждое из них упоминаемое как «КОМПАНИЯ») ПОДЧИНЯЮТСЯ И БУДУТ ПОДЧИНЯТЬСЯ УСЛОВИЯМ, ОГОВОРЕННЫМ В ДАННОМ СОГЛАШЕНИИ. ОТКРЫВАЯ ПАКЕТ, СОДЕРЖАЩИЙ ПРОДУКТ И/ИЛИ ЗАГРУЖАЯ ДАННОЕ ПРОГРАММНОЕ ОБЕСПЕЧЕНИЕ как определено далее по тексту) И/ИЛИ УСТАНАВЛИВАЯ ДАННОЕ ПРОГРАММНОЕ ОБЕСПЕЧЕНИЕ НА ВАШ КОМПЬЮТЕР И/ИЛИ ИСПОЛЬЗУЯ ДАННЫЙ ПРОДУКТ, ВЫ ПРИНИМАЕТЕ ДАННОЕ СОГЛАШЕНИЕ И СОГЛАШАЕТЕСЬ С ЕГО УСЛОВИЯМИ.

ЕСЛИ ВЫ НЕ СОГЛАСНЫ С ДАННЫМ СОГЛАШЕНИЕМ, НЕ ОТКРЫВАЙТЕ ЭТОТ ПАКЕТ И/ИЛИ НЕ ЗАГРУЖАЙТЕ И/ИЛИ НЕ УСТАНАВЛИВАЙТЕ ДАННОЕ ПРОГРАММНОЕ ОБЕСПЕЧЕНИЕ И НЕЗАМЕДЛИТЕЛЬНО (не позднее 7 дней с даты получения этого пакета) ВЕРНИТЕ ЭТОТ ПРОДУКТ В АЛАДДИН Р.Д., СОТРИТЕ ДАННОЕ ПРОГРАММНОЕ ОБЕСПЕЧЕНИЕ И ВСЕ ЕГО ЧАСТИ В СВОЕМ КОМПЬЮТЕРЕ И НЕ ИСПОЛЬЗУЙТЕ ЕГО НИКОИМ ОБРАЗОМ.

Лицензионное соглашение на использование программного обеспечения. Настоящее лицензионное соглашение (далее "Соглашение") является договором, заключенным между Вами (физическим или юридическим лицом) - конечным пользователем (далее "Пользователь") и компанией АО «Аладдин Р.Д.» (далее «компания Аладдин Р.Д.», «Правообладатель») относительно предоставления неисключительного права на использование настоящего программного обеспечения - комплекса программ для ЭВМ, и документации (печатные материалы, носители и файлы с информацией), являющихся неотъемлемой частью ПО, включая все дальнейшие усовершенствования.

Лицензионный договор считается заключенным с момента начала использования Вами ПО любым способом или с момента, когда Вы примете все условия настоящего Лицензионного договора в процессе установки ПО. Лицензионный договор сохраняет свою силу в течение всего срока действия исключительного права на ПО, если только иное не оговорено в Лицензионном договоре или в отдельном письменном договоре между Вами и компанией Аладдин Р.Д. Срок действия Лицензионного договора также может зависеть от объема Вашей Лицензии, описанного в данном Лицензионном договоре. Права на ПО охраняются действующими законодательством и международными соглашениями. Вы подтверждаете свое согласие с тем, что Лицензионный договор имеет такую же юридическую силу, как и любой другой письменный договор, заключенный Вами. В случае нарушения Лицензионного договора Вы можете быть привлечены в качестве ответчика.

#### 1. **Предмет Соглашения**

- 1.1. Предметом настоящего Соглашения является передача Правообладателем конечному Пользователю неисключительного права на использование ПО. ДАННОЕ СОГЛАШЕНИЕ НЕ ЯВЛЯЕТСЯ СОГЛАШЕНИЕМ О ПРОДАЖЕ. Все условия, оговоренные далее, относятся как к ПО в целом, так и ко всем его компонентам в отдельности. Данное соглашение не передает Вам права на Программное обеспечение, а лишь предоставляет ограниченное право на использование, которое подлежит отмене согласно условиям данного Соглашения. Ничего в данном Соглашении не подтверждает отказ компании Аладдин Р.Д. от прав на интеллектуальную собственность по какому бы то ни было законодательству.
- 1.2. Компания Аладдин Р.Д. сохраняет за собой все права, явным образом не предоставленные Вам настоящим Лицензионным договором. Настоящий Лицензионный договор не предоставляет Вам никаких прав на товарные знаки Компании Аладдин Р.Д..

1.3. В случае, если Вы являетесь физическим лицом, то территория, на которой допускается использование ПО, включает в себя весь мир. В случае, если Вы являетесь юридическим лицом (обособленным подразделением юридического лица), то территория на которой допускается приобретение ПО, ограничена страной регистрации юридического лица (обособленного подразделения юридического лица), если только иное не оговорено в отдельном письменном договоре между Вами и Компанией Аладдин Р.Д.

#### 2. **Имущественные права**

- 2.1. Программное обеспечение, включая все переработки, исправления, модификации, дополнения, обновления и/или усовершенствования к нему (далее по всему тексту и любой его части определяемое как "Программное обеспечение"), и связанная с ним документация предназначается НЕ ДЛЯ ПРОДАЖИ и является и остается исключительной собственностью компании Аладдин Р.Д.
- 2.2. Все права на интеллектуальную собственность (включая, без ограничений, авторские права, коммерческую тайну, товарные знаки, и т.д.), подтвержденные или включенные в приложенные/взаимосвязанные/имеющие отношение к данному руководству, данные, содержащиеся в нем, а также все права на ПО являются и будут являться собственностью исключительно компании Аладдин Р.Д.
- 2.3. Вам, конечному Пользователю, предоставляется неисключительное право на использование ПО в указанных в документации целях и при соблюдении приведенных ниже условий.

#### 3. **Условия использования**

- 3.1. ПО может быть использовано только в строгом соответствии с документами, инструкциями и рекомендациями Правообладателя, относящимися к данному ПО.
- 3.2. ПО может предоставляться на нескольких носителях, в том числе с помощью сети интернет. Независимо от количества носителей, на которых Вы получили ПО, Вы имеете право использовать ПО только в объеме предоставленной Вам Лицензии.
- 3.3. После уплаты Вами соответствующего вознаграждения компания Аладдин Р.Д. настоящим предоставляет Вам, а Вы получаете индивидуальное, неисключительное и ограниченное право на использование данного Программного обеспечения только в форме исполняемого кода, как описано в прилагаемой к Программному обеспечению документации и только в соответствии с условиями данного Соглашения:
	- Вы можете установить Программное обеспечение и использовать его на компьютерах, расположенных в пределах Вашего предприятия, как описано в соответствующей документации компании Аладдин Р.Д.
	- Вы можете добавить/присоединить Программное обеспечение к программам Вашего компьютера с единственной целью, описанной в данном Соглашении.

Продукт должен использоваться и обслуживаться строго в соответствии с описаниями и инструкциями компании Аладдин Р.Д., приведенными в данном и других документах компании Аладдин Р.Д.

- 3.4. За исключением указанных выше разрешений, Вы обязуетесь:
- 3.4.1. Не использовать и не выдавать сублицензии на данное Программное обеспечение и любую другую Продукцию компании Аладдин Р.Д., за исключением явных разрешений в данном Соглашении и в Руководстве по интеграции.
- 3.4.2. Не продавать, не выдавать лицензий или сублицензий, не сдавать в аренду или в прокат, не передавать, не переводить на другие языки, не закладывать, не разделять Ваши права в рамках данного Соглашения с кем-либо или кому-либо еще.
- 3.4.3. Не модифицировать (в том числе не вносить в ПО изменения в целях его функционирования на технических средствах Конечного пользователя), не демонтировать, не декомпилировать или дизассемблировать, не реконструировать, не видоизменять и не расширять данное Программное обеспечение и не пытаться раскрыть (получить) исходные коды данного Программного обеспечения.
- 3.4.4. Не помещать данное Программное обеспечение на сервер с возможностью доступа к нему третьих лиц через открытую сеть.
- 3.4.5. Не использовать какие бы то ни было резервные или архивные копии данного Программного обеспечения (или позволять комулибо еще использовать такие копии) с любой иной целью, кроме замены его оригинального экземпляра в случае его разрушения или наличия дефектов.
- 3.4.6. Не пытаться обойти технические ограничения в Программе;
- 3.4.7. Не использовать Программу для оказания услуг на платной и бесплатной основе;
- 3.4.8. Не создавать условия для использования ПО лицами, не имеющими прав на использование ПО, в том числе работающими с Вами в одной многопользовательской системе или сети Интернет.
- 3.4.9. Вы не вправе удалять, изменять или делать малозаметными любые уведомления об авторских правах, правах на товарные знаки или патенты, которые указаны на/в ПО.
- 3.4.10. Вы обязуетесь соблюдать права третьих лиц, в том числе авторские права на объекты интеллектуальной собственности.
- 3.5. Компания Аладдин Р.Д. не несет обязательств по предоставлению поддержки, обслуживания, модификации или выходу новых релизов данного Программного обеспечения.

Нелегальное использование, распространение и воспроизведение (копирование) программного обеспечения является нарушением действующего законодательства и преследуется по Закону.

В случае нарушения настоящего Соглашения Правообладатель лишает Пользователя права на использование ПО. При этом Правообладатель полностью отказывается от своих гарантийных обязательств.

#### 4. **Ограниченная гарантия**

Компания Аладдин Р.Д. гарантирует, что:

Данное Программное обеспечение с момента поставки его Вам в течение двенадцати (12) месяцев будет функционировать в полном соответствии с Руководством Пользователя (Администратора), при условии, что оно будет использоваться на компьютерном аппаратном обеспечении и с операционной системой, для которой оно было разработано.

Правообладатель гарантирует соответствие компонентов ПО спецификациям, а также работоспособность ПО при выполнении Пользователем условий, оговоренных в документации на ПО. ПО поставляется "таким, какое оно есть". Правообладатель не гарантирует, что ПО соответствует вашим требованиям, и что все действия ПО будут выполняться безошибочно. Правообладатель не гарантирует корректную совместную работу ПО с программным обеспечением или оборудованием других производителей.

### 5. **Отказ от гарантии**

5.1. КОМПАНИЯ АЛАДДИН Р.Д. НЕ ГАРАНТИРУЕТ, ЧТО ЛЮБОЙ ИЗ ЕГО ПРОДУКТОВ БУДЕТ СООТВЕТСТВОВАТЬ ВАШИМ ТРЕБОВАНИЯМ, ИЛИ ЧТО ЕГО РАБОТА БУДЕТ БЕСПЕРЕБОЙНОЙ ИЛИ БЕЗОШИБОЧНОЙ. В ОБЪЕМЕ, ПРЕДУСМОТРЕННОМ ЗАКОНОДАТЕЛЬСТВОМ РФ, КОМПАНИЯ АЛАДДИН Р.Д. ОТКРЫТО ОТКАЗЫВАЕТСЯ ОТ ВСЕХ ГАРАНТИЙ, НЕ ОГОВОРЕННЫХ ЗДЕСЬ, ОТ ВСЕХ ПОДРАЗУМЕВАЕМЫХ ГАРАНТИЙ, ВКЛЮЧАЯ ГАРАНТИЮ ТОВАРНОГО ВИДА И ПРИГОДНОСТИ ИСПОЛЬЗОВАНИЯ ДЛЯ ОПРЕДЕЛЕННОЙ ЦЕЛИ.

НИ ОДИН ИЗ ДИЛЕРОВ, ДИСТРИБЬЮТОРОВ, ПРОДАВЦОВ, АГЕНТОВ ИЛИ СОТРУДНИКОВ КОМПАНИИ АЛАДДИН Р.Д. НЕ УПОЛНОМОЧЕН ПРОИЗВОДИТЬ МОДИФИКАЦИИ, РАСШИРЕНИЯ ИЛИ ДОПОЛНЕНИЯ К ДАННОЙ ГАРАНТИИ.

- 5.2. Если Вы произвели какие-либо модификации Программного обеспечения или любой из частей данного Продукта во время гарантийного периода, то гарантия, упомянутая выше, будет немедленно прекращена.
- 5.3. Гарантия недействительна, если Продукт используется на или в сочетании с иным аппаратным и/или программным обеспечением, отличным от описанных в документации, или используется на компьютере с любым установленным нелицензионным программным обеспечением.
- 5.4. ПО и обновления предоставляются такими, каковы они есть, и Компания Аладдин Р.Д. не предоставляет на них никаких гарантий.

Компания Аладдин Р.Д. не гарантирует и не может гарантировать работоспособность ПО и результаты, которые Вы можете получить, используя ПО.

- 5.5. За исключением гарантий и условий, которые не могут быть исключены или ограничены в соответствии с применимым законодательством, Компания Аладдин Р.Д. не предоставляет Вам никаких гарантий (в том числе явно выраженных или подразумевающихся в статутном или общем праве или обычаями делового оборота) ни на что, включая, без ограничения, гарантии о не нарушении прав третьих лиц, товарной пригодности, интегрируемости, удовлетворительного качества и годности к использованию ПО. Все риски, связанные с качеством работы и работоспособностью ПО, возлагаются на Вас.
- 5.6. Компания Аладдин Р.Д. не предоставляет никаких гарантий относительно программами для ЭВМ других производителей, которые могут предоставляться в составе ПО.

#### 6. **Исключение косвенных убытков**

Стороны признают, что Продукт по сути своей сложный и не может быть полностью лишен ошибок. КОМПАНИЯ АЛАДДИН Р.Д. НЕ НЕСЕТ ОТВЕТСТВЕННОСТИ (КАК В СИЛУ ДОГОВОРА, ГРАЖДАНСКОГО ПРАВОНАРУШЕНИЯ, ВКЛЮЧАЯ ХАЛАТНОСТЬ, ТАК И В ЛЮБОЙ ИНОЙ ФОРМЕ) ПЕРЕД ВАМИ ИЛИ ЛЮБОЙ ТРЕТЬЕЙ СТОРОНОЙ ЗА ЛЮБЫЕ ПОТЕРИ ИЛИ УБЫТКИ (ВКЛЮЧАЯ КОСВЕННЫЕ, ФАКТИЧЕСКИЕ, ПОБОЧНЫЕ ИЛИ ПОТЕНЦИАЛЬНЫЕ УБЫТКИ), ВКЛЮЧАЯ, БЕЗ ОГРАНИЧЕНИЙ, ЛЮБЫЕ ПОТЕРИ ИЛИ УБЫТКИ ПРИБЫЛЬНОСТИ БИЗНЕСА, ПОТЕРЮ ДОХОДНОСТИ ИЛИ РЕПУТАЦИИ, УТРАЧЕННУЮ ИЛИ ИСКАЖЕННУЮ ИНФОРМАЦИЮ ИЛИ ДОКУМЕНТАЦИЮ ВСЛЕДСТВИЕ КАКОГО-ЛИБО ИСПОЛЬЗОВАНИЯ ДАННОГО ПРОГРАММНОГО ОБЕСПЕЧЕНИЯ И/ИЛИ ЛЮБОЙ КОМПОНЕНТЫ ДАННОГО ПРОДУКТА, ДАЖЕ ЕСЛИ АЛАДДИН Р.Д. ПИСЬМЕННО УВЕДОМЛЕН О ВОЗМОЖНОСТИ ПОДОБНЫХ УБЫТКОВ.

#### 7. **Ограничение ответственности**

В СЛУЧАЕ ЕСЛИ, НЕСМОТРЯ НА УСЛОВИЯ ДАННОГО СОГЛАШЕНИЯ, КОМПАНИЯ АЛАДДИН Р.Д. ПРИЗНАНА ОТВЕТСТВЕННОЙ ЗА УБЫТКИ НА ОСНОВАНИИ КАКИХ-ЛИБО ДЕФЕКТОВ ИЛИ НЕСООТВЕТСТВИЯ ЕГО ПРОДУКТОВ, ПОЛНАЯ ОТВЕТСТВЕННОСТЬ ЗА КАЖДУЮ ЕДИНИЦУ ДЕФЕКТНЫХ ПРОДУКТОВ НЕ БУДЕТ ПРЕВЫШАТЬ СУММУ, ВЫПЛАЧЕННУЮ КОМПАНИИ АЛАДДИН Р.Д. ЗА ЭТИ ДЕФЕКТНЫЕ ПРОДУКТЫ.

Компания Аладдин Р.Д. ни при каких обстоятельствах не несет перед Вами никакой ответственности за убытки, вынужденные перерывы в деловой активности, потерю деловых либо иных данных или информации, претензии или расходы, реальный ущерб, а также упущенную выгоду и утерянные сбережения, вызванные использованием или связанные с использованием ПО, а также за убытки, вызванные возможными ошибками и опечатками в ПО и/или в документации, даже если Компании Аладдин Р.Д. стало известно о возможности таких убытков, потерь, претензий или расходов, равно как и за любые претензии со стороны третьих лиц. Вышеперечисленные ограничения и исключения действуют в той степени, насколько это разрешено применимым законодательством. Единственная ответственность Компании Аладдин Р.Д. по настоящему Лицензионному договору ограничивается суммой, которую Вы уплатили за ПО.

#### 8. **Прекращение действия**

В случае невыполнения Вами условий данного Соглашения действие Вашей лицензии и настоящего Соглашения будет прекращено.

После прекращения действия данного Лицензионного соглашения:

(i) Лицензия, предоставленная Вам данным Соглашением, прекращает свое действие, и Вы после ее прекращения не сможете продолжать дальнейшее использование данного Программного обеспечения и других лицензионных Продуктов;

(ii) Вы незамедлительно вернете в компанию Аладдин Р.Д. все имущество, в котором используются права Аладдин Р.Д. на интеллектуальную собственность и все копии такового и/или сотрете/удалите любую информацию, содержащуюся в них в электронном виде. Разделы 1, 3, 6-11 будут продолжать действовать даже в случае прекращения действия настоящего Соглашения.

### 9. **Срок действия Договора**

- 9.1. Если иное не оговорено в настоящем Лицензионном договоре либо в отдельном письменном договоре между Вами и Компанией Аладдин Р.Д., настоящий Лицензионный договор действует в течение всего срока действия исключительного права на ПО.
- 9.2. В случае нарушения вами условий настоящего Соглашения или неспособности далее выполнять его условия вы обязуетесь уничтожить все копии ПО (включая архивные, файлы с информацией, носители, печатные материалы) или вернуть все относящиеся к ПО материалы организации, в которой вы приобрели ПО. После этого Соглашение прекращает свое действие.
- 9.3. Без ущерба для каких-либо других прав Компания Аладдин Р.Д. имеет право в одностороннем порядке расторгнуть настоящий Лицензионный договор при несоблюдении Вами его условий и ограничений. При прекращении действия настоящего Лицензионного договора Вы обязаны уничтожить все имеющиеся у Вас копии ПО (включая архивные, файлы с информацией, носители, печатные материалы), все компоненты ПО, а также удалить ПО и вернуть все относящиеся к ПО материалы организации, в которой вы приобрели  $n<sub>0</sub>$
- 9.4. Вы можете расторгнуть настоящий Лицензионный договор удалив ПО и уничтожив все копии ПО, все компоненты ПО и сопровождающую его документацию. Такое расторжение не освобождает Вас от обязательств оплатить ПО.

#### 10. **Применимое законодательство**

Данное Соглашение должно быть истолковано и определено в соответствии с законами Российской Федерации (за исключением конфликта применения правовых норм), и только российский суд уполномочен осуществлять правосудие в любых конфликтах и спорах, вытекающих из данного Соглашения. Применение Конвенции Организации Объединенных Наций о Договорах международной купли-продажи товаров (the United Nations Convention of Contracts for the International Sale of Goods) однозначно исключается. Невозможность для любой из сторон воспользоваться любым из прав, предоставленных ей по данному Соглашению, или принять меры против другой стороны в случае любого нарушения своих обязательств по Соглашению не должно рассматриваться как отказ этой стороны от последующего понуждения к признанию своих прав или совершению последующих действий в случае дальнейших нарушений.

#### 11. **Государственное регулирование и экспортный контроль**

Приобретая и/или начиная использовать Продукт, Вы обязуетесь соблюдать все применимые международные и национальные законы, которые распространяются на продукты, подлежащие экспортному контролю. Настоящее ПО не должно экспортироваться или реэкспортироваться в нарушение экспортных ограничений, имеющихся в законодательстве страны, в которой приобретено или получено ПО. Вы также подтверждаете, что применимое законодательство не запрещает Вам приобретать или получать ПО.

### 12. **Программное обеспечение третьих сторон**

Если Продукт содержит в себе любое программное обеспечение, предоставленное какой-либо третьей стороной, такое программное обеспечение третьей стороны предоставляется "как есть" без какойлибо гарантии, и разделы 2, 3, 6, 8, 9-12 настоящего Соглашения применяются ко всем таким поставщикам программного обеспечения и к поставляемому ими программному обеспечению, как если бы это были Аладдин Р.Д. и Продукт соответственно.

#### 13. **Разное**

13.1.Настоящее Соглашение представляет собой полное соглашение, относящееся к данной лицензии, и может быть изменено только

посредством письменного соглашения, подписанного обеими сторонами. Если выполнение какого-либо условия настоящего Соглашения представляется невозможным, такое условие будет скорректировано только в пределах, обеспечивающих возможность выполнения данного условия.

- 13.2.Все права на материалы, не содержащиеся в ПО, но доступные посредством использования ПО, принадлежат своим законным владельцам и охраняются действующим законодательством об авторском праве и международными соглашениями. Настоящий Лицензионный договор не предоставляет Вам никаких прав на использование такой интеллектуальной собственности.
- 13.3.ПО содержит коммерческую тайну и иную конфиденциальную информацию, принадлежащую Компании Аладдин Р.Д. и третьим лицам, которая охраняется действующим законодательством Российской Федерации, международными соглашениями и законодательством страны приобретения и/или использования ПО.
- 13.4.Вы соглашаетесь на добровольную передачу Компании Аладдин Р.Д. в процессе использования и регистрации ПО своих персональных данных и выражаете свое согласие на сбор, обработку, использование своих персональных данных в соответствии с применимым законодательством, на условиях обеспечения конфиденциальности. Предоставленные Вами персональные данные будут храниться и использоваться только внутри Компании Аладдин Р.Д. и ее дочерних компаний и не будут предоставлены третьим лицам, за исключением случаев, предусмотренных применимым законодательством.
- 13.5.В случае предъявления любых претензий или исков, связанных с использованием Вами ПО Вы обязуетесь сообщить Компании Аладдин Р.Д. о таких фактах в течение трех (3) дней с момента, когда Вам стало известно об их возникновении. Вы обязуетесь совершить необходимые действия для предоставления Компании Аладдин Р.Д. возможности участвовать в рассмотрении таких претензий или исков, а также предоставлять необходимую информацию для урегулирования соответствующих претензий и/или исков в течение семи (7) дней с даты получения запроса от Компании Аладдин Р.Д.
- 13.6.Вознаграждением по настоящему Лицензионному договору признается стоимость Лицензии на ПО, установленная Компанией Аладдин Р.Д. или Партнером Компании Аладдин Р.Д., которая, подлежит уплате в соответствии с определяемым Компанией Аладдин Р.Д. или Партнером Компании Аладдин Р.Д. порядком. Вознаграждение также может быть включено в стоимость приобретенного Вами оборудования или в стоимость полной версии ПО. В случае если Вы являетесь физическим лицом, настоящий Лицензионный договор может быть безвозмездным.
- 13.7.В случае если какая-либо часть настоящего Лицензионного договора будет признана утратившей юридическую силу (недействительной) и не подлежащей исполнению, остальные части Лицензионного договора сохраняют свою юридическую силу и подлежат исполнению.

Я ПРОЧИТАЛ И ПОНЯЛ НАСТОЯЩЕЕ ЛИЦЕНЗИОННОЕ СОГЛАШЕНИЕ И СОГЛАСЕН ВЫПОЛНЯТЬ ВСЕ ЕГО УСЛОВИЯ.

Я ПРИНИМАЮ ДАННОЕ ЛИЦЕНЗИОННОЕ СОГЛАШЕНИЕ ЦЕЛИКОМ. ЕСЛИ Я НЕ ПРИНИМАЮ ЭТО ЛИЦЕНЗИОННОЕ СОГЛАШЕНИЕ ИЛИ ХОТЯ БЫ ОДИН ИЗ ЕГО ПУНКТОВ, ТО ДАННОЕ ЛИЦЕНЗИОННОЕ СОГЛАШЕНИЕ НЕ ВСТУПАЕТ В СИЛУ, И Я ОБЯЗУЮСЬ НЕ УСТАНАВЛИВАТЬ И НЕ ИСПОЛЬЗОВАТЬ ДАННОЕ ПРОГРАММНОЕ ОБЕСПЕЧЕНИЕ.

## <span id="page-13-0"></span>2. Введение

JaCarta Authentication Server (JAS) – программное обеспечение, предоставляющее сервис дополнительного фактора аутентификации (2FA – Two-Factor Authentication) за счет использования таких аутентификаторов, как аппаратные и программные OTP-токены (включая PUSH- и Messaging-токены), а также U2F-аутентификаторы. ПО JAS является составной частью ПО JMS (JaCarta Management System). Для получения доступа к функциональности JAS необходимо приобрести соответствующую лицензию (подробнее см. раздел «Версии поставки продукта и лицензионные опции» в руководстве по установке и настройке JMS [[2\]](#page-136-2)).

Все операции, связанные с управлением жизненным циклом OTP-, PUSH- и U2F-аутентификаторов, производятся из консоли управления JMS (см. руководство администратора по функциям управления JMS [[3\]](#page-136-3)).

В поставку JAS также включен следующий набор JAS-плагинов (модулей расширения служб Windows для интеграции с сервером JAS):

- для сервера политики сети (Network Policy Sever NPS). Этот плагин позволяет использовать одноразовые пароли для аутентификации пользователей в приложениях, использующих протокол RADIUS;
- для службы федерации Active Directory (AD Federation Services AD FS) из состава ОС Windows. Данный плагин обеспечивает интеграцию службы AD FS с сервером JAS.

JAS обеспечивает поддержку двух спецификаций генерации одноразовых паролей (OTP):

- RFC 4226 (или **HOTP**) генерация одноразового пароля, основанная на HMAC;
- RFC 6238 (или **TOTP**) усовершенствованный алгоритм HOTP с использованием меток времени.

В JAS реализована поддержка программных OTP-аутентификаторов, таких как мобильное приложение Aladdin 2FA компании Аладдин (или аналогичные приложения других поставщиков). Программный OTP-аутентификатор представляет собой мобильное приложение, предназначенное для генерации одноразовых паролей для доступа пользователей к различным ресурсам.

## <span id="page-13-1"></span>3. Системные требования

### <span id="page-13-2"></span>3.1 Системные требования для установки серверного компонента JAS

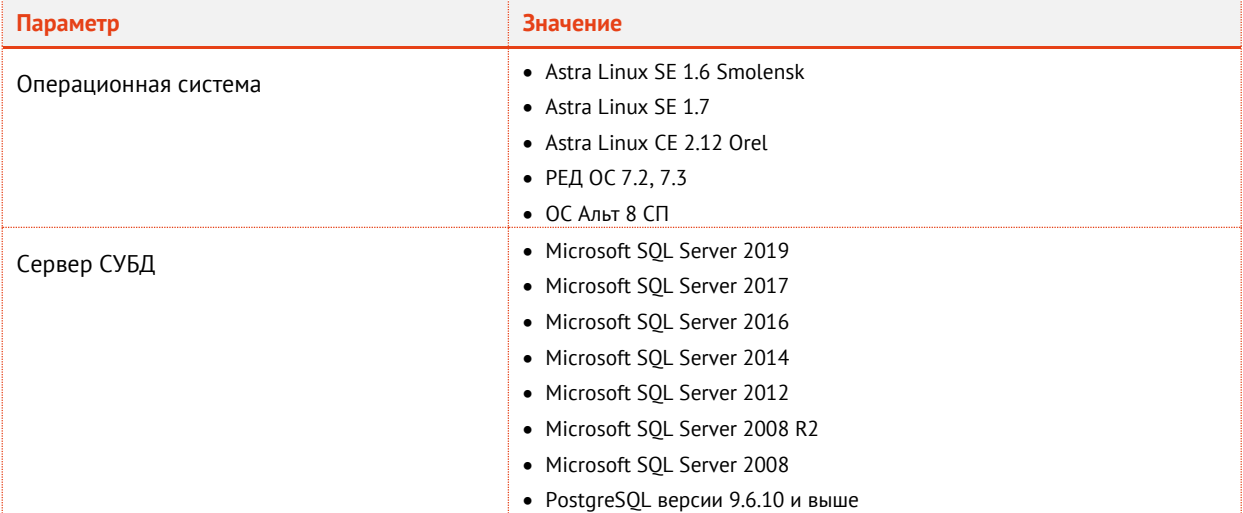

*Табл. 3 – Системные требования для установки серверного компонента JAS*

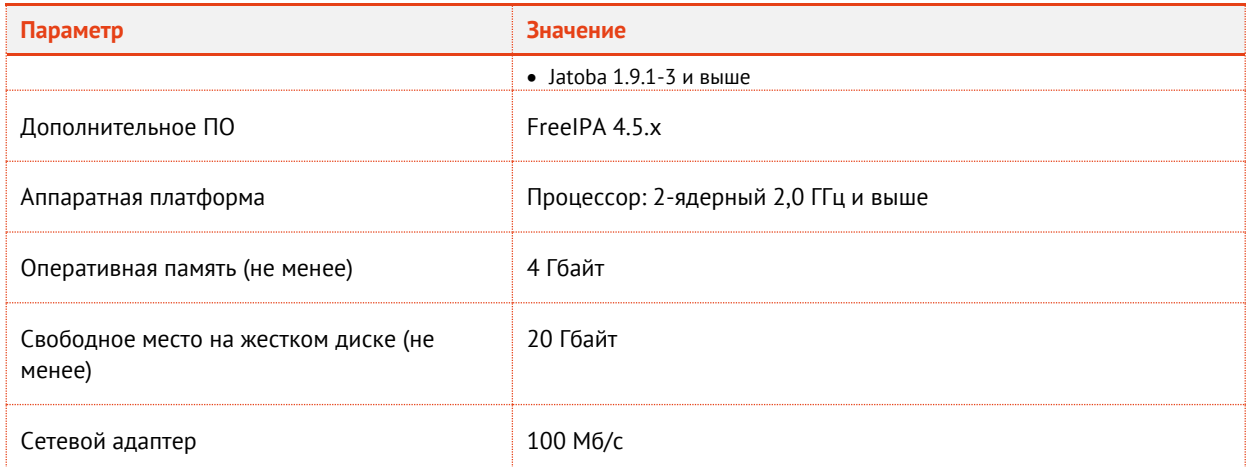

\*Значения объема оперативной памяти приведены из расчета поддержки до 1 млн аутентификаторов с поддержкой OTP, при условии, что под управлением ОС функционирует только Сервер JAS.

## <span id="page-14-0"></span>3.2 Системные требования для установки модулей расширения для служб Windows

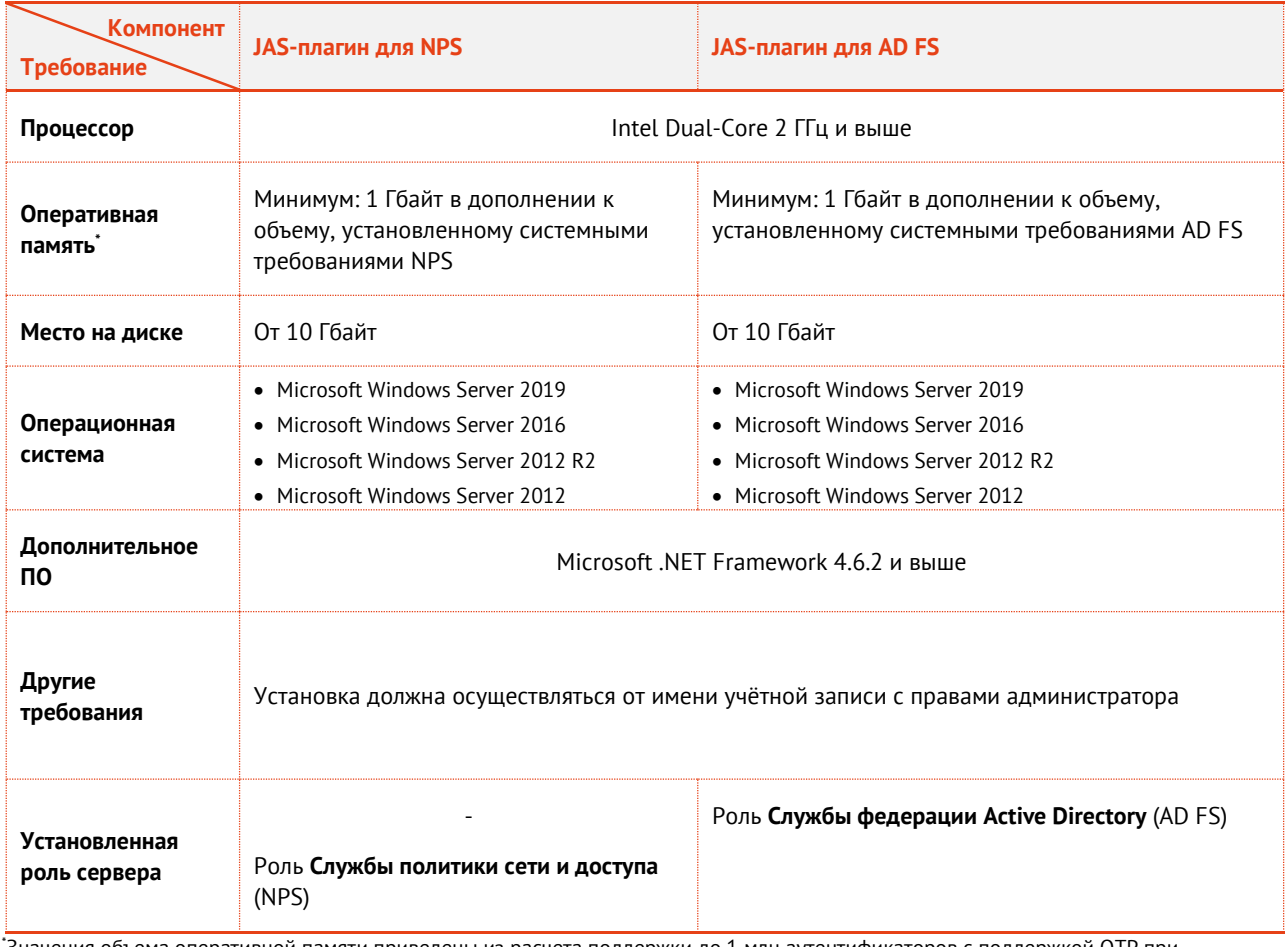

*Табл. 4 – Системные требования для установки модулей расширения для служб Windows*

\*Значения объема оперативной памяти приведены из расчета поддержки до 1 млн аутентификаторов с поддержкой OTP при условии, что под управлением ОС функционирует только указанный компонент JAS.

## <span id="page-15-0"></span>3.3 Системные требования для установки JAS-плагина для Microsoft RDG

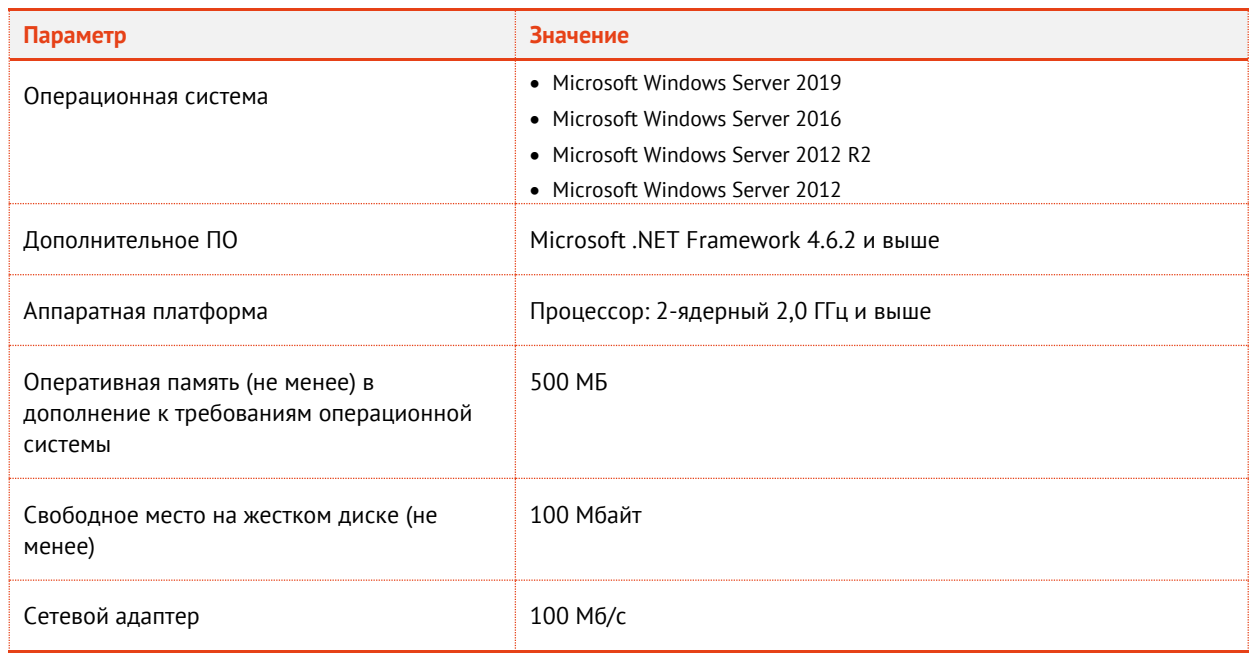

*Табл. 5 – Системные требования для установки JAS-плагина для Microsoft RDG*

## <span id="page-15-1"></span>3.4 Системные требования для установки JAS-плагина для JOL

### *Табл. 6 – Системные требования для установки JAS-плагина для JOL*

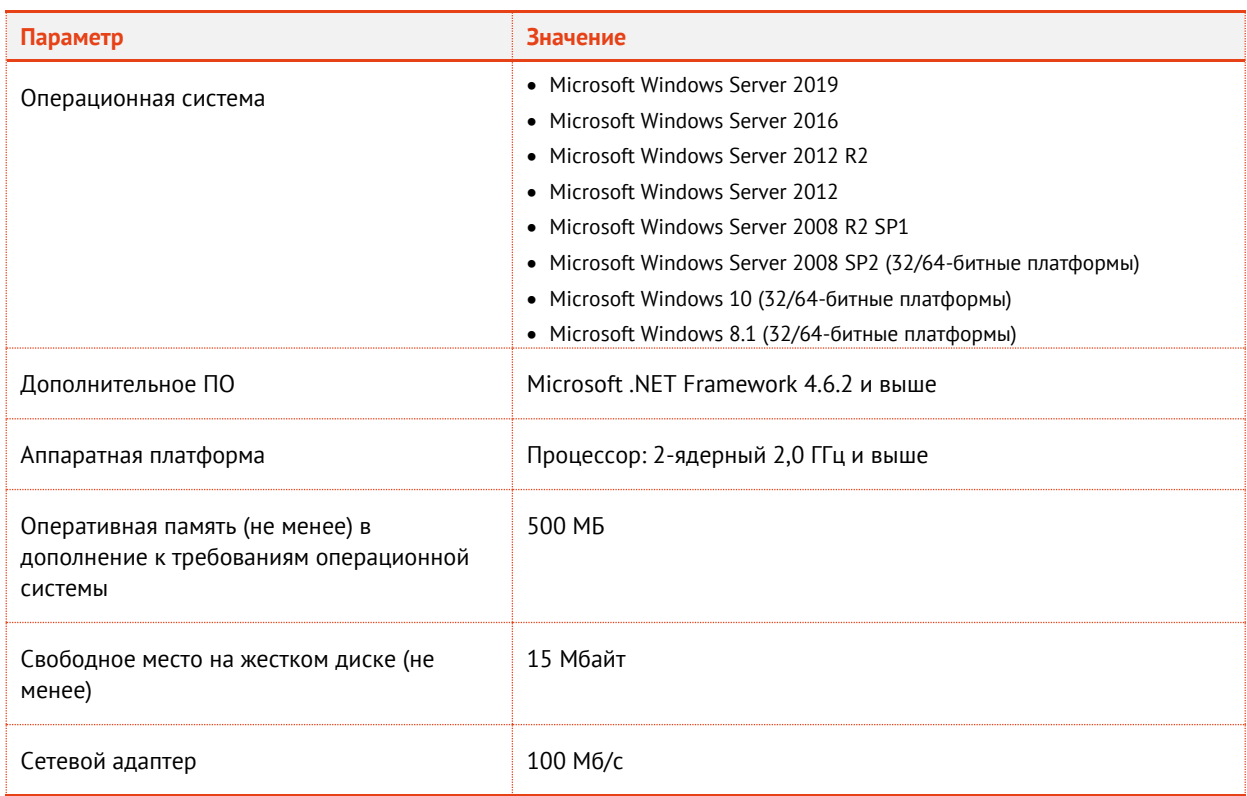

## <span id="page-16-0"></span>3.5 Системные требования для установки JAS-плагина для FreeRADIUS

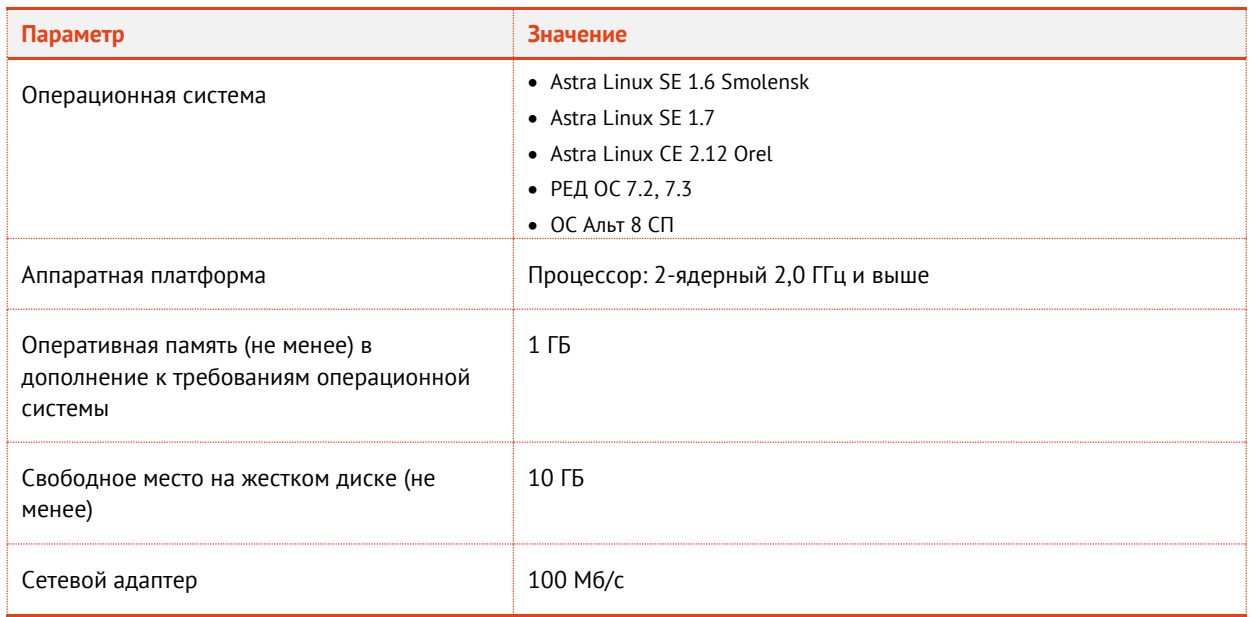

*Табл. 7 – Системные требования для установки JAS-плагина для FreeRADIUS* 

## <span id="page-16-1"></span>3.6 Поддерживаемые модели OTP-токенов

JAS поддерживает возможность работы со следующими моделями OTP-токенов:

- мобильное приложение Aladdin 2FA компании Аладдин (обеспечивает работу программных OTP- и PUSH-токенов);
- eToken PASS;
- eToken NG OTP;
- eToken NG OTP (Java);
- JC-WebPass;
- Google Authenticator;
- «Яндекс Ключ»;
- другие OTP-токены, реализующие спецификации RFC 4226 и 6238.

## <span id="page-16-2"></span>4. Пакеты установки

В поставку JAS входят следующие пакеты установки (см. [табл.](#page-16-3) 8 [ниже](#page-16-3)).

### *Табл. 8 – Пакеты установки JAS*

<span id="page-16-3"></span>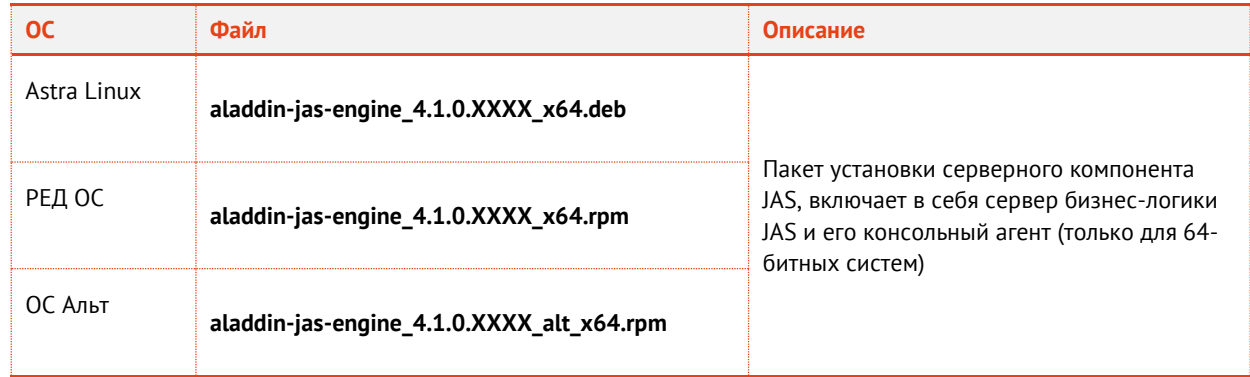

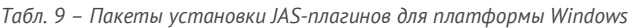

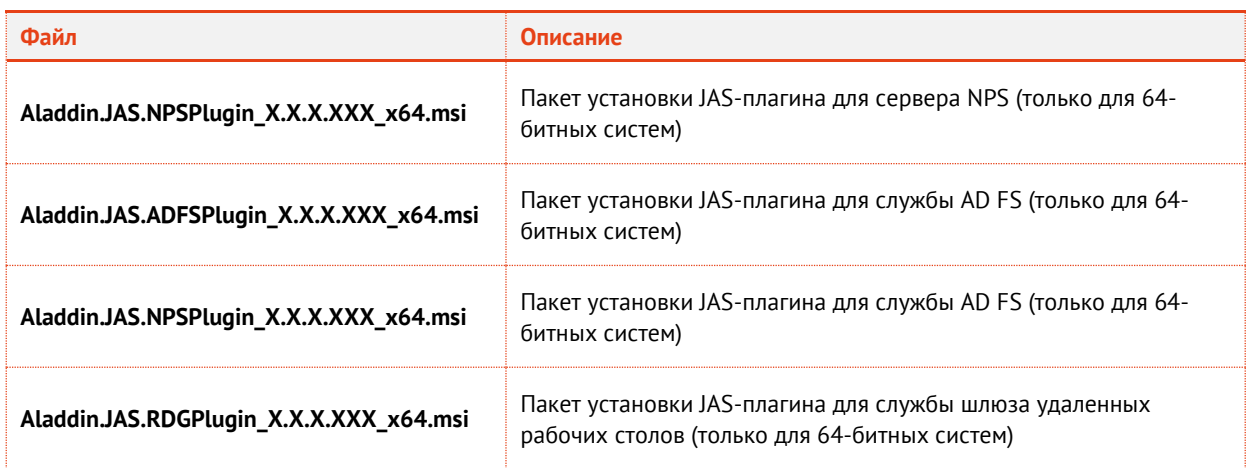

### *Табл. 10 – Пакеты установки JAS-плагинов*

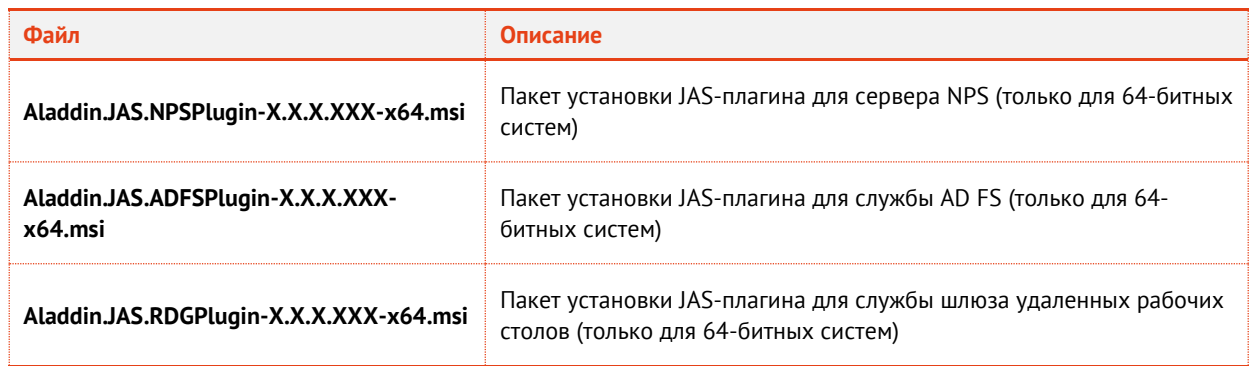

## <span id="page-17-0"></span>5. Лицензирование сервера аутентификации JAS

Установка лицензии на использование сервера JAS происходит автоматически при подключении к серверу JMS.

Все параметры лицензии на использование сервера JAS (период использования, разрешенное число аутентификаторов и пр.) устанавливаются в файле лицензии базового компонента – системы JMS.

## <span id="page-17-1"></span>6. Сетевые программные интерфейсы JAS

JAS предоставляет следующие сетевые программные интерфейсы для обеспечения взаимодействия своих компонентов:

- **AdministrationService** через этот интерфейс с сервером JAS взаимодействует сервер JMS;
- **AuthenticationService** через этот интерфейс с сервером JAS взаимодействуют OTP-клиенты (например, JAS-плагин для NPS);
- **ControlService** интерфейс для взаимодействия с консольным агентом сервера JAS.

Подробнее о настройке данных интерфейсов см. в разделе [«Настройка сетевых программных](#page-20-0)  [интерфейсов](#page-20-0) сервера JAS», с. [21.](#page-20-0)

## <span id="page-18-0"></span>7. Установка и первоначальная настройка сервера JAS

## <span id="page-18-1"></span>7.1 Начальные условия для развертывания JAS

Для развертывания продукта должны быть выполнены следующие начальные условия.

- 1. В сетевой доступности для сервера JAS должна быть установлена служба управления учетными записями (сервер ресурсной системы, например AD, FreeIPA и т.п.).
- 2. На компьютере, на котором предполагается устанавливать сервер JAS, должен быть установлен клиентский компонент соответствующей ресурсной системы (AD, FreeIPA и т.п.). Сервер JAS следует зарегистрировать в том же домене ресурсной системы, что и связанный сервер JMS. При установке рекомендуется использовать руководство поставщика сервиса [https://wiki.astralinux.ru/display/doc/FreeIPA+Astra+Linux.](https://wiki.astralinux.ru/display/doc/FreeIPA+Astra+Linux)
- 3. В сетевой доступности для сервера JAS должен быть установлен сервер СУБД, на котором функционирует БД связанного сервера JMS. При установке могут быть полезны рекомендации поставщика СУБД, например [https://wiki.astralinux.ru/pages/viewpage.action?pageId=27362076.](https://wiki.astralinux.ru/pages/viewpage.action?pageId=27362076)

## <span id="page-18-2"></span>7.2 Установка и первоначальная настройка сервера и консольного агента JAS

**Примечание.** Все команды в данном разделе выполняются в контексте пользователя root.

<span id="page-18-3"></span>7.2.1 Подготовительные действия

Для подготовки к развертыванию сервера JAS и консольного агента JAS выполните следующие действия.

- $1.$ Скопируйте с дистрибутивного диска на целевую машину с ОС Linux, предназначенную для установки JAS, следующие файлы:
	- дистрибутив JAS согласно [Табл.](#page-16-3) 8, с. [17;](#page-16-3)
	- jas init.ini.
- $2.$ В папке с дистрибутивом JAS создайте файл первоначальной конфигурации сервера JAS jas init.ini по следующему образцу:

```
[service]
execPath=/opt/jas-engine/Aladdin.JAS.Engine
administrationServiceUrls=http://*:8220
controlServiceUrls=http://*:8219
authenticationServiceUrls=http://*:8221
autoStart=true
culture=ru
[database]
type=PostgreSQL
serverAddress=192.168.10.11
serverPort=5432
databaseName=Test_FreeIPA_JMS_4.1_14
databaseLogin=postgres
databasePassword=123456qweRTY
encryptionPassword=123456qweRTY
```
Назначение остальных параметров файла конфигурации приведено в разделе «Приложение [1. Параметры файла первоначальной](#page-106-0) конфигурации сервера JAS», с. [107.](#page-106-0)

### <span id="page-19-0"></span>7.2.2 Установка сервера JAS

- Установите на текущем хосте сервер JAS с помощью соответствующей команды.  $1<sup>1</sup>$
- 1.1. Для ОС Astra Linux или ОС Альт:

sudo apt-get install <путь к файлу deb/rpm-пакета согласно [Табл.](#page-16-3) 8, с. [17>](#page-16-3)

1.2. Для РЕД ОС:

sudo dnf install <путь к файлу rpm пакета согласно [Табл.](#page-16-3) 8, с. [17>](#page-16-3)

- <span id="page-19-1"></span>7.2.3 Начальное конфигурирование сервера JAS
	- Выполните начальное конфигурирование сервера JAS c помощью следующей команды 1. консольного агента:

sudo Aladdin.JAS.Agent.Terminal server initialize -р <путь к ini-файлу jas\_init.ini>

Подключение к БД JMS выполняется автоматически, если была найдена БД с именем, указанным в файле первичной конфигурации JAS.

**Примечание.** Полное описание команд консольного агента см. в разделе «Приложение [2. Справочник команд](#page-108-0)  [консольного агента Aladdin.JAS.Agent.Terminal»](#page-108-0), с. [109.](#page-108-0)

По окончании конфигурирования в консоли должна отобразиться строка «Инициализация сервера JAS выполнена успешно».

```
utotest@smolensk10:∾$ sudo Aladdin.JAS.Agent.Terminal server initialize –p /mnt/hgfs/ShareVM/lni_Files/jas_init_pg96_1.ini
нициализация сервера
                     JAS Выполнена испеш
```
*Рис. 1 – Сообщение в консоли об успешной начальной настройке сервера JAS*

 $2.$ Проверьте статус службы сервера JAS следующей командой.

systemctl status jas-engine

Состояние должно быть «active (running)»:

```
otest@smolensk10:∾$ sudo systemctl status jas−engine
 jas-engine.service - JAS Engine Service
  Loaded: loaded (/etc/systemd/system/jas-engine.service; enabled; vendor preset: enabled)
  Active: active (running) since Tue 2023-03-07 13:03:15 MSK; 12min ago
Main PID: 2881 (sudo)
   Tasks: 19 (limit: 19660)
  CGroup: /system.slice/jas-engine.service<br>|-2881 /usr/bin/sudo /opt/jas-engine/Aladdin.JAS.Engine
             2882 /opt/jas-engine/Aladdin.JAS.Engine
```
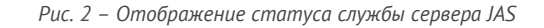

 $3.$ Проверьте статус сервера бизнес-логики JAS с помощью следующей команды консольного агента

Aladdin.JAS.Agent.Terminal server status

В случае корректной работы сервера бизнес-логики должна отобразиться строка «Текущее состояние сервера: Работает».

jms@jms41astra17:∾\$ sudo jas−agent server status .<br>Текущее состояние сервера: Работает

*Рис. 3 – Отображение статуса сервера бизнес-логики JAS*

<span id="page-20-0"></span>7.2.4 Настройка сетевых программных интерфейсов сервера JAS

Чтобы настроить параметры взаимодействия компонентов JMS/JAS c сервером JAS через сетевые программные интерфейсы, выполните следующие действия.

- На хосте, на котором установлен компонент Сервер JAS, откройте с помощью текстового 1. редактора файл конфигурации /etc/aladdin/jas-engine/AppSettings.json.
- $2.$ Выполните настройку сетевого программного интерфейса:
	- **AdministrationService** –интерфейс для взаимодействия с сервером JMS (сервер JMS выполняет подключение к серверу JAS для управления им в соответствии с указанными ниже настройками);
	- **AuthenticationService** интерфейс взаимодействия с OTP-клиентами (например, с JASплагином для NPS);
	- **ControlService** интерфейс для взаимодействия сервера JAS с консольным агентом JAS Aldddin.JAS.Agent.Terminal. Свои настройки консольный агент JAS также считывает из общего конфигурационного файла AppSettings.json;

руководствуясь [Табл.](#page-21-0) 11.

<span id="page-21-0"></span>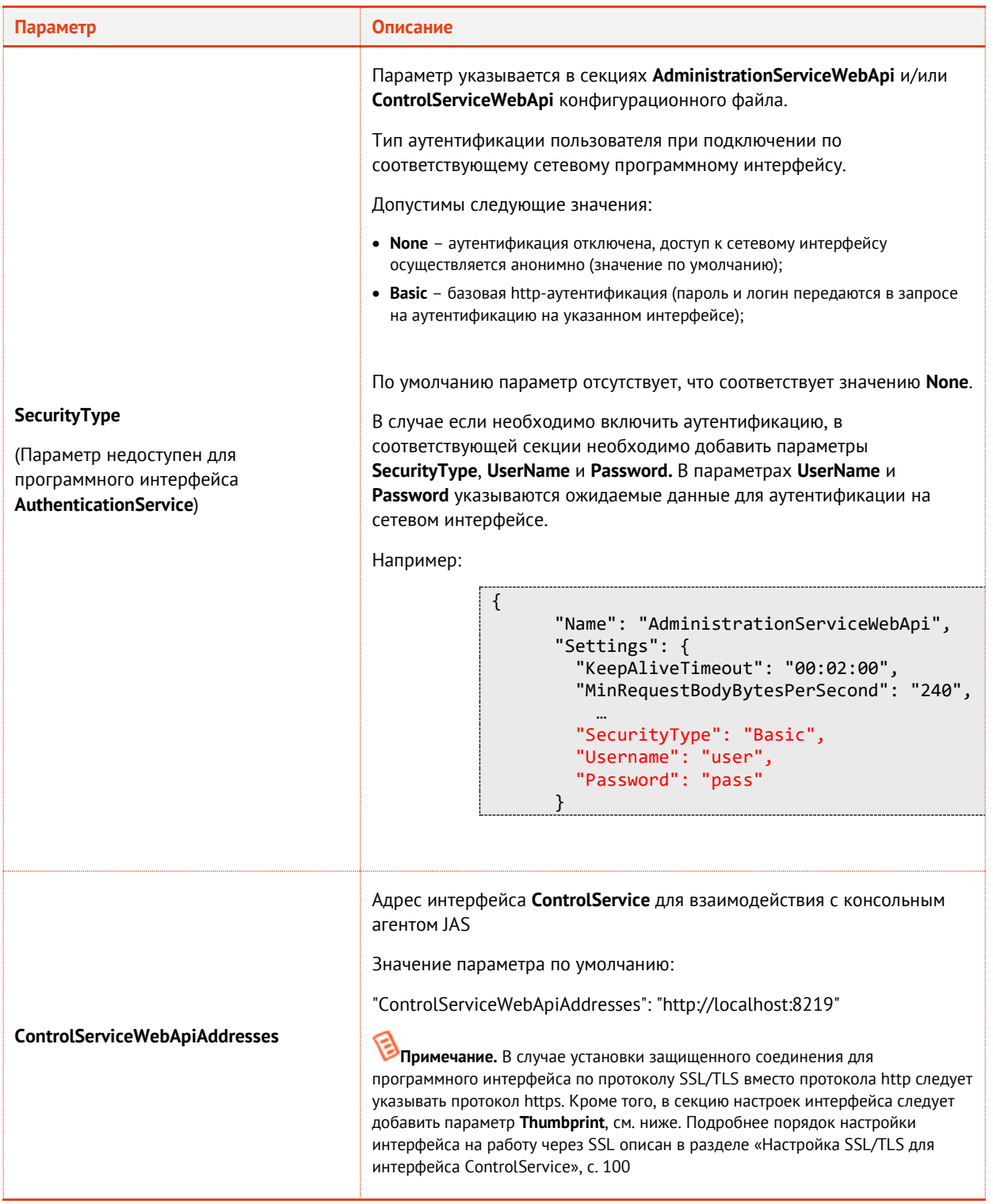

### Табл. 11 - Параметры сетевых программных интерфейсов

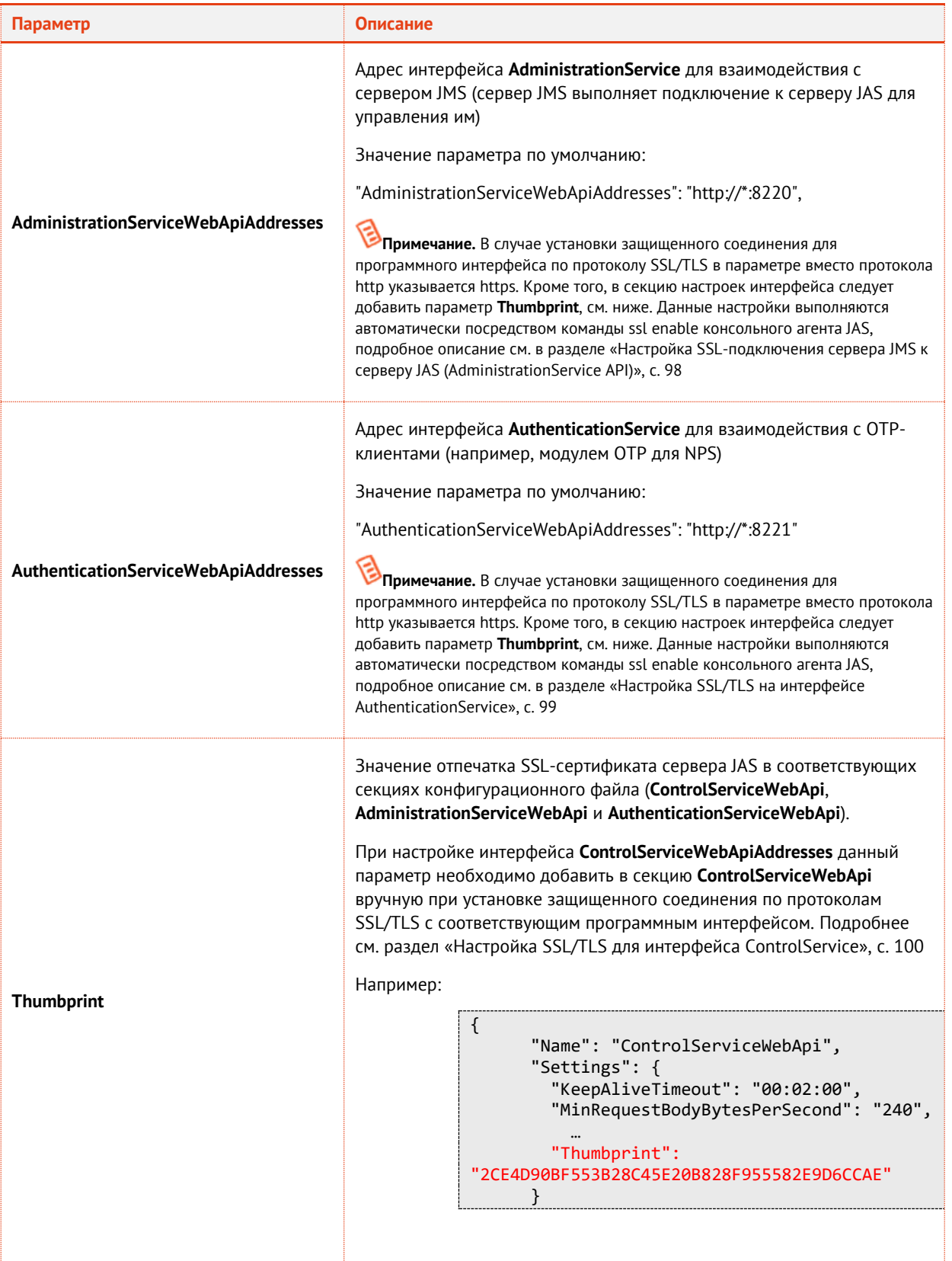

 $\overline{3.}$ Для вступления настроек в силу перезапустите службу сервера JAS:

sudo systemctl restart jas-engine

<span id="page-23-0"></span>7.2.5 Подключение сервера JMS к серверу JAS для обеспечения управления

Для того чтобы сервер JAS мог нормально функционировать после его установки и настройки его интерфейсов, необходимо выполнить подключение к нему сервера JMS. Данное подключение выполняется на хосте сервера JMS командой jas configure консольного агента AladdinJAS.Agent.Terminal (подробнее см. Часть 1 Руководства администратора [2], раздел «Приложение 2. Справочник команд консольного агента Aladdin.EAP.Agent.Terminal»), например:

```
Aladdin.EAP.Agent.Terminal jas configure -u http://localhost:8220 -s Basic -l
DOMAIN\jas -p zxasqw12!@
```
В параметрах команды следует указывать значения в соответствии с ранее выполненными на сервере JAS настройками для интерфейса AdministrationService (см. раздел «Настройка сетевых программных интерфейсов сервера JAS», с. 21).

Порядок настройки подключения JMS к серверу JAS по защищённому соединению (SSL) описан в разделе «Настройка SSL-подключения сервера JMS к серверу JAS (AdministrationService API)», с. 98.

### <span id="page-23-1"></span>Порядок настройки транспорта для работы с Messaging- $8<sub>1</sub>$ токенами

Чтобы настроить транспорт для работы с Messaging-токенами (параметры передачи служебной информации и самих ОТР-паролей по SMS) выполните следующие действия.

 $\mathbf{1}$ Выгрузите конфигурационный json-файл нужного типа профиля с помощью команды sms savedefault консольного агента JAS, например:

Aladdin.JAS.Agent.Terminal sms savedefault -t offline -p /mnt/hgfs/ShareVM/offline\_default.json

Подробное описание команды sms savedefault и остальных команд консольного агента JAS см. в разделе «Приложение 2. Справочник команд консольного агента AladdinJAS.Agent.Terminal», c. 109.

<span id="page-23-2"></span>Отредактируйте сохраненный файл, установив нужную вам конфигурацию, руководствуясь  $2.$ разделом «Приложение 3. Справочник конфигурационных файлов JAS», с. 115, и выполните его регистрацию, например:

```
sudo Aladdin.JAS.Agent.Terminal sms register -p
/mnt/hgfs/ShareVM/jas_http_config_1.json
```
3. Получите список зарегистрированных профилей с помощью команды sms list, например:

sudo Aladdin.JAS.Agent.Terminal sms list

Найдите в полученном списке профиль, зарегистрированный на шаге 2. Установите его  $4.$ индекс (номер) и активируйте его (установите в качестве активного профиля) командой sms setactive, например:

sudo Aladdin.JAS.Agent.Terminal sms setactive --index 2

.<br>• **Примечание.** В случае если профиль является единственным в списке, он является активным (установка активного профиля не требуется).

## <span id="page-24-0"></span>9. Другие настройки JAS

В настоящем разделе приведены настройки, связанные с изменением конфигурационных файлов компонентов JAS. Редактирование конфигурационных файлов может осуществляться с помощью текстового редактора.

## <span id="page-24-1"></span>9.1 Настройка параметров ведения журнала событий в JAS

Сервер JAS позволяет записывать в журнал событий сообщения следующих уровней:

- **OFF** –ведение журнала событий отключено;
- **FATAL** неустранимая ошибка;
- **ERROR** ошибка;
- **WARN** предупреждение;
- **INFO** информация;
- **DEBUG** отладка;
- **ALL** показывать все события.

⋐ Каждый последующий уровень включает все предыдущие (кроме **OFF**). Например, если выставлено значение **INFO**, то будут отображаться сообщения уровней: **INFO**, **WARN**, **ERROR**, **FATAL**.

В [табл.](#page-24-2) 12 представлены параметры ведения журнала событий для сервера бизнес-логики JAS и серверного агента (ПО Сервер JAS ).

<span id="page-24-2"></span>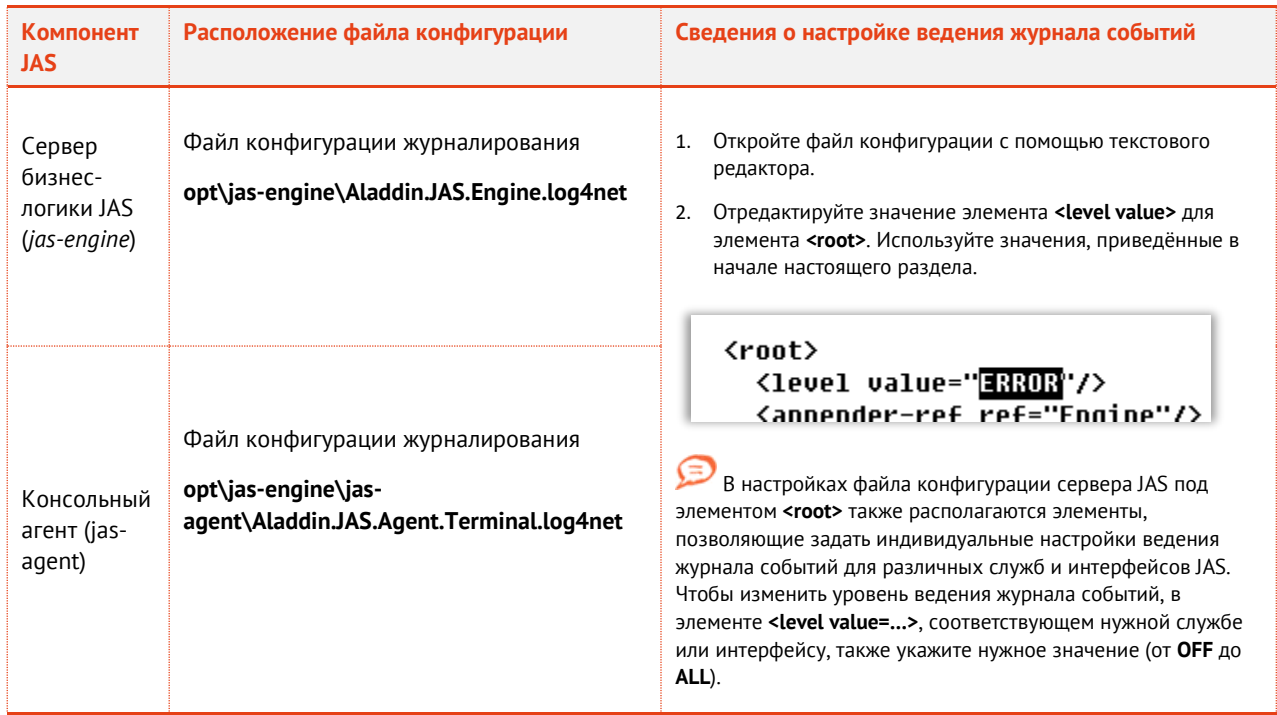

*Табл. 12 – Настройка параметров ведения основных журналов событий*

Сохраните изменения и закройте файл конфигурации.

Также существует возможность настроить параметры ведения журнала событий для других компонентов JAS:

- **JAS-плагин для NPS, см. раздел «Настройка JAS-[плагина для NPS»](#page-40-0), с. [41;](#page-40-0)**
- JAS-плагин для AD FS см. раздел «Настройка JAS-[плагина для AD FS»](#page-64-0), с. [65;](#page-64-0)
- JAS-плагин для MS RDG, см. раздел [«Настройка JAS](#page-77-0)-плагина для MS RDG», с. [78;](#page-77-0)
- JOL, см. раздел [«Настройки JOL и порядок их применения»](#page-86-0), с. [87.](#page-86-0)

#### <span id="page-25-0"></span>9.2 Настройки журналирования событий аутентификации JAS

Для настройки журналирования событий аутентификации (могут фиксироваться в журнале в БД JMS и посредством Syslog) следует выполнить следующие действия.

 $1.$ Выгрузите текущий файл конфигурации журналирования (JournalingManager.json) командой server config show консольного агента JAS, например:

Aladdin.JAS.Agent.Terminal server config show --path /tmp/jas\_config

Примечание. Подробнее см. описание команды server config show в разделе «Приложение 2. Справочник команд консольного агента AladdinJAS.Agent.Terminal», с. 109.

- Отредактируйте значения параметров настроек SOLAuthEventLogLevel и  $2.$ SyslogAuthEventLogLevel в соответствии с разделом «Приложение 3. Справочник конфигурационных файлов JAS» -> SyslogManager.json, с. 127.
- $3.$ Загрузите отредактированный файл конфигурации журналирования в систему командой server config upload консольного агента JAS, например:

Aladdin.JAS.Agent.Terminal server config upload -j /tmp/jas\_config/JournalingManager.json

4. Для вступления настроек в силу перезапустите сервис JAS

systemctl restart jas-engine

#### <span id="page-25-1"></span> $9.3$ Управление конфигурационными файлами сервера JAS

Консольный агент JAS предоставляет ряд команд для выгрузки (с целью редактирования) и последующей загрузки в систему конфигурационных файлов JAS, в частности:

- BusinessLogic.json настройки аутентификации, настройки U2F, настройки TFL;
- CertificateValidator.json настройки сертификатов для U2F;
- JournalingManager.json настройки журналирования аутентификации (подробнее см. «Настройки журналирования событий аутентификации JAS», выше);
- Notification Manager.json настройки профилей Messaging-транспорта (только выгрузка, о настройке профилей Messaging-транспорта подробнее см. «Порядок настройки транспорта для работы с Messaging-токенами», с. 24);
- SyslogManager.json настройки Syslog.

Примечание. Состав и толкование параметров данных файлов приведено в разделе «Приложение 3. Справочник конфигурационных файлов JAS», с. 115.

Управление конфигурационными файлами осуществляется командами server config show и server config upload консольного агента JAS (подробнее см. раздел «Приложение 2. Справочник команд консольного агента Aladdin.JAS.Agent.Terminal», с. 109).

## <span id="page-26-0"></span>10. Лицензия на сервер JAS

Лицензия на сервер JAS приобретается в составе «родительского» экземпляра сервера JMS (к которому подключается сервер JAS) и устанавливается в том же экземпляре сервера JMS. Для просмотра информации о текущих зарегистрированных лицензиях продукта можно воспользоваться соответствующей командой консольного агента JAS

Aladdin.JAS.Agent.Terminal licenses list

Подробнее см. в разделе «Приложение [2. Справочник команд консольного агента](#page-108-0)  [Aladdin.JAS.Agent.Terminal](#page-108-0)», c. [109.](#page-108-0)

Полное управление лицензиями JMS/JAS доступно в аналогичной команде консольного агента Aladdin.JAS.Agent.Terminal, см. Часть 1 Руководства администратора [\[2\]](#page-136-2) , раздел «Приложение 2. Справочник команд консольного агента Aladdin.EAP.Agent.Terminal»

Без установки лицензии сервер JAS не может быть запущен (запуск приведет к соответствующей ошибке).

## <span id="page-26-1"></span>11. Обновление JAS

Для обновления JAS следует:

- остановить службу JAS;
- удалить текущую установку командой управления дистрибутивами;
- установить обновленную версию JAS;
- выполнить проверку работоспособности обновленной версии.

Команда для остановки службы JAS:

systemctl stop jas-engine

Команда для удаления инсталляции JAS:

apt remove jas-engine

Установка и проверка статуса функционирования новой версии JAS *aladdin-jas-engine\_4.1.x.xxxx* выполняется как и при первичной установке (см. раздел [7.2.2](#page-19-0), с. [20](#page-19-0)). При обновлении сервера не потребуется повторно создавать и настраивать файл первоначальной конфигурации *jas\_init.ini*, поскольку текущий системный конфигурационный файл сервера JAS при обновлении продукта берется в качестве исходного при конфигурировании новой версии продукта.

Обновление JAS, являющегося компонентом системы JMS, следует выполнять в согласовании с обновлением остальных компонентов JMS (подробнее см. руководство по установке и настройке JMS [\[2\]](#page-136-2), раздел «Порядок обновления компонентов JMS»).

## <span id="page-26-2"></span>12. Установка и настройка JAS-плагина для NPS

### <span id="page-26-3"></span>12.1 Подготовка сервера NPS

В настоящем подразделе приведены настройки сервера NPS, которые позволят проверить функциональность JAS-плагина для NPS из состава JAS. Вариант настроек приведён в качестве примера, в общем случае интеграции JAS с NPS настройки могут отличаться от приведенных в настоящем разделе.

<span id="page-27-0"></span>12.1.1 Настройка политики запросов на подключение

Чтобы настроить политику запросов на подключение, выполните следующие действия.

Запустите оснастку сервера политики сети.  $1.$ 

Окно оснастки будет выглядеть следующим образом.

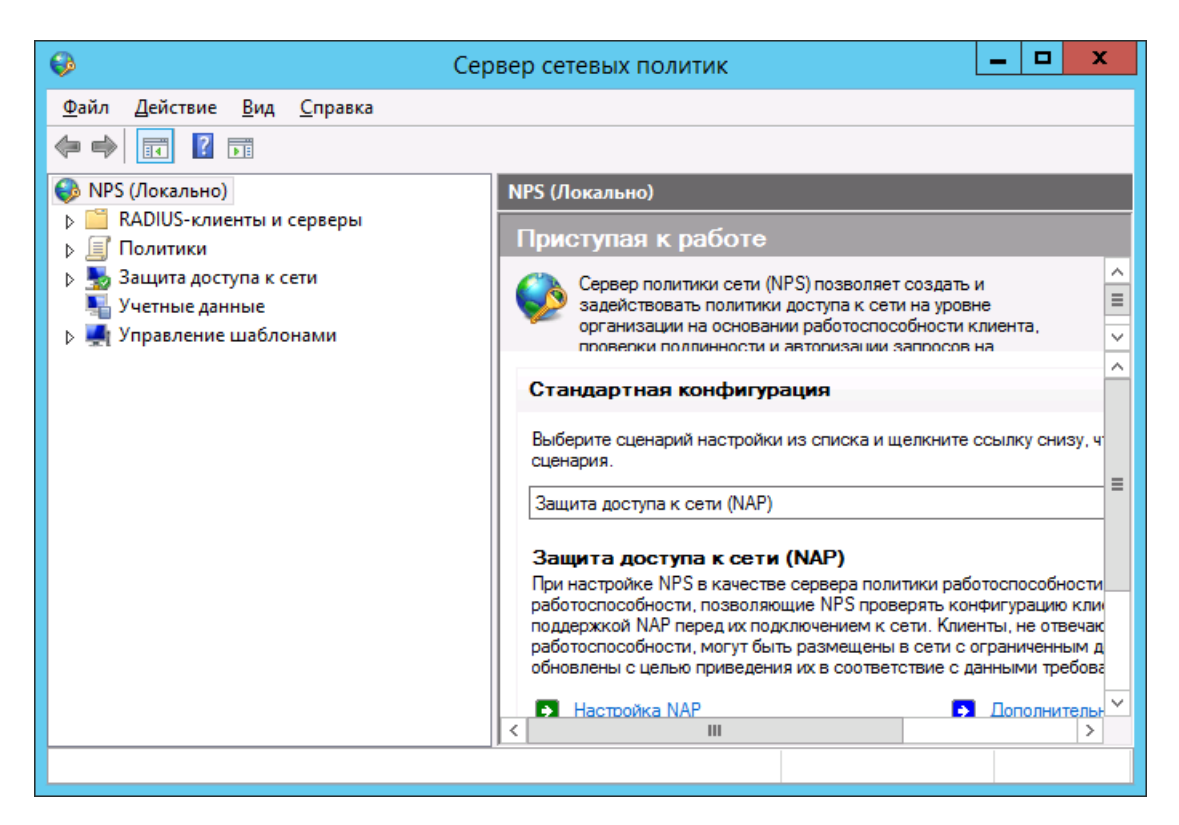

*Рис. 4 – Оснастка сервера политики сети*

- $\blacksquare$ ×  $\bullet$ Сервер сетевых политик ÷ Файл Действие Вид Справка ◆ ◆ ♪ 同 7 同 NPS (Локально) Политики запросов на подключение **DE RADIUS-клиенты и серверы** Α Политики запросов на подключение позволяют задавать локальную обработку ⊿ Е Политики политики запросов на подключение позволяют задавать локальную оораслоги;<br>запросов на подключение или их отправку на внешние RADIUS-серверы. Для<br>NAP VPN или 802.1X необходимо настроить проверку подлинности PEAP  $\equiv$ **Политики запросов на подключение** U **• Сетевые политики** вместе с политикой запросов. Имя политики Состояние Политики работоспособности Использовать проверку подлинности Windows для всех пользователей Включено **В Велика доступа к сети В Учетные данные**  $\overline{\mathbf{H}}$  $\overline{\leftarrow}$  $\overline{\phantom{1}}$ **В Щет Управление шаблонами**  $\lambda$ Условия - если удовлетворяются следующие условия:  $\equiv$ Условие Значение  $\checkmark$
- $2.$ Перейдите в раздел **Политики > Политики запросов на подключение** (см[. рис.](#page-28-0) 5 [ниже](#page-28-0)).

<span id="page-28-0"></span>*Рис. 5 – Политики запросов на подключение*

 $3.$ В правой части окна нажмите правой кнопкой мыши на пункте **Использовать проверку подлинности Windows для всех пользователей** и выберите **Свойства**, как показано на [рис.](#page-29-0) 6 [ниже](#page-29-0).

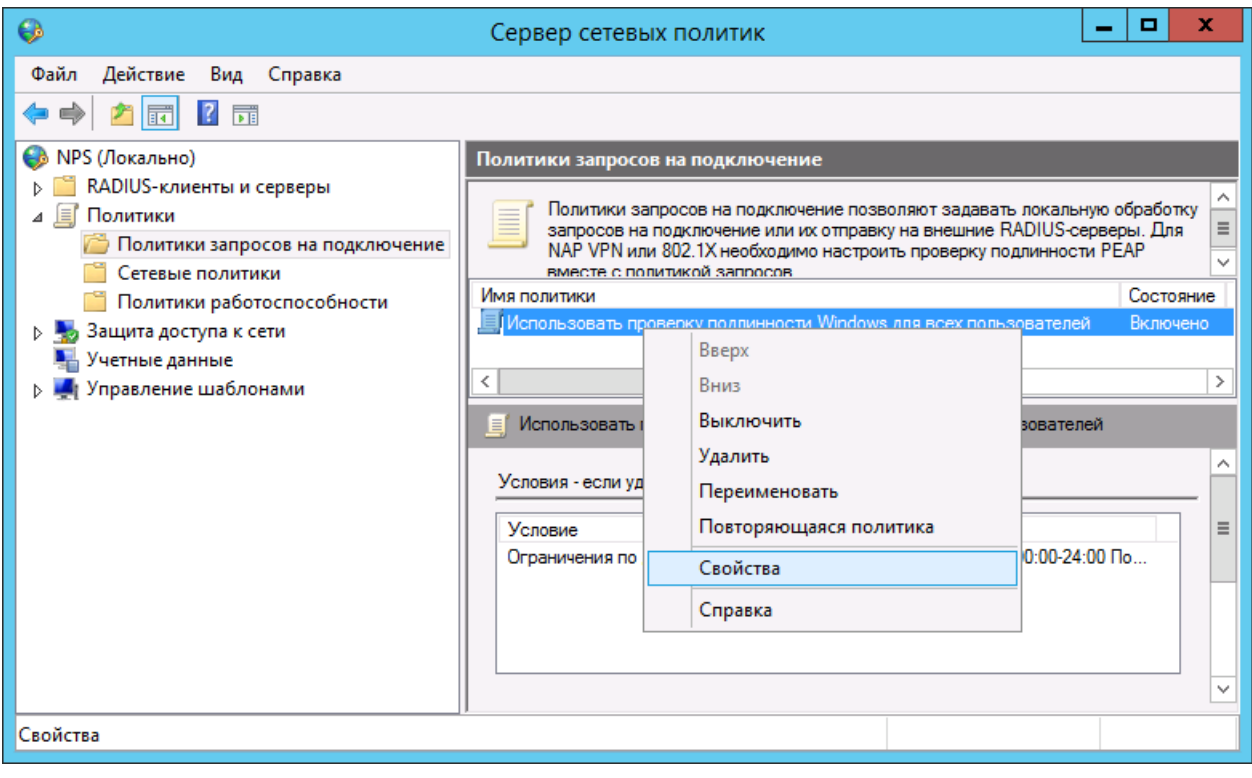

<span id="page-29-0"></span>*Рис. 6 – Отображение свойств политики запросов на подключение*

## Отобразится следующее окно.

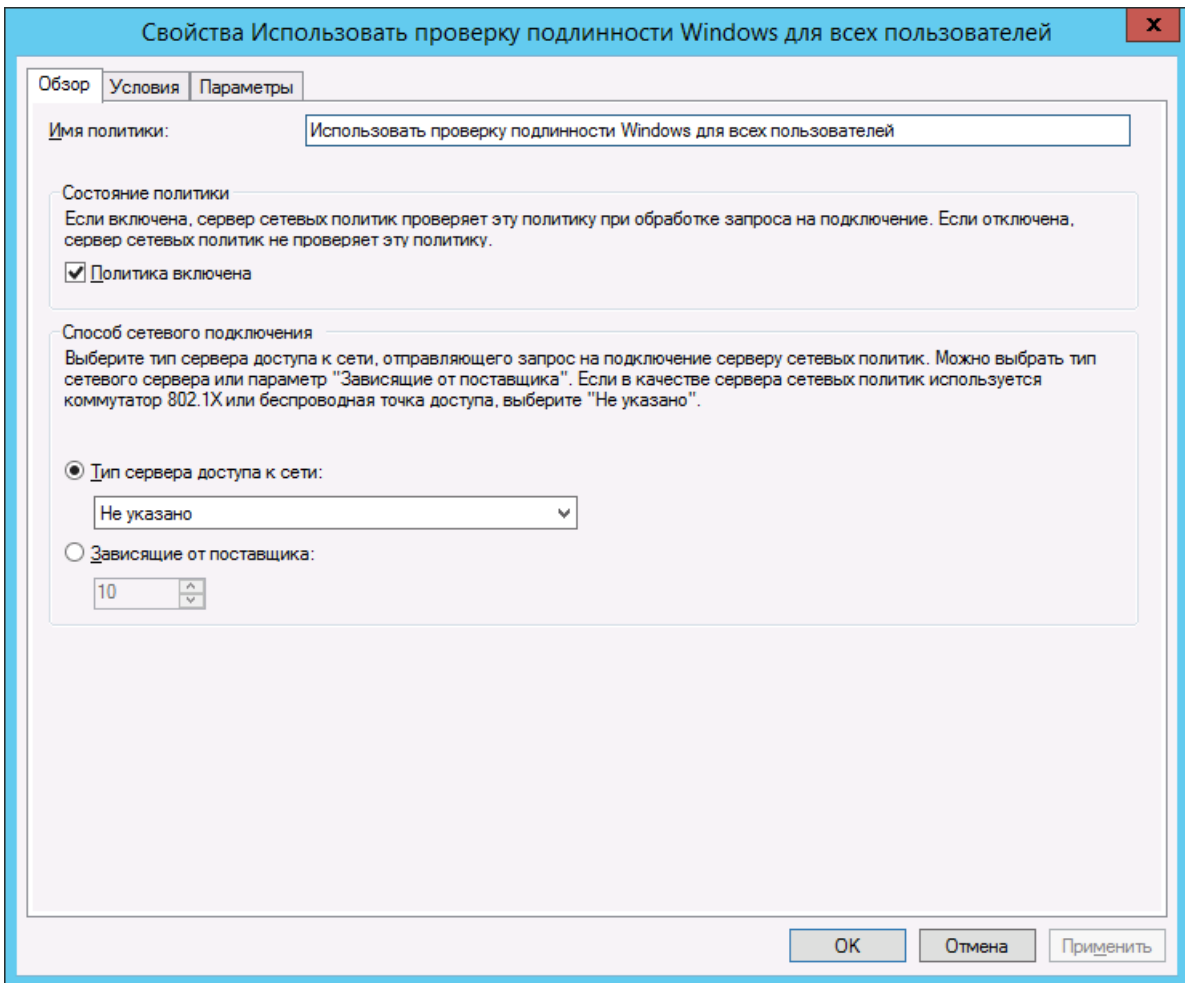

*Рис. 7 – Вкладка Общие*

- Убедитесь в том, что флажок **Политика включена** установлен. 4.
- Перейдите на вкладку **Параметры**.5.

## Окно примет следующий вид.

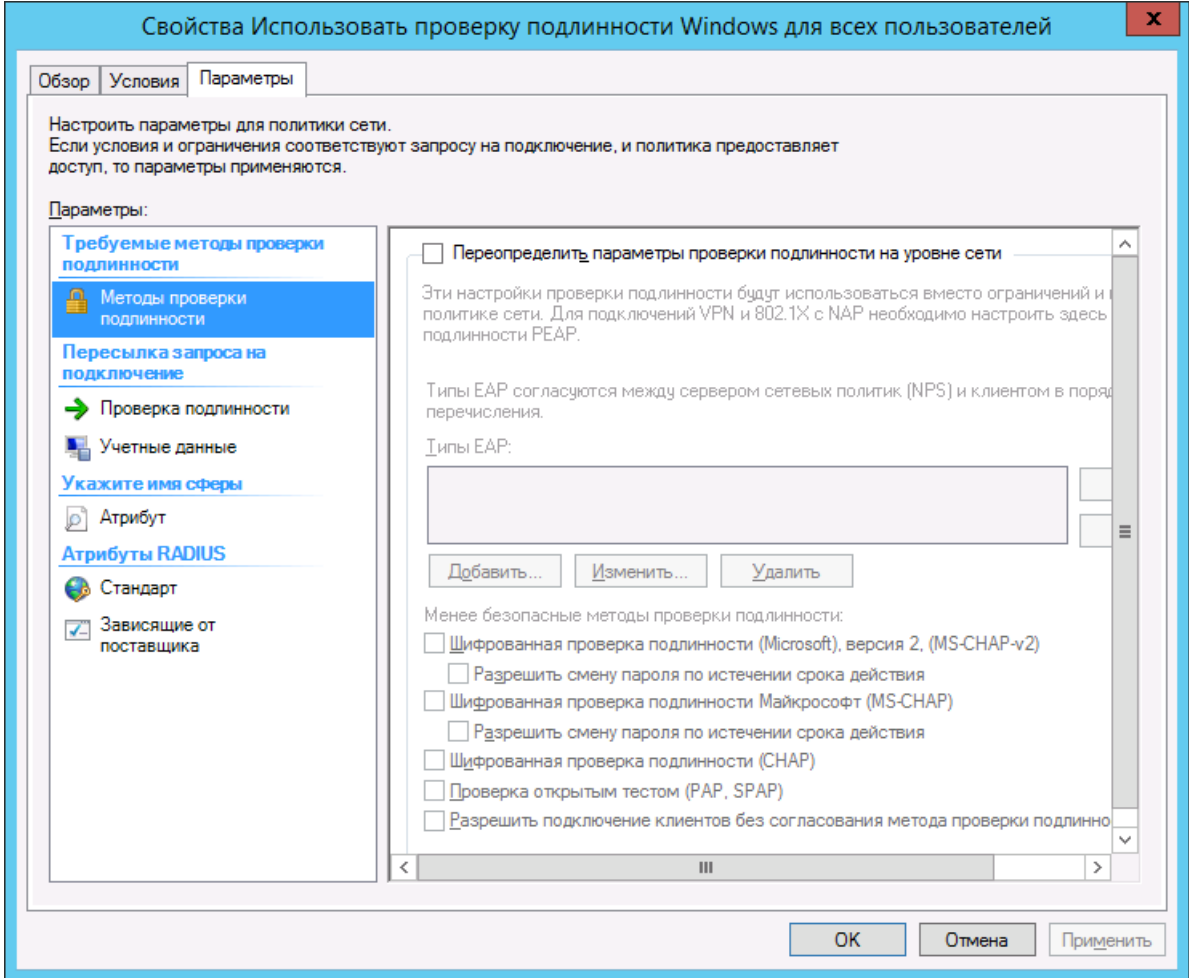

#### *Рис. 8 – Вкладка Параметры*

- В левой части окна выберите пункт **Методы проверки подлинности**. 6.
- $7.$ Выполните следующие настройки:
- 7.1. установите флажок **Переопределить параметры проверки подлинности на уровне сети**;
- 7.2. установите флажок **Проверка подлинности открытым тестом (PAP, SPAP)**.
- Нажмите **OK**.8.

Отобразится сообщение с предложением отобразить справку.

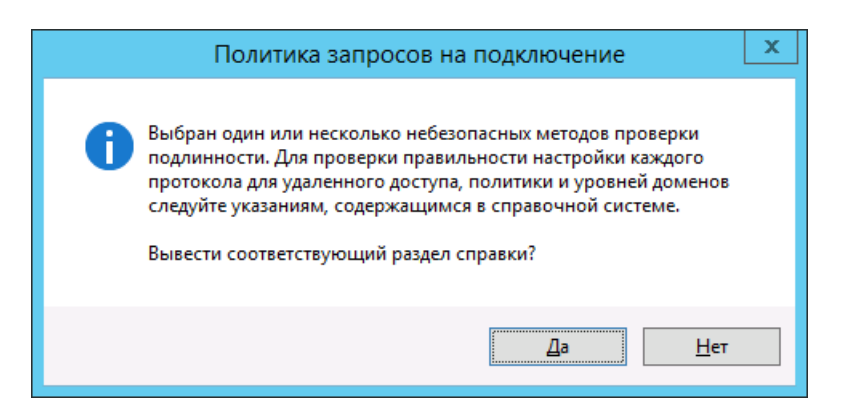

*Рис. 9 – Сообщение с предложением отобразить справку*

#### 9. Нажмите **Нет**.

### <span id="page-32-0"></span>12.1.2 Настройка параметров RADIUS-клиента

Чтобы настроить параметры RADIUS-клиента, выполните следующие действия.

В оснастке сервера перейдите в раздел **RADIUS-клиенты и серверы** (см. [рис.](#page-32-1) 10 [ниже](#page-32-1)). 1.

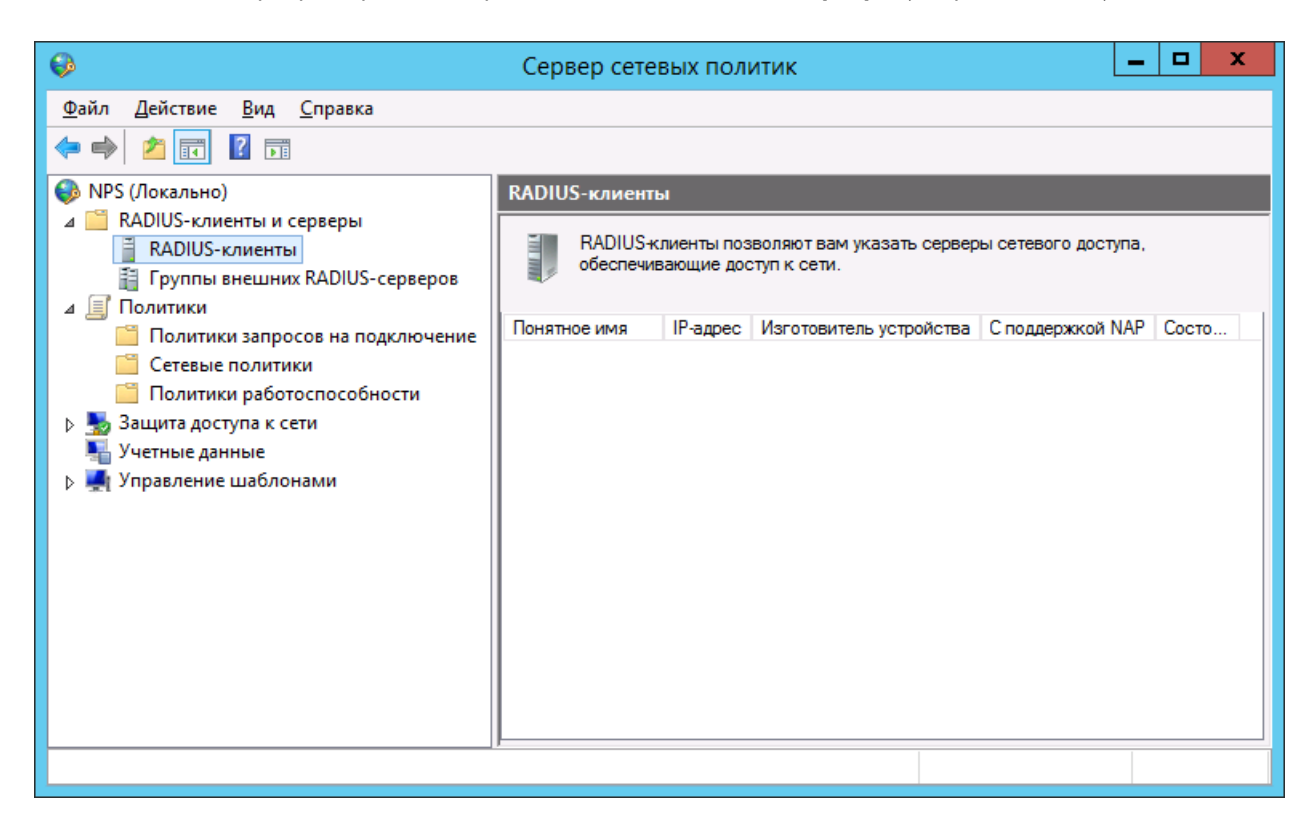

<span id="page-32-1"></span>*Рис. 10 - RADIUS-клиенты и серверы*

Нажмите правой кнопкой мыши на пункте **RADIUS-клиенты** и выберите **Новый документ** (см.  $2.$ [рис.](#page-33-0) 11 [ниже](#page-33-0)).

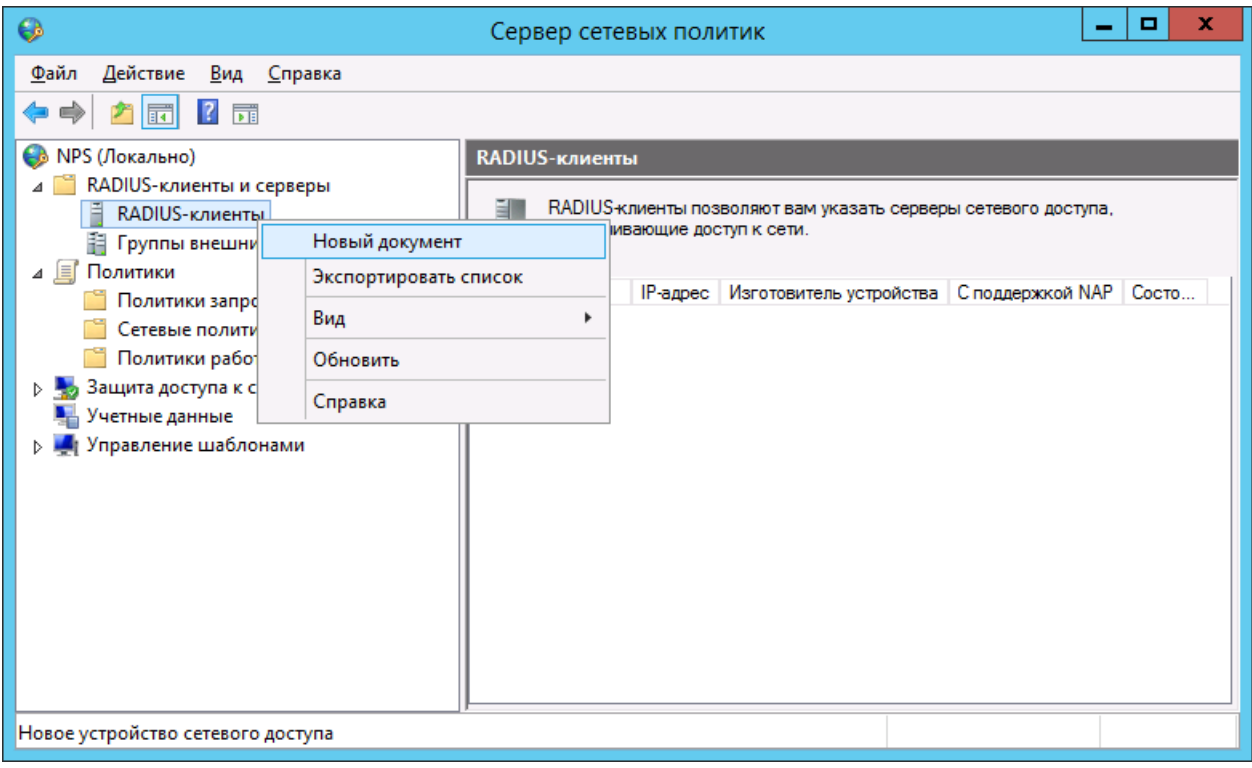

<span id="page-33-0"></span>*Рис. 11 - Создание RADIUS-клиента*

## Отобразится следующее окно.

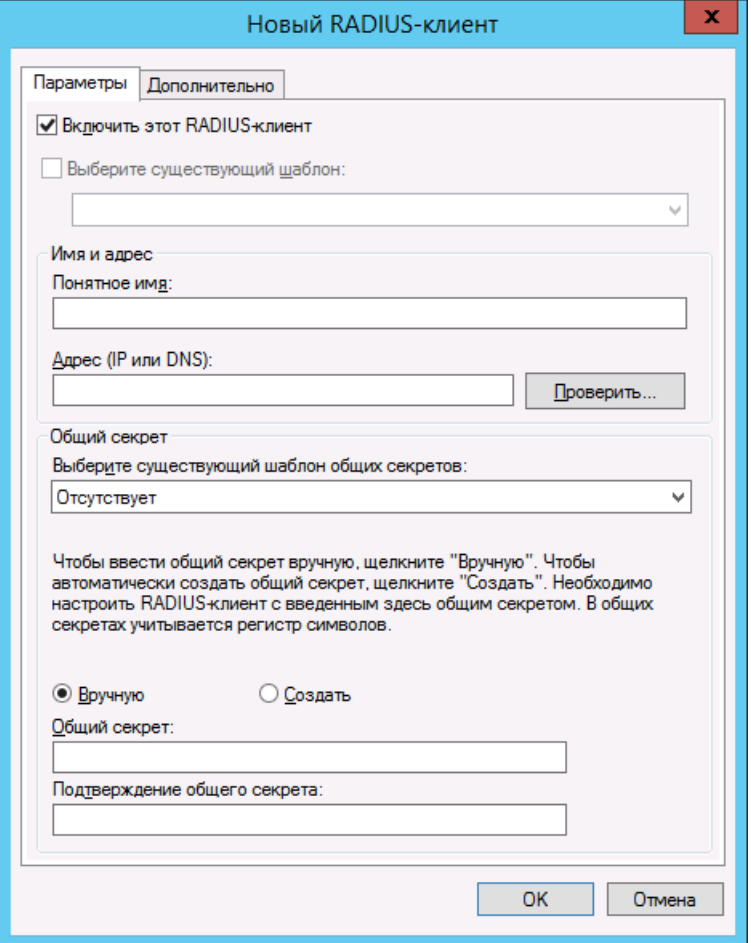

Рис. 12 – Окно настроек RADIUS-клиента

- Убедитесь в том, что флажок **Включить этот RADIUS-клиент** установлен.  $3.$
- 4. В поле **Понятное имя** введите имя RADIUS-клиента (это может быть любое значение).
- $5.$ В поле **Адрес (IP или DNS)** введите IP-адрес или NetBIOS-имя сервера RADIUS-клиента.

**Примечание.** Под RADIUS-клиентом подразумевается конечный прикладной сервис (например сервис Citrix, или, как в примере для настоящего руководства, – программа NtRadPing), с которого осуществляются запросы к серверу NPS, а не сервер JAS. Хотя в частном случае в качестве хоста для RADIUS-клиента может использоваться и компьютер, на котором установлен сервер JAS.

Чтобы открыть окно проверки введённого адреса, нажмите кнопку **Проверить**.6.

Отобразится следующее окно.

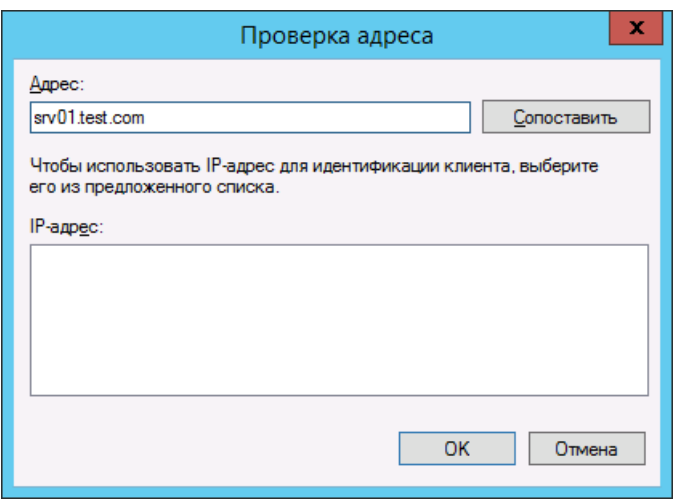

*Рис. 13 – Проверка адреса*

 $7.$ Чтобы сопоставить DNS-имя с IP-адресом RADIUS-клиента, нажмите кнопку **Сопоставить**. При успешном сопоставлении IP-адрес отобразится в соответствующем поле.

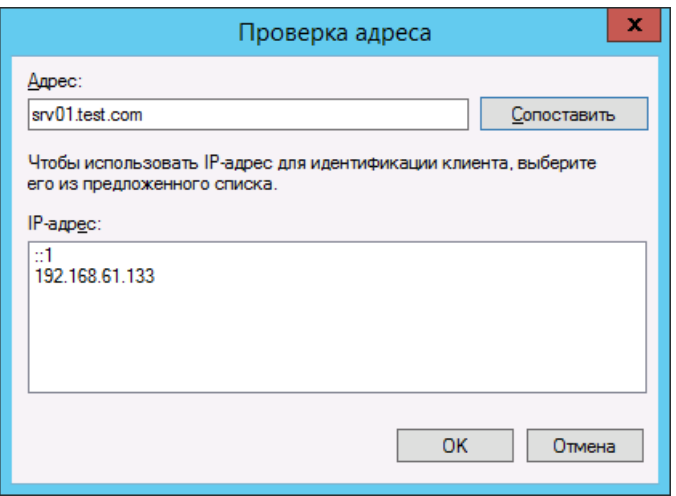

*Рис. 14 – Проверка адреса успешна*

 $8.$ Нажмите **OK**.
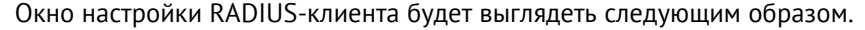

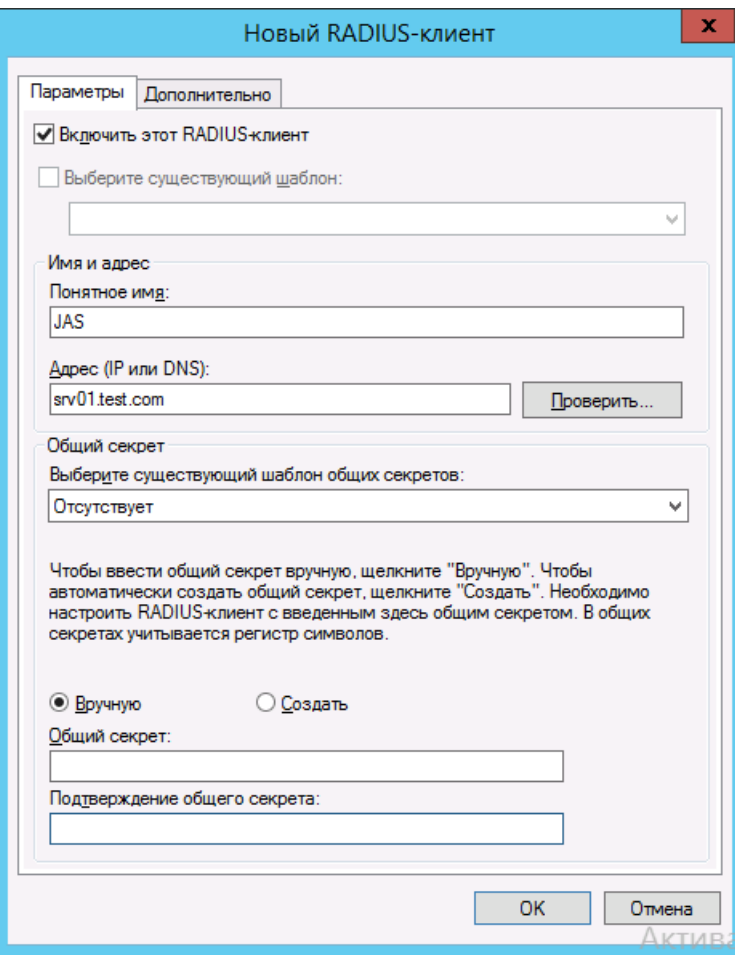

*Рис. 15 – Окно настройки RADIUS-клиента*

- В секции **Общий секрет** выполните следующие действия: 9.
- 9.1. выберите пункт **Вручную**;
- 9.2. в полях **Общий секрет** и **Подтверждение общего секрета** введите секретное значение и его подтверждение соответственно.

# **Важно!**

- 1. Это общее значение для NPS-сервера и RADIUS-клиента. Сохраните его в надёжном месте.
- 2. Строка общего секрета не должна начинаться с цифры или специального символа, что связано с особенностями работы криптоалгоритмов сервера NPS компании Microsoft (наличие цифры или спецсимвола в начале строки приводит к ошибкам при расшифровке секрета на стороне NPS и последующей ошибке аутентификации). Общий секрет может начинаться только со строчной или прописной буквы латинского алфавита.
- 3. В случае смены общего секрета в процессе настроек сервиса следует перезагрузить компьютер, на котором функционирует служба (сервер) NPS, в противном случае возможна некорректная работа сервиса (связано с особенностью реализации продукта Microsoft).
- 10. Нажмите **ОК**.

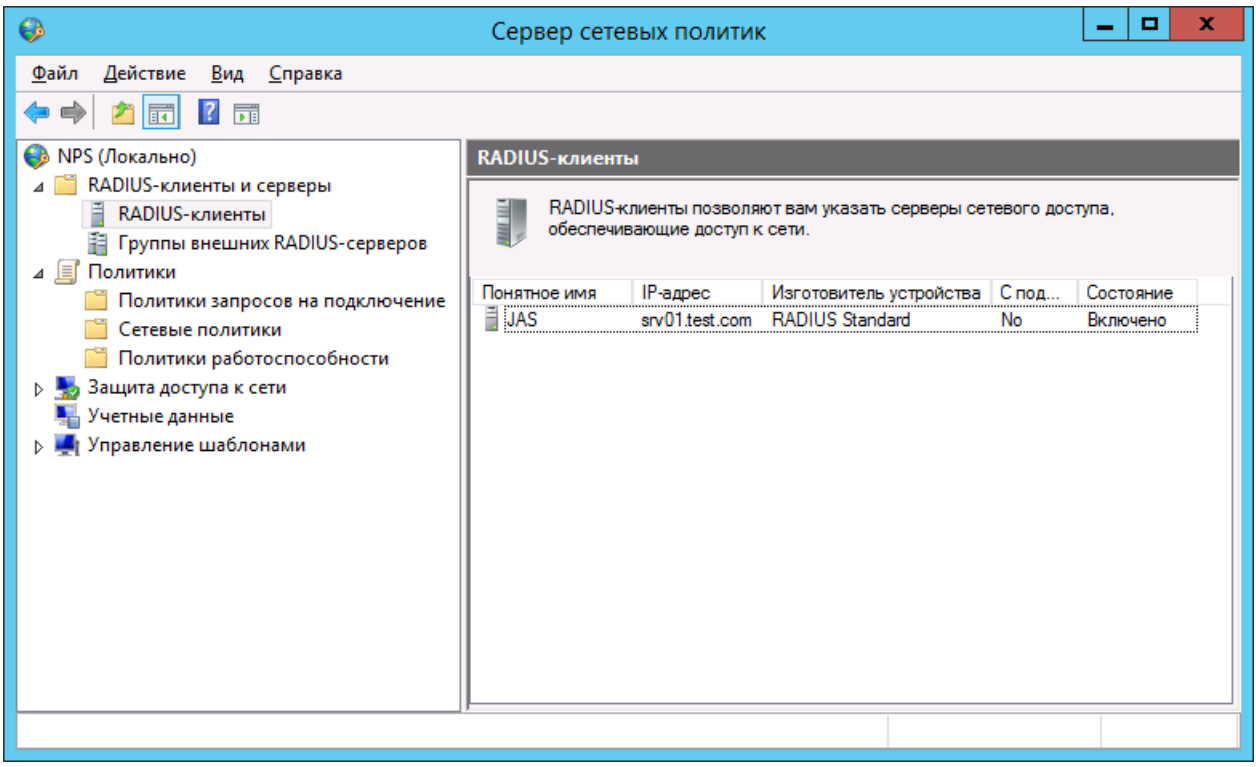

Созданный RADIUS-клиент отобразится в оснастке сервера политики сети.

*Рис. 16 – RADIUS-клиент создан*

# 12.2 Установка JAS-плагина для NPS

Чтобы установить JAS-плагина для NPS, выполните следующие действия.

 $1.$ Запустите файл установки: **[Aladdin.JAS.NPSPlugin-X.X.X.XXX-x64.msi](#page-17-0)** (только для 64-битных систем).

Отобразится следующее окно.

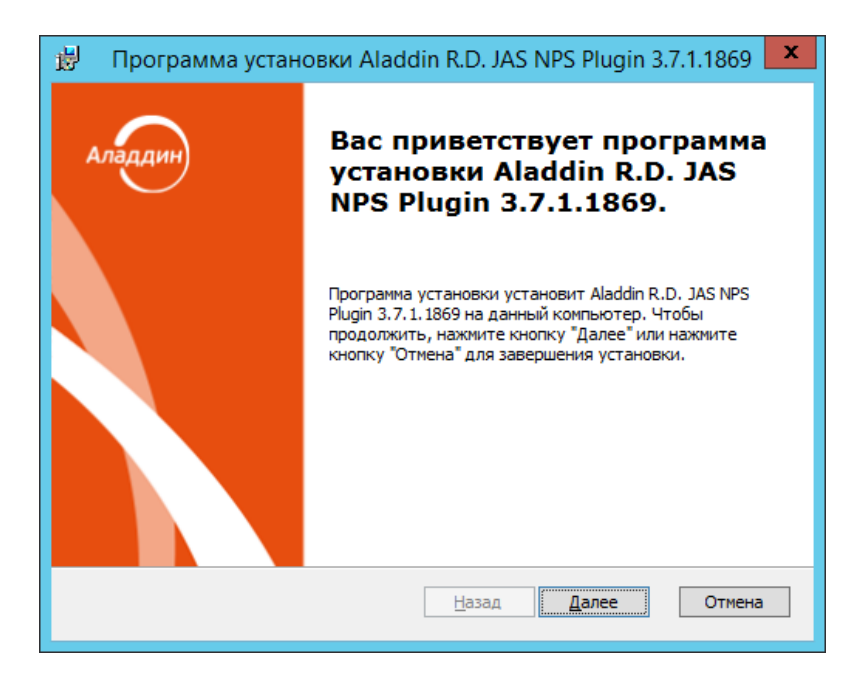

*Рис. 17 – Окно приветствия мастера установки JAS-плагина для NPS*

### $2.$ Нажмите **Далее**.

Отобразится следующее окно.

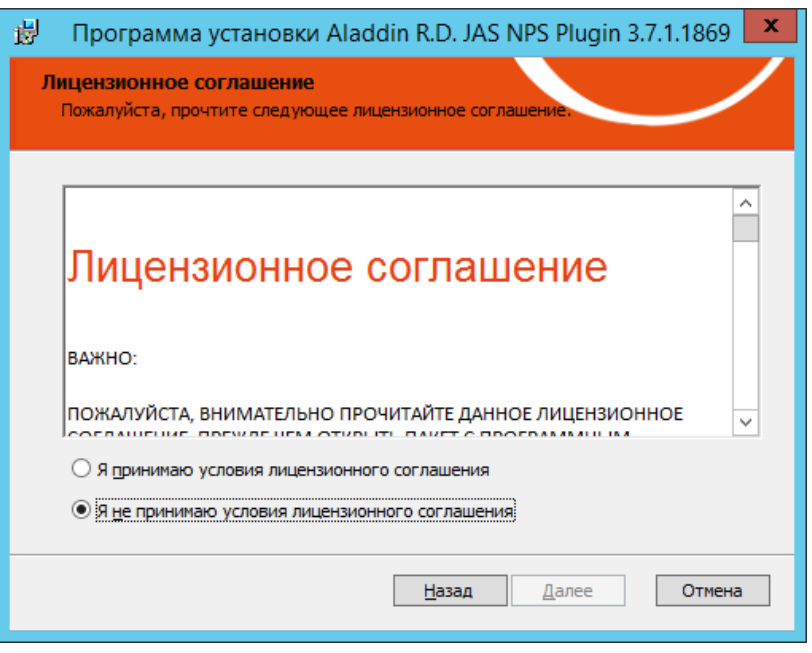

*Рис. 18 – Окно лицензионного соглашения*

 $3.$ Выберите **Я принимаю условия лицензионного соглашения**, после чего нажмите **Далее**. Отобразится следующее окно.

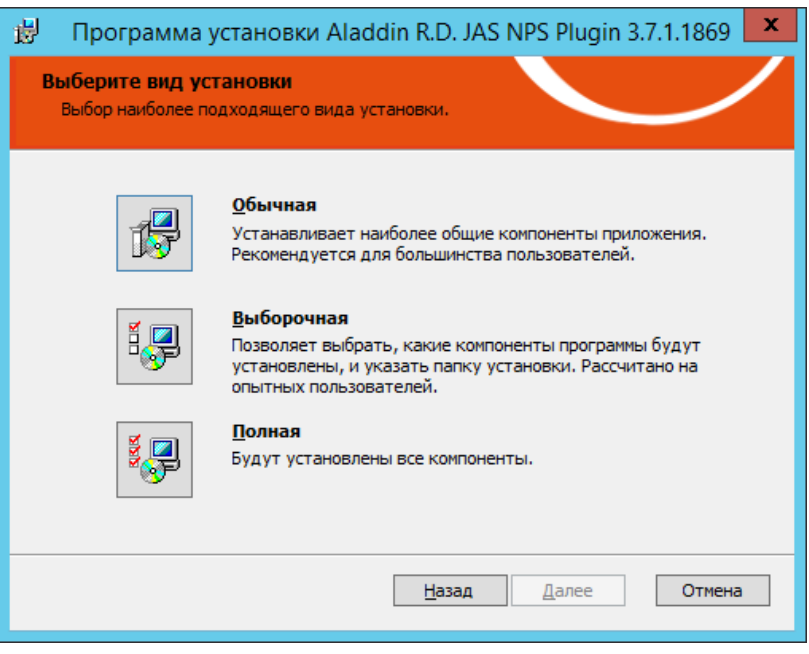

*Рис. 19 - Окно выбора варианта установки*

Выберите **Полная**.4.

## Отобразится следующее окно.

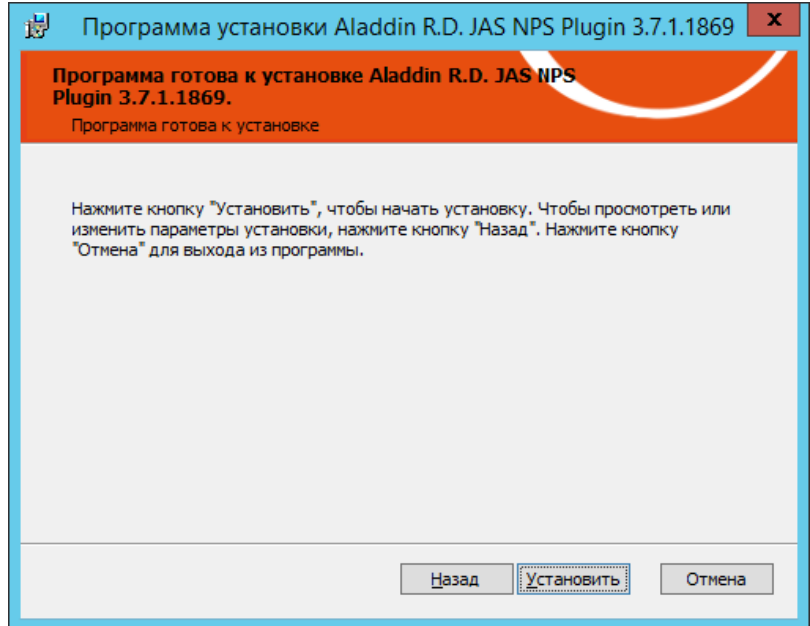

*Рис. 20 – Подготовка к установке*

### $5.$ Нажмите **Установить**.

По завершении установки отобразится следующее окно.

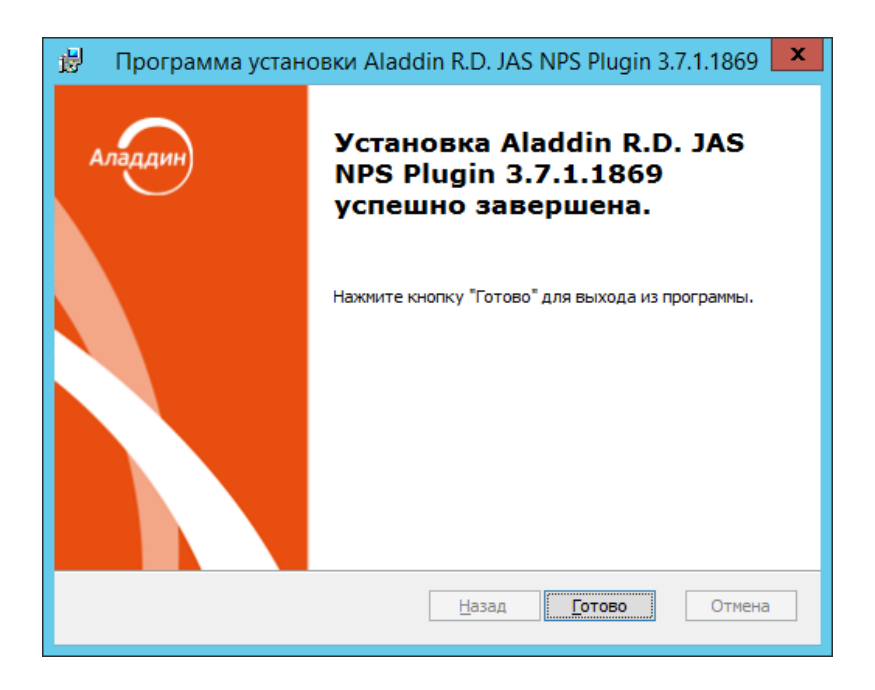

*Рис. 21 – Окно завершения установки*

6. Нажмите **Готово**. Отобразится следующее сообщение.

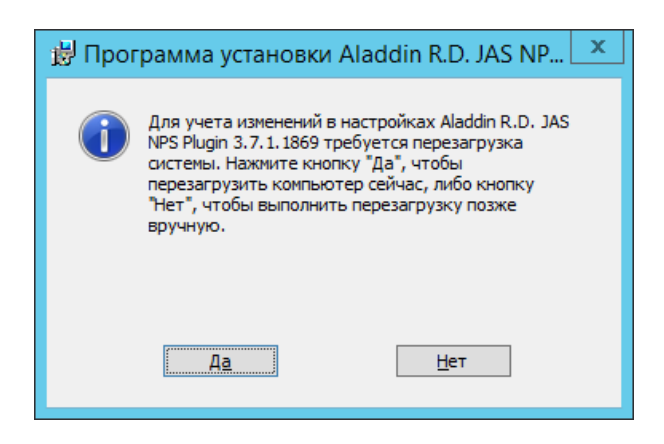

*Рис. 22 – Предупреждение о необходимости перезагрузки*

- Нажмите **Нет.**  $7<sub>1</sub>$
- Дождитесь автоматической загрузки графического конфигуратора JAS-плагина для NPS и  $8<sub>1</sub>$ переходите к его настройкам (см. [ниже](#page-40-0)).

## <span id="page-40-0"></span>12.3 Настройка JAS-плагина для NPS

После установки JAS-плагина для NPS автоматически откроется окно так называемого «конфигуратора» **Настройка JAS-плагина для NPS** ([Рис.](#page-41-0) 23, с. [42\)](#page-41-0).

Если вы закрыли окно конфигуратора, то можете запустить его вручную , см. [«Работа с](#page-40-1)  [конфигуратором JAS](#page-40-1)-плагина для NPS», [ниже](#page-40-1).

<span id="page-40-1"></span>12.3.1 Работа с конфигуратором JAS-плагина для NPS

Ниже описана процедура работы с конфигуратором **Настройка JAS-плагина для NPS**.

 $9<sub>1</sub>$ В меню **Пуск** выберите **JaCarta Authentication Server** -> **Настройка JAS-плагина для NPS**. Отобразится следующее окно.

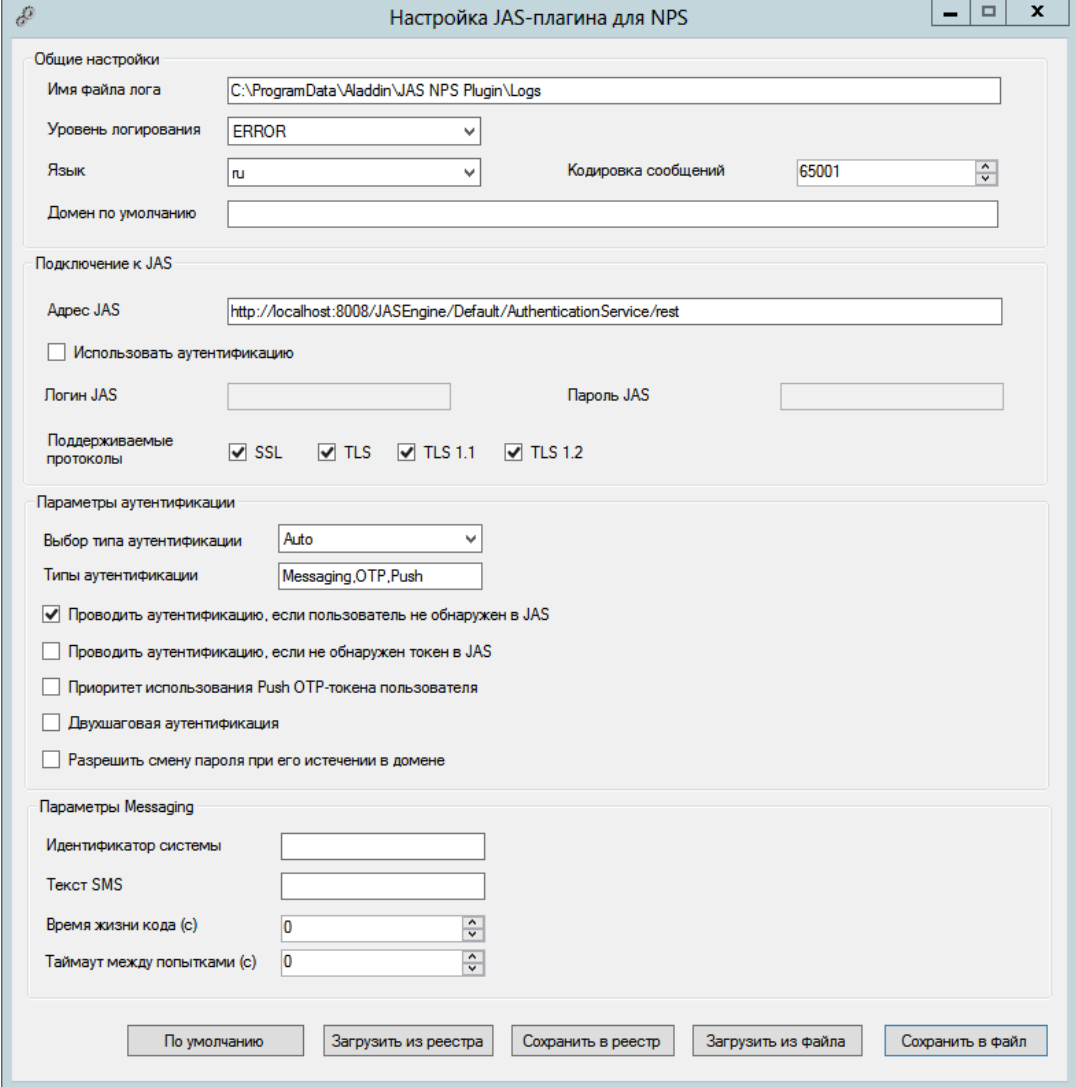

*Рис. 23 – Окно Настройка JAS-плагина для NPS*

<span id="page-41-0"></span>При загрузке конфигуратор считывает текущее содержание настроек плагина из реестра.

<span id="page-41-1"></span>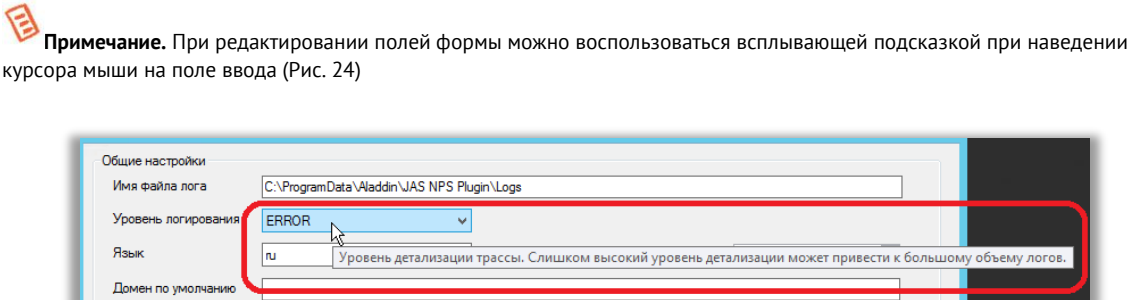

*Рис. 24 – Использование всплывающей подсказки в полях формы*

# 10. Выполните настройку, руководствуясь Табл. 13.

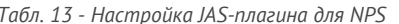

<span id="page-42-0"></span>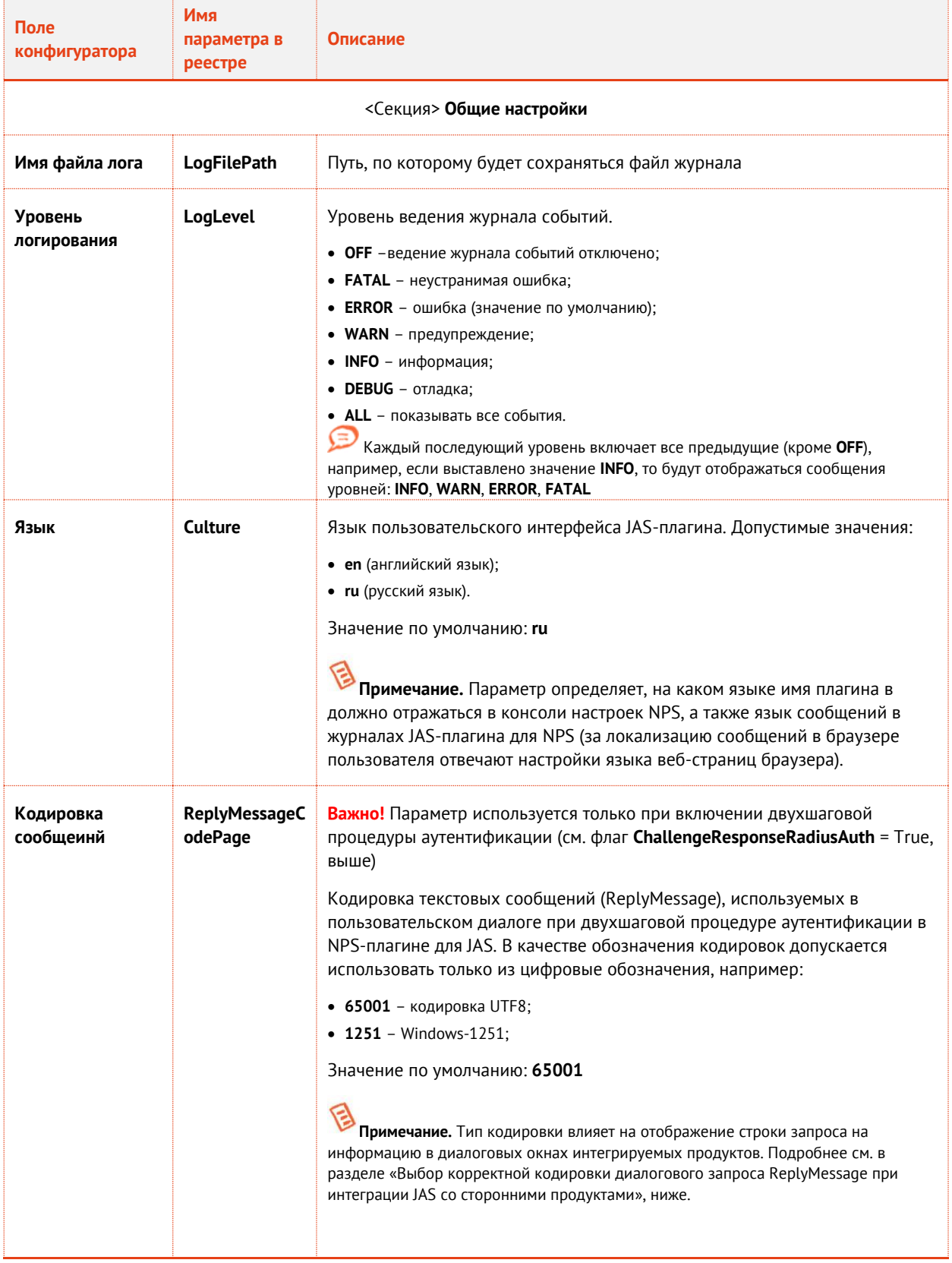

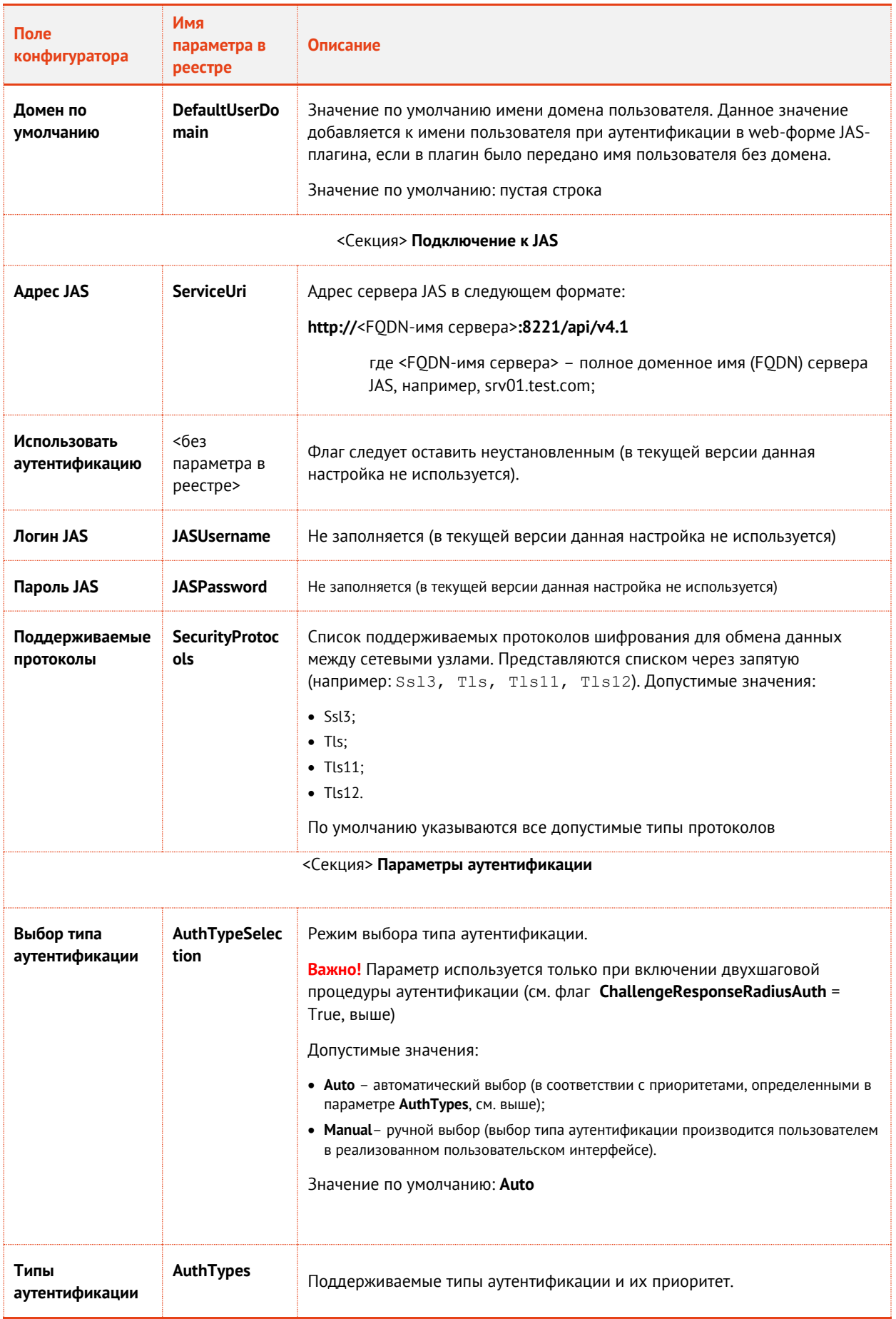

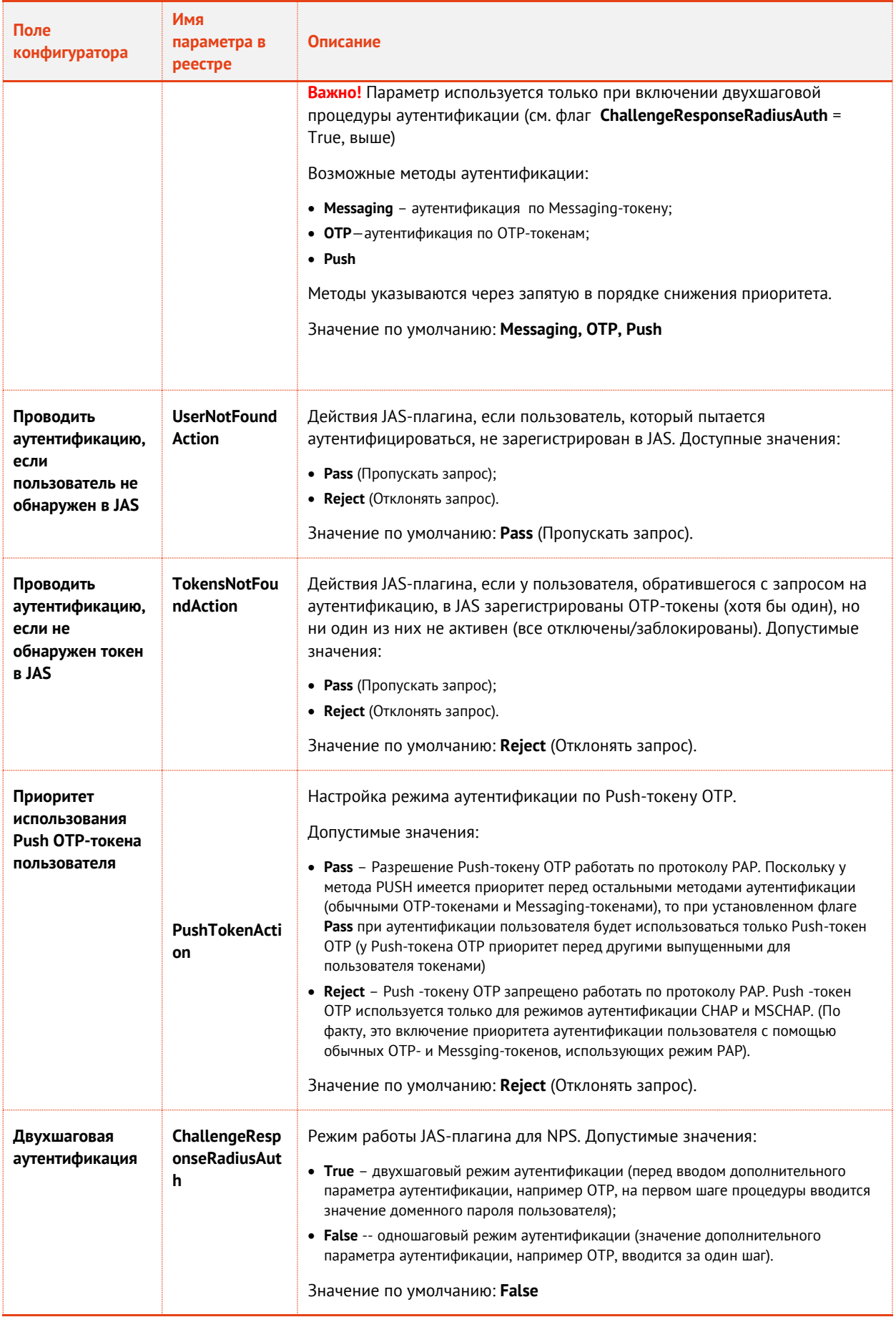

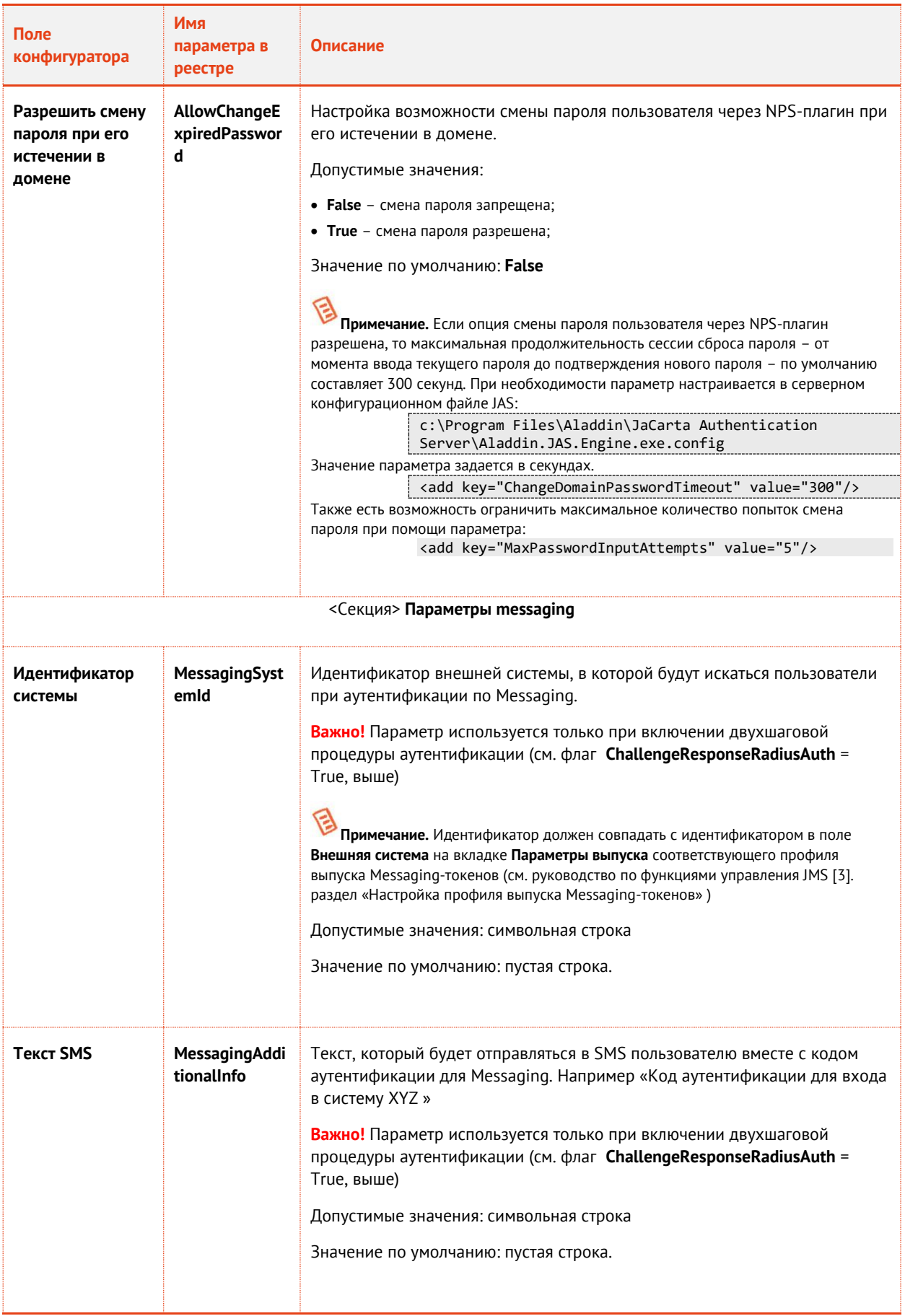

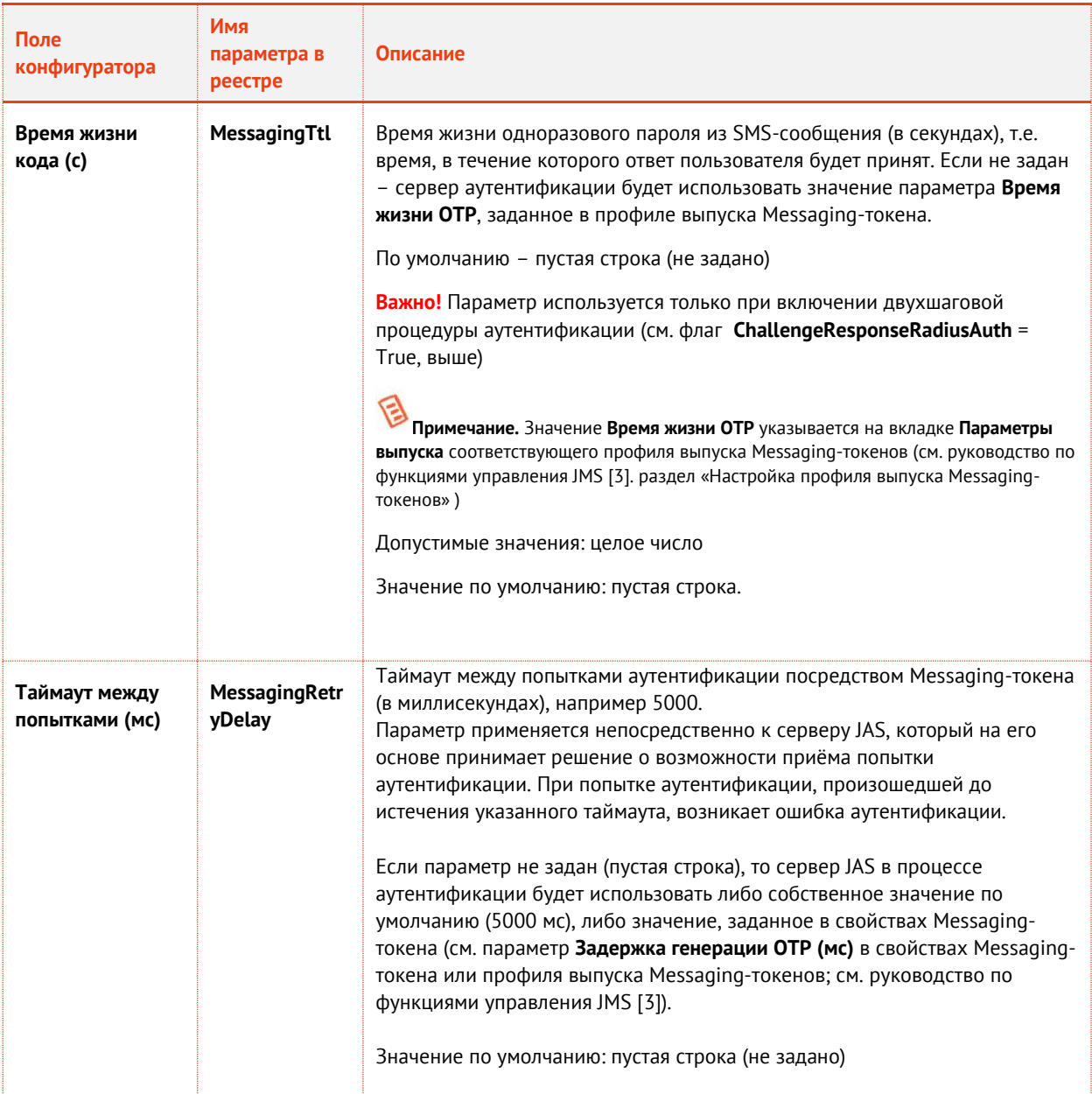

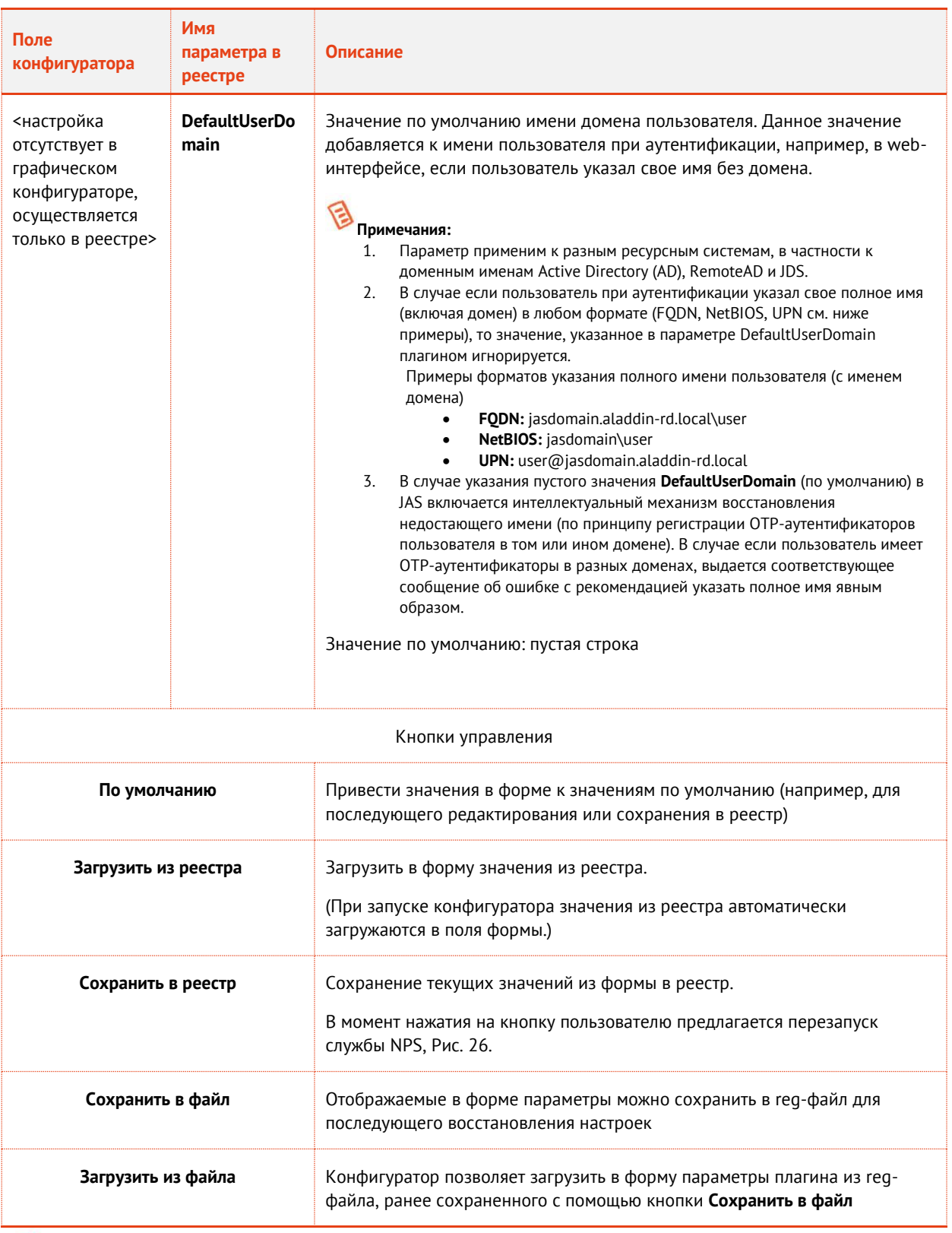

**Примечание.** Указанные в таблице параметры реестра (графа **Имя параметра в реестре**) располагаются в разделе реестра **[HKEY\_LOCAL\_MACHINE\SOFTWARE\Aladdin\JAS NPS Plugin],** [Рис.](#page-48-2) 25.

| o.<br>$\mathbf{x}$<br>đ<br>$\sim$<br>Редактор реестра                                                                                                    |                                                                                                    |                                                                                                    |                                                                                                    |  |  |  |  |
|----------------------------------------------------------------------------------------------------|----------------------------------------------------------------------------------------------------|----------------------------------------------------------------------------------------------------|----------------------------------------------------------------------------------------------------|--|--|--|--|
| ⊕айл<br>Избранное Справка<br>Правка<br>Вид                                                                                                    |                                                                                                    |                                                                                                    |                                                                                                    |  |  |  |  |
| <b>Enterprise Application Platform Client</b><br>$\widehat{\phantom{a}}$<br>$D = 1$<br><b>Enterprise Application Platform Common</b>                                                                                                    | Имя<br>а <b>b</b> (По умолчанию)                                                                                                    | <b>Тип</b><br>REG_SZ                                                                                                    | Значение<br>(значение не присвоено)                                                                                                    |  |  |  |  |
| <b>Enterprise Application Platform Server</b><br><b>JAS NPS Plugin</b><br>Settings<br><b>JMS Reporting Service</b><br><b>Reports</b><br>Secret Disk NG<br>AladdinRD<br>Þ<br><b>Athena Smartcard Solutions</b><br>Classes<br>v<br><b>Clients</b><br>Crypto Pro<br><b>Description</b><br>Microsoft<br>ь<br><b>ODBC</b><br><b>Policies</b><br><b>RegisteredApplications</b><br>VMware, Inc.<br>Wow6432Node<br><b>SYSTEM</b><br><b>HKEY USERS</b><br><b>HKEY_CURRENT_CONFIG</b><br>$\mathbf{H}$<br>$\rightarrow$ | ab AuthTypes<br>ab AuthTypeSelection<br>ab ChallengeResponseRadiusAuth<br>ab Culture<br>ab DefaultUserDomain<br>ab JASPassword<br>ab JASUsername<br>ab LogFilePath<br>ab LogLevel<br>ab MessagingAdditionalInfo<br>ab MessagingRetryDelay<br>ab MessagingSystemId | REG_SZ<br>REG SZ<br>REG_SZ<br><b>REG SZ</b><br>REG SZ<br><b>REG SZ</b><br>REG_SZ<br><b>REG SZ</b><br><b>REG SZ</b><br>REG SZ<br>REG_SZ<br><b>REG SZ</b> | Messaging, OTP<br>Auto<br>False<br>ru<br>c:\ProgramData\Aladdin\JAS NPS Plugin\Logs\<br><b>ERROR</b>                                                                                        |  |  |  |  |
|                                                                                                    | ab Messaging Ttl<br>ab ProtocolNotSupportedAction<br>ab PushTokenAction<br>ab SecurityProtocols<br>ab ServiceUri<br>ab TokensNotFoundAction<br>ab UserNotFoundAction<br>$\langle$                                                                                 | REG_SZ<br>REG_SZ<br>REG SZ<br><b>REG SZ</b><br><b>REG SZ</b><br>REG_SZ<br><b>REG SZ</b>                                                                 | Pass<br>Reject<br>SsI3, Tls. Tls11, Tls12<br>http://JAS02.jasdomain.aladdin-rd.local:8008/JASEngine/Default/AuthenticationService/rest<br>Reject<br>Pass<br>$\mathbf{III}$<br>$\rightarrow$ |  |  |  |  |
| Komnьютер\HKEY_LOCAL_MACHINE\SOFTWARE\Aladdin\JAS NPS Plugin                                                                                                    |                                                                                                    |                                                                                                    |                                                                                                    |  |  |  |  |

*Рис. 25 – Настройки JAS-плагина для NPS*

<span id="page-48-2"></span>По нажатии на кнопку **Сохранить в реестр** отредактированные значения полей будут сохранены в реестр, при этом пользователю будет предложено выполнить автоматическую перезагрузку службы NPS с тем, чтобы новые значения настроек вступили в силу, [Рис.](#page-48-1) 26.

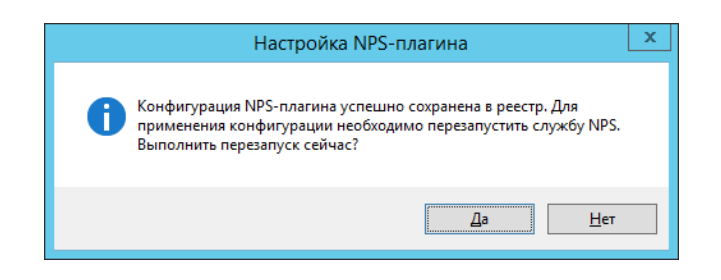

*Рис. 26 – Диалог перезапуска службы NPS*

<span id="page-48-1"></span>В некоторых случаях для вступления настроек в силу требуется перезапуск самого компьютера, где установлена служба NPS с JAS-плагином.

После сохранения настроек JAS-плагин для NPS готов к работе.

<span id="page-48-0"></span>12.3.2 Выбор корректной кодировки диалогового запроса ReplyMessage при интеграции JAS со сторонними продуктами

При интеграции JAS (с использованием JAS-плагина для NPS) со сторонними продуктами, предоставляющими возможность расширения сценария аутентификации за счет использования второго фактора, могут возникать сложности с отображением названий полей на русском языке (т.е при значении параметра реестра **Culture**=ru, см. [Табл.](#page-42-0) 13, с. [43](#page-42-0)), как показано на [Рис.](#page-49-0) 27.

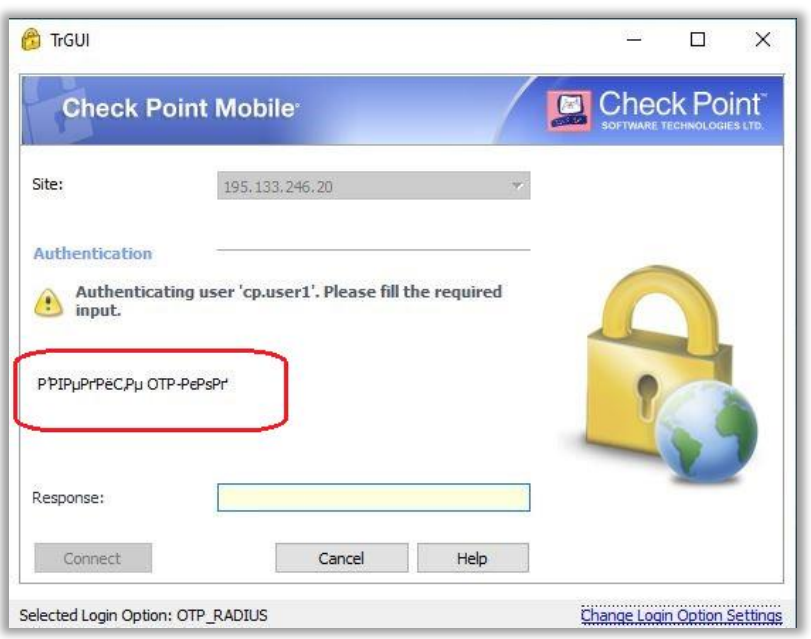

*Рис. 27 – Пример некорректного отображения кириллической строки запроса на информацию (ReplyMessage)* 

<span id="page-49-0"></span>В процессе проработки интеграции JAS со сторонним продуктом следует провести исследование на предмет выбора необходимой кодировки (параметр **ReplyMessageCodePage** [Табл.](#page-42-0) 13, с. [43\)](#page-42-0), обеспечивающей корректное отображение диалоговой строки.

Например, для корректного отображения кириллического запроса (ReplyMessage) при интеграции JAS со шлюзом Check Point Gateway, а именно в клиенте CheckPoint Mobile, в параметре **ReplyMessageCodePage** следует использовать кодировку 1251, а при интеграции с VPN-продуктом Cisco AnyConnect следует использовать кодировку 65001.

## 12.4 Проверка работы JAS-плагина для NPS

<span id="page-49-2"></span>12.4.1 Одношаговая процедура ввода второго фактора аутентификации

Одношаговая процедура подразумевает проверку только дополнительного фактора аутентификации пользователя. В рассматриваемом примере это ввод одноразового пароля (OTP) с помощью заблаговременно выпущенного в JMS OTP-токена.

JAS-плагин для NPS по умолчанию (т.е. сразу после установки) настроен на одношаговую процедуру. Данный тип аутентификации (один шаг) устанавливается значением параметра реестра ChallengeResponseRadiusAuth=false (см. [Табл.](#page-42-0) 13, с. [43\)](#page-42-0).

Чтобы проверить работу JAS-плагина для NPS в режиме одношаговой процедуры, выполните следующие действия.

В настоящем документе описана процедура проверки с использованием свободно распространяемой утилиты *NTRadPing.exe*.

<span id="page-49-1"></span> $1<sup>1</sup>$ Используя консоль управления JMS выпустите аппаратный или программный OTP-токен (см. разделы «Выпуск аппаратных OTP-токенов» и «Выпуск программных OTP-токенов (мобильное приложение Aladdin 2FA)» в руководстве администратора по функциям управления JMS [\[3\]](#page-136-0)).

- <span id="page-50-1"></span> $2.$ В случае OTP-токена с алгоритмом HOTP выполните его синхронизацию (см. раздел «Синхронизация значений OTP (только для токенов HOTP)» в руководстве администратора по функциям управления JMS [[3\]](#page-136-0)).
- На RADIUS-клиенте запустите утилиту **NTRadPing**.  $3.$ Окно утилиты будет выглядеть следующим образом.

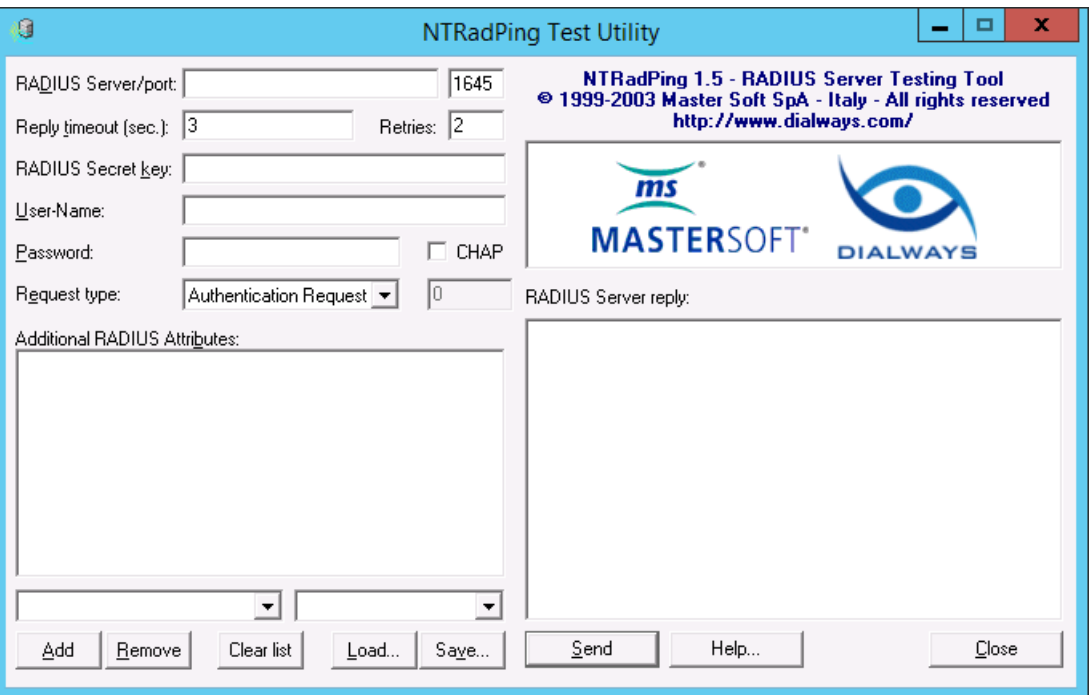

*Рис. 28 – Окно утилиты NTRadPing*

#### 4. Выполните настройку соединения, руководствуясь [табл.](#page-50-0) 14 [ниже](#page-50-0).

*Табл. 14 – Настройка соединения с RADIUS-сервером*

<span id="page-50-0"></span>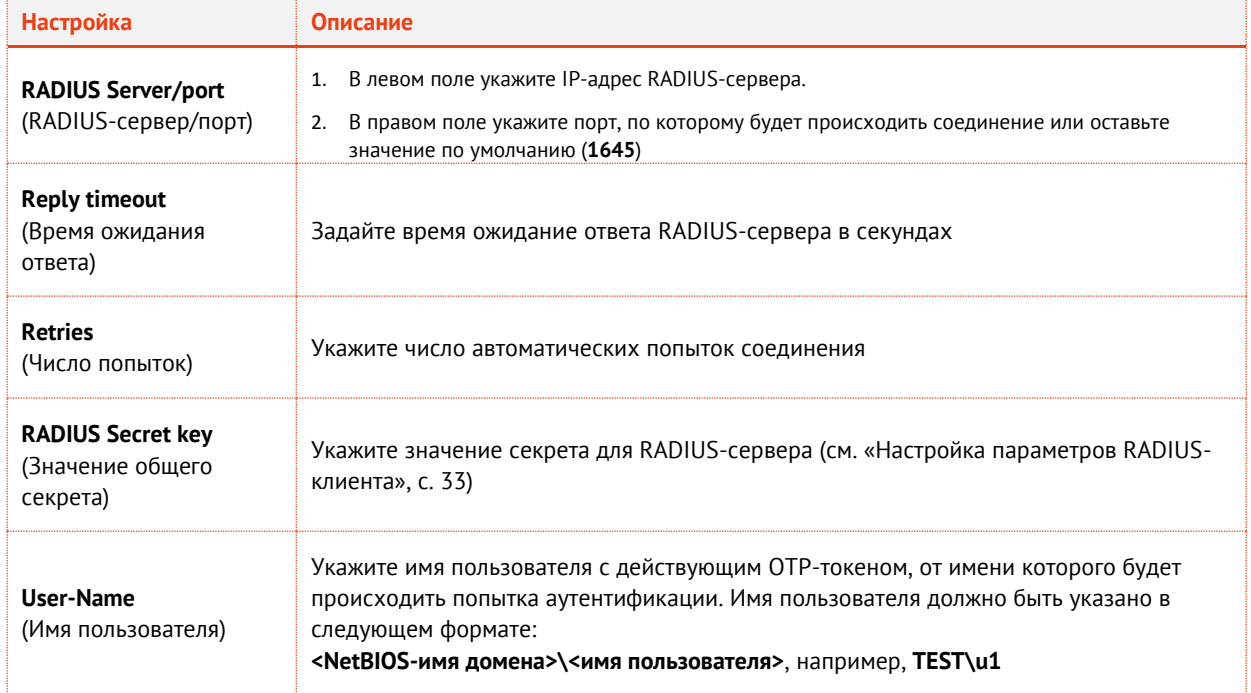

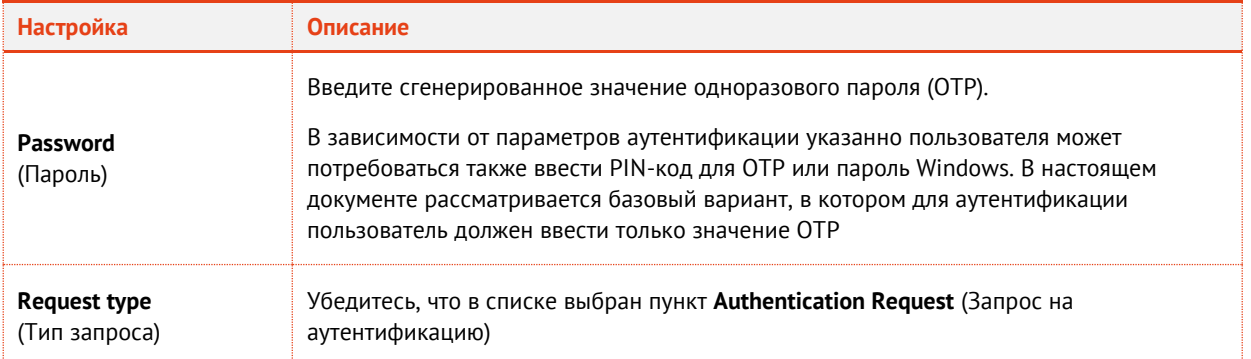

Нажмите кнопку Send (Отправить) внизу интерфейса. 5.

Если JAS-плагин для NPS настроен верно и если в окне утилиты были введены конкретные данные, в секции RADIUS Server reply (Ответ RADIUS-сервера) отобразятся следующие сведения.

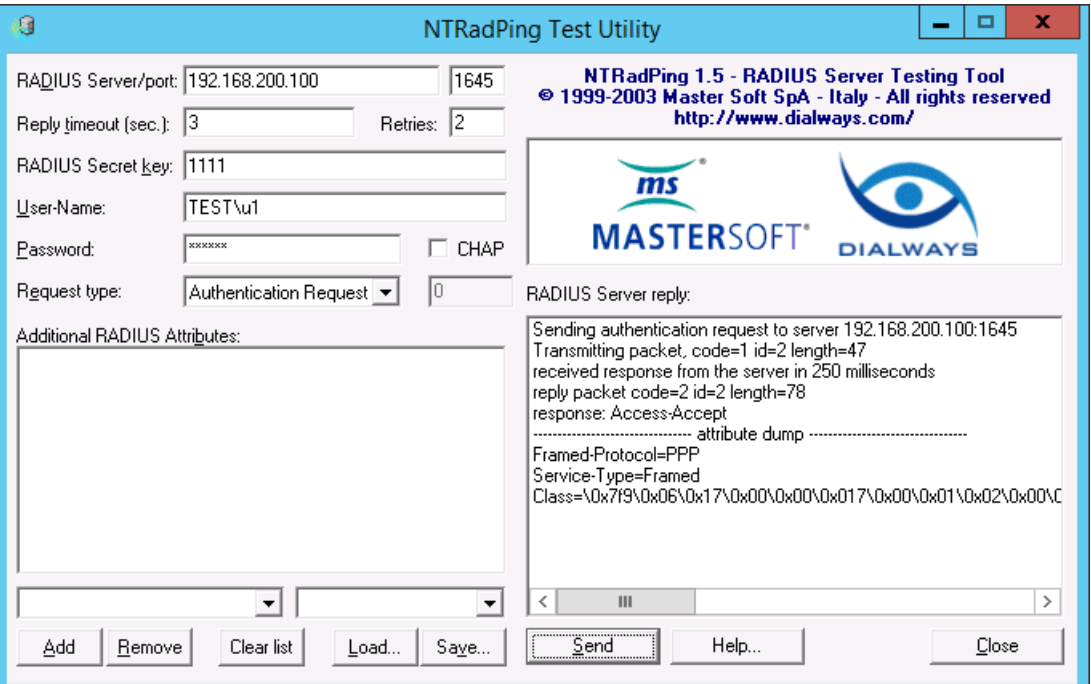

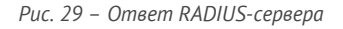

6. Убедитесь в том, что в строке response (ответ) содержится значение Access-Accept (Доступ-Принят) - в этом случае аутентификация успешна. В противном случае проверьте настройки интерфейса для ОТР-клиентов (см. раздел «Настройка сетевых программных интерфейсов сервера JAS», с. 21) и настройки JAS-плагина для NPS (см. «Настройка JAS-плагина для NPS», с. 41).

## 12.4.2 Двухшаговая процедура аутентификации

Двухшаговая процедура аутентификации включает в себя проверку доменного пароля и второго фактора аутентификации

Рассматриваемая в данном примере процедура реализуется для пользователей, у которых установлен только один тип токенов для генерации одноразового пароля (либо ОТР-, либо Messaging-, либо PUSH-токены). Пример с использованием одновременно нескольких типов токенов (и ОТР-, и Messaging-, и PUSH-токенов) приведен в разделе «Двухшаговая процедура аутентификации с выбором типа второго фактора», ниже.

В рассматриваемом примере в качестве второго фактора вводится одноразовый пароль, полученный с помощью выпущенного в JMS ОТР-токена.

Для инициации двухшаговой процедуры с ручным выбором второго фактора, реализуемой JASплагином для NPS, в его настройках в реестре следует установить следующие значения параметров:

- ChallengeResponseRadiusAuth=true;
- AuthTypeSelection=Auto;
- AuthTypes=OTP.

(Подробнее см. Табл. 13, с. 43).

Примечание. После изменения параметров реестра для их вступления в силу следует перезапустить компьютер.

Подготовка к процедуре проверки в данном примере аналогична подготовительным шагам (шаги 1-2) предыдущего примера (см. раздел «Одношаговая процедура ввода второго фактора аутентификации», с. 50).

Чтобы проверить работу JAS-плагина для NPS в режиме двухшаговой процедуры аутентификации, выполните следующие действия.

Ha RADIUS-клиенте запустите утилиту NTRadPing.  $7<sub>1</sub>$ Окно утилиты будет выглядеть следующим образом.

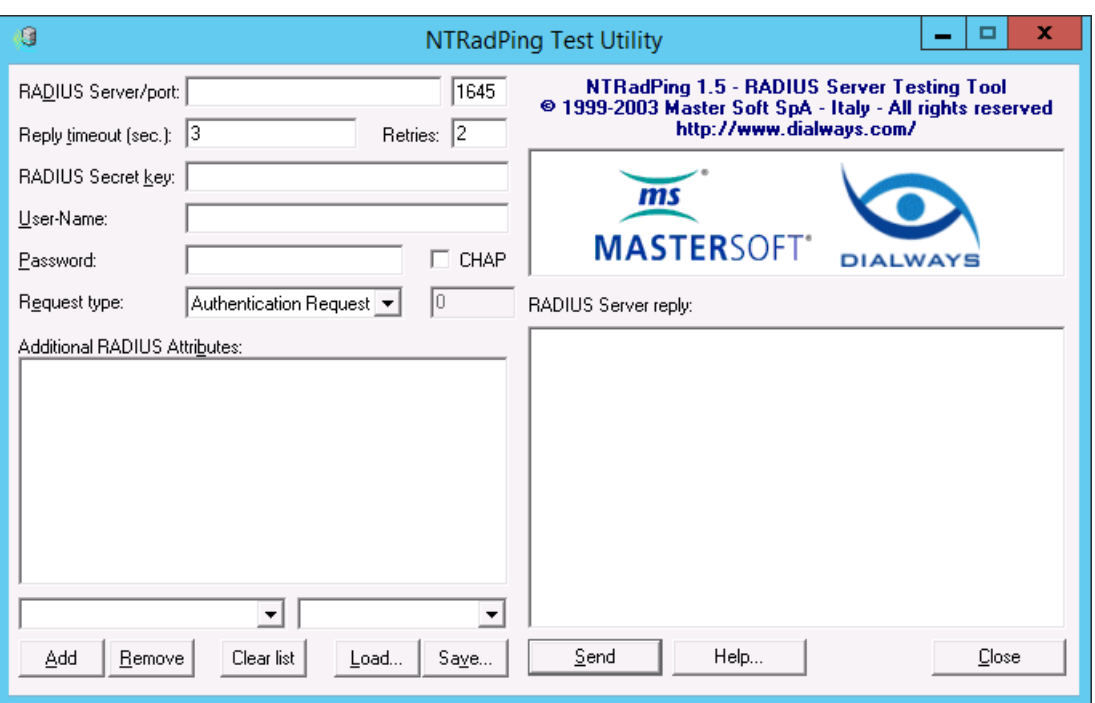

Рис. 30 - Начальный вид окна утилиты NTRadPina

- Выполните настройку соединения, руководствуясь табл. 14 (с. 51), с единственным отличием: 8. в поле Password вместо ОТР-пароля введите доменный (AD) пароль пользователя, указанного в поле User Name. (Это первый шаг - ввод первого фактора аутентификации).
- 9. Нажмите Send.

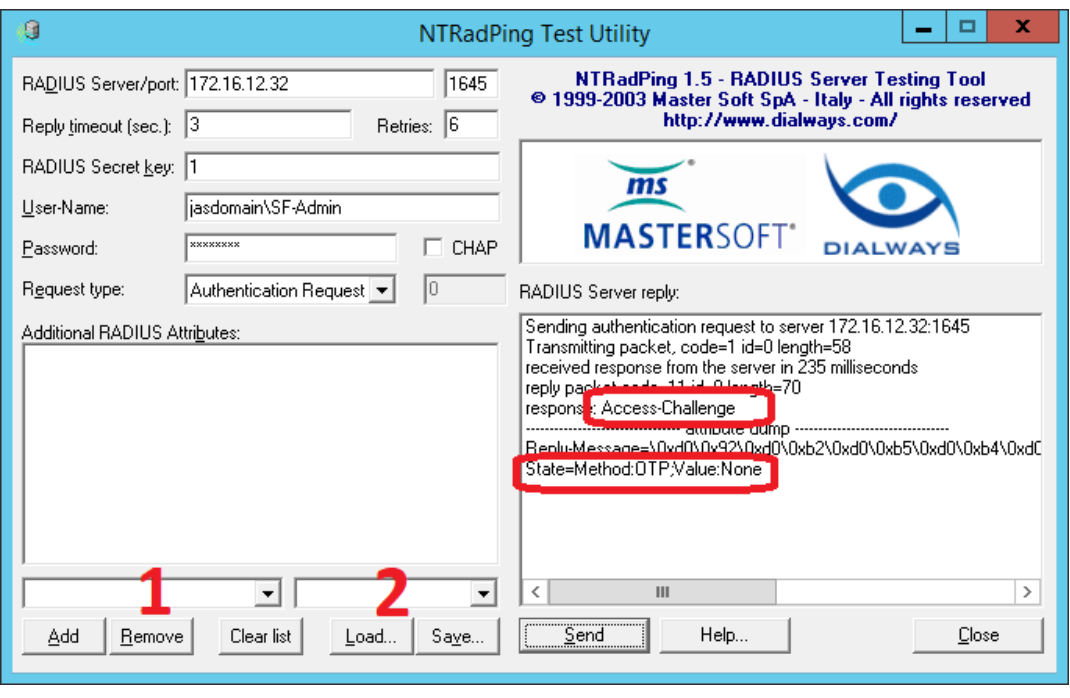

В окне программы отобразится информация следующего вида.

*Рис. 31 – Ответ RADIUS-сервера*

<span id="page-53-0"></span>В поле **RADIUS Server reply** отобразится ответ типа *Access Challenge* (запрос второго фактора аутентификации). В секции **atrribute dump** отобразится подсказка для имени метода для запроса второго фактора аутентификации (в данном случае *State=Method:OTP;Value:None* )

- Для ввода второго фактора аутентификации (OTP) выполните следующие действия.
- 10.1. В поле настройки атрибута запроса [\(Рис.](#page-53-0) 31, поле, обозначенное цифрой «1») введите *State.*
- 10.2. В поле настройки значения атрибута запроса [\(Рис.](#page-53-0) 31, поле, обозначенное цифрой «2») введите значение из указанной выше подсказки (*Method:OTP;Value:None*)
- 10.3. Нажмите **Add**

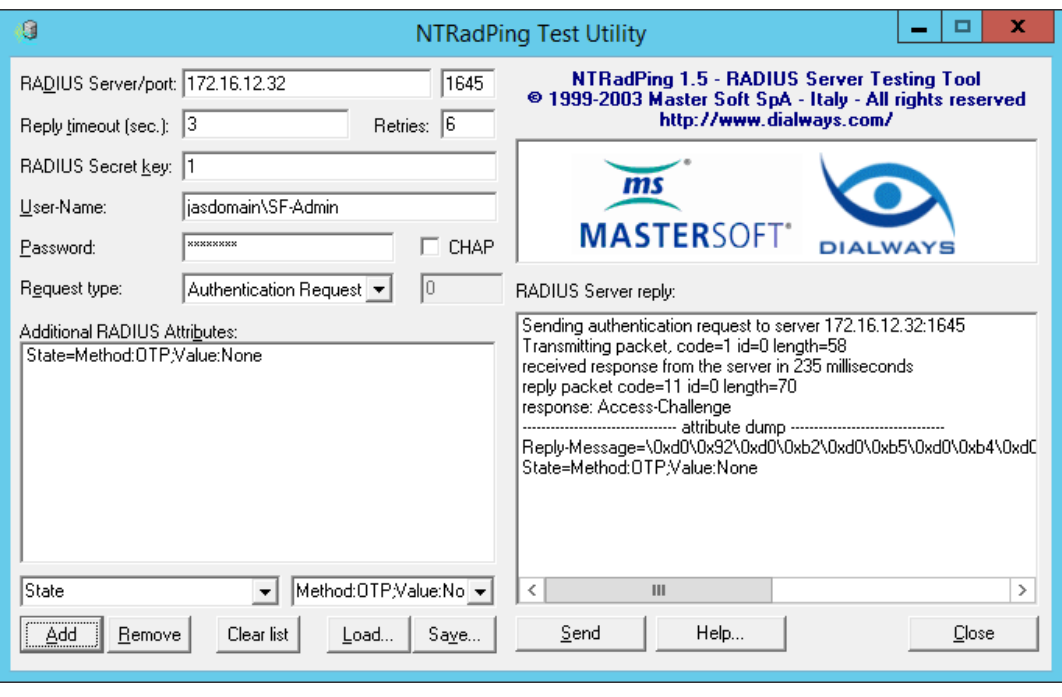

В окне программы отобразится информация следующего вида.

*Рис. 32 – Отображение дополнительных атрибутов запроса к RADIUS-серверу (Additional RADIUS Attributes)*

Значение дополнительного атрибута запроса отобразится в поле **Additional RADIUS Attributes**.

В поле **Password** введите сгенерированное в OTP-токене значение одноразового пароля

**Примечание.** В данном примере подразумевается, что в настройках OTP-токена выбран режим «только OTP», без необходимости добавления PIN-кода или доменного пароля)

12. Нажмите Send.

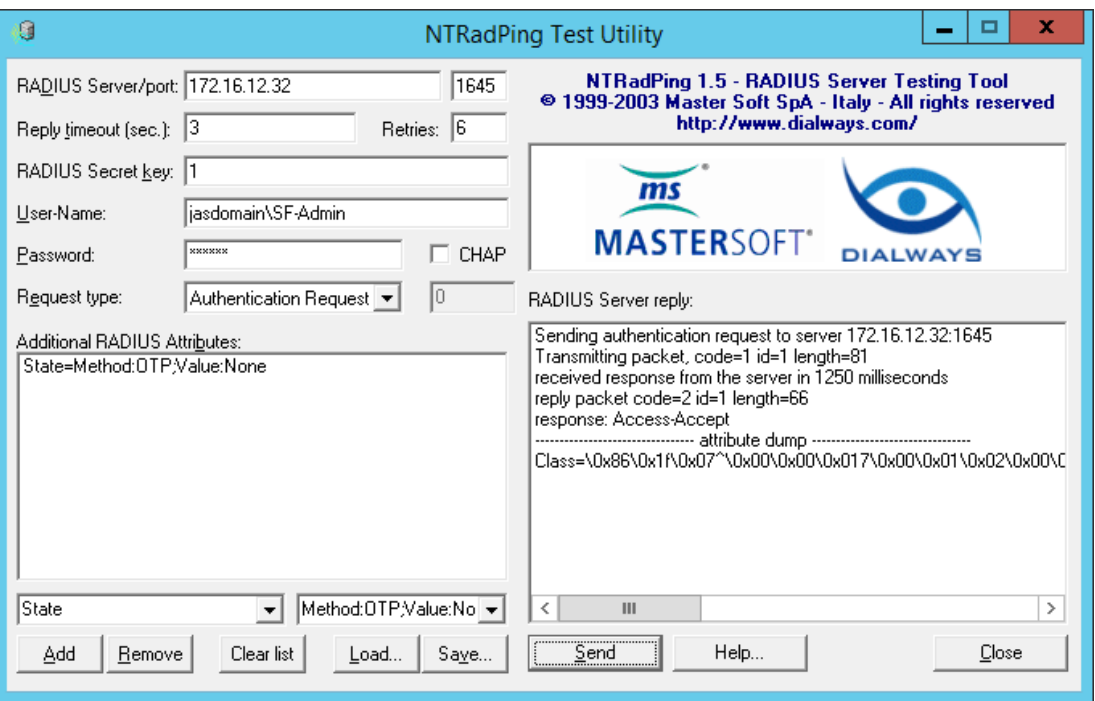

В поле **RADIUS Server reply** отобразятся следующие сведения.

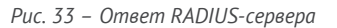

Убедитесь в том, что в строке *response* (ответ) содержится значение *Access-Accept* – в этом случае аутентификация успешна. В противном случае проверьте настройки интерфейса для OTP-клиентов (см. раздел [«Настройка сетевых программных интерфейсов](#page-20-0) сервера JAS», с. [21\)](#page-20-0), настройки JAS-плагина для NPS (см. «Настройка JAS-[плагина для NPS»](#page-40-0), с. [41](#page-40-0)) или проверьте корректность одноразового пароля в поле **Password**.

### <span id="page-55-0"></span>12.4.3 Двухшаговая процедура аутентификации c выбором типа второго фактора

Данная процедура проверки работы JAS-плагина аналогична предыдущей, но подразумевает наличие у пользователя одновременно двух типов OTP-аутентификаторов (OTP-, Messaging- и PUSH-токенов) с возможностью выбора типа аутентификатора.

Для инициации двухшаговой процедуры с ручным выбором второго фактора (на примере двух типов токенов – OPT- и Messaging-), реализуемой JAS-плагином для NPS, в его настройках в реестре следует установить следующие значения параметров:

- ChallengeResponseRadiusAuth=true;
- AuthTypeSelection=Manual;
- AuthTypes=OTP, Messaging;
- MessagingSystemId= <значение, указанное в соответствующем профиле выпуска Messagingтокена>

(Подробнее см. [Табл.](#page-42-0) 13, с. [43\)](#page-42-0).

**Примечание.** После изменения параметров реестра для их вступления в силу следует перезапустить компьютер.

Для подготовки к процедуре выпустите для пользователя Messaging-токен и как минимум один OTP-токен.

Чтобы проверить работу JAS-плагина для NPS в режиме двухшаговой процедуры аутентификации с выбором типа второго фактора, выполните следующие действия.

Ha RADIUS-клиенте запустите утилиту NTRadPing.

14. Выполните настройку соединения, руководствуясь табл. 14 (с. 51), с единственным отличием: в поле Password вместо ОТР-пароля введите доменный (AD) пароль пользователя, указанного в поле User Name. (Это первый шаг - ввод первого фактора аутентификации).

## 15. Нажмите Send.

В окне программы отобразится информация следующего вида.

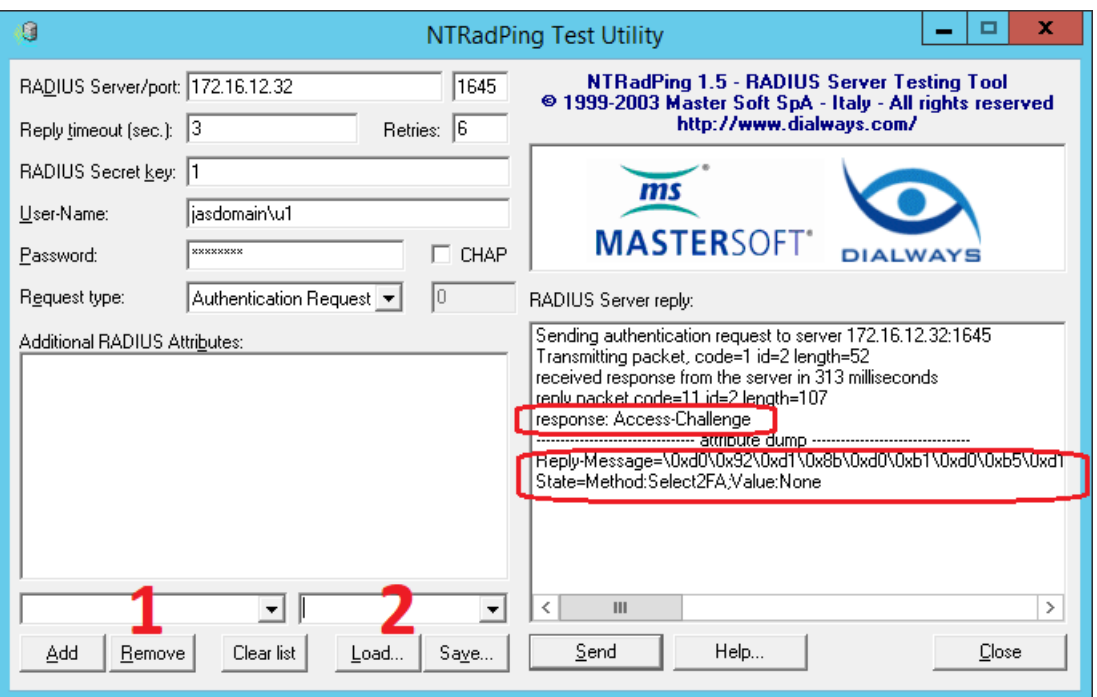

Рис. 34 - Ответ RADIUS-сервера

<span id="page-56-0"></span>В поле RADIUS Server reply отобразится ответ типа Access Challenge (запрос второго фактора аутентификации). В секции atrribute dump отобразятся подсказки:

• для типа второго фактора аутентификации (Reply Message). В некоторых случаях (как в примере на Рис. 34), чтобы просмотреть числовые идентификаторы метода (например 1-ОТР; 2-SMS) следует прокрутить содержимое поля RADIUS Server reply вправо (Рис. 35, ниже)

Примечание. Для метода Push может быть указан дополнительный идентификатор (отсутствует в данном примере). Нумерация соответствует порядку следования типов аутентификации в параметре AuthTypes в реестре (см. Табл. 13, с. 43).

для имени метода для запроса типа второго фактора аутентификации (в данном случае State=Method:Select2FA;Value:None)

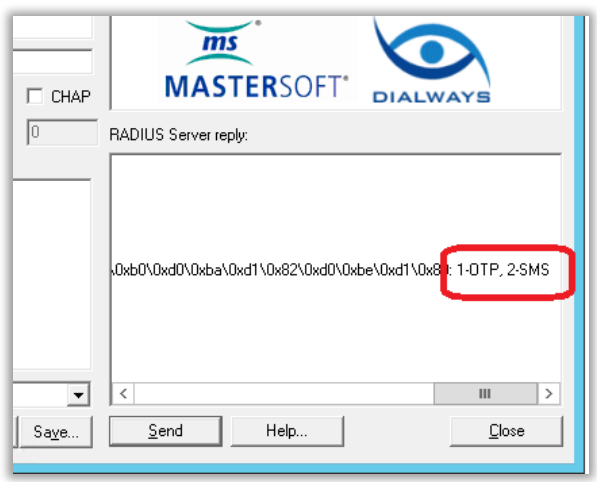

*Рис. 35 – Прокрутка поля до конца, чтобы получить идентификатор метода*

- <span id="page-57-0"></span>Для выбора типа второго фактора аутентификации (OTP, Messaging или Push) выполните следующие действия.
- 16.1. В поле **Password** укажите идентификатор второго фактора аутентификации согласно подсказке (например для OTP следует ввести 1; для SMS следует ввести 2, и т.д.). В данном примере вводится «1» (идентификатор для OTP).
- 16.2. Нажмите **Send.**

В окне программы отобразится информация следующего вида.

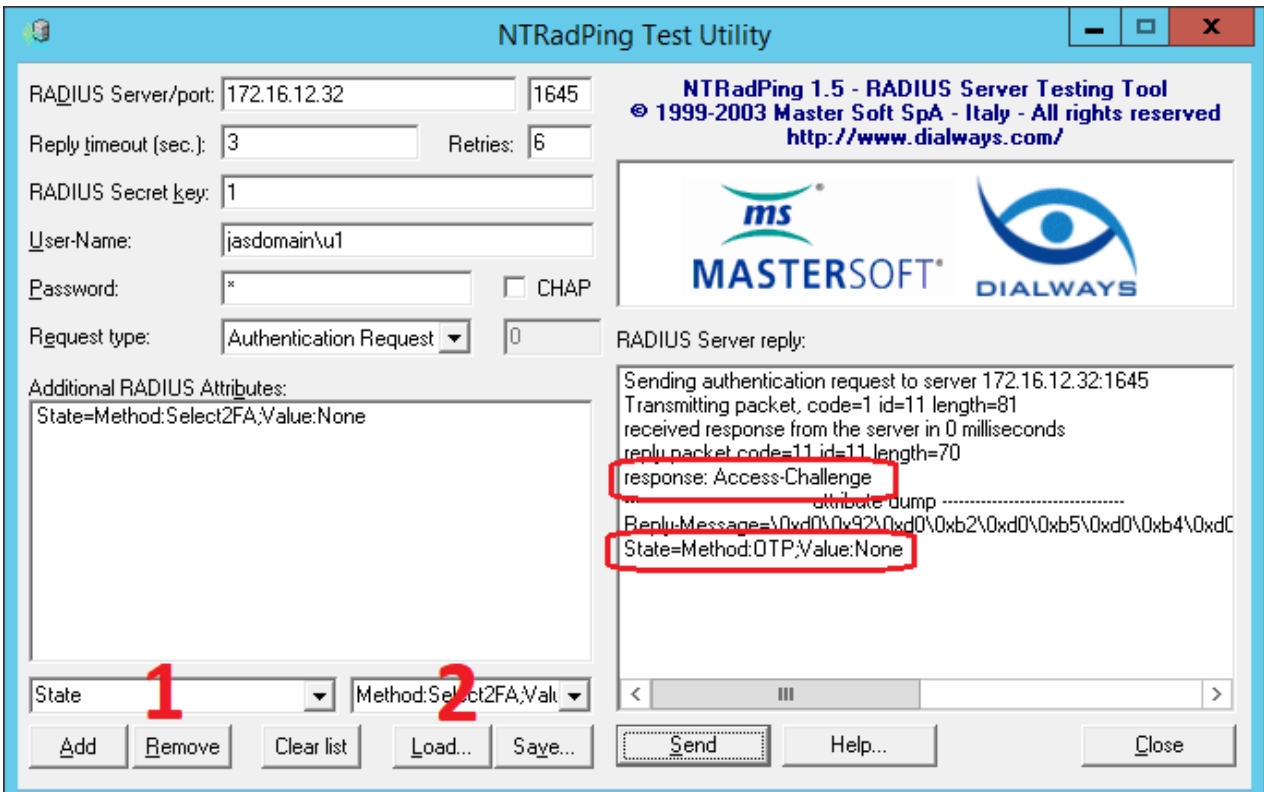

<span id="page-57-1"></span>*Рис. 36 – Ответ RADIUS-сервера*

**Примечание.** В случае выбора идентификатора для метода Push указанное на [Рис.](#page-57-1) 36 информация не отобразится. Ожидаемым действием пользователя будет нажатие на кнопку подтверждения аутентификации в мобильном приложении на смартфоне.

В поле **RADIUS Server reply** отобразится ответ типа *Access Challenge* (запрос второго фактора аутентификации). В секции **atrribute dump** отобразится подсказка для имени метода для запроса второго фактора аутентификации (в данном случае *State=Method:OTP;Value:None* )

- Для ввода второго фактора аутентификации (OTP) выполните следующие действия.
- 17.1. В поле настройки атрибута запроса [\(Рис.](#page-57-1) 36, поле, обозначенное цифрой «1») введите *State.*
- 17.2. В поле настройки значения атрибута запроса [\(Рис.](#page-57-1) 36, поле, обозначенное цифрой «2») введите значение из указанной выше подсказки (*Method:OTP;Value:None*)
- 17.3. Нажмите **Add**

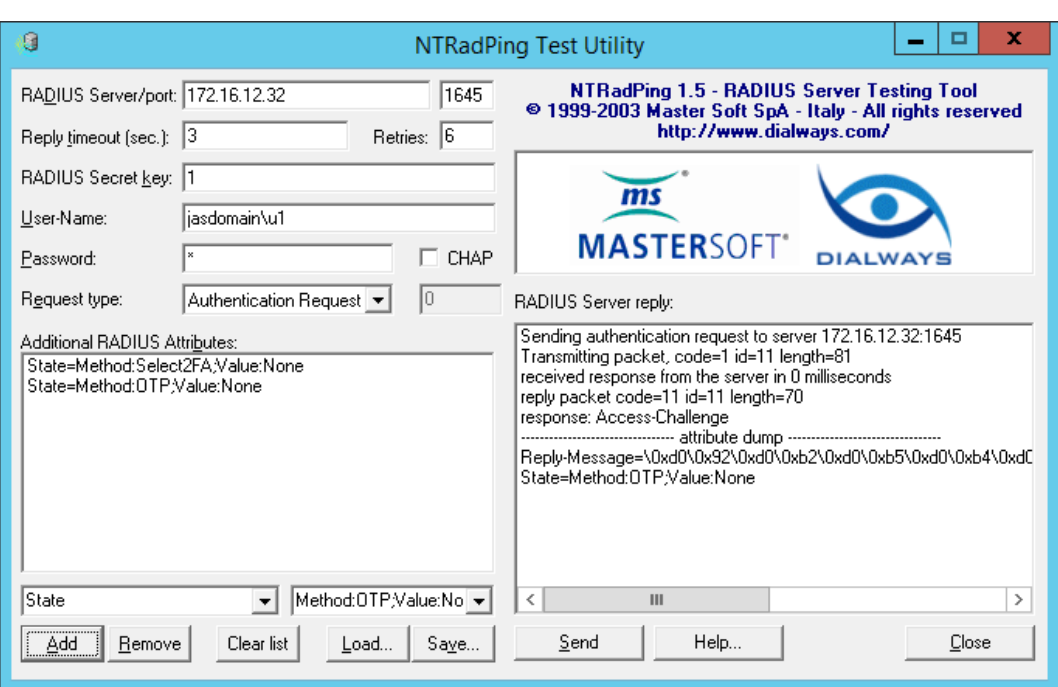

В окне программы отобразится информация следующего вида.

*Рис. 37 – Отображение дополнительных атрибутов запроса к RADIUS-серверу (Additional RADIUS Attributes)*

Значение введенного атрибута запроса отобразится второй строкой в поле **Additional RADIUS Attributes**.

## В поле **Password** введите сгенерированное в OTP-токене значение одноразового пароля

**Примечание.** В данном примере подразумевается, что в настройках OTP-токена выбран режим «только OTP», без необходимости добавления PIN-кода или доменного пароля)

19. Нажмите Send.

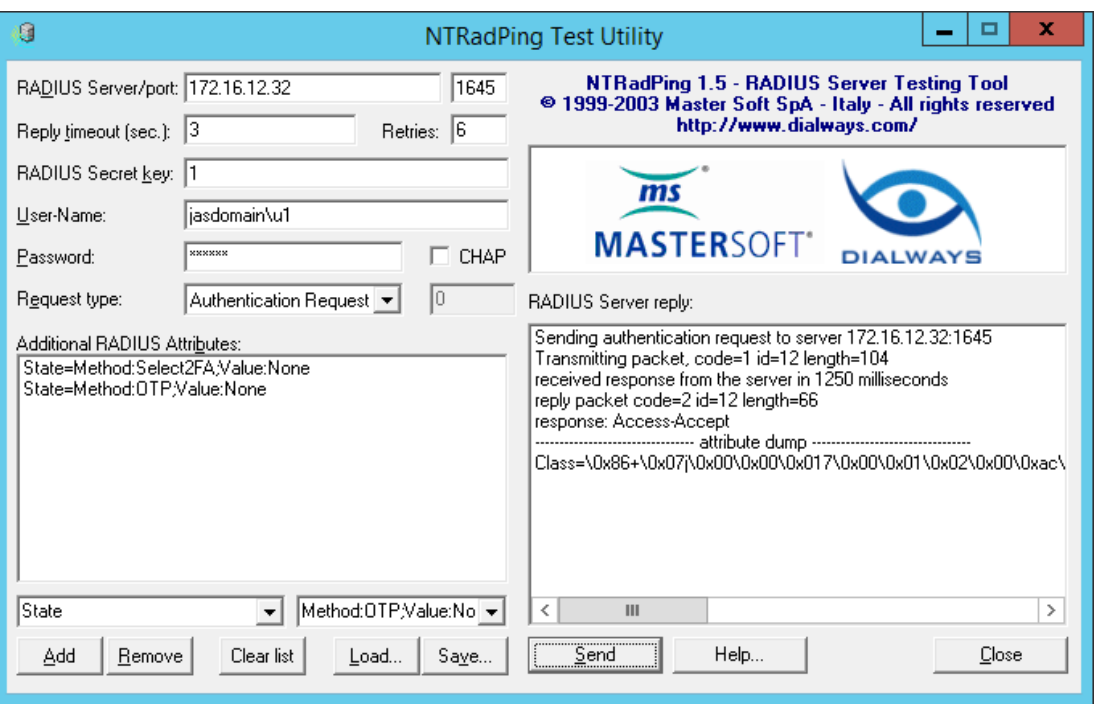

В поле **RADIUS Server reply** отобразятся следующие сведения.

*Рис. 38 – Ответ RADIUS-сервера*

Убедитесь в том, что в строке *response* (ответ) содержится значение *Access-Accept* – в этом случае аутентификация успешна. В противном случае проверьте настройки интерфейса для OTP-клиентов (см. раздел [«Настройка сетевых программных интерфейсов](#page-20-0) сервера JAS», с. [21\)](#page-20-0) настройки JAS-плагина для NPS (см. «Настройка JAS-[плагина для NPS»](#page-40-0), с. [41](#page-40-0)) или проверьте корректность одноразового пароля в поле **Password**.

# 13. Установка и настройка JAS-плагина для AD FS

## 13.1 Подготовка к установке JAS-плагина для AD FS

Перед установкой JAS-плагина установите роль *Службы федерации Active Directory* (имя службы Active Directory Federation Service – AD FS) в соответствии с документацией Microsoft Windows Server.

# 13.2 Установка JAS-плагина для AD FS

Чтобы установить JAS-плагин (модуль расширения) для AD FS, на сервере с установленной ролью *Службы федерации Active Directory* выполните следующие действия.

 $1.$ Запустите файл установки: **[Aladdin.JAS.ADFSPlugin-X.X.X.XXX-x64.msi](#page-17-1)** (только для 64-битных систем).

Отобразится следующее окно.

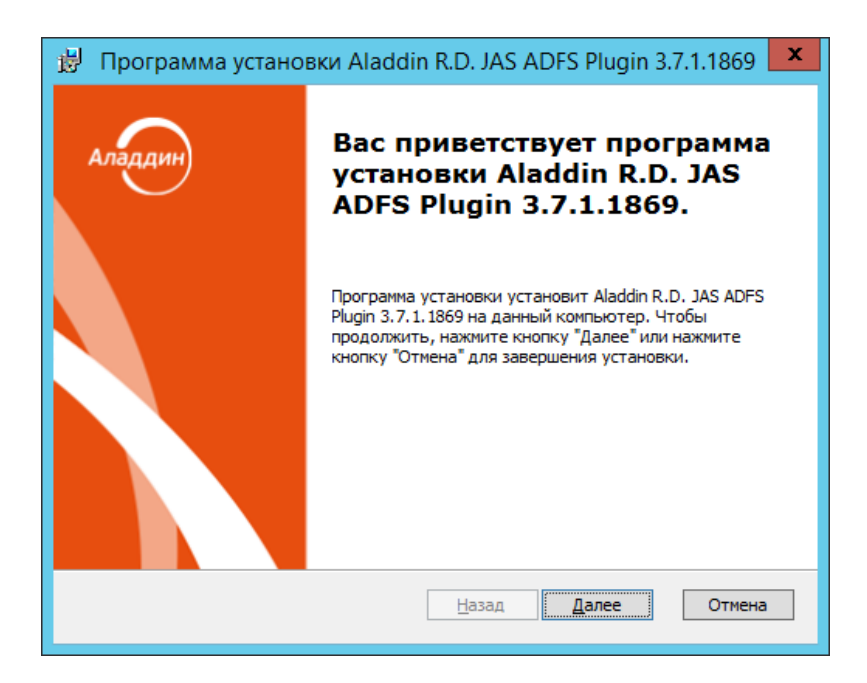

*Рис. 39 – Окно приветствия мастера установки JAS-плагина для AD FS*

 $2.$ Нажмите **Далее**.

Отобразится следующее окно.

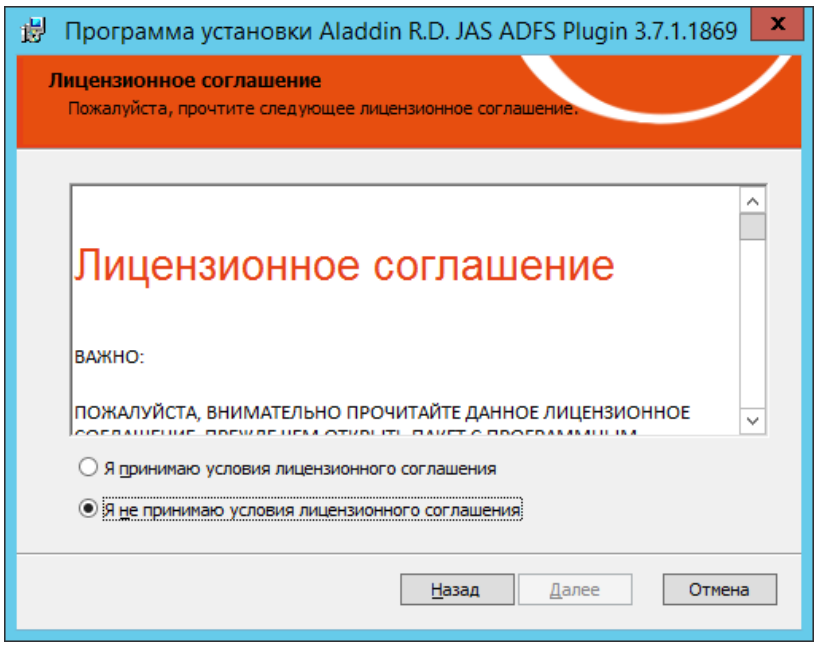

*Рис. 40 – Окно лицензионного соглашения*

 $3.$ Выберите **Я принимаю условия лицензионного соглашения**, после чего нажмите **Далее**.

## Отобразится следующее окно.

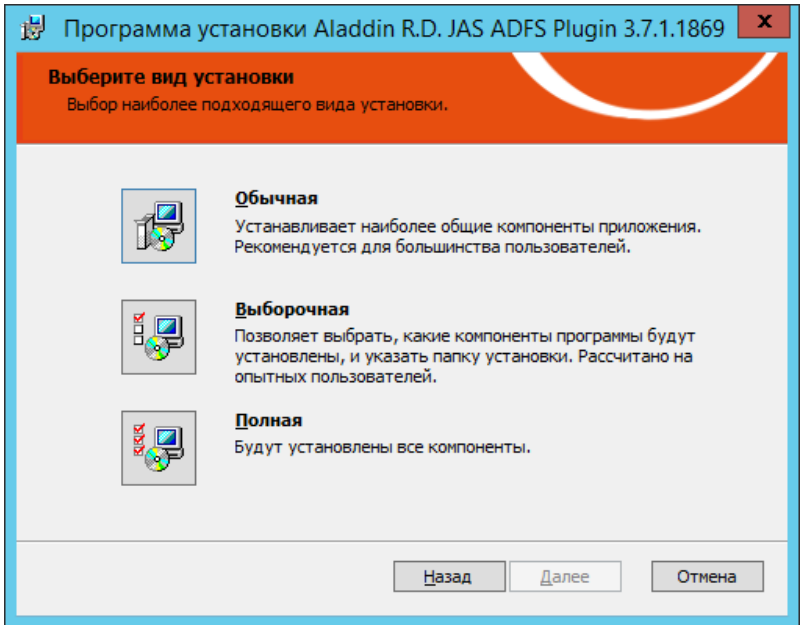

*Рис. 41 - Окно выбора варианта установки*

### $4.$ Выберите **Полная**.

Отобразится следующее окно.

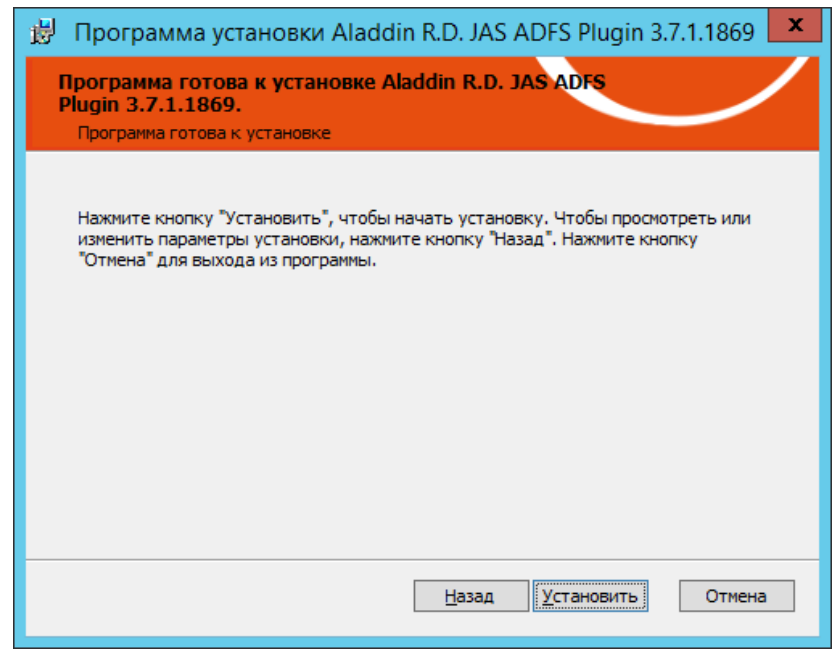

### *Рис. 42 – Подготовка к установке*

### $5.$ Нажмите **Установить**.

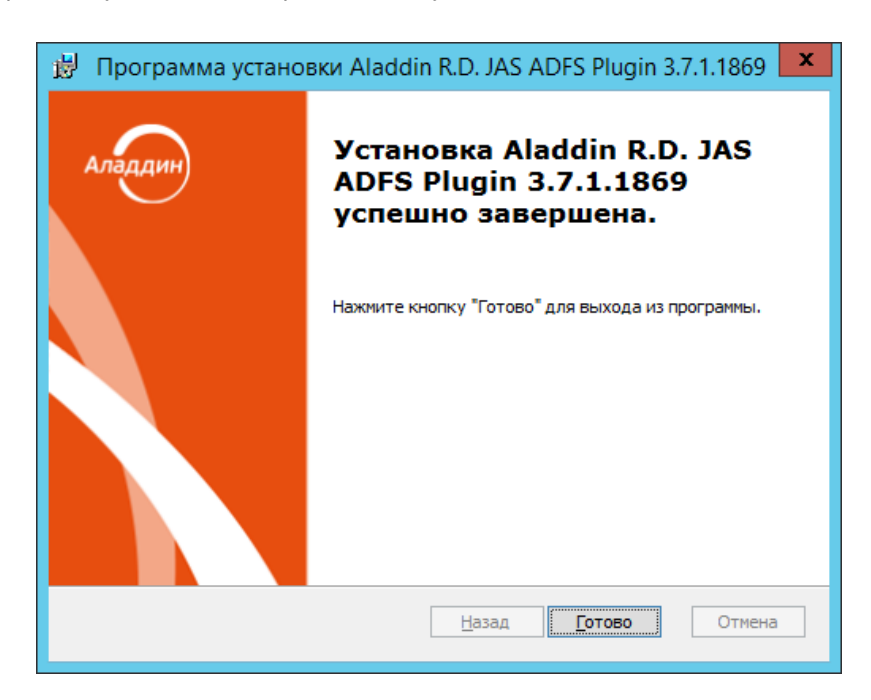

По завершении установки отобразится следующее окно.

*Рис. 43 – Окно завершения установки*

#### 6. Нажмите **Готово.**

JAS-плагин для ADFS установлен.

Сразу после установки плагина будет автоматически запущен так называемый «конфигуратор» **Настройка AFDS-плагина** (см. «Настройка JAS-[плагина для AD FS»](#page-64-0), с. [65\)](#page-64-0).

После установки JAS-плагин становится доступен для подключения в настройках службы AD FS ([Рис.](#page-64-1) 45).

Для проверки корректности установки JAS-плагина для AD FS откройте оснастку MMC **Управление AD FS**. Раскройте путь **AD FS** -> **Политики проверки подлинности.** На панели справа в разделе

**Многофакторная проверка подлинности** напротив пункта **Глобальные параметры** нажмите **Изменить (**[Рис.](#page-63-0) 44**)**.

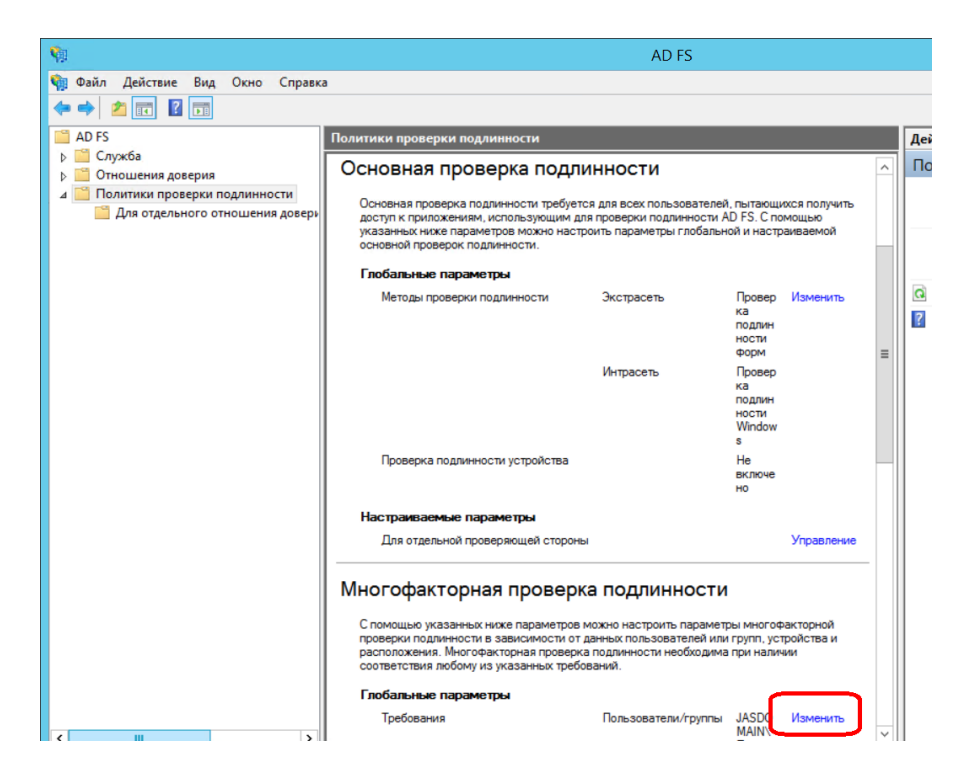

<span id="page-63-0"></span>*Рис. 44 – Вызов окна изменения параметров многофакторной аутентификации посредством AD FS*

В открывшемся окне откройте на вкладку **Многофакторная:**

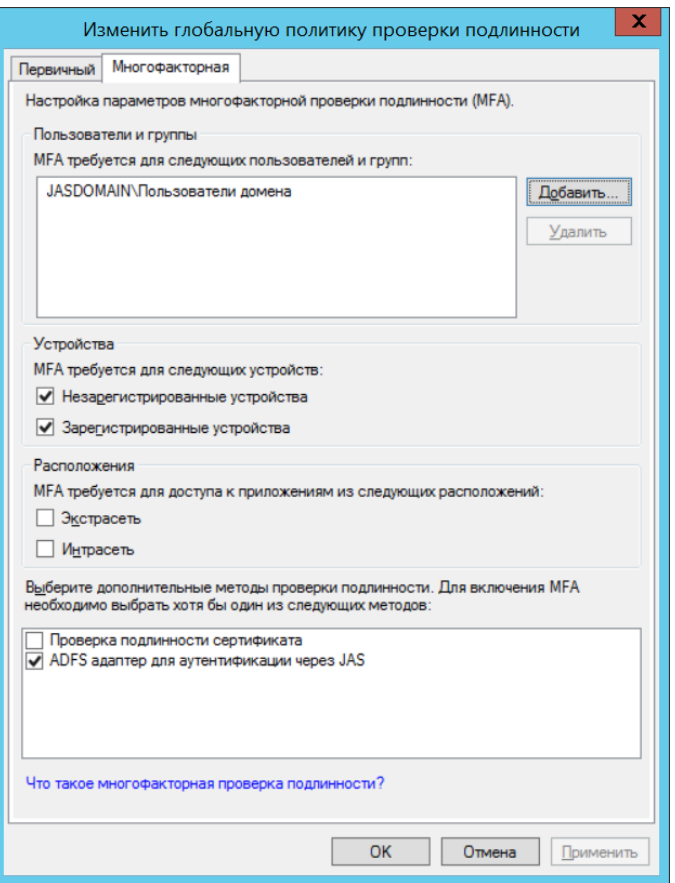

*Рис. 45 – Проверка корректности установки JAS-плагина для AD FS*

<span id="page-64-1"></span>Убедитесь в наличии логического поля **ADFS адаптер для аутентификации через JAS** (его присутствие свидетельствует о корректной установке JAS-плагина для AD FS).

Убедитесь, что флажок **ADFS адаптер для аутентификации через JAS** установлен.

Убедитесь, что сделаны остальные необходимые настройки многофакторной аутентификации посредством AD FS в соответствии с документацией Microsoft Windows Server.

## <span id="page-64-0"></span>13.3 Настройка JAS-плагина для AD FS

После установки JAS-плагина AD FS автоматически откроется окно так называемого «конфигуратора» **Настройка JAS-плагина для AD FS** ([Рис.](#page-65-0) 46, с. [66\)](#page-65-0).

Если вы закрыли окно конфигуратора, то можете запустить его вручную , см. [«Работа с](#page-64-2)  конфигуратором JAS-[плагина для AD FS»](#page-64-2), [ниже](#page-64-2).

## <span id="page-64-2"></span>13.3.1 Работа с конфигуратором JAS-плагина для AD FS

Ниже описана процедура работы с конфигуратором **Настройка JAS-плагина для AD FS**.

 $1.$ В меню **Пуск** выберите **JaCarta Authentication Server** -> **Настройка JAS-плагина для AD FS**. Отобразится следующее окно.

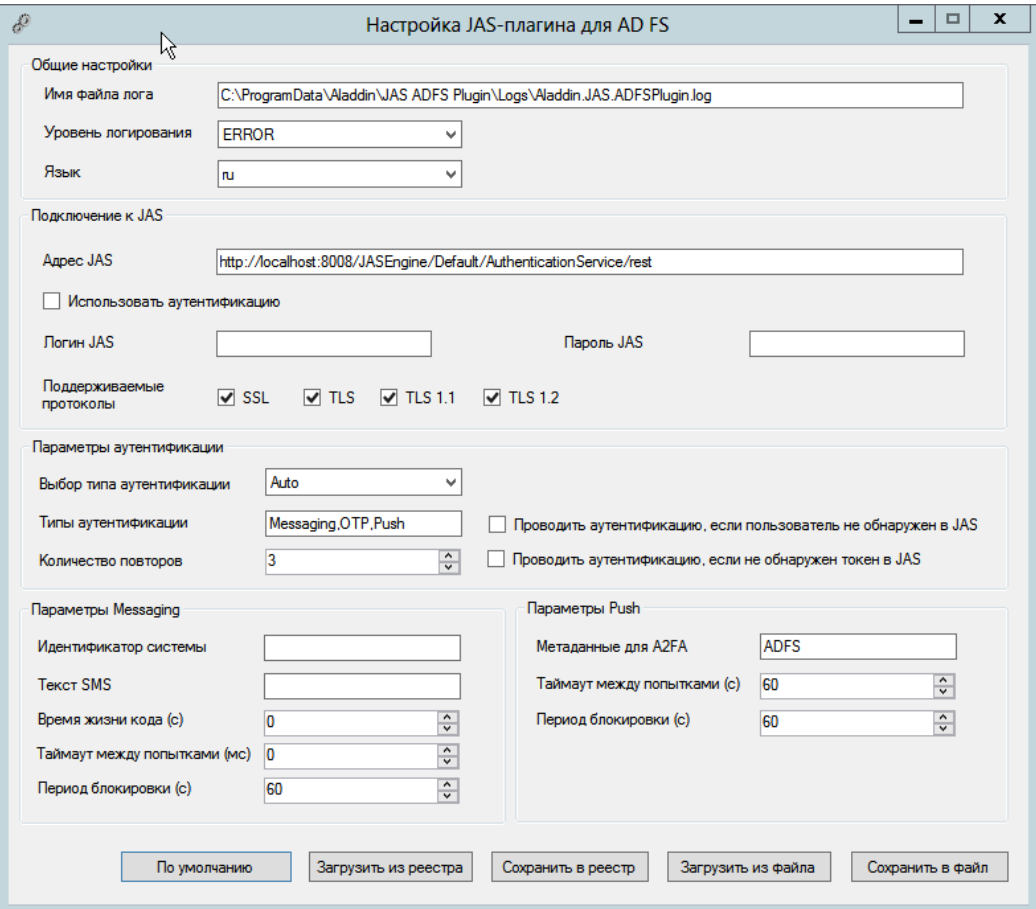

*Рис. 46 – Окно Настройка JAS-плагина для AD FS*

<span id="page-65-0"></span>При загрузке конфигуратор считывает текущее содержание настроек плагина из реестра.

冒 **Примечание.** При редактировании полей формы можно воспользоваться всплывающей подсказкой при наведении курсора мыши на поле ввода [\(Рис.](#page-65-1) 47)

<span id="page-65-1"></span>

| Параметры Messaging                           | Параметры Push                                                                                                    |
|-----------------------------------------------|----------------------------------------------------------------------------------------------------|
| Идентификатор системы<br>0.110                | <b>ADFS</b><br>Метаданные для А2ЕА<br>Внешняя система, в которой будут искаться пользователи при аутентификации по Messaging.<br>THEIR REPORT IN A 49 YO FEMALE REPORT OF REAL PROPERTY. |
| <b>Representative</b><br>Время жизни кода (с) | $\wedge$<br>60<br>Период блокировки (с)<br>$\hat{\cdot}$<br>$\checkmark$                                                                                                    |

*Рис. 47 – Использование всплывающей подсказки в полях формы*

### $2.$ Выполните настройку, руководствуясь Табл. 15.

Табл. 15 - Настройка JAS-плагина для AD FS

<span id="page-66-0"></span>

| Поле<br>конфигуратора          | Имя<br>параметра в<br>реестре | Описание                                                                                                    |  |  |  |
|--------------------------------|-------------------------------|----------------------------------------------------------------------------------------------------|--|--|--|
| <Секция> Общие настройки       |                               |                                                                                                    |  |  |  |
| Имя файла лога                 | <b>LogFilePath</b>            | Путь, по которому будет сохраняться файл журнала                                                                                                    |  |  |  |
| Уровень<br>логирования         | LogLevel                      | Уровень ведения журнала событий.<br>• ОFF - ведение журнала событий отключено;<br>• FATAL - неустранимая ошибка;<br>• ERROR - ошибка (значение по умолчанию);<br>• WARN - предупреждение;<br>• INFO - информация;<br>• DEBUG - $OTJAJKa;$<br>• ALL - показывать все события.<br>Каждый последующий уровень включает все предыдущие (кроме OFF),<br>например, если выставлено значение INFO, то будут отображаться сообщения<br>уровней: INFO, WARN, ERROR, FATAL |  |  |  |
| Язык                           | Culture                       | Язык пользовательского интерфейса JAS-плагина для AD FS. Допустимые<br>значения:<br>• en (английский язык);<br>• ru (русский язык).<br>Значение по умолчанию: ru<br>Примечание. Параметр определяет, на каком языке имя плагина в<br>должно отражаться в консоли настроек ADFS, а также язык сообщений в<br>журналах JAS-плагина для ADFS (за локализацию сообщений в браузере<br>пользователя отвечают настройки языка веб-страниц браузера).                   |  |  |  |
|                                |                               | <Секция> Подключение к JAS                                                                                                    |  |  |  |
| Адрес JAS                      | <b>ServiceUri</b>             | Адрес сервера JAS в следующем формате:<br>http:// <fqdn-имя сервера="">:8221/api/v4.1<br/>где <fqdn-имя сервера=""> - полное доменное имя (FQDN) сервера<br/>JAS, например, srv01.test.com;</fqdn-имя></fqdn-имя>                                                                                                    |  |  |  |
| Использовать<br>аутентификацию | <b>WithSecurity</b>           | Флаг следует оставить неустановленным (в текущей версии данная<br>настройка не используется).                                                                                                    |  |  |  |
| Логин JAS                      | <b>JASUsername</b>            | Не заполняется (в текущей версии данная настройка не используется)                                                                                                    |  |  |  |
| Пароль JAS                     | <b>JASPassword</b>            | Не заполняется (в текущей версии данная настройка не используется)                                                                                                    |  |  |  |

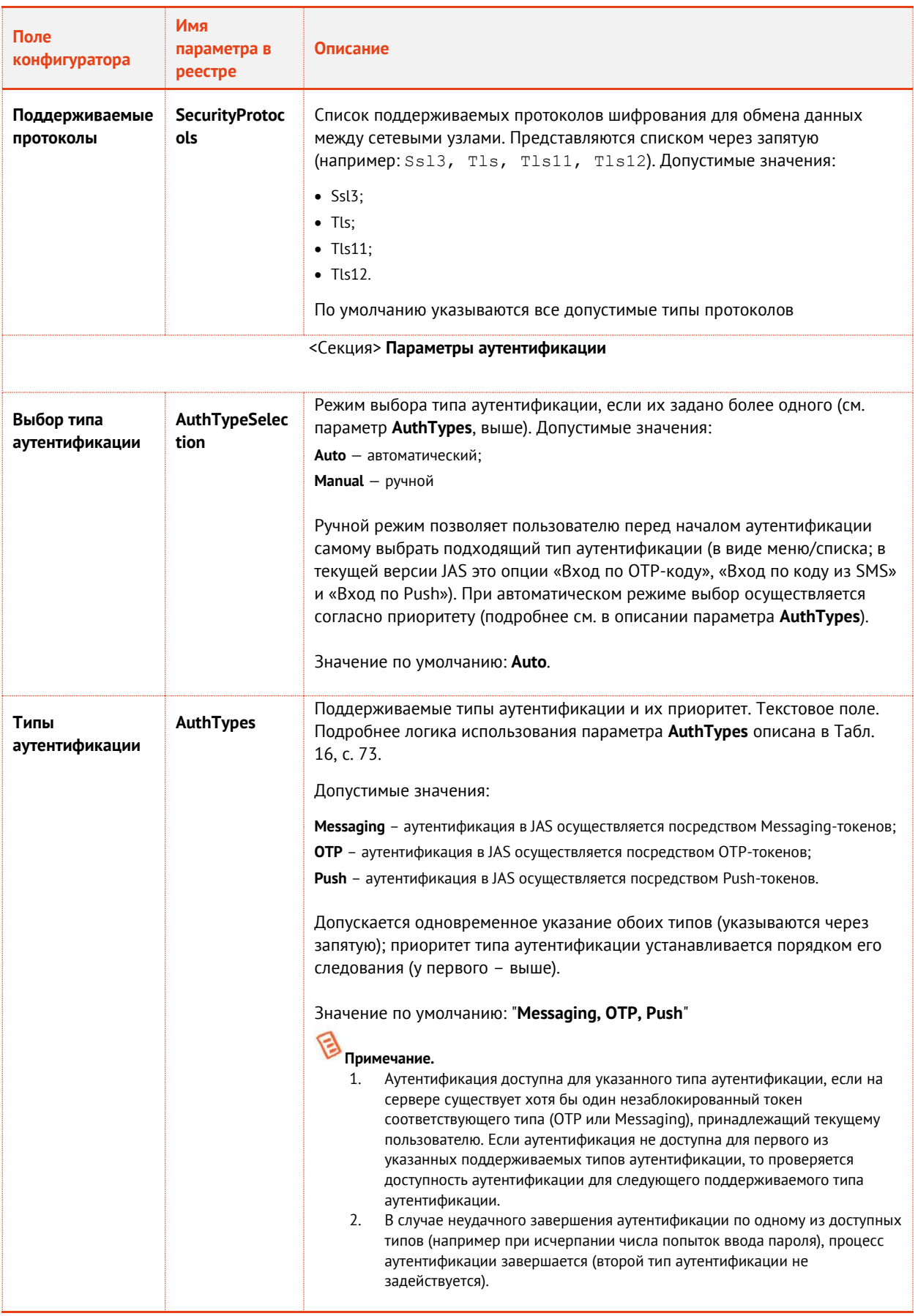

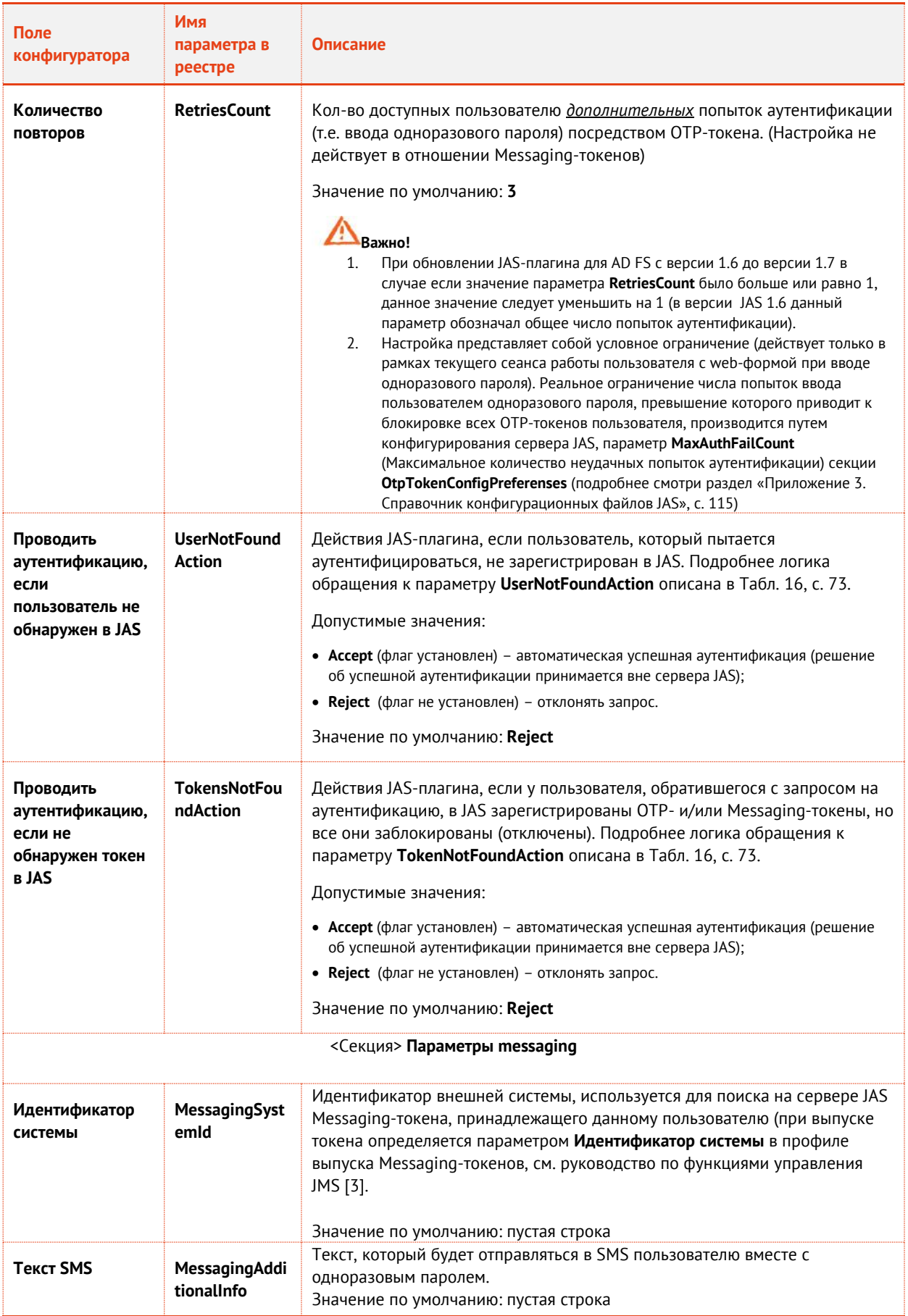

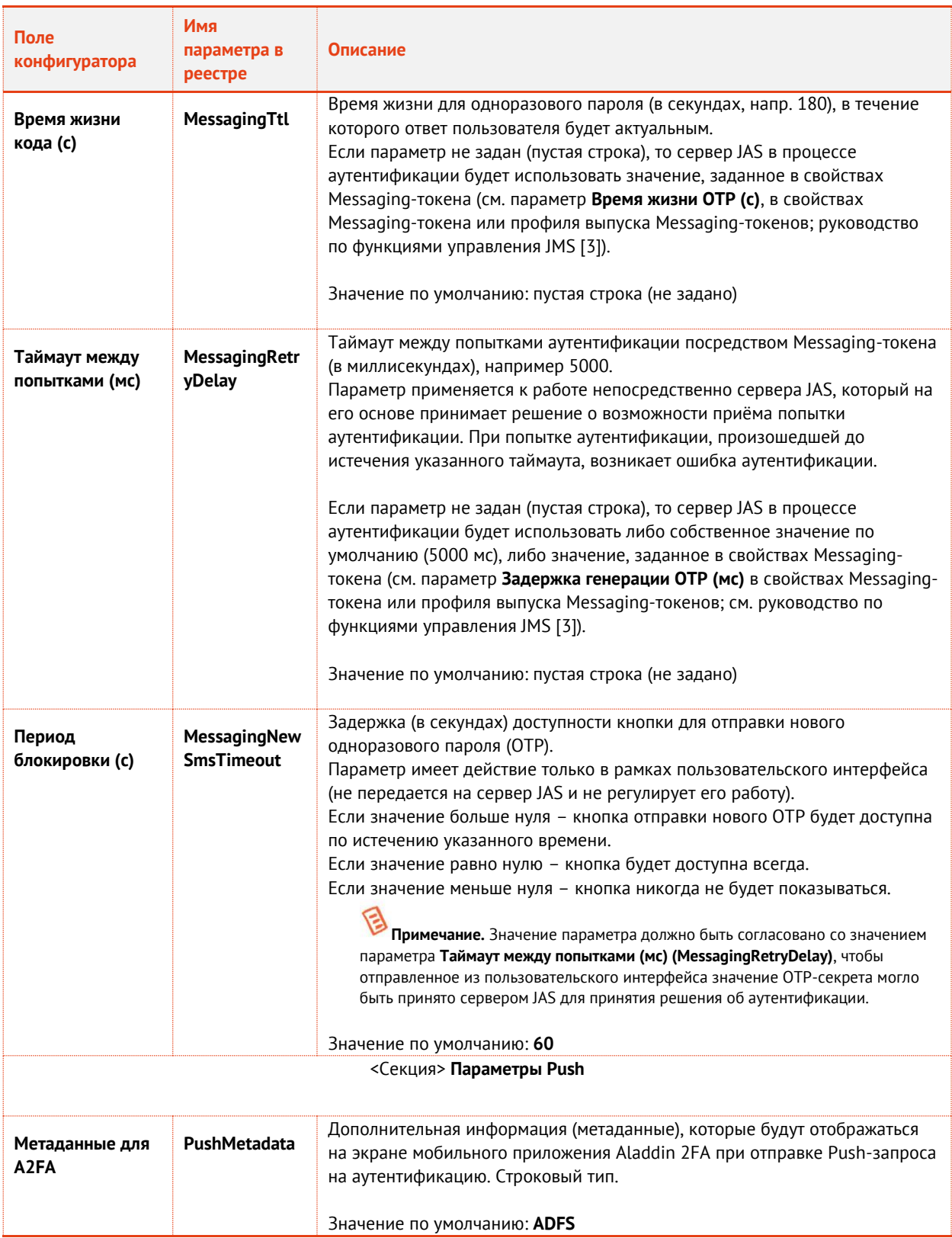

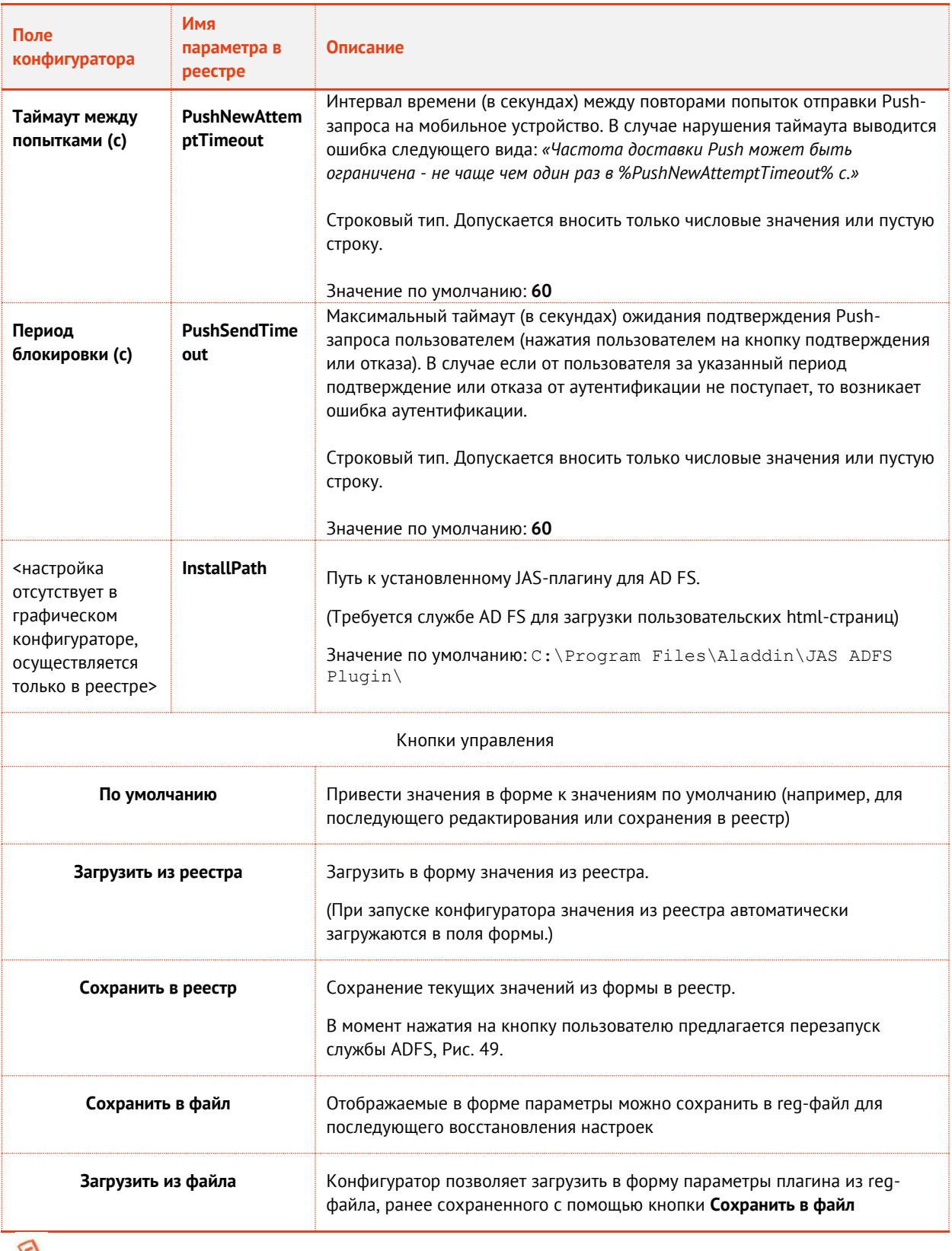

**Примечание.** Указанные в таблице параметры реестра (графа **Имя параметра в реестре**) располагаются в разделе реестра **[HKEY\_LOCAL\_MACHINE\SOFTWARE\Aladdin\JAS ADFS Plugin],** [Рис.](#page-71-1) 48.

| п.<br>x.<br>$\vec{B}$<br>$\blacksquare$<br>Редактор реестра   |                                          |               |                                                                        |  |  |  |  |
|---------------------------------------------------------------|------------------------------------------|---------------|------------------------------------------------------------------------|--|--|--|--|
| Вид Избранное Справка<br>Файл<br>Правка                       |                                          |               |                                                                        |  |  |  |  |
| <b>Ш</b> Компьютер<br>$\land$                                 | Имя                                      | Тип           | Значение                                                               |  |  |  |  |
| HKEY_CLASSES_ROOT                                             | аb (По умолчанию)                        | REG_SZ        | (значение не присвоено)                                                |  |  |  |  |
| <b>HKEY_CURRENT_USER</b>                                      | ab AuthTypes                             | <b>REG SZ</b> | Messaging, OTP, Push                                                   |  |  |  |  |
| HKEY LOCAL MACHINE                                            | ab AuthTypeSelection                     | REG SZ        | Manual                                                                 |  |  |  |  |
| BCD00000000                                                   | ab Culture                               | <b>REG SZ</b> | ru                                                                     |  |  |  |  |
| Cluster                                                       | ab InstallPath                           | REG_SZ        | C:\Program Files\Aladdin\JAS ADFS Plugin\                              |  |  |  |  |
| <b>HARDWARE</b>                                               | ab JASPassword                           | <b>REG SZ</b> |                                                                        |  |  |  |  |
| <b>SAM</b>                                                    | ab JASUsername                           | REG SZ        |                                                                        |  |  |  |  |
| <b>SECURITY</b><br><b>SOFTWARE</b>                            | ab LogFilePath                           | REG_SZ        | c:\ProgramData\Aladdin\JAS ADFS Plugin\Logs\Aladdin.JAS.ADFSPlugin.log |  |  |  |  |
| 4 - Aladdin                                                   | ab LogLevel                              | REG_SZ        | <b>ERROR</b>                                                           |  |  |  |  |
| <b>Enterprise Application Platform C</b>                      | ab MessagingAdditionalInfo               | <b>REG SZ</b> |                                                                        |  |  |  |  |
| JaCarta Authentication Server                                 | ab MessagingNewSmsTimeout                | <b>REG SZ</b> | 60                                                                     |  |  |  |  |
| $4 -$ default                                                 | ab <sup>'</sup> Messaging Retry Delay    | REG_SZ        |                                                                        |  |  |  |  |
| <b>AdministrationService</b>                                  | ab MessagingSystemId                     | REG_SZ        |                                                                        |  |  |  |  |
| AuthenticationService                                         | ab Messaging Ttl                         | REG SZ        |                                                                        |  |  |  |  |
| ControlService                                                | ab PushMetadata                          | <b>REG SZ</b> | <b>ADFS</b>                                                            |  |  |  |  |
| <b>DatabaseManager</b>                                        | ab PushNewAttemptTimeout                 | REG_SZ        | 60                                                                     |  |  |  |  |
| Engine                                                        | ab PushSendTimeout                       | <b>REG SZ</b> | 60                                                                     |  |  |  |  |
| JournalingManager                                             | ab RetriesCount                          | REG SZ        | 3                                                                      |  |  |  |  |
| SynchronizationManager                                        | ab SecurityProtocols                     | <b>REG SZ</b> | SsI3, Tls, Tls11, Tls12                                                |  |  |  |  |
| TokenManager                                                  | ab ServiceUri                            | REG_SZ        | http://localhost:8008/JASEngine/Default/AuthenticationService/rest     |  |  |  |  |
| <b>Settings</b>                                               | ab TokensNotFoundAction                  | REG_SZ        | Reject                                                                 |  |  |  |  |
| <b>JAS ADFS Plugin</b>                                        | ab UserNotFoundAction                    | <b>REG SZ</b> | Reject                                                                 |  |  |  |  |
| <b>Settings</b>                                               | ab WithSecurity                          | <b>REG SZ</b> | True                                                                   |  |  |  |  |
| <b>JAS FC Plugin</b>                                          |                                          |               |                                                                        |  |  |  |  |
| Aladdin R.D.                                                  |                                          |               |                                                                        |  |  |  |  |
| Ш<br>$\,$<br>∢                                                | $\overline{\left\langle \right\rangle }$ |               | $\rightarrow$<br>$\mathbf{III}$                                        |  |  |  |  |
| Компьютер\HKEY_LOCAL_MACHINE\SOFTWARE\Aladdin\JAS ADFS Plugin |                                          |               |                                                                        |  |  |  |  |

*Рис. 48 – Настройки JAS-плагина для AD FS в реестре*

- <span id="page-71-1"></span> $3.$ Если служба AD FS запускается от имени выделенной учетной записи (например от учетной записи пользователя), то необходимо предоставить данной учетной записи полные права (разрешение Full Control) на раздел реестра **[HKEY\_LOCAL\_MACHINE\SOFTWARE\Aladdin\JAS ADFS Plugin]**
- По нажатии на кнопку **Сохранить в реестр** отредактированные значения полей будут  $4.$ сохранены в реестр, при этом пользователю будет предложено выполнить автоматическую перезагрузку службы AD FS с тем, чтобы новые значения настроек вступили в силу, [Рис.](#page-71-0) 49.

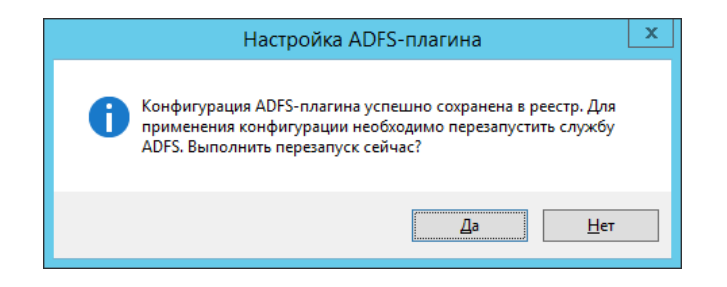

*Рис. 49 – Настройки JAS-плагина для AD FS в реестре*

<span id="page-71-0"></span>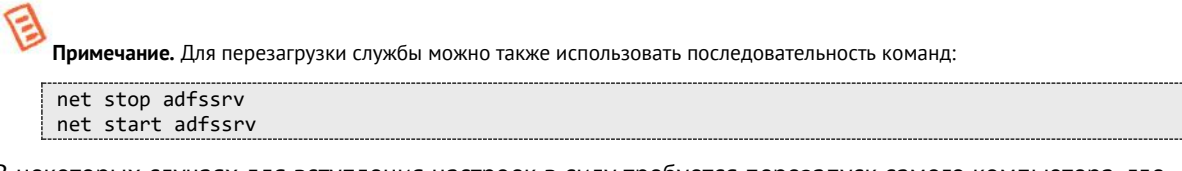

В некоторых случаях для вступления настроек в силу требуется перезапуск самого компьютера, где установлена служба AD FS с JAS-плагином.

После сохранения настроек JAS-плагин для AD FS готов к работе.
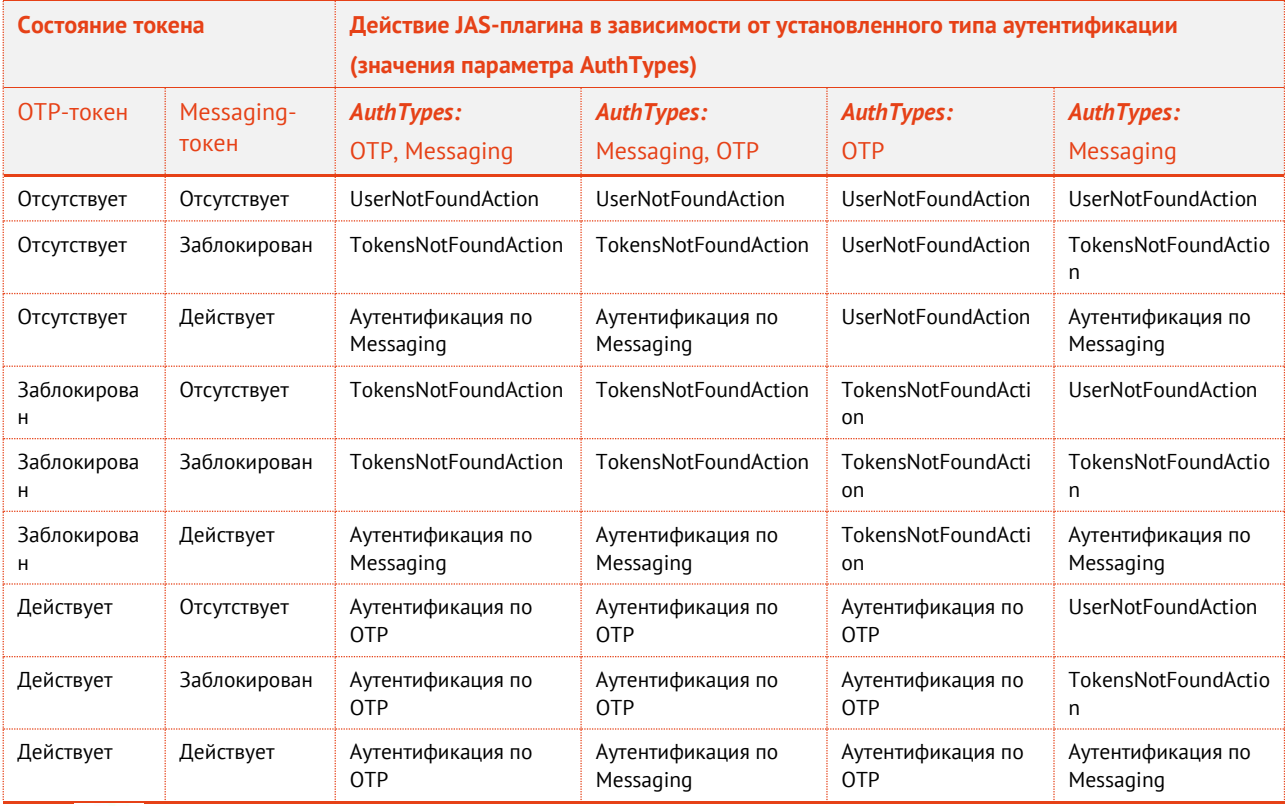

<span id="page-72-0"></span>*Табл. 16 – Иллюстрация логики работы JAS-плагина для AD FS в зависимости от состояния токенов конкретного пользователя*

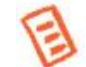

**Примечания** [к Табл.](#page-72-0) 16:

- 1. Состояние *Заблокирован* подразумевает блокировку всех токенов соответствующего типа (например, OTP), а состояние *Действует* подразумевает наличие хотя бы одного незаблокированного токена соответствующего типа (например, OTP).
- 2. Информация, приведенная [в Табл.](#page-72-0) 16 имеет иллюстративный характер для комбинации из двух значений параметра AuthTypes (а именно OTP и Messaging). Если в список значений будет добавлено также значение Push, то описание логики принятия решений будет дополнена следующим:
	- Если метод PUSH имеет наивысший приоритет и Push-токен не заблокирован, то произойдет аутентификация по нему.
	- Если метод PUSH имеет наивысший приоритет и Push-токен заблокирован, то право аутентификации переходит к следующему по приоритету методу (см[. Табл.](#page-72-0) 16);
	- Если метод PUSH имеет наивысший приоритет но Push-токен у пользователя отсутствует, то право аутентификации переходит к следующему по приоритету методу (см[. Табл.](#page-72-0) 16);
	- Если метод PUSH является единственным в списке или остался последним доступным среди методов аутентификации, то:
		- o Если PUSH-токен в наличии у пользователя -- осуществляется аутентификация по PUSH-токену;
		- o Если PUSH-токен заблокирован, то отрабатывает опция TokensNotFoundAction;
		- o Если PUSH-токен отсутствует, то отрабатывает опция UserNotFoundAction.

# 13.4 Проверка работы JAS-плагина для AD FS

Для проверки работы JAS-плагина для AD FS выполните следующие действия:

- Убедитесь в том, что JAS-плагин для AD FS установлен и настроен в соответствии с  $\mathbf{1}$ предыдущими разделами.
- 2. Используя консоль управления JMS выпустите аппаратный или программный OTP-токен (см. разделы «Выпуск аппаратных OTP-токенов» и «Выпуск программных OTP-токенов

(мобильное приложение Aladdin 2FA)» в руководстве администратора по функциям управления JMS [[3\]](#page-136-0)).

- В случае OTP-токена с алгоритмом HOTP выполните его синхронизацию (см. раздел  $3.$ «Синхронизация значений OTP (только для токенов HOTP)» в руководстве администратора по функциям управления JMS [[3\]](#page-136-0)).
- В браузере Internet Explorer перейдите по ссылке 4. https://*<имя\_Службы\_федерации>*/adfs/ls/idpinitiatedsignon (в случае если браузер запущен на сервере, хостирующем AD FS, можно использовать следующую ссылку: [https://localhost/adfs/ls/idpinitiatedsignon\)](https://localhost/adfs/ls/idpinitiatedsignon).

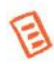

**Примечание.** В версии ОС Microsoft Windows Server 2016 по умолчанию отключена тестовая веб-страница AD FS. Для включения этой возможности на сервере, хостирующем AD FS, следует выполнить следующую PowerShell-команду:

```
Set-AdfsProperties -EnableIdPInitiatedSignonPage $true
```
Подробнее о решении проблемы см. по ссылке: [https://blogs.technet.microsoft.com/rmilne/2017/06/20/how-to](https://blogs.technet.microsoft.com/rmilne/2017/06/20/how-to-enable-idpinitiatedsignon-page-in-ad-fs-2016/)[enable-idpinitiatedsignon-page-in-ad-fs-2016/](https://blogs.technet.microsoft.com/rmilne/2017/06/20/how-to-enable-idpinitiatedsignon-page-in-ad-fs-2016/)

Откроется веб-страница следующего вида:

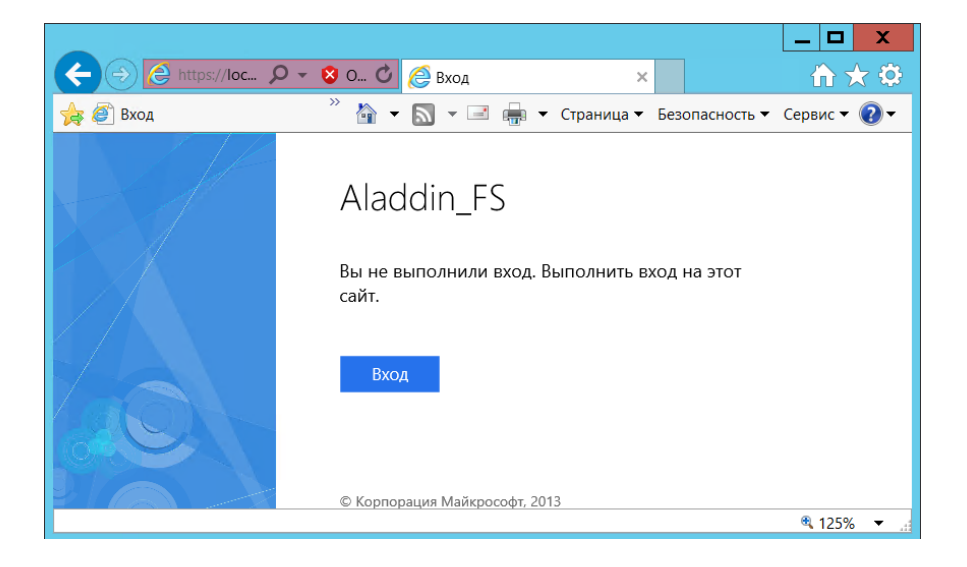

*Рис. 50 – Стартовая проверочная страница службы федерации AD* 

где **Aladdin\_FS** – отображаемое имя службы федерации, заданное при ее установке.

**Примечание.** В общем случае строку *<имя\_Службы\_федерации>* можно посмотреть в свойствах AD FS, в оснастке MMC **Управление AD FS**, см[. Рис.](#page-74-0) 51).

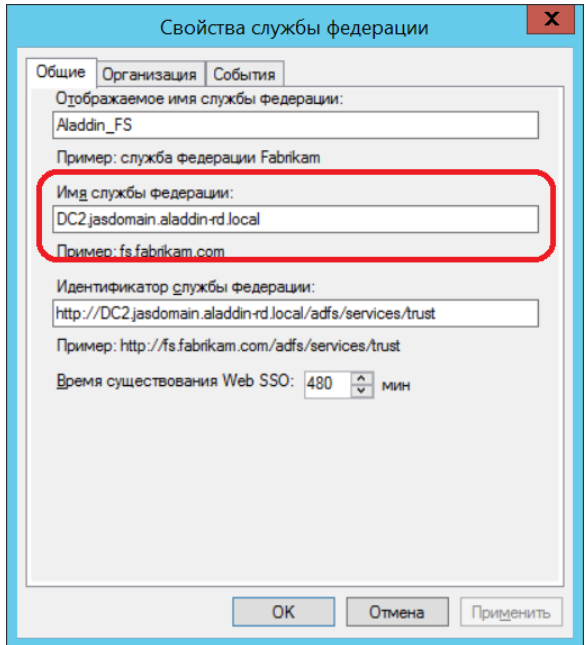

*Рис. 51 – Просмотр имени Службы федерации Active Directory* 

<span id="page-74-0"></span>Нажмите **Вход**. Отобразится страница, как на [Рис.](#page-74-1) 52 (для случая настройки реестра 5. *AuthTypeSelection=Auto*, см. [Табл.](#page-66-0) 15, с. [67](#page-66-0)) или как на [Рис.](#page-75-0) 53 (для случая настройки реестра *AuthTypeSelection=Manual*).

<span id="page-74-1"></span>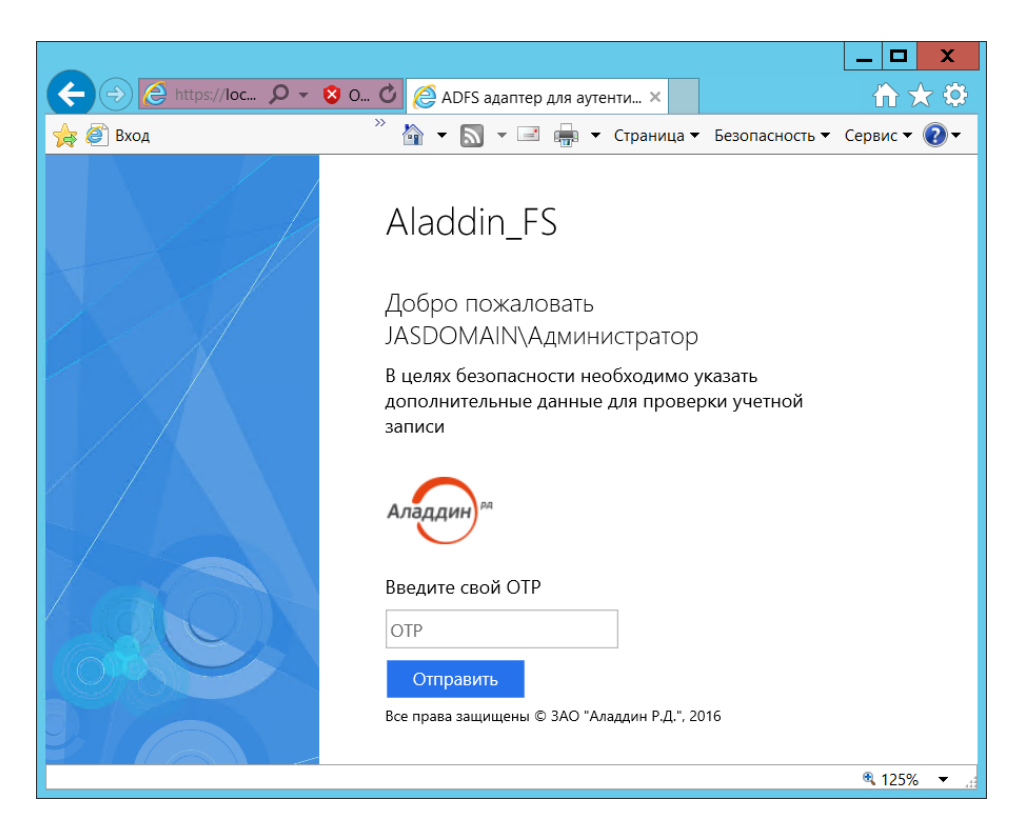

*Рис. 52 – Веб-страница AD FS, использующей OTP-аутентификацию посредством JAS-плагина* 

где **JASDOMAIN\Администратор** – имя пользователя, под учетной записью которого был выполнен данный HTTP-запрос.

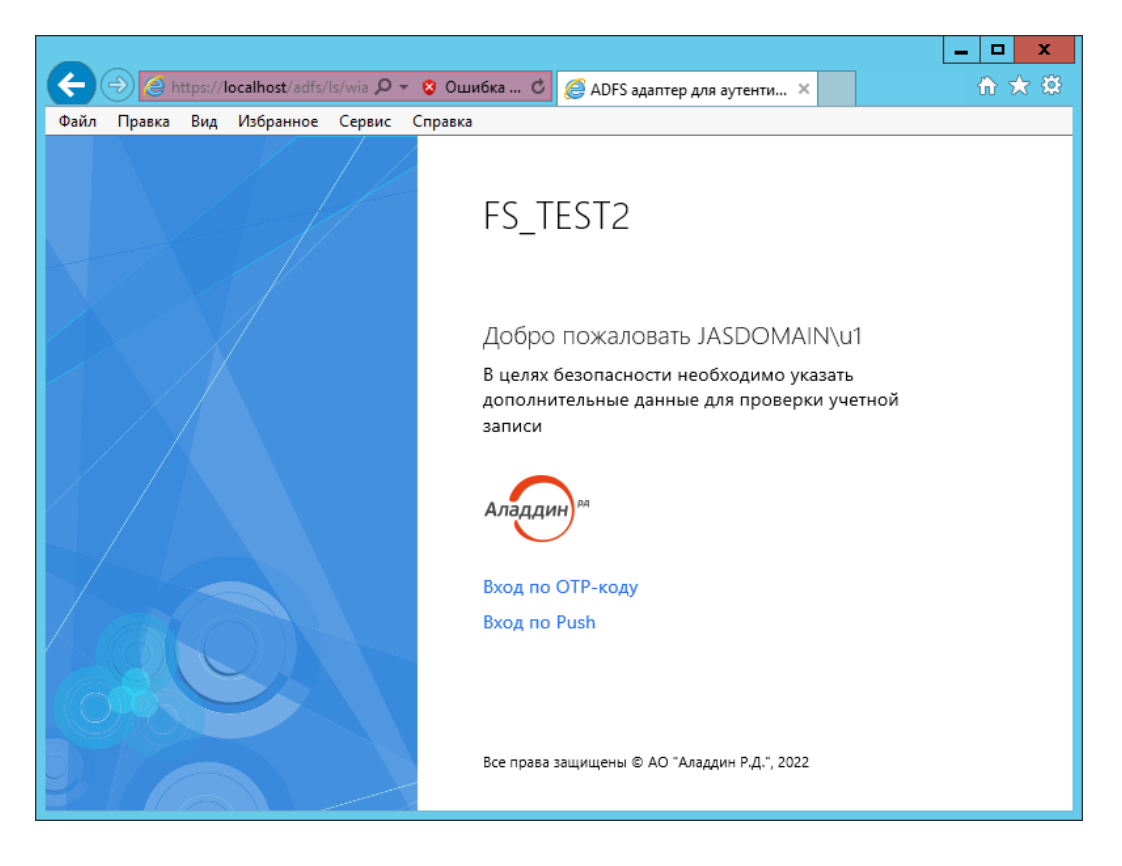

*Рис. 53 – Веб-страница AD FS, с примером множественного ручного выбора типа аутентификации* 

<span id="page-75-0"></span>В случае если в браузере отражены данные веб-страницы, служба федерации Active Directory и JAS-плагин для AD FS настроены правильно.

# 14. Установка и настройка JAS-плагина для MS RDG

JAS-плагин (модуль расширения) для MS RDG позволяет пользователям выполнять аутентификацию на шлюзе Microsoft RDG с применением усиленной аутентификации на основе OTP для дальнейшего подключения к удаленному рабочему столу. Подключение происходит в автоматизированном режиме из Web-браузера с динамической генерацией RDP-файла для каждого инициируемого пользователем сеанса работы с удаленным рабочим столом.

**Важно!** Аутентификация на шлюзе MS RDG применением JAS-плагина возможна только при использовании программных и аппаратных OTP-токенов (Messaging-токены и U2Fаутентификаторы не поддерживаются).

#### 14.1 Подготовка к установке JAS-плагина для MS RDG

Перед установкой JAS-плагина установите службу роли *Шлюза удаленных рабочих столов* (имя службы — «Шлюз удаленных рабочих столов», Remote Desktop Gateway) в соответствии с документацией Microsoft Windows Server.

# 14.2 Установка JAS-плагина для MS RDG

Чтобы установить JAS-плагин для MS RDG, на сервере с установленной ролью *Шлюза удаленных рабочих столов* выполните следующие действия.

Запустите файл установки: **[Aladdin.JAS.RDGPlugin-X.X.X.XXX-x64.msi](#page-17-0)** (только для 64-битных  $1.$ систем).

Отобразится следующее окно.

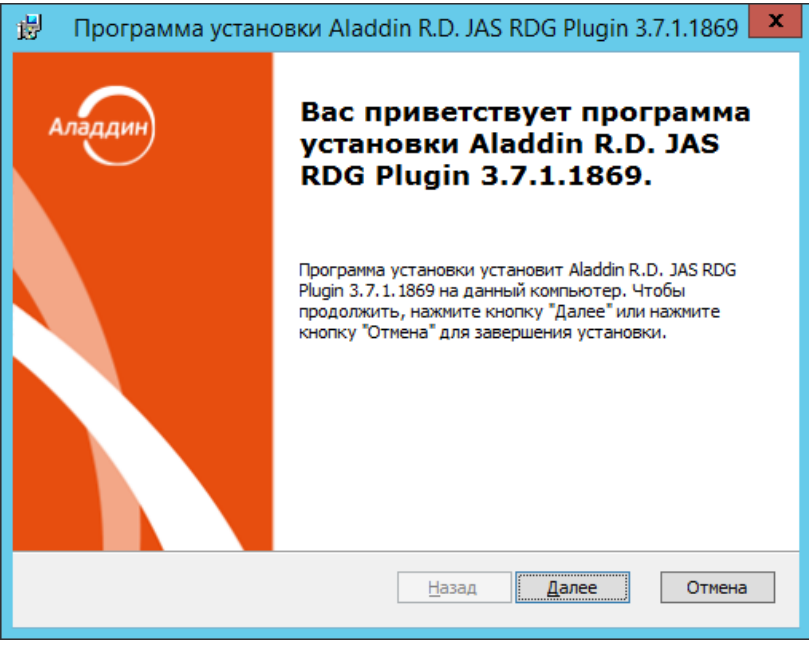

*Рис. 54 – Окно приветствия мастера установки JAS-плагина для MS RDG*

- Нажмите **Далее**. В окне лицензионного соглашения выберите **Я принимаю условия лицензионного соглашения**, после чего нажмите **Далее**.
- $3.$ В окне выбора вида установки выберите **Полная** и следуйте указаниям мастера до окончания установки плагина.

 $\overline{4}$ . По завершении установки отобразится следующее окно.

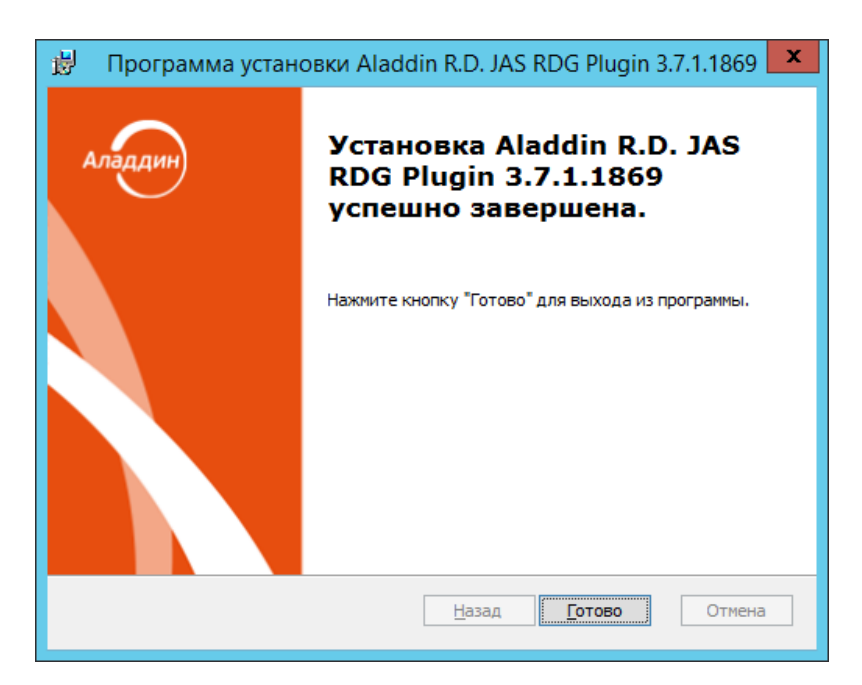

*Рис. 55 – Окно завершения установки*

#### $5.$ Нажмите **Готово**.

Отобразится следующее сообщение.

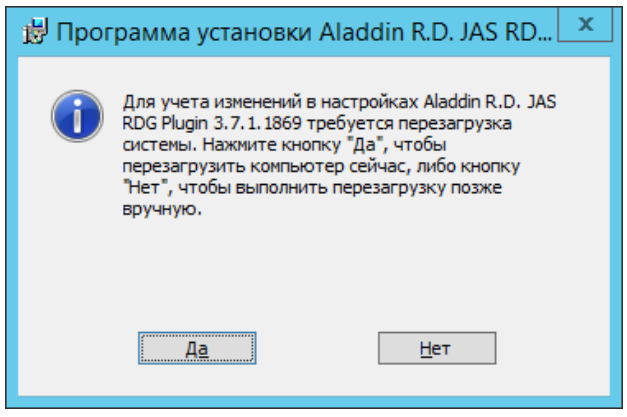

*Рис. 56 – Предупреждение о необходимости перезагрузки*

- Нажмите **Нет**.
- Дождитесь автоматической загрузки графического конфигуратора JAS-плагина для MS RDG и переходите к его настройкам (см. [ниже](#page-77-0))

# <span id="page-77-0"></span>14.3 Настройка JAS-плагина для MS RDG

После установки JAS-плагина для MS RDG автоматически откроется окно так называемого «конфигуратора» **Настройка JAS-плагина для MS RDG** ([Рис.](#page-78-0) 57, с. [79\)](#page-78-0).

Если вы закрыли окно конфигуратора, то можете запустить его вручную, см. [«Работа с](#page-78-1)  [конфигуратором JAS](#page-78-1)-плагина для MS RDG», ниже.

<span id="page-78-1"></span>14.3.1 Работа с конфигуратором JAS-плагина для MS RDG

Ниже описана процедура работы с конфигуратором **Настройка JAS-плагина для MS RDG**.

В меню **Пуск** выберите **JaCarta Authentication Server** -> **Настройка JAS-плагина для MS RDG**.  $1.$ Отобразится следующее окно.

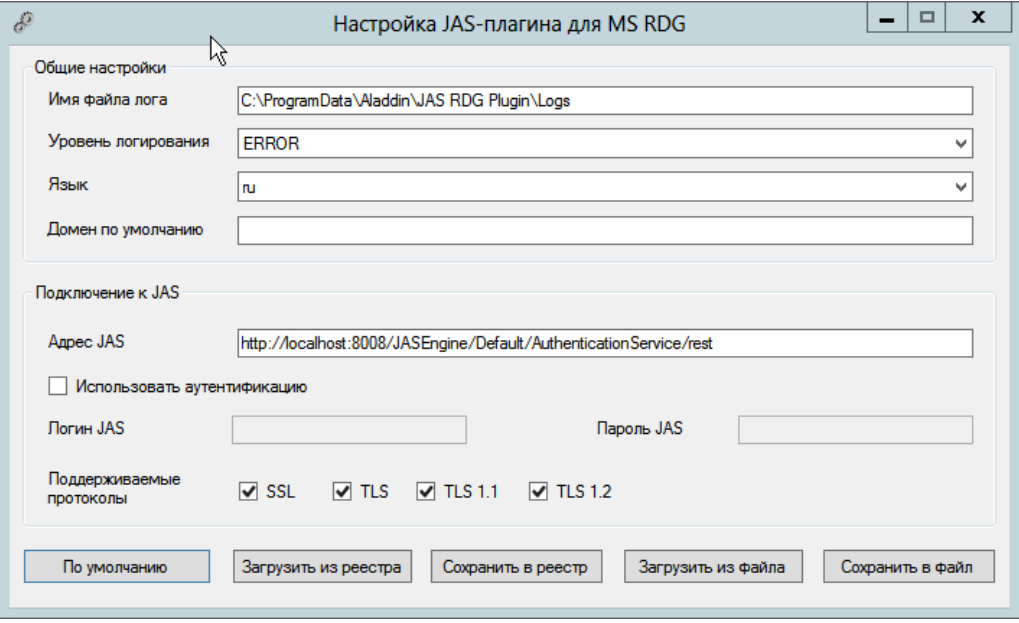

*Рис. 57 – Окно Настройка JAS плагина для MS RDG*

<span id="page-78-0"></span>При загрузке конфигуратор считывает текущее содержание настроек плагина из реестра.

**Примечание.** При редактировании полей формы можно воспользоваться всплывающей подсказкой при наведении курсора мыши на поле ввода [\(Рис.](#page-78-2) 58)

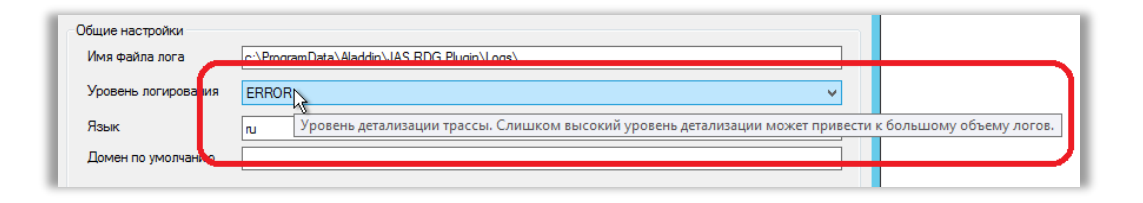

*Рис. 58 – Использование всплывающей подсказки в полях формы*

<span id="page-78-2"></span> $2.$ Выполните настройку, руководствуясь [Табл.](#page-78-3) 17.

*Табл. 17 - Настройка JAS-плагина для MS RDG*

<span id="page-78-3"></span>

| Поле<br>конфигуратора           | Имя<br>параметра в<br>реестре | Описание                                         |  |  |  |  |
|---------------------------------|-------------------------------|--------------------------------------------------|--|--|--|--|
| <Секция> <b>Общие настройки</b> |                               |                                                  |  |  |  |  |
| Имя файла лога                  | LogFilePath                   | Путь, по которому будет сохраняться файл журнала |  |  |  |  |

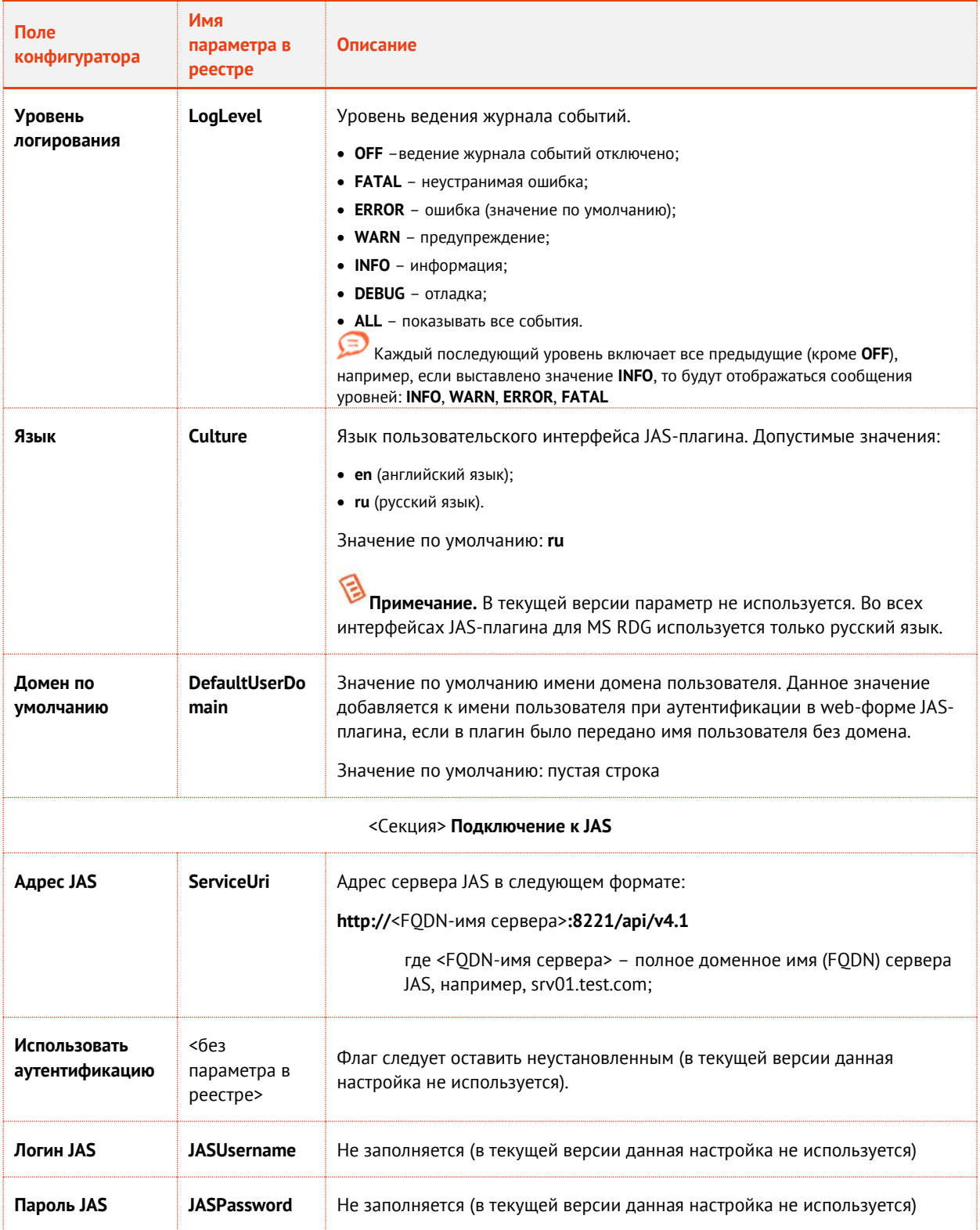

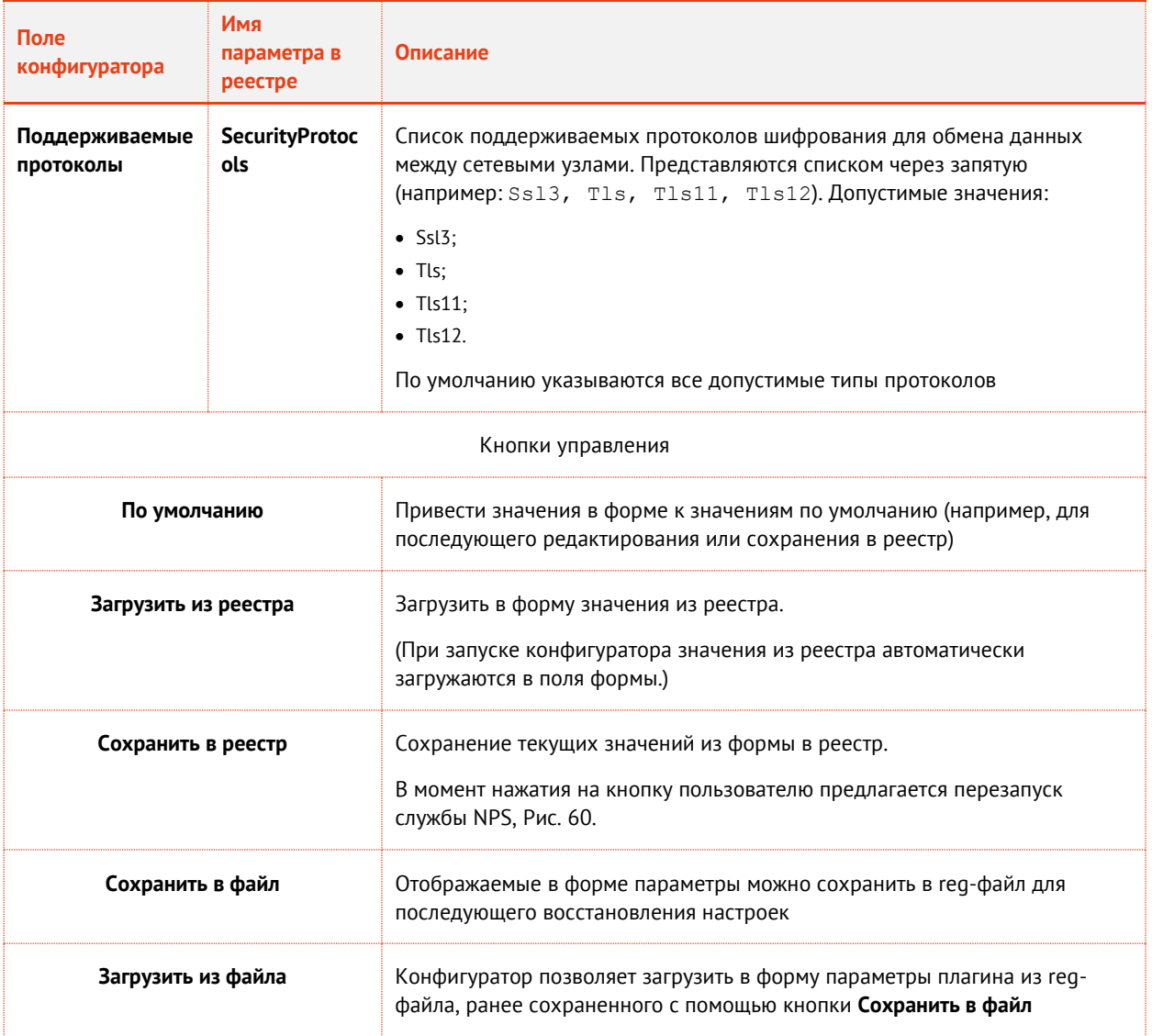

**Примечание.** Указанные в таблице параметры реестра (графа **Имя параметра в реестре**) располагаются в разделе реестра **[HKEY\_LOCAL\_MACHINE\SOFTWARE\Aladdin\JAS RDG Plugin],** [Рис.](#page-80-0) 59.

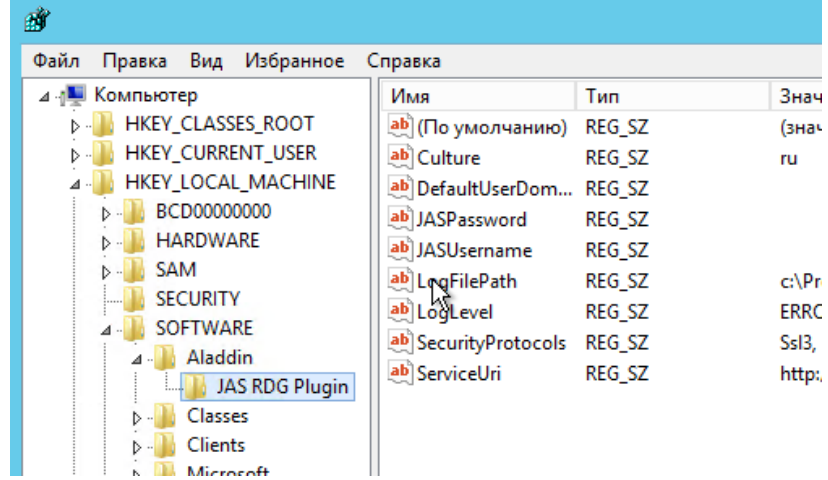

<span id="page-80-0"></span>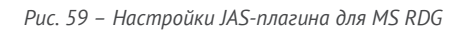

 $3<sup>1</sup>$ По нажатии на кнопку **Сохранить в реестр** отредактированные значения полей будут сохранены в реестр, при этом пользователю будет предложено выполнить автоматическую перезагрузку службы MS RDG с тем, чтобы новые значения настроек вступили в силу, [Рис.](#page-81-0) 60.

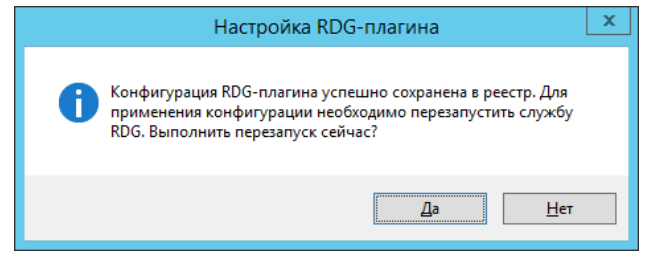

*Рис. 60 – Диалог перезапуска службы MS RDG*

- <span id="page-81-0"></span>В редакторе реестра предоставьте права полного доступа учетной записи, от имени которой запускается служба *Шлюза удаленных рабочих столов* записи (по умолчанию это учетная запись *NETWORK\_SERVICE*), к разделу реестра **[HKEY\_LOCAL\_MACHINE\SOFTWARE\Aladdin\JAS RDG Plugin]**
- После внесения изменений в реестр перезагрузите компьютер.
- После перезагрузки компьютера убедитесь в том, что JAS-плагин для MS RDG загрузился 6. корректно (в файле журнала – по умолчанию  $C:\Per{\dagger}$ ProgramData $\AdS$ aladdin $\AdS$  RDG Plugin\Logs\Aladdin.JAS.RDGPlugin.log — не должно быть записей об ошибках загрузки).
- 7. Настройте доступ к папке C:\Program Files\Aladdin\JAS RDG Plugin\RDGPluginWeb через веб-сервер (IIS или любой другой, предоставляющий доступ к статическому контенту). Убедитесь, что web-страницы плагина для аутентификации на шлюзе RDG на соответствующих языках открываются в браузере по адресам:
	- https://*<DNS-имя сервера RDG>*/RDGPluginWeb/en/index.html
	- https://*<DNS-имя сервера RDG>*/RDGPluginWeb/ru/index.html

где <DNS-имя сервера RDG> -- имя сервера с развернутой службой *шлюза удаленных рабочих столов*, например rdg.test.

Настройте шаблон RDP-подключения в файле C:\Program Files\Aladdin\JAS RDG Plugin\RDGPluginWeb\scripts\rdpTemplate.js. в соответствии с имеющимися в нём комментариями.

**Важно!** Для обеспечения корректной работы плагина в файле шаблона необходимо указать адрес RDG-шлюза. Для этого в строке

```
...
'gatewayhostname:s:rdg.idsol.inc', // Имя узла шлюза удаленных 
рабочих столов
...
```
вместо rdg.idsol.inc укажите DNS-имя сервера с развернутой службой *шлюза удаленных рабочих столов*, например rdg.test.

После выполнения настроек JAS-плагин для MS RDG готов к работе.

# 14.4 Проверка работы JAS-плагина для MS RDG

Для проверки работы JAS-плагина для MS RDG выполните следующие действия:

- Убедитесь в том, что JAS-плагин для MS RDG установлен и настроен в соответствии с  $1.$ предыдущими разделами.
- Используя консоль управления JMS выпустите аппаратный или программный ОТР-токен (см.  $2.$ разделы «Выпуск аппаратных ОТР-токенов» и «Выпуск программных ОТР-токенов (мобильное приложение Aladdin 2FA)» в руководстве администратора по функциям управления JMS [3]).
- $3<sub>1</sub>$ В случае ОТР-токена с алгоритмом НОТР выполните его синхронизацию (см. раздел «Синхронизация значений ОТР (только для токенов НОТР)» в руководстве администратора по функциям управления JMS [3]).
- В web-браузере откройте страницу плагина для аутентификации на шлюзе RDG на выбранном 4. языке, например:

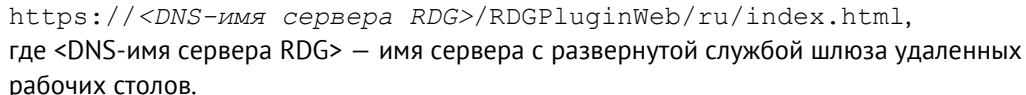

Откроется веб-страница следующего вида:

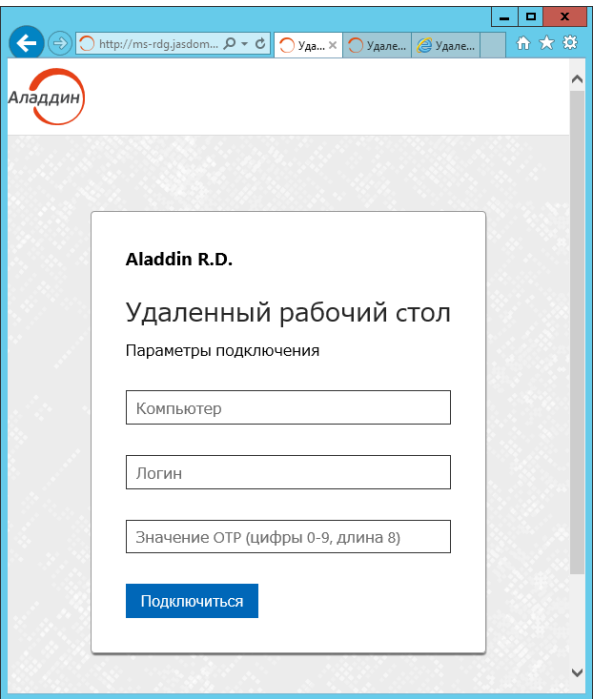

Рис. 61 - Web-страницу плагина для аутентификации на шлюзе RDG

- <span id="page-82-0"></span>5. Выполните следующие действия:
- 5.1. в поле Компьютер введите DNS-имя или IP-адрес компьютера, к которому осуществляется подключение;
- $5.2.$ в поле Логин укажите логин пользователя с указанием домена (например test\User) или без указания домена, если в параметре DefaultUserDomain реестра (см. «Настройка JAS-плагина для MS RDG», с. 78) указан домен по умолчанию;
- 5.3. в поле Значение ОТР ... введите ОТР-пароль из ОТР-токена соответствующего пользователя;
- 5.4. нажмите Подключиться.

6. Cохраните (в случае запроса браузера) сформированный rdp-файл [\(Рис.](#page-83-0) 62):

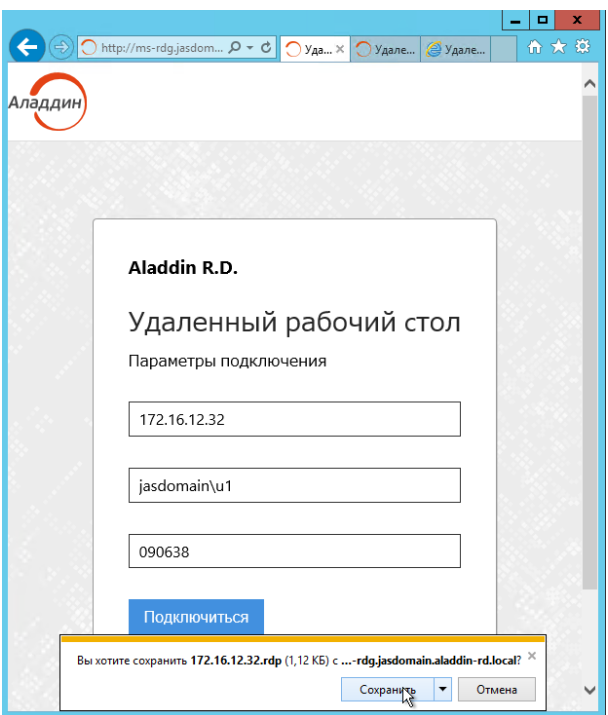

*Рис. 62 – Сохранение rdp-фала на диск* 

<span id="page-83-0"></span>Запустите сохраненный rdp-файл на выполнение [\(Рис.](#page-83-1) 63):  $7.$ 

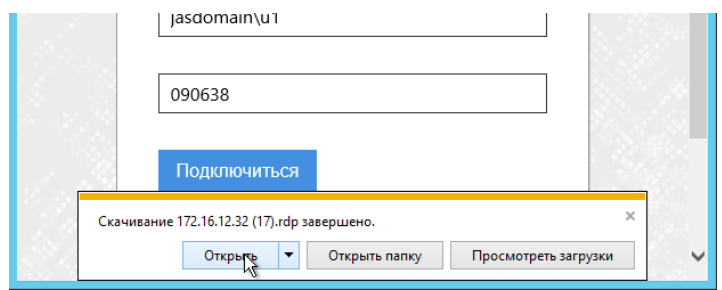

*Рис. 63 – Запуск rdp-фала на выполнение*

<span id="page-83-1"></span>8. Дождитесь запуска процедуры подключения к удаленному рабочему столу [\(Рис.](#page-83-2) 64):

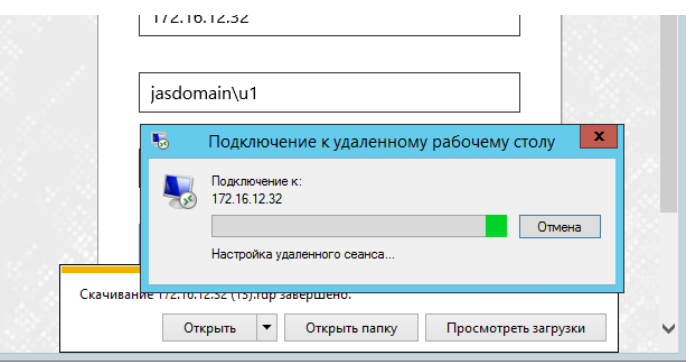

*Рис. 64 – Подключение к удаленному рабочему столу* 

<span id="page-83-2"></span>9. Введите пароль в окне подключения к удаленному рабочему столу [\(Рис.](#page-84-0) 65):

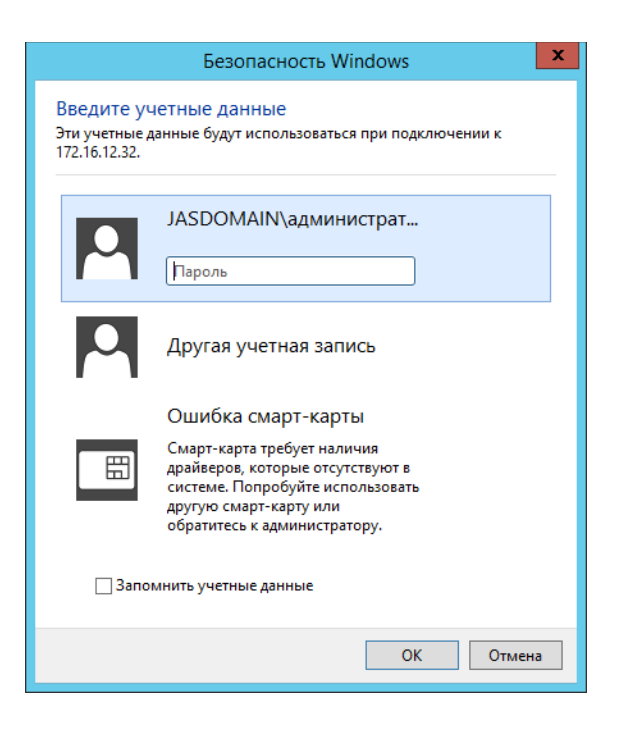

*Рис. 65 – Окно ввода пароля для подключения к удаленному рабочему столу* 

<span id="page-84-0"></span>В случае успешного открытия сеанса удаленного доступа, служба *Шлюза удаленных рабочих столов* и JAS-плагин для MS RDG настроены правильно.

14.4.1 Типовые сообщения об ошибках при аутентификации с помощью JAS-плагина для MS RDG

При вводе неверного OTP-пароля в форме аутентификации на шлюзе RDG [\(Рис.](#page-82-0) 61, с. [83\)](#page-82-0) webбраузер отображается ошибка следующего вида.

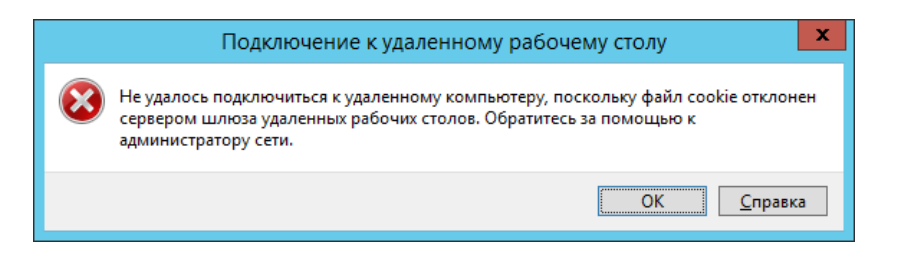

*Рис. 66 – Типовое окно ошибки при вводе неверного OTP-пароля* 

В случае ошибок в настройке взаимодействия клиента с *шлюзом удаленных рабочих столов* может отображаться сообщение следующего вида.

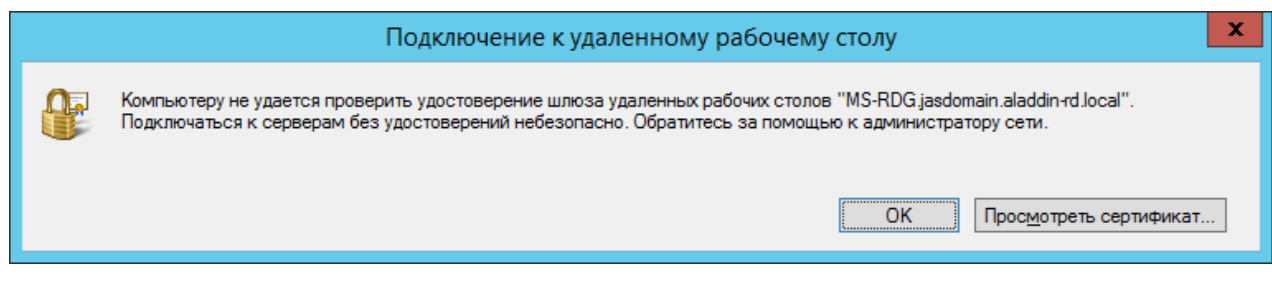

*Рис. 67 – Типовое сообщение при ошибке настройки взаимодействия с Шлюзом удаленных рабочих столов*

Одним из вариантов решения данной проблемы является установка сертификата шлюза удаленных рабочих машин на клиентский компьютер (с которого осуществляется удаленный доступ) в разделе *Доверенные корневые центры сертификации* хранилища компьютера.

# 15. Двухфакторная аутентификация для входа в Windows (JOL)

JAS может быть использован для обеспечения двухфакторной аутентификации при входе в ОС Microsoft Windows за счет установки на клиентских машинах ПО JAS OTP Logon (JOL). В результате установки дистрибутива JOL на клиентском компьютере будет добавлен дополнительный поставщик учетных данных (Credential Provider), требующий для аутентификации пользователя ввода обычного и OTP- паролей [\(Рис.](#page-85-0) 68).

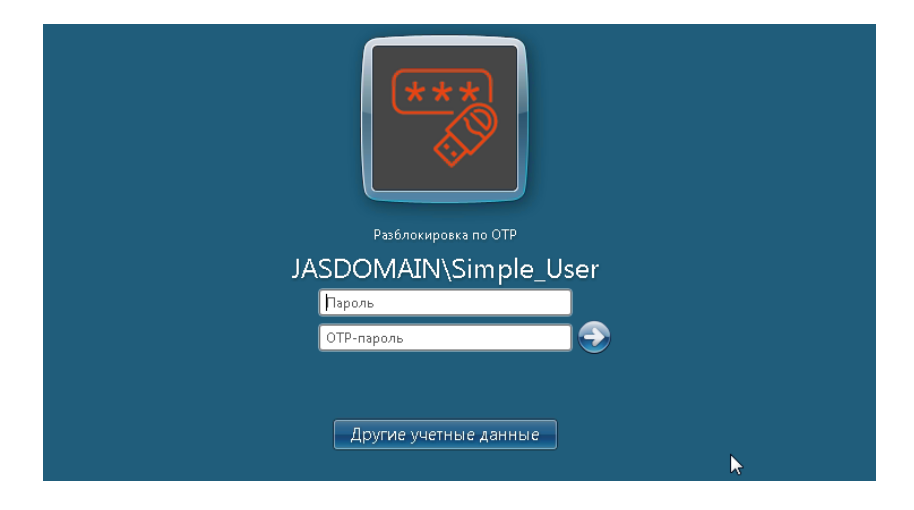

*Рис. 68 – Запрос учетных данных для двухфакторной аутентификации JAS OTP Logon*

### <span id="page-85-0"></span>15.1 Установка JOL

Чтобы установить на клиентской машине компонент JAS OTP Logon (JOL), выполните следующие действия.

- $1.$ В зависимости от разрядности операционной системы запустите соответствующий файл.
	- 32-бит: OTPLogon X.X.X.XX win-x86 XX-XX.msi;
	- 64-бит: OTPLogon\_X.X.X.XX\_win-x64\_XX-XX.msi.

#### Отобразится следующее окно.

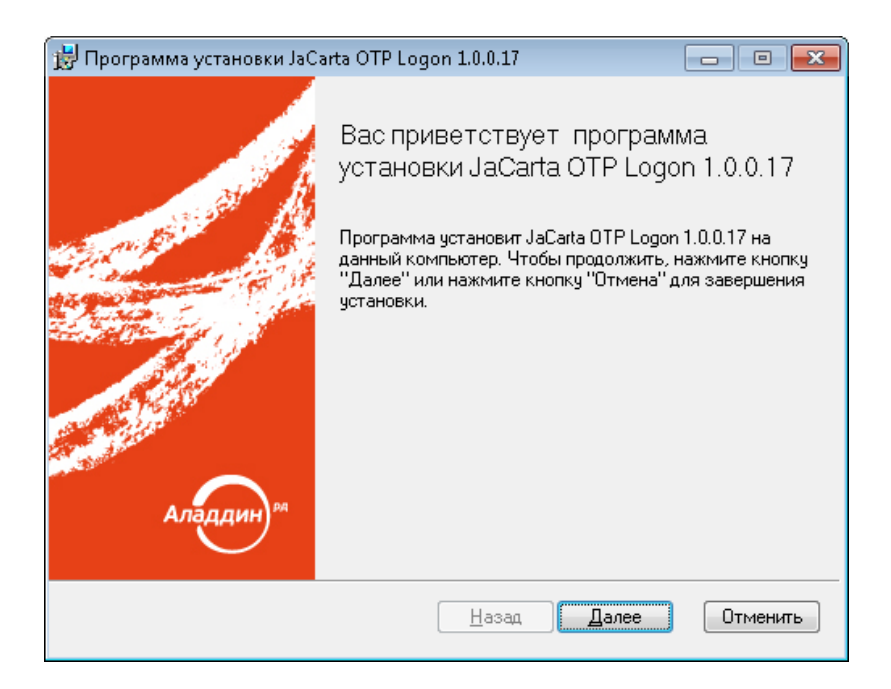

*Рис. 69 – Экран приветствия мастера установки JaCarta OTP Logon*

 $2.$ Нажмите **Далее** и следуйте указаниям мастера установки до окончания процедуры инсталляции.

**Важно!** Для корректной работы JOL на рабочих станциях параметр **SecurityType** в настройках сервера JAS должен иметь значение **None** (см. раздел [«Настройка сетевых](#page-20-0)  [программных интерфейсов](#page-20-0) сервера JAS», с. [21\)](#page-20-0). Включение аутентификации на сетевом интерфейсе JAS (любое значение параметра SecurityType, отличное от **None**) приведет к появлению ошибки со следующим текстом: «Произошла ошибка аутентификации. Сервер аутентификации недоступен или работает неправильно. Обратитесь к администратору.»

#### <span id="page-86-0"></span>15.2 Настройки JOL и порядок их применения

Настройки JOL могут устанавливаться из четырех источников

- настройки JOL из GPO групповой политики **JAS OTP Logon (JOL)** (см. [Табл.](#page-88-0) 18, с. [89](#page-88-0); требуется настройка централизованного хранилища групповых политик, см. раздел [«Групповая](#page-91-0) политика [JOL](#page-91-0)», с. [92\)](#page-91-0);
- настройки JOL из локальной групповой политики (см. раздел [«Локальная групповая политика](#page-92-0)  [JOL](#page-92-0)», с. [93\)](#page-92-0).
- настройки JOL в реестре (см. [Табл.](#page-88-0) 18; могут быть переопределены вручную);
- настройки по умолчанию (прошиты в исходном коде продукта).

Приоритет в определении конфигурации JOL имеют настройки доменной групповой политики, GPO ([Рис.](#page-87-0) 70, [ниже](#page-87-0)). При отключении доменной групповой политики (или отдельных ее настроек) происходит обращение к локальному объекту GPO (или к отдельным его настройкам). В случае если доменная и локальная групповые политики не заданы, или в них не заданы отдельные параметры, то в силу вступают настройки (или отдельные параметры), определенные в реестре на клиентском компьютере, в разделе **[HKEY\_LOCAL\_MACHINE\SOFTWARE\AladdinRD\JAS OTP Logon],** (параметры описаны в [Табл.](#page-88-0) 18, с. [89\)](#page-88-0). Если значения параметров в реестре не будут

определены принудительно (вручную), то они установятся автоматически при первом запуске программы в соответствии значениями по умолчанию (см. там же, [Табл.](#page-88-0) 18).

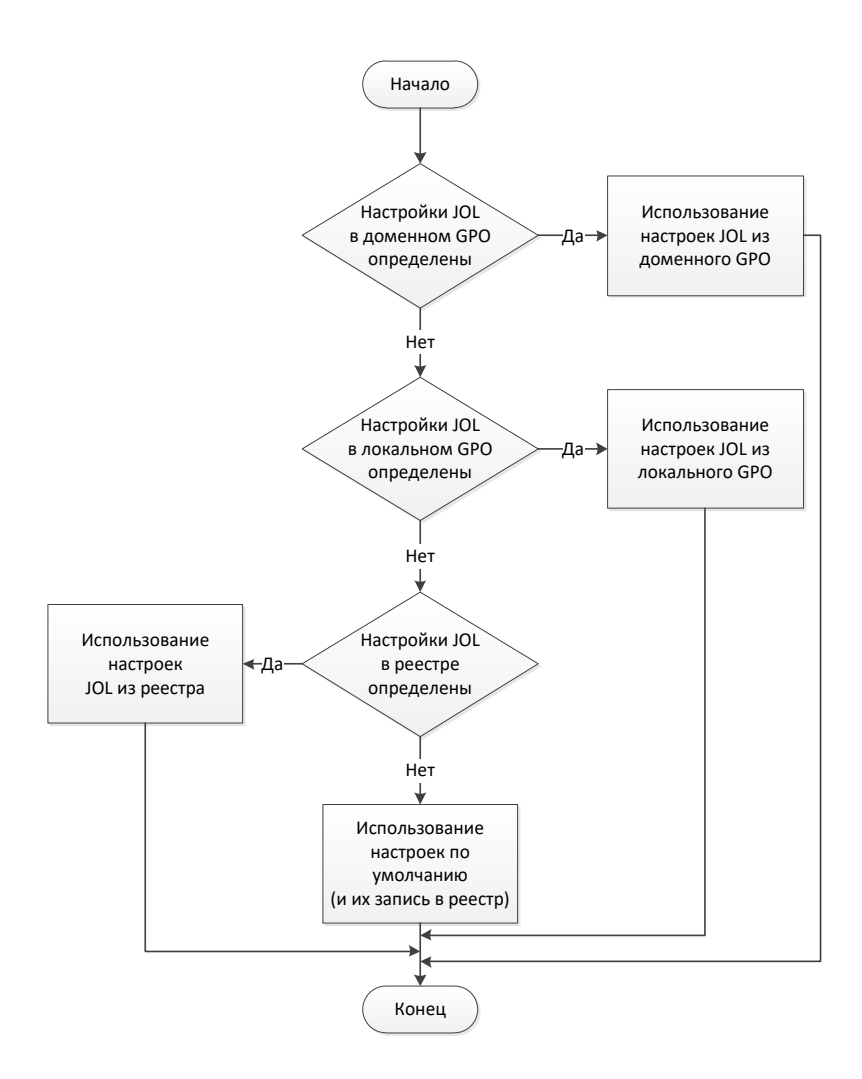

*Рис. 70 – Порядок применения настроек JOL*

<span id="page-87-0"></span>В случае если групповые политики не заданы (или отключены), настройки JOL на конкретном клиентском компьютере могут быть изменены вручную, путем редактирования параметров в реестре ([Табл.](#page-88-0) 18, [ниже](#page-88-0)).

**Примечание.** Ручное редактирование параметров JOL в реестре должно производиться только в разделе **[HKEY\_LOCAL\_MACHINE\SOFTWARE\AladdinRD\JAS OTP Logon]**. Редактировать одноименные параметры реестра в разделе, отвечающем за групповые политики, не следует.

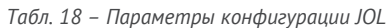

<span id="page-88-0"></span>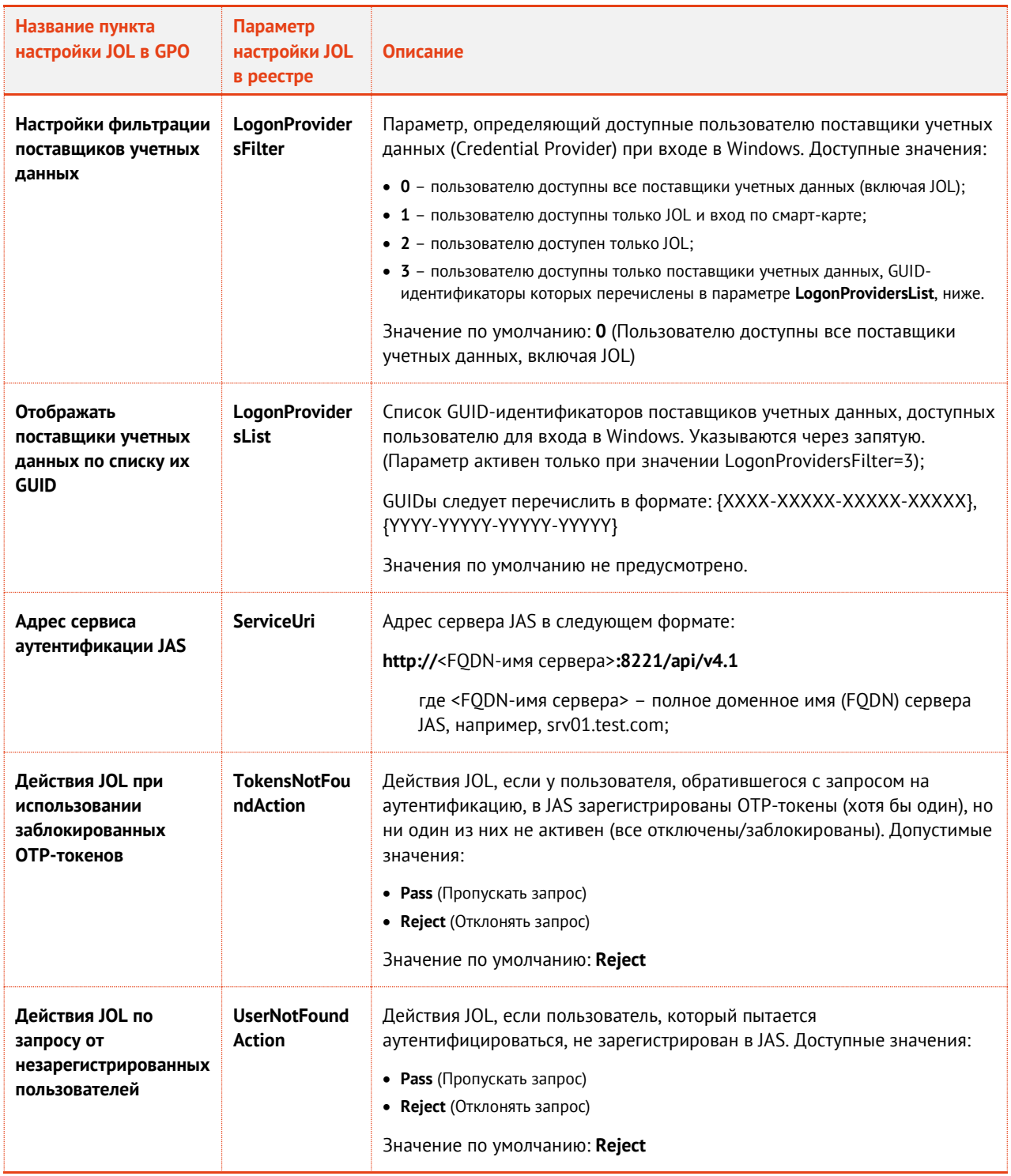

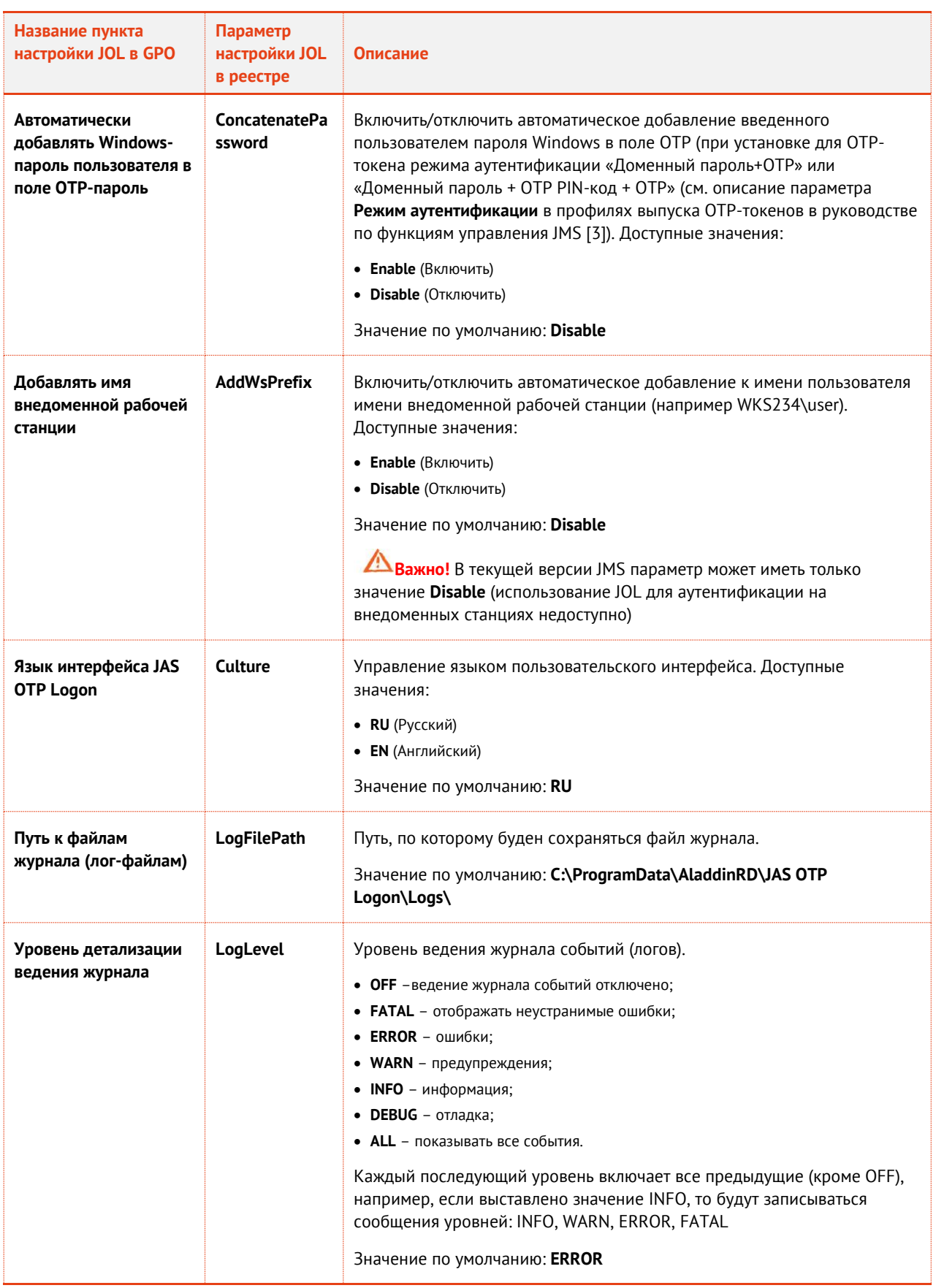

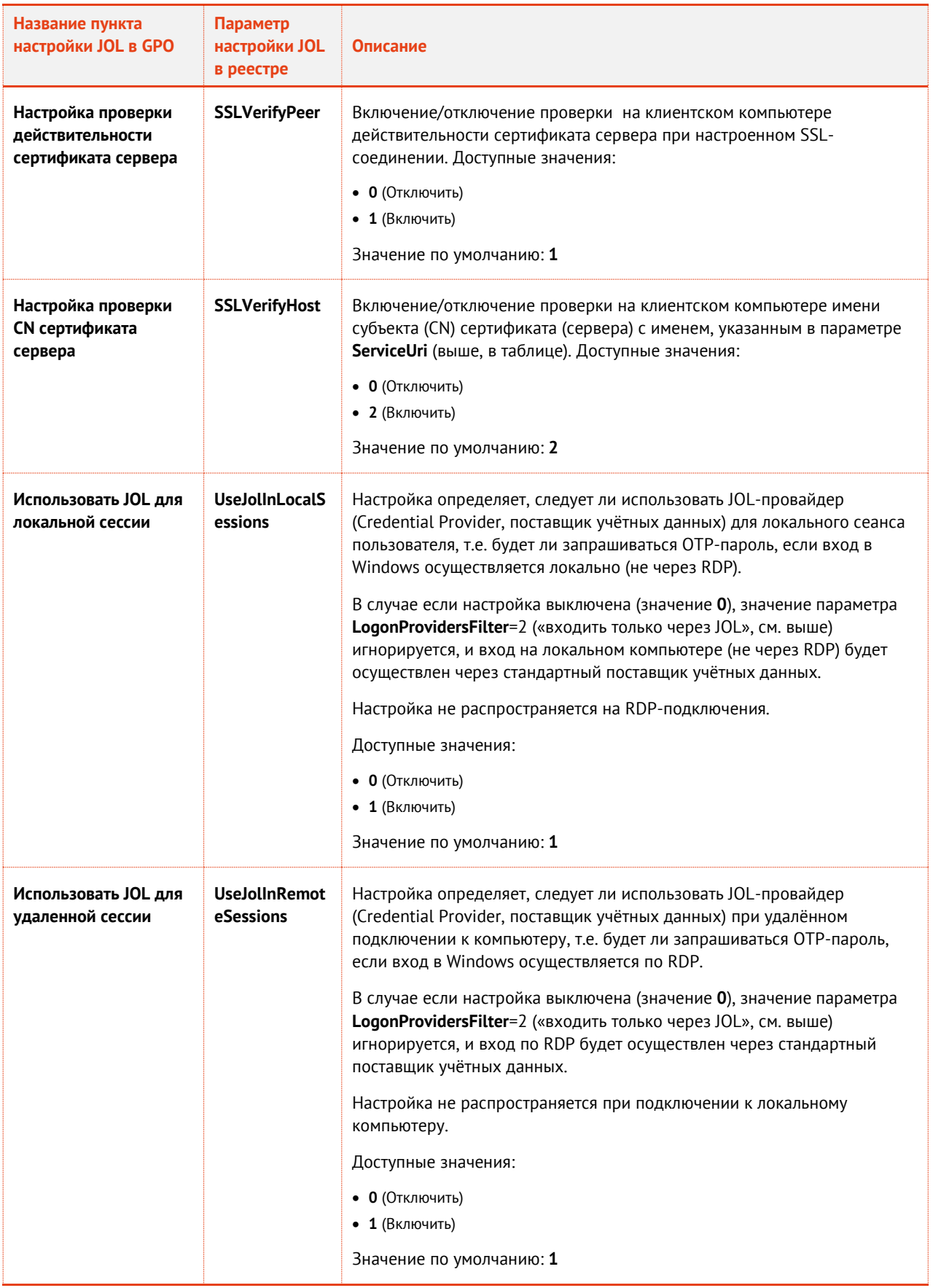

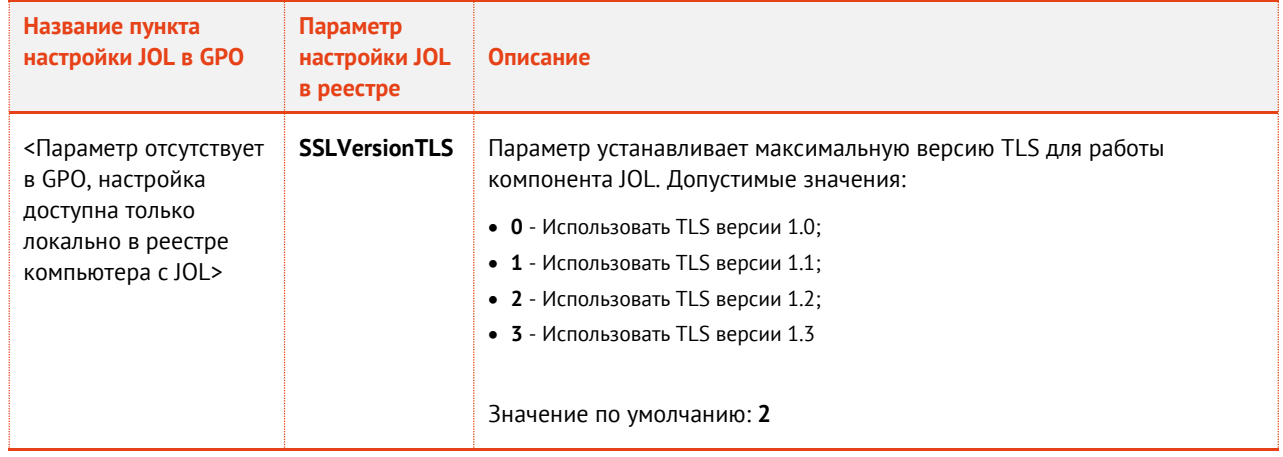

# <span id="page-91-0"></span>15.3 Групповая политика JOL (административный шаблон GPO)

Управление JOL на рабочих станциях домена Active Directory (AD) можно производить с помощью механизма групповой политики Windows.

Для создания групповой политики JAS OTP Logon (JOL) в выбранном домене AD выполните следующие действия.

- В центральное хранилище административных шаблонов на контроллере домена добавьте  $1 \quad$ поставляемый в комплекте с JAS административный шаблон определения групповой политики, включающий в себя ADMX- и ADML-файлы:
	- JASOTPLogon.admx;
	- ru-RUVASOTPLogon.adml (для русской локализации);
	- en-USVASOTPLogon.adml (для английской локализации).

Порядок создания центрального хранилища для административных шаблонов и добавления в него административных шаблонов групповых политик описан в соответствующей документации компании Microsoft (см. веб-ссылки [3], с. 137).

 $2.$ Настройте групповую политику на контроллере домена с помощью Редактора управления групповыми политиками (Рис. 71) руководствуясь Табл. 18, с. 89, или интерактивными подсказками редактора политик.

| 圓                                                                                                    |                                                                                                    | Редактор управления групповыми политиками                                                                                                    | ▫                                                                                                    | ×             |
|----------------------------------------------------------------------------------------------------|----------------------------------------------------------------------------------------------------|----------------------------------------------------------------------------------------------------|----------------------------------------------------------------------------------------------------|---------------|
| Действие Вид<br>Справка<br>Файл<br>$\overline{\mathbf{v}}$<br>Политика Default Domain Policy [DC2.JASDOM]<br>Конфигурация компьютера<br>$\overline{A}$<br>Политики<br>Конфигурация программ<br>Конфигурация Windows<br>Административные шаблоны: опре<br>JaCarta SecurLogon<br>JAS OTP Logon (JOL)<br><b>Все параметры</b><br>Настройка<br>нфигурация пользователя<br>Политики<br>Настройка | JAS OTP Logon (JOL)<br>Адрес сервиса аутентификации<br><b>JAS</b><br>Изменить параметр политики<br>Описание:<br>Адрес подключения к сервису<br>аутентификации JAS. Может быть,<br>как HTTP, так и HTTPS. | Состояние<br>目<br>Адрес сервиса аутентификации JAS<br>: Уровень детализации ведения журнала<br><b>Е Настройки фильтрации поставщиков учетных данных</b><br>: Автоматически добавлять Windows-пароль пользовател<br><b>Путь к файлам журнала (лог-файлам)</b><br>: Действия JOL по запросу от незарегистрированных поль<br> : Задать уровень логирования HTTP, HTTPS транспорта<br>: Язык интерфейса JAS OTP Logon<br>: Настройка проверки CN сертификата сервера<br>: Действия JOL при использовании заблокированных ОТР | Состояние<br>Не задана<br>Не задана<br>Не задана<br>Не задана<br>Не задана<br>Не задана<br>Не задана<br>Включена<br>Не задана<br>Не задана |               |
| Ш<br>$\rightarrow$                                                                                                    | Стандартный<br>Расширенный                                                                                                    | : Добавлять имя внедоменной рабочей станции<br> : Настройка проверки действительности сертификата сер<br> : Потображать поставщики учетных данных по списку их G<br>$\,<$<br>Ш                                                                                                    | Не задана<br>Не задана<br>Не задана                                                                                                    | $\rightarrow$ |
| 13 параметров                                                                                                    |                                                                                                    |                                                                                                    |                                                                                                    |               |

*Рис. 71 – Настройка групповой политики JAS OTP Logon (JOL)*

<span id="page-92-1"></span>Дождитесь обновления групповой политики на рабочих станциях (задержка обусловлена настройками операционной среды), или выполните принудительное обновление групповой политики на соответствующей рабочей станции из командной строки (команда gpupdate /force).

#### **Примечание.** По умолчанию шаблон добавляется в групповую политику Default Domain Policy, распространяющую свое действие на компьютеры всего домена. Для ограничения (в применении к отдельным доменным компьютерам) или диверсификации действия шаблона групповой политики JOL используйте стандартные механизмы управления групповыми политиками и Active Directory (например, создание отдельных политик для подразделений OU; запрет на использование политики на отдельных компьютерах через настройки ее свойств – вкладка **Безопасность**; и др.).

#### <span id="page-92-0"></span>15.4 Локальная групповая политика JOL

Шаблон, определяющий локальную групповую политику JOL, устанавливается в локальное хранилище административных шаблонов (каталог C:\Windows\PolicyDefinitions) автоматически в процессе инсталляции JOL на рабочей стации.

Локальная групповая политика обеспечивает дополнительную гибкость в настройках JOL и может быть использована при необходимости с помощью стандартных средств управления Windows. Набор параметров совпадает с административным шаблоном доменной групповой политики JOL (см. [Табл.](#page-88-0) 18, с. [89\)](#page-88-0).

# 15.5 Порядок аутентификации в Windows с помощью JOL

Для аутентификации в Windows c помощью JOL выполните следующие действия.

 $1.$ На экране входа в систему [\(Рис.](#page-93-0) 72) для выбора поставщика учетных данных JOL нажмите **Другие учетные записи**. (В случае если все поставщики учетных данных, кроме JOL, отключены, перейдите к шагу [5\)](#page-93-1).

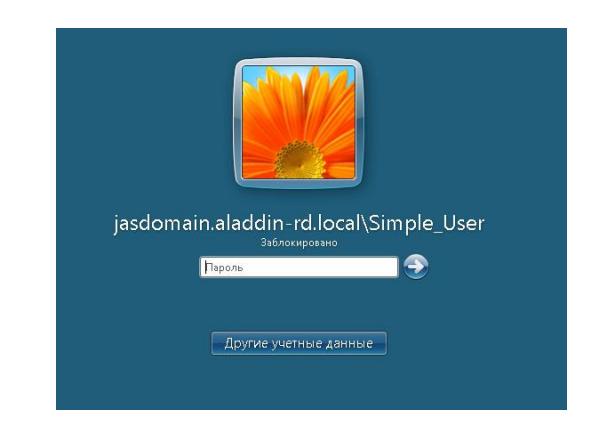

*Рис. 72 – Стандартный экран входа в систему (ОС Windows)*

<span id="page-93-0"></span> $4.$ Среди отображенных поставщиков учетных данных [\(Рис.](#page-93-2) 73) выберите **Разблокировка по OTP**.

| Управление токеном | Разблокировка по ОТР | .jasdomain.aladdin-rd.local\Sim '<br>Заблокировано | <b>Администратор</b><br>Отпереть смарт-картой |
|--------------------|----------------------|----------------------------------------------------|-----------------------------------------------|

*Рис. 73 – Выбор JOL как поставщика учетных данных*

<span id="page-93-2"></span><span id="page-93-1"></span> $5.$ На экране входа по OTP [\(Рис.](#page-93-3) 74) в поле **Пароль** введите пароль Windows (в случае внедоменной рабочей станции – пароль локального пользователя, в случае доменного компьютера – пароль доменного пользователя).

**Примечание.** В текущей версии JMS аутентификация с помощью JOL на внедоменных станциях недоступна

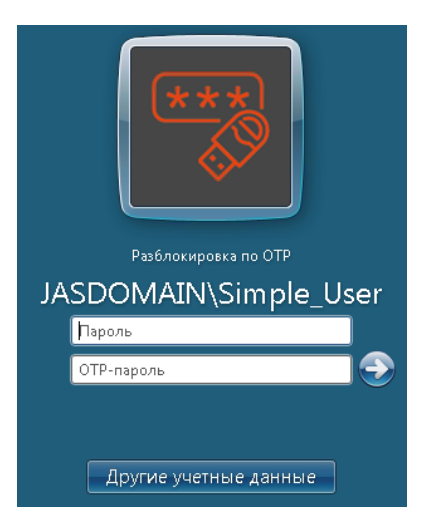

*Рис. 74 – Ввод данных в окне JOL* 

<span id="page-93-3"></span>В поле **OTP-пароль** в зависимости от настроек JOL введите следующее значение:

• пароль OTP, полученный из OTP-токена пользователя, если для данного токена режим аутентификации имеет значение:

- «OTP» (см. описание параметра **Режим аутентификации** в профилях выпуска OTPтокенов в руководстве по функциям управления JMS [[3\]](#page-136-0));
- «Доменный пароль + OTP», но при этом в групповой политике включена настройка «**Автоматически добавлять Windows-пароль пользователя в поле OTP-пароль**» (см. [Табл.](#page-88-0) 18, с. [89](#page-88-0), значение Enable; настройка через реестр описана там же);
- PIN-код OTP и пароль OTP (без пробела), если для данного токена режим аутентификации имеет значение:
	- «OTP PIN-код + OTP» (см. описание параметра **Режим аутентификации** в профилях выпуска OTP-токенов в руководстве по функциям управления JMS [[3\]](#page-136-0));
	- «Доменный пароль + OTP PIN-код + OTP», но при этом в групповой политике включена настройка «**Автоматически добавлять Windows-пароль пользователя в поле OTP-пароль**» (см. [Табл.](#page-88-0) 18, с. [89,](#page-88-0) значение Enable; настройка через реестр описана там же);
- все необходимые значения, в соответствии с режимом аутентификации («OTP», «OTP PIN-код + OTP», «Доменный пароль + OTP»или «Доменный пароль + OTP PIN-код + OTP»; для трех последних – параметры вводятся без пробела), если в групповой политике выключена настройка «**Автоматически добавлять Windows-пароль пользователя в поле OTP-пароль**» (см. [Табл.](#page-88-0) 18, с. [89](#page-88-0), значение Disable; настройка через реестр описана там же).
- Для аутентификации нажмите *ввод*.

# 16. Настройка в JAS протоколов SSL/TLS

В JAS реализована поддержка следующих версий протоколов защиты транспортного уровня:

- SSL 3.0;
- TLS 1.0:
- TLS 1.1:
- TLS 1.2.

По умолчанию в JAS включена поддержка TLS 1.0, TLS 1.1 и TLS 1.2.. Техническая возможность использования того или иного протокола и его автоматический выбор будет зависеть от следующих параметров [\(Табл.](#page-94-0) 19, [ниже](#page-94-0)).

*Табл. 19 – Объекты настройки для обеспечения защищенного соединения компонентов JAS по SSL/TLS*

<span id="page-94-0"></span>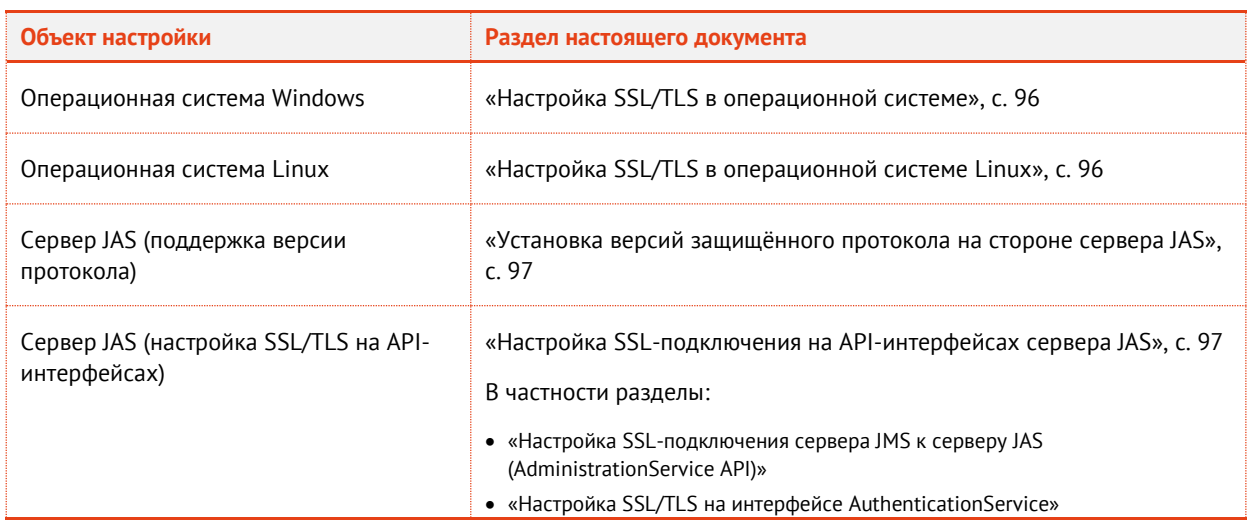

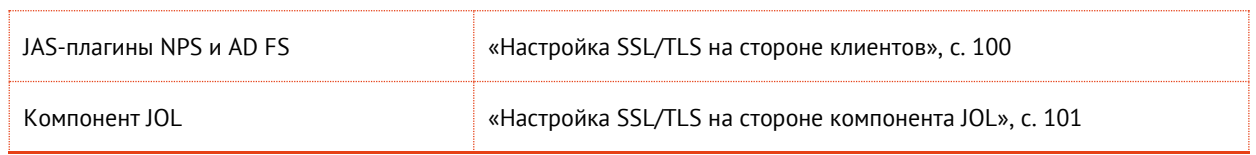

Таким образом, для обеспечения поддержки этих протоколов необходимо выполнить ряд настроек как на стороне сервера JAS, так и на другой стороне соединения [\(Рис.](#page-95-2) 75).

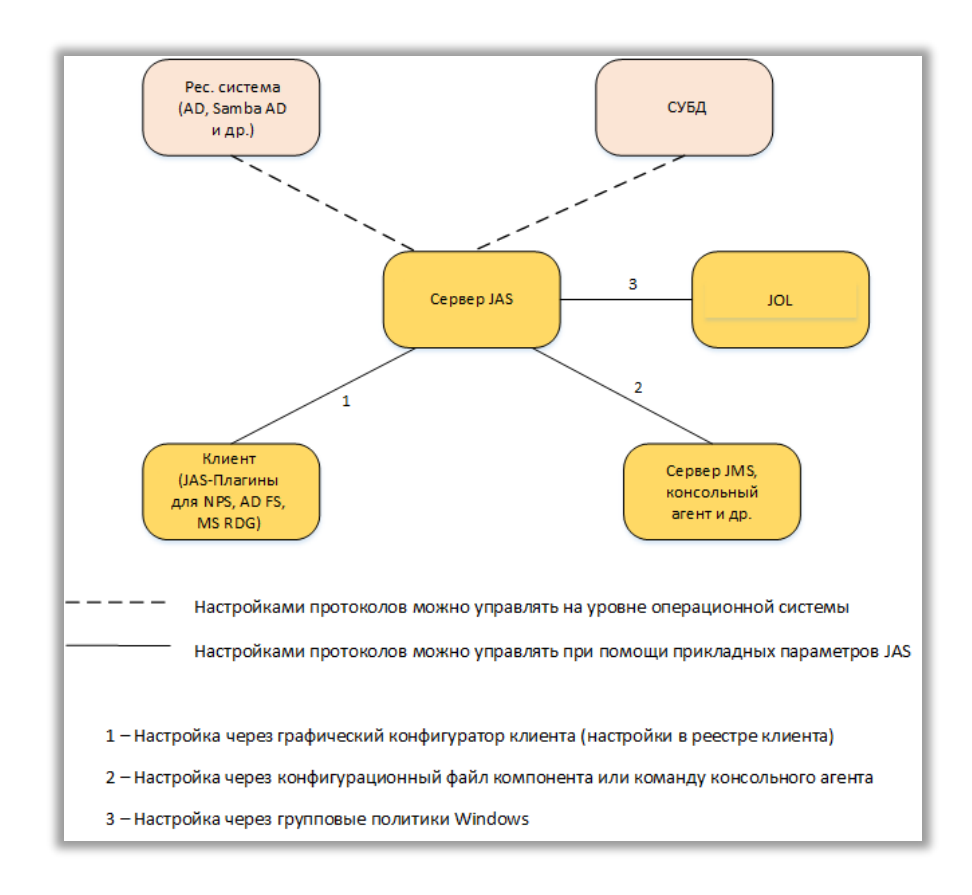

*Рис. 75 – Схема настроек SSL/TLS на сторонах – участниках защищенного соединения*

# <span id="page-95-3"></span><span id="page-95-2"></span><span id="page-95-0"></span>16.1 Настройка SSL/TLS в операционной системе Windows

Операционная система Windows на клиентах JAS (JAS-плагины NPS, AD FS, MS RDG, JOL), а также на почтовом сервере (если он работает под управлением ОС Windows) должна поддерживать требуемый протокол SSL/TLS. Настройки поддержки протоколов на уровне ОС задаются в разделе реестра:

#### **HKEY\_LOCAL\_MACHINE\SYSTEM\CurrentControlSet\Control\SecurityProviders\SC HANNEL\Protocols**

Для настройки протоколов SSL/TLS в операционной системе обратитесь к ее документации.

После редактирования реестра с целью настройки SSL/TLS необходимо перезагрузить операционную систему.

#### <span id="page-95-1"></span>16.2 Настройка SSL/TLS в операционной системе Linux

Операционная система Linux на соответствующих компонентах системы (сервер JAS, JMS, почтовый сервер, сервер СУБД) должна поддерживать требуемый протокол SSL/TLS.

Проверку текущего набора поддерживаемых протоколов можно выполнить соответствующей командой OpenSSL в используемой версии Linux, например:

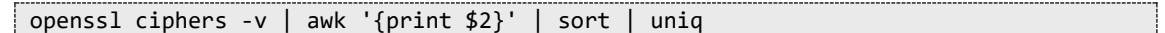

Пример выдачи такой команды:

| root@jms4lastral7:~# openssl ciphers -v   awk '{print \$2}'   sort   uniq |  |  |  |  |  |  |
|---------------------------------------------------------------------------|--|--|--|--|--|--|
| SSLv3                                                                     |  |  |  |  |  |  |
| TLSv1                                                                     |  |  |  |  |  |  |
| TLSv1.2                                                                   |  |  |  |  |  |  |
| TLSv1.3                                                                   |  |  |  |  |  |  |

Рис. 76 - Пример выдачи при проверке поддерживаемых протоколов SSL/TLS в ОС Linux

Для настройки протоколов SSL/TLS в операционной системе обратитесь к ее документации.

#### <span id="page-96-0"></span>16.3 Установка версий защищённого протокола на стороне сервера JAS

Для настройки протоколов защиты транспортного уровня исходящих соединений сервера JAS на его хосте откройте на редактирование конфигурационный файл /etc/aladdin/jasengine/AppSettings.json и в секции "Name": "Engine" проверьте значение параметра "SecurityProtocols", например:

```
\left\{ \right."Name": "Engine",
       "Settings": {
         "ID": "{02707361-31a2-42d0-b664-2dc5e8d41023}",
          "SecurityProtocols": "Tls, Tls11, Tls12"
           . . .
       \mathcal{E}
```
В данном параметр указывается список поддерживаемых протоколов шифрования для обмена данных между сетевыми узлами. Значения перечисляются через запятую (например: "Ss13, T1s, T1s11, T1s12"). Допустимые значения:

- Ssl3;
- $\bullet$  Tls;
- Tls11:
- $\bullet$  Tls12.

Значение по умолчанию: "Tls, Tls11, Tls12"

При необходимости выполните редактирование значения параметра и перезагрузите процесс сервера JAS командой:

systemctl restart jas-engine

#### <span id="page-96-1"></span>16.4 Настройка SSL-подключения на API-интерфейсах сервера JAS

Для обеспечения поддержки защищенных протоколов SSL/TLS необходимо выполнить ряд настроек в АРІ-интерфейсах сервера JAS (Рис. 77).

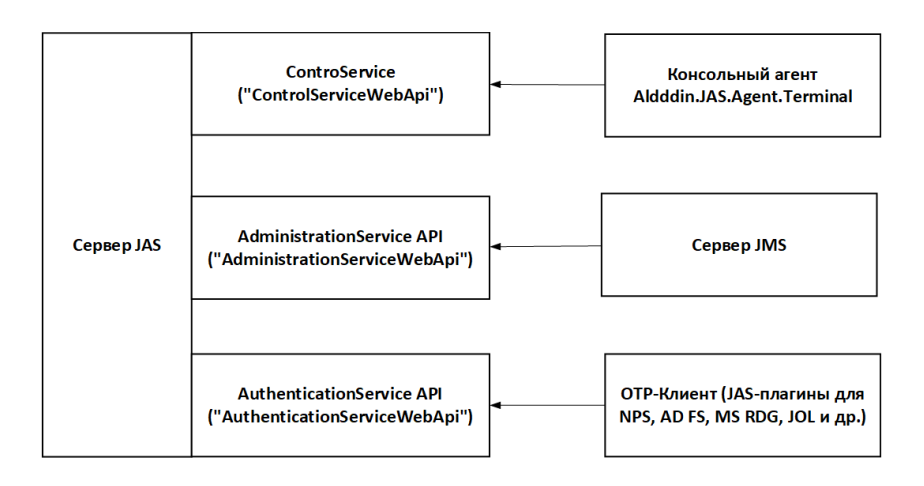

Рис. 77 - Схема настройки SSL на API-интерфейсах компонентов JAS/MS

<span id="page-97-1"></span>Перед настройкой SSL в JAS необходимо выпустить SSL-сертификат сервера JAS. В случае если для подключения по SSL/TLS со стороны сервера JMS (интерфейс AdministrationService API) и клиентов (интерфейс AuthenticationService API) планируется использовать разные сертификаты, нужно выпустить два сертификата.

<span id="page-97-0"></span>16.4.1 Настройка SSL-подключения сервера JMS к серверу JAS (AdministrationService API)

Подключения сервера JMS к JAS по SSL выполняется в два этапа. Сначала использование защищённого протокола необходимо включить на интерфейсе AdministrationService API сервера JAS, а затем установленные параметры подключения (новый адрес интерфейса) нужно указать в настройках сервера JMS. Для настройки выполните следующие шаги.

 $1<sup>1</sup>$ Для включения SSL на интерфейсе AdministrationService API сервера JAS следует использовать команду ssl enable консольного агента AladdinJAS.Agent.Terminal. Например:

sudo Aladdin.JAS.Agent.Terminal ssl enable --path /home/user/Desktop/jas1.jms4.local.pfx --password P@ssw0rd! --api admin

В результате успешной настройки конфигурации на консоли отобразится:

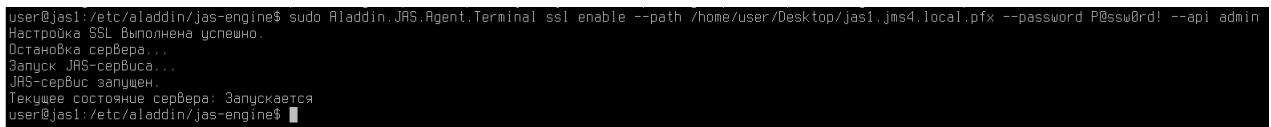

Рис. 78 - Выдача команды настройки SSL на API-интерфейсах сервера JAS

В приведенном примере используется ssl-сертификат сервера JAS. Команда предусматривает также возможность использовать уже ранее установленный в системе сертификат.

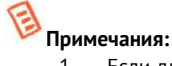

- 1. Если для интерфейсов AdministrationService и AuthenticationService необходимо использовать один и тот же SSLсертификат сервера JAS, то в команде ssl enable можно использовать ключ "--api all", защищённые протокол будет включен на обоих интерфейсах с одним и тем же сертификатом.
- 2. Подробное описание команды ssl enable ее см. в разделе «Приложение 2. Справочник команд консольного areнта Aladdin JAS.Agent.Terminal», с. 109.

Для проверки текущей настройки SSL на интерфейсах сервера JAS используйте команду консольного агента ssl show, например:

sudo Aladdin.JAS.Agent.Terminal ssl show

| user@jas1:/etc/aladdin/jas−enqine\$ sudo Aladdin.JAS.Aqent.Terminal ssl show |
|------------------------------------------------------------------------------|
| Административный интерфейс (admin):                                          |
| $Hapec:$ https://*:8220                                                      |
| Drneчаток сертификата: 67b28a29b88d9c5a3b1ba77b90d5c57872f15f64              |
| Интерфейс аутентификации (auth):                                             |
| $H$ qpec: http://*:8221                                                      |
| Отпечаток сертификата:                                                       |
| user@jas1:/etc/aladdin/jas-engine\$                                          |

Рис. 79 - Пример выдачи команды ssl show

 $2.$ На сервере JMS выполните команду *jas configure* консольного агента JMS Aladdin.EAP.Agent.Terminal, указав https-адрес Adminstration API сервера JAS, настроенного на шаге 1, например:

Aladdin.EAP.Agent.Terminal jas configure -u https://<fqdn Cepsepa JAS>:8220 -s <TWn аутентификации> -1 <логин\_пользователя\_JAS> -р <логин\_пользователя\_JAS>

где:

<fqdn Сервера\_JAS> - Полное доменное имя сервера JAS, указанное в его SSL-сертификате;

<тип аутентификации> - значение параметр SecurityType, установленного в для программного интерфейса AdminstrationService (подробнее см. Табл. 11, с. 22)

<логин пользователя JAS> - логин пользователя, под которым осуществляется аутентификация на сервере JAS

<пароль пользователя JAS> - пароль пользователя, под которым осуществляется аутентификация на сервере JAS

Подробное описание команды jas configure консольного агента JMS см. в Части 1 Руководства администратора [2], раздел «Приложение 2. Справочник команд консольного агента Aladdin.EAP.Agent.Terminal»

#### <span id="page-98-0"></span>16.4.2 Настройка SSL/TLS на интерфейсе AuthenticationService

Для включения защищённого протокола на интерфейсе AuthenticationService API сервера JAS выполните команду ssl enable консольного агента Aladdin.JAS.Agent.Terminal, как это было описано в разделе «Настройка SSL-подключения сервера JMS к серверу JAS (AdministrationService API)», но с ключом "--api auth", например:

```
Aladdin.JAS.Agent.Terminal ssl enable --path /opt/41/f pfx/ssl.pfx --password
P@ssw0rd --api auth
```

```
Примечание. Подробное описание команды ssl enable ее см. в разделе «Приложение 2. Справочник команд
консольного агента AladdinJAS.Agent.Terminal», с. 109.
```
После включения защищенного протокола на интерфейсе аутентификации для корректной работы системы необходимо внести изменения также на клиентских компьютерах, подробнее см. разделы «Настройка SSL/TLS на стороне клиентов», с. 100 и «Настройка SSL/TLS на стороне компонента JOL», c. 101.

#### 16.4.3 Настройка SSL/TLS для интерфейса ControlService

Для настройки защищённого подключения к JAS по интерфейсу ControlService (например для управления сервером через консольный агент) на хосте сервера JAS откройте на редактирование конфигурационный файл /etc/aladdin/jas-engine/AppSettings.json и внесите следующие изменения.

В секции "Name": "ControlServiceWebApi" в параметре "ControlServiceWebApiAddresses"  $\mathbf{1}$ замените http на https, например:

```
\left\{ \right."Name": "ControlServiceWebApi",
       "Settings": {
\ddotsc"ControlServiceWebApiAddresses": "https://*:8219",
```
Примечание. Подробное описание параметров сетевых интерфейсов сервера JAS и их настройки приведено в разделе «Настройка сетевых программных интерфейсов сервера JAS», Табл. 11, с. 22.

В той же секции добавьте параметр "Thumbprint" со значением отпечатка SSL-сертификата  $2.$ хоста с сервером JAS, предварительно установленного на данном хосте (допускается использование сертификата, установленного, как описано в разделах «Настройка SSLподключения сервера JMS к серверу JAS (AdministrationService API)») или «Настройка SSL/TLS на интерфейсе AuthenticationService», например:

```
\left\{ \right."Name": "AdministrationServiceWebApi",
       "Settings": \{"Thumbprint": "2CE4D90BF553B28C45E20B828F955582E9D6CCAE"
```
 $3.$ Для вступления в силу внесенных изменений перезагрузите процесс сервера JAS:

systemctl restart jas-engine

#### <span id="page-99-0"></span>16.5 Настройка SSL/TLS на стороне клиентов

Для настройки протоколов SSL/TLS на стороне клиентов (JAS-плагинов для NPS, AD FS, MS RDG) выполните следующие действия.

- В случае если клиенты JAS не имеют доступа к выпустившему сертификат удостоверяющему  $1$ центру, импортируйте сертификат SSL в раздел **Доверенные корневые центры сертификации** хранилища клиентского компьютера.
- Выполните настройку протоколов SSL/TLS на компьютере клиента.  $2.$
- В случае JAS-плагина для NPS в разделе реестра [HKEY\_LOCAL\_MACHINE\SOFTWARE\Aladdin\JAS NPS  $2.1.$ Plugin]

Примечание. Операции настройки можно выполнить в конфигураторе NPS (см. раздел «Работа с конфигуратором JAS-плагина для NPS», с. 41)

<span id="page-99-1"></span> $2.1.1.$ Отредактируйте строковый параметр ServiceUri (в конфигураторе - Aдрес JAS) - после редактирования этот параметр должен иметь то же значение, что было настроено на сервере JAS для службы AuthenticationService (см. раздел «Настройка SSL/TLS на интерфейсе AuthenticationService», c. 99).

<span id="page-99-2"></span>Для настройки набора поддерживаемых протоколов SSL/TLS отредактируйте параметр SecurityProtocol=Ssl3, Tls, Tls11, Tls12 (в конфигураторе - Поддерживаемые протоколы).

Разрешается указывать один или несколько протоколов. По умолчанию разрешены все протоколы.

2.2. В случае JAS-плагинов для AD FS и MS RDG в соответствующих разделах реестра (или посредством соответствующих графических конфигураторов, см. разделы «Работа с конфигуратором JAS-плагина для AD FS» с. 65 и «Работа с конфигуратором JAS-плагина для MS RDG», с. 79) выполните те же настройки, что были выполнены на шагах 2.1.1-0 для JAS-плагина для NPS.

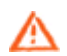

Важно! После редактирования реестра, связанного с настройкой SSL/TLS, следует перезапустить службу клиента (сервиса NPS. AD FS или MS RDG соответственно).

### <span id="page-100-0"></span>16.6 Настройка SSL/TLS на стороне компонента JOL

Для настройки протоколов SSL/TLS на стороне компонента JOL выполните следующие действия.

- В случае если компонент JOL установлен на рабочей стации вне домена ресурсной системы, в  $1<sup>1</sup>$ которой функционирует сервер JAS, или если участники SSL-соединения не имеют доступа к выпустившему сертификат удостоверяющему центру, импортируйте сертификат SSL в раздел Доверенные корневые центры сертификации хранилища рабочей станции с установленным компонентом JOL.
- В настройках JOL в адресе сервиса аутентификации JAS (параметр ServiceUri) замените  $2.$ протокол «http» на «https» (порядок выполнения настроек компонента JOL на рабочих станциях приведен в разделе «Настройки JOL и порядок их применения», с. 87).
- $3.$ При необходимости ограничить максимальную используемую версию TLS, вызванной особенностями конфигурации сетевой инфраструктуры, в реестровом параметре SSLVersionTLS на компьютере с JOL установите необходимую версию TLS (подробнее см. раздел «Настройки JOL и порядок их применения», с. 87).
- 4. В случае если в операционной системе на компьютере, где установлен JOL, необходимо согласовать с JOL список поддерживаемых протоколов SSL/TLS, выполните соответствующие настройки средствами ОС Windows (см. раздел «Настройка SSL/TLS в операционной системе», с. 96).

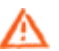

Примечание. Настройки платформы .Net Framework, в частности в отношении поддерживаемых протоколов SSL/TLS, на защищенное подключение JOL к серверу JAS не влияют.

# 16.7 Настройка SSL/TLS в JAS для связи с ресурсной системой

Поскольку сервер JAS использует настройки подключения к ресурсным системам, взятые из JMS, используя общую с JMS базу данных, специальных настроек в конфигурации JAS не требуется.

Однако если сервер JAS размещен на отдельном хосте, и при этом данный компьютер не введен в домен Samba AD или AD, то необходимо сделать доверенным на этой машине SSL-сертификат ресурсной системы (т.е. установить корневой сертификат ресурсной системы). Для этого необходимо выполнить шаги по добавлению корневого сертификата в качестве доверенного, описанные в Части 1 Руководства администратора [2], в разделе «Настройка SSL для доступа к ресурсной системе», но уже в отношении сервера JAS.

# 16.8 Настройка SSL/TLS для работы с PostgreSQL

# 16.9 Настройка двустороннего SSL-соединения с SMPP-сервером

Если в случае выбора SMPP-протокола при настройке Messaging-транспорта (см. «Порядок настройки транспорта для работы с Messaging-токенами», с. 24) необходимо настроить двустороннее SSL-соединение, где в качестве клиентской стороны по отношению к SMPP-серверу будет выступать сервер JAS, то в качестве "клиентского" сертификата следует выбрать предварительно установленный на хосте сертификат сервера JAS.

Условия данного SSL-соединения определяются соответствующими параметрами профиля SMPPтранспорта: **SslProtocols** и **SslThumbprint**, подробнее см. «Табл. 24 – Настройка smpp-[транспорта](#page-119-0)  [сообщений»](#page-119-0), с. [120.](#page-119-0)

Настройка осуществляется путем выгрузки и редактирования профиля smpp-транспорта, так как это описано в разделе [«Порядок настройки транспорта для работы](#page-23-0) с Messaging-токенами».

# 17. Развертывание отказоустойчивого кластера JAS

В настоящем разделе приведены шаги по настройке отказоустойчивого кластера серверов JAS, включающего в себя два узла.

Развертывание кластера приводится на примере следующей инфраструктуры:

- Windows AD (ОС Windows server 2019)  $1.$
- 2. PostgreSQL 14 (OC Astra 1.6)
- JMS Server (ОС Astra 1.7 или более поздняя версия)
- Два сервера с ОС Astra 1.7, на которых будут развернуты узлы кластера JAS Server.  $\mathbf{\Delta}$

Подразумевается, что JMS Server установлен и настроен согласно Части 1 Руководства администратора [\[2\]](#page-136-2).

В примере приводится развертывание кластера JAS в виртуальной среде.

#### 17.1 Подготовка к установке кластера

- Разверните виртуальную машину (ВМ) с ОС Астра 1.7 (создание ВМ первого узла.)
- $2<sup>1</sup>$ Выполните клонирование ВМ Астра 1.7 (создание ВМ для второго узла.)
- Измените адрес склонированной ВМ. (Режим работы с подсетью 172.16.13.0/24.)  $3.$
- $4.$ Выполните переименование обеих ВМ и внесите изменения в файлы **/etc/hosts** на них (в частности, удалив из них строку, содержащую *localhost*), руководствуясь разделами [«Настройки на первом узле»](#page-101-0), с. [102](#page-101-0) и «Настройки [на втором узле»](#page-101-1), с. [102.](#page-101-1)

#### <span id="page-101-0"></span>17.1.1 Настройки на первом узле

Предполагается, что у ВМ при создании было установлено имя *astra17*, если нет, выполните команду:

hostnamectl set-hostname astra17

Выполните последовательность команд для настройки окончательного имени и файла *hosts*:

hostnamectl set-hostname \$(hostname)-1 sudo sed -i '\$a 172.16.13.55 \t astra17-1' /etc/hosts sudo sed -i '\$a 172.16.13.56 \t astra17-2' /etc/hosts sudo sed -i '/^127\.0\.1\.1/d' /etc/hosts

#### <span id="page-101-1"></span>17.1.2 Настройки на втором узле

Предполагается, что у ВМ при создании было установлено имя *astra17*, если нет, выполните команду:

hostnamectl set-hostname astra17

Выполните последовательность команд для настройки окончательного имени и файла *hosts*:

```
hostnamectl set-hostname $(hostname)-2
sudo sed -i '$a 172.16.13.55 \t astra17-1' /etc/hosts
sudo sed -i '$a 172.16.13.56 \t astra17-2' /etc/hosts
sudo sed -i '/^127\.0\.1\.1/d' /etc/hosts
```
#### 17.1.3 Настройки на обоих узлах

На обоих узлах выполните следующие команды:  $1.$ 

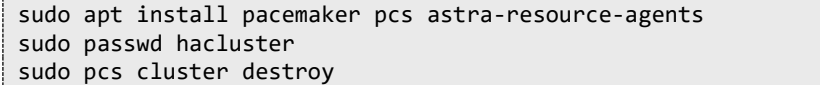

- Выполните установку сервера JAS без инициализации (т.е. до выполнения команды *Aladdin.JAS.Agent.Terminal server initialize*), руководствуясь разделом [«Установка и](#page-18-0)  [первоначальная настройка сервера JAS»](#page-18-0), c. [19](#page-18-0) на обоих узлах.
- Выполните инициализацию сервера JAS (см. раздел [«Начальное конфигурирование сервера](#page-19-0)  [JAS](#page-19-0)», с. [20\)](#page-19-0) на первом узле.
- Cкопируйте конфигурационный файл **/etc/aladdin/jas-engine/AppSettings.json** с первого узла на второй узел.
- Проверьте, что на каждой ВМ процесс JAS запускается и переходит в состояние «работает».
- Перезагрузите оба узла.

#### 17.2 Настройки кластера

Команды, описанные ниже, выполняются на одном из узлов кластера (любом).

Выполните аутентификацию всех узлов кластера: 1.

sudo pcs host auth astra17-1 astra17-2 -u hacluster -p 123456qweRTY

 $2.$ Задайте название кластера и список его участников:

sudo pcs cluster setup astracluster astra17-1 astra17-2 –force

где astracluaster -- имя кластера.

Запустите экземпляры кластера и добавьте их в автостарт:

sudo pcs cluster enable --all sudo pcs cluster start --all

Отключите механизм stonith:  $\overline{4}$ 

sudo pcs property set stonith-enabled=false

Отключите механизм кворума:

pcs property set no-quorum-policy=ignore

Проверьте статус сервиса и кластера:

sudo pcs status sudo pcs cluster status

В консольной выдаче команды не должно быть ошибок.

### <span id="page-103-0"></span>17.3 Настройка ресурсов кластера

Создайте «мигрирующий» IP-адрес для доступа к ресурсам:  $1$ 

sudo pcs resource create ClusterIP ocf:heartbeat:IPaddr2 ip=172.16.13.220 cidr\_netmask=32 op monitor interval=15s

**Примечание.** Выполненная настройка действует следующим образом. Еесли узел отключается, то IP-адрес мигрирует на рабочий узел кластера вместе с сервисом. Сохраняется доступность по одному и тому же IP-адресу вне зависимости от узла, на котором работает ресурс.

Создайте ресурс JAS сервиса: 2.

sudo pcs resource create JAS service:jas-engine op monitor interval=20

**Примечание.** Выполненная настройка действует следующим образом. Если узел стал недоступен, то осуществляется переход к следующему доступному узлу и на нем поднимаются все ресурсы..

Задайте связь между ресурсами:  $3.$ 

pcs constraint colocation add ClusterIP with JAS score=INFINITY

**Примечание.** Выполненная настройка действует следующим образом. Кластер ищет узел, на котором расположить сервис JAS, а затем подтягивает сервис виртуального IP-адреса ClusterIP. Параметр score=INFINITY устанавливает условие, что они должны быть всегда вместе на одном узле.

 $\mathbf 4$ Задайте последовательность запуска сервисов (сначала установка ресурса IP-адреса, затем – ресурса JAS):

pcs constraint order ClusterIP then JAS

Добавьте свойство **resource-stickiness** («липкости») ресурса к узлу, чтобы ресурс не перемещался стохастически между узлами:

pcs resource defaults resource-stickiness=100

**Примечание.** Поясним необходимость установки *resource-stickiness*. Без такой установки возможен, в частности, такой сценарий: произошел отказ 1-го узла, ресурс мигрирует на узел 2. Узел 1 восстановился, ресурс мигрировал обратно. После установки же «липкости» ресурс останется там, куда мигрировал после исходного отказа.

Добавьте количество сбоев перед миграцией на другой узел. По умолчанию сервис будет перезапускаться постоянно на одном и том же узле:

pcs resource defaults migration-threshold=10

Базовая настройка завершена. Результат настройки можно описать следующими положениями:

- обеспечена единая точка доступа к ресурсу (ClusterIP);
- гарантирован запуск одного экземпляра сервиса, работающего на одном из узлов;
- обеспечена автоматическая миграция сервиса при возникновении неполадок с сервисом (например, сервис JAS не может запуститься) или в случае физической недоступности узла (по причине программного или аппаратного отказа сервера).

#### 17.4 Дополнительные команды по работе с кластером

**pcs resource refresh** – сбросить ошибки сервисов на узле кластера. Если использовать с параметром **–full** то сбросит ошибки на всех узлах.

pcs status - возвратить информацию о состоянии узлов кластера и его ресурсов.

pcs constraint - вывести список зависимостей между ресурсами, между узлами, между ресурсами и узлами.

### 17.5 Настройка SSL на интерфейсах JAS в кластерной конфигурации

Для настройки на API-интерфейсах JAS работы по защищённым протоколам выполните следующие действия.

1. Для «мигрирующего» IP-адреса кластера (см. раздел «Настройка ресурсов кластера», с. 104) добавьте в DNS имя так называемой «кластерной роли» (например например jascluster.jms4.local).

Примечание. При работе в домене AD данную операцию (создание DNS-имени для IP-адреса) можно выполнить из оснастки Диспетчер DNS.

- 2. На DNS-имя кластерной роли выпустите SSL-сертификат со следующими параметрами:
	- Subject Name DNS-имя кластерной роли (в нашем примере jas-cluster.jms4.local)
	- Сертификат должен предоставлять возможность экспорта закрытого ключа.

# Примечания:

- Для выпуска сертификата в MSCA можно воспользоваться инструкциями из справочника по выпуску сертификатов в MSCA [6], с. 137
- В случае отсутствия УЦ в сети допускается выпуск самоподписанного сертификата с помощь утилиты openssl
- $\mathbf{R}$ Экспортируйте сертификат в формате .pfx (при экспорте для шифрования пароля рекомендуется использовать алгоритм AES256-SHA256).
- Выполните установку полученного SSL-сертификата *кластерной роли* на API-интерфейсах  $4<sub>1</sub>$ AdminictrationService и AuthenticationService (см. подробнее в разделах «Настройка SSLподключения сервера JMS к серверу JAS (AdministrationService API)», с. 98 и «Настройка SSL/TLS на интерфейсе AuthenticationService» с. 99) на все узлы кластера.

# Примечания:

- 1. Если для API-интерфейсов AdminictrationService и AuthenticationService необходимо использовать разные SSLсертификаты по двум разным DNS-адресам (например для доступа внутри DMZ и из-за её пределов) для кластерной роли следует зарегистрировать отдельные DNS-имена (на мигрирующий IP-адрес), выпустить на каждое из них соответствующий SSL-сертификат и установить на соответствующие API-интерфейсы JAS.
- 2. Настройку подключения JMS к серверу JAS (команда Aladdin.EAP.Agent.Terminal jas configure) достаточно выполнить один раз, указав при этом в параметрах подключения адрес кластерной роли и аутентификационные данные пользователя, зарегистрированного на всех узлах кластера (убедитесь, что на всех узлах кластера JAS установлены одинаковые параметры аутентификации SecurityType, UserName и Password на интерфейсе AdminictrationService, подробнее см. Табл. 11, с. 22) ) Например:

Aladdin.EAP.Agent.Terminal jas configure -u https://<fgdn кластерной роли JAS>:8220 -s <тип аутентификации> -1 <логин\_пользователя\_JAS> -p <логин\_пользователя\_JAS>

где:

<fgdn кластерной роли JAS> -- полное доменное имя кластерной роли, указанное в её SSL-сертификате (в нашем примере jas-cluster.jms4.local);

<тип аутентификации> -- значение параметра SecurityType, установленного в для программного интерфейса AdminstrationService на всех узлах кластера (подробнее см. Табл. 11, с. 22);

<логин\_пользователя\_JAS> -- логин пользователя, под которым осуществляется аутентификация на всех узла кластера JAS:

<пароль пользователя JAS> -- пароль пользователя, под которым осуществляется аутентификация на всех узлах кластера JAS.

Подробное описание команды *jas configure* консольного агента JMS см. в Части 1 Руководства администратора [\[2\]](#page-136-2) , раздел «Приложение 2. Справочник команд консольного агента Aladdin.EAP.Agent.Terminal»

 $5.$ Для проверки корректности подключения сервера JMS к серверу JAS на стороне сервера JAS выполните команду *jas show* консольного агента JMS *Aladdin.EAP.Agent.Terminal*, например:

Aladdin.EAP.Agent.Terminal jas show

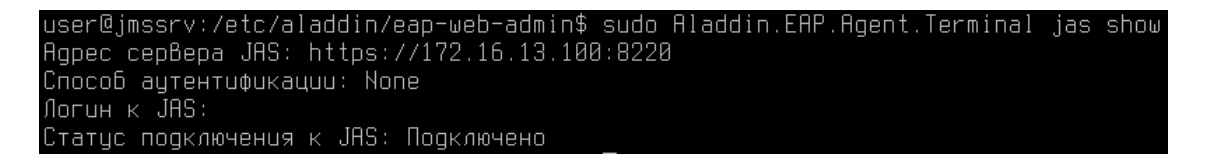

*Рис. 80 – Пример выдачи команды jasl show*

# Приложение 1. Параметры файла первоначальной конфигурации сервера JAS

### Секция service

Настройки сервиса JAS.

Секция является обязательной при инициализации с созданием БД и при инициализации с использованием существующей БД.

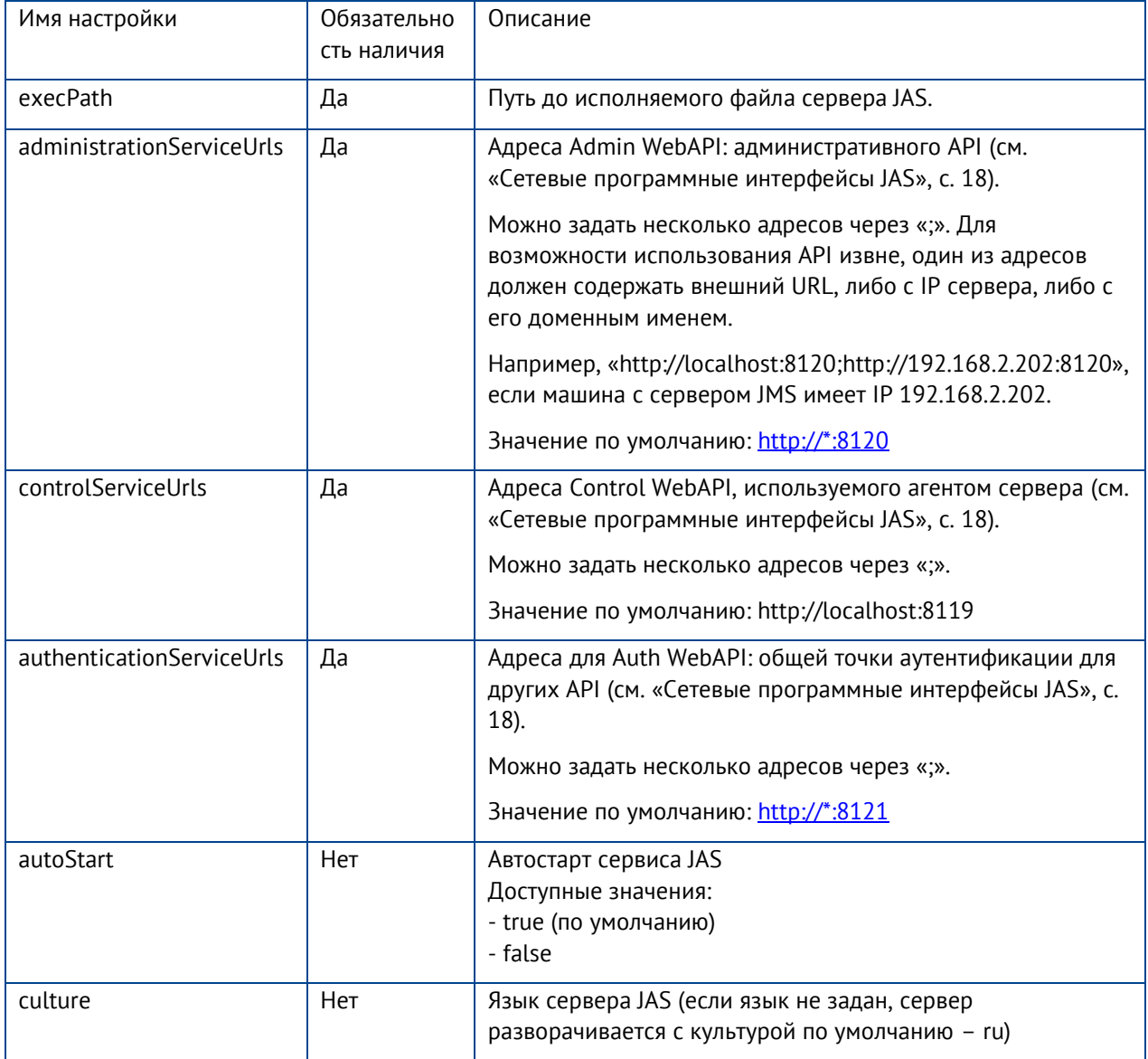

# Секция database

Настройки подключения к базе данных JMS.

Секция является обязательной при инициализации сервера JAS.

В секции database должна быть указана БД, используемая сервером JMS.

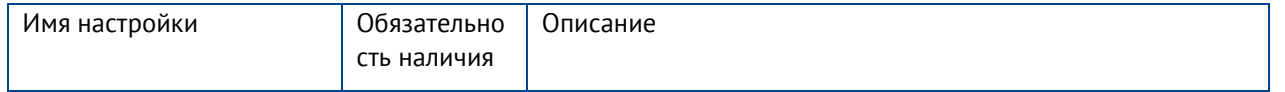

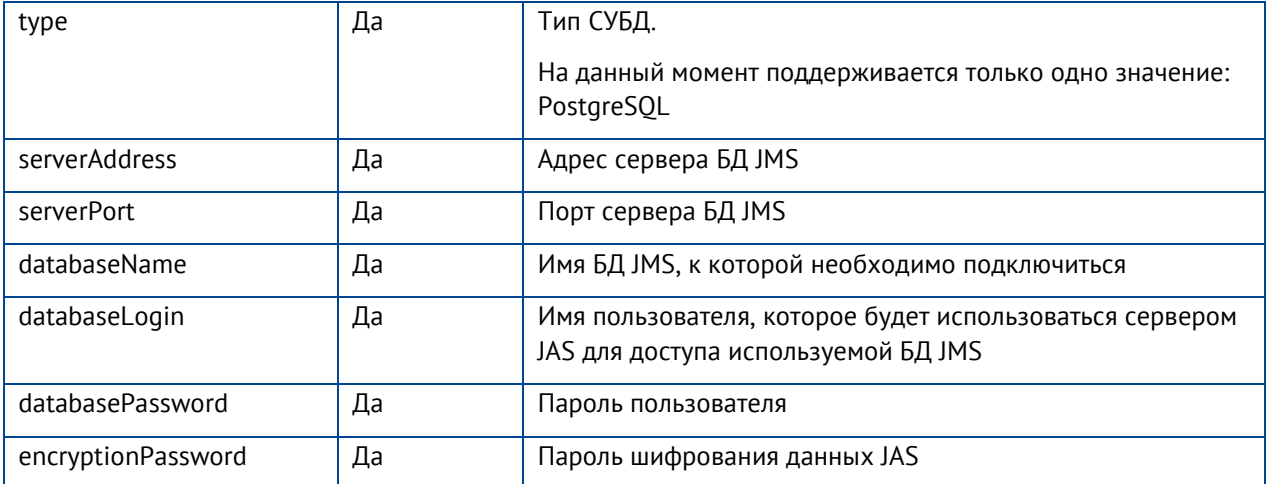
# Приложение 2. Справочник команд консольного агента Aladdin.JAS.Agent.Terminal

Синтаксис команды:

Aladdin.JAS.Agent.Terminal <команда> [[<параметр>] [<ключ>] [<аргумент>]] ... [[<параметр>] [<ключ>] [<аргумент>]]

Для получения справки из консоли следует ввести следующую команду:

Aladdin.JAS.Agent.Terminal --help

Ключ --help работает на всех уровнях вложенности команд консольного агента (т.е. его можно использовать также после *команды* или *параметра*), например

Aladdin.JAS.Agent.Terminal server initialize --help

Полный перечень *команд, параметров* и *ключей* консольного агента приведен ниже.

#### Команда

**licenses** (просмотр лицензий JAS/JMS)

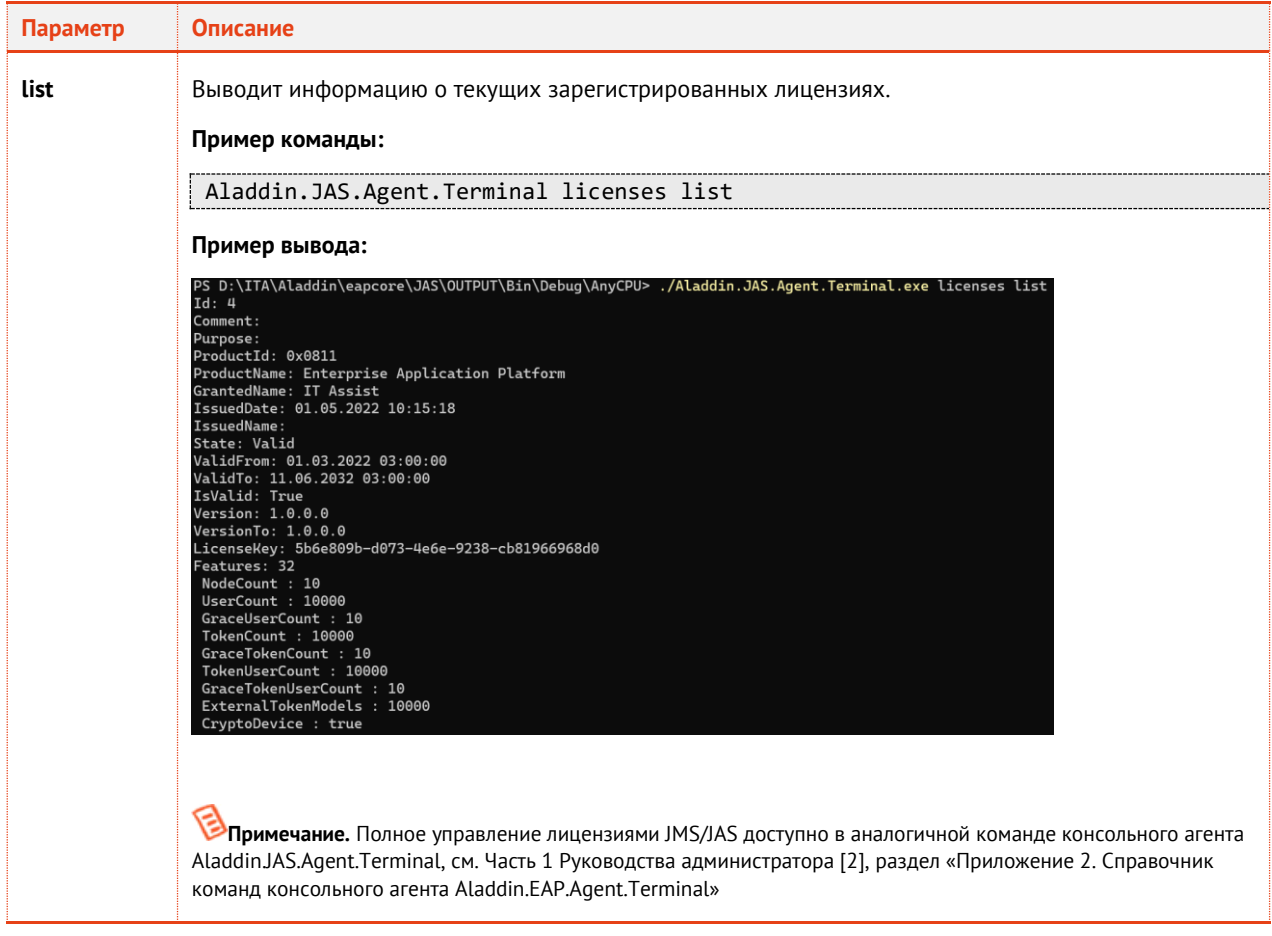

### Команда

**server** (управление сервером JMS)

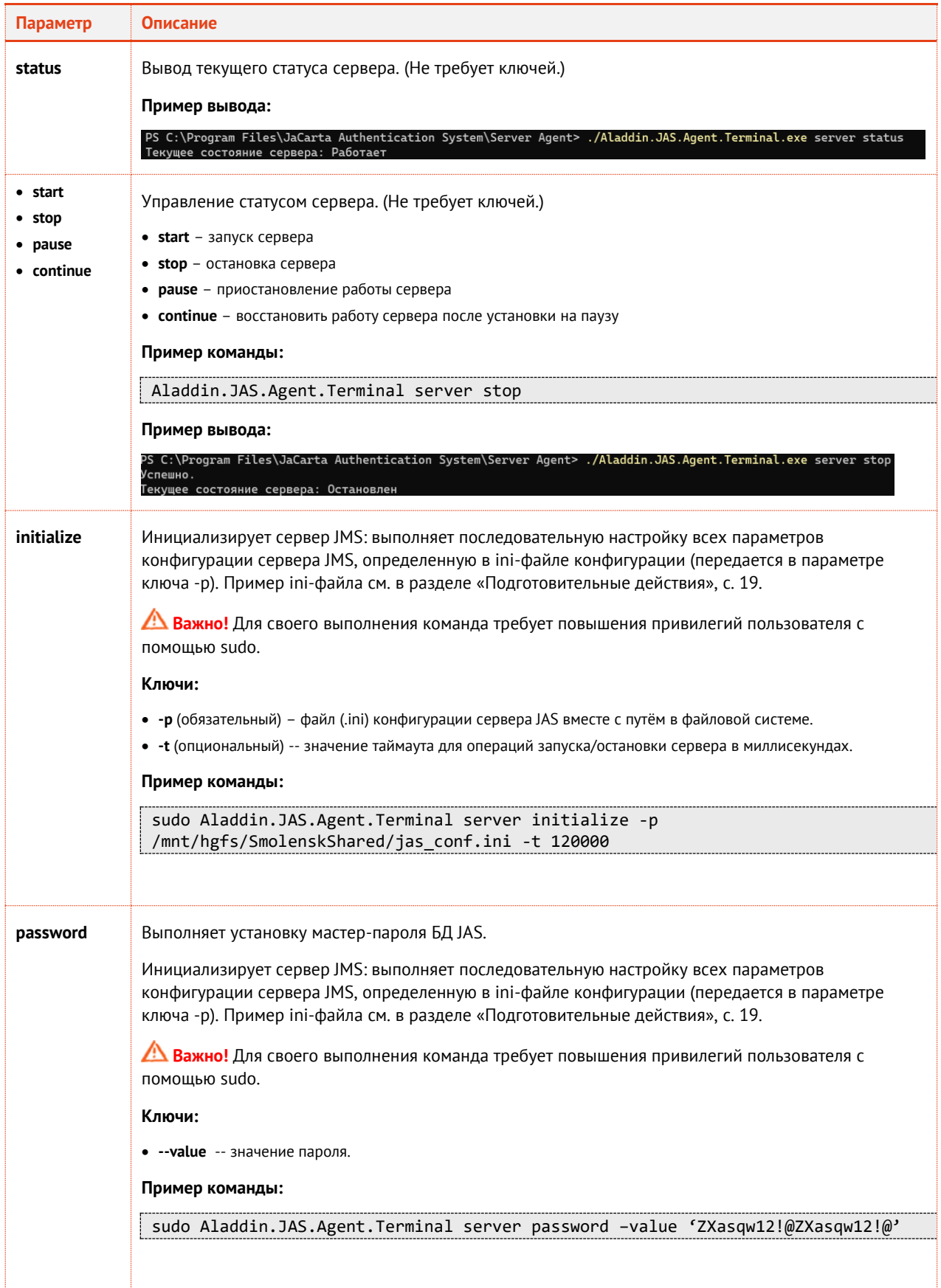

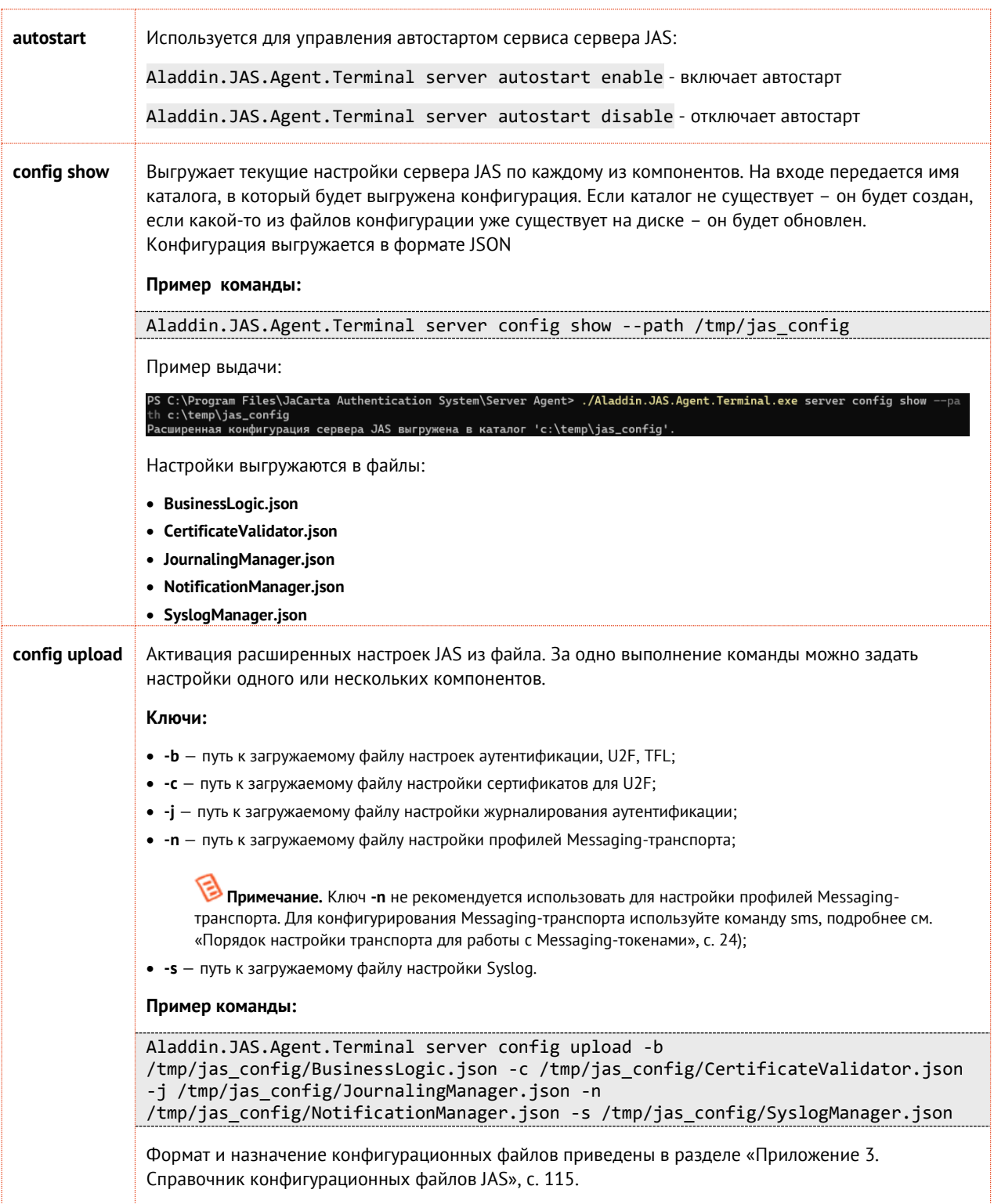

## Команда

#### **sms**

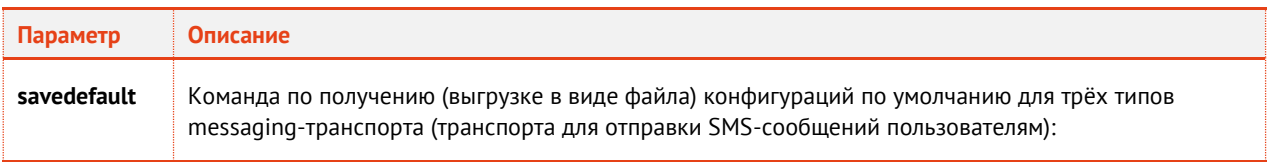

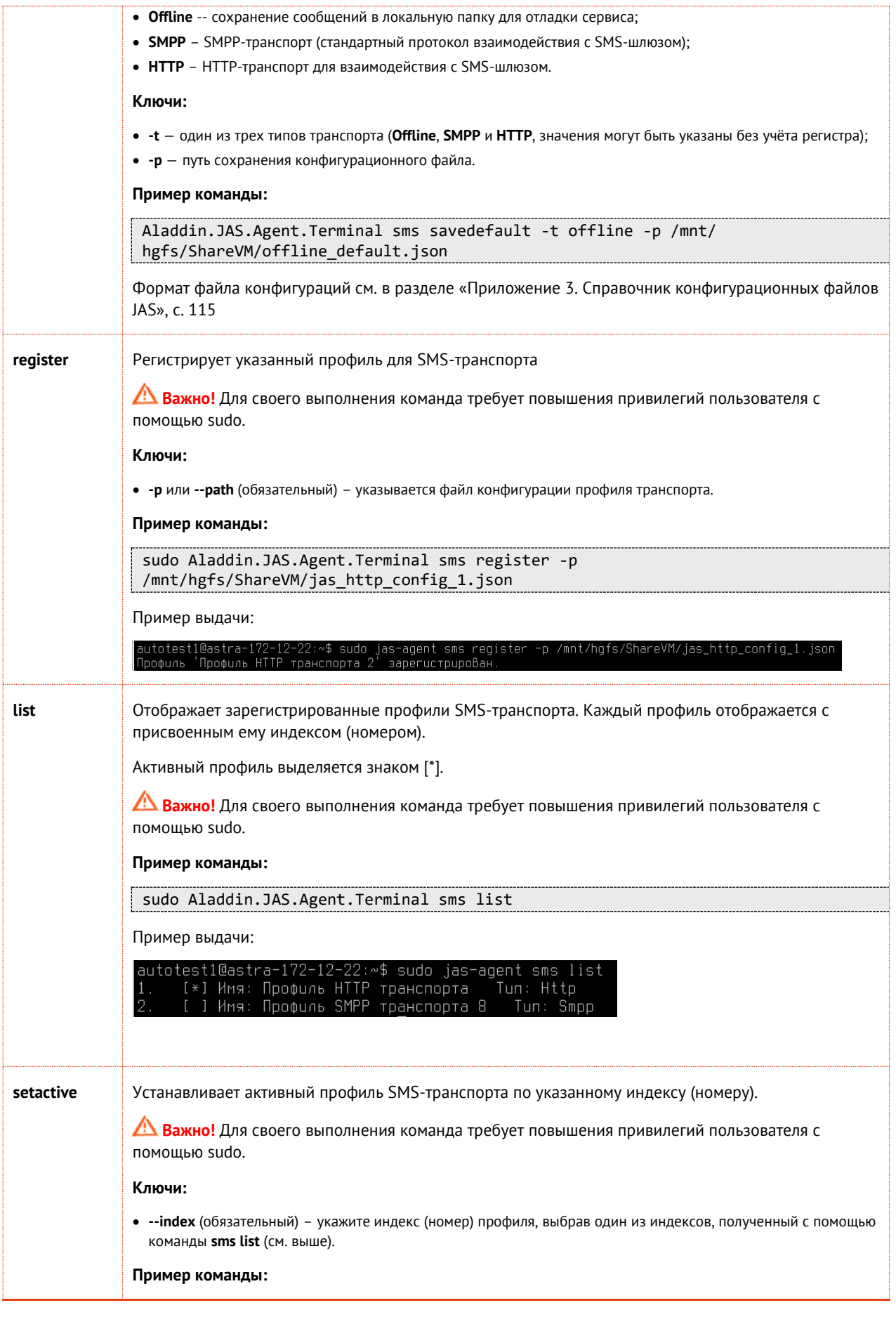

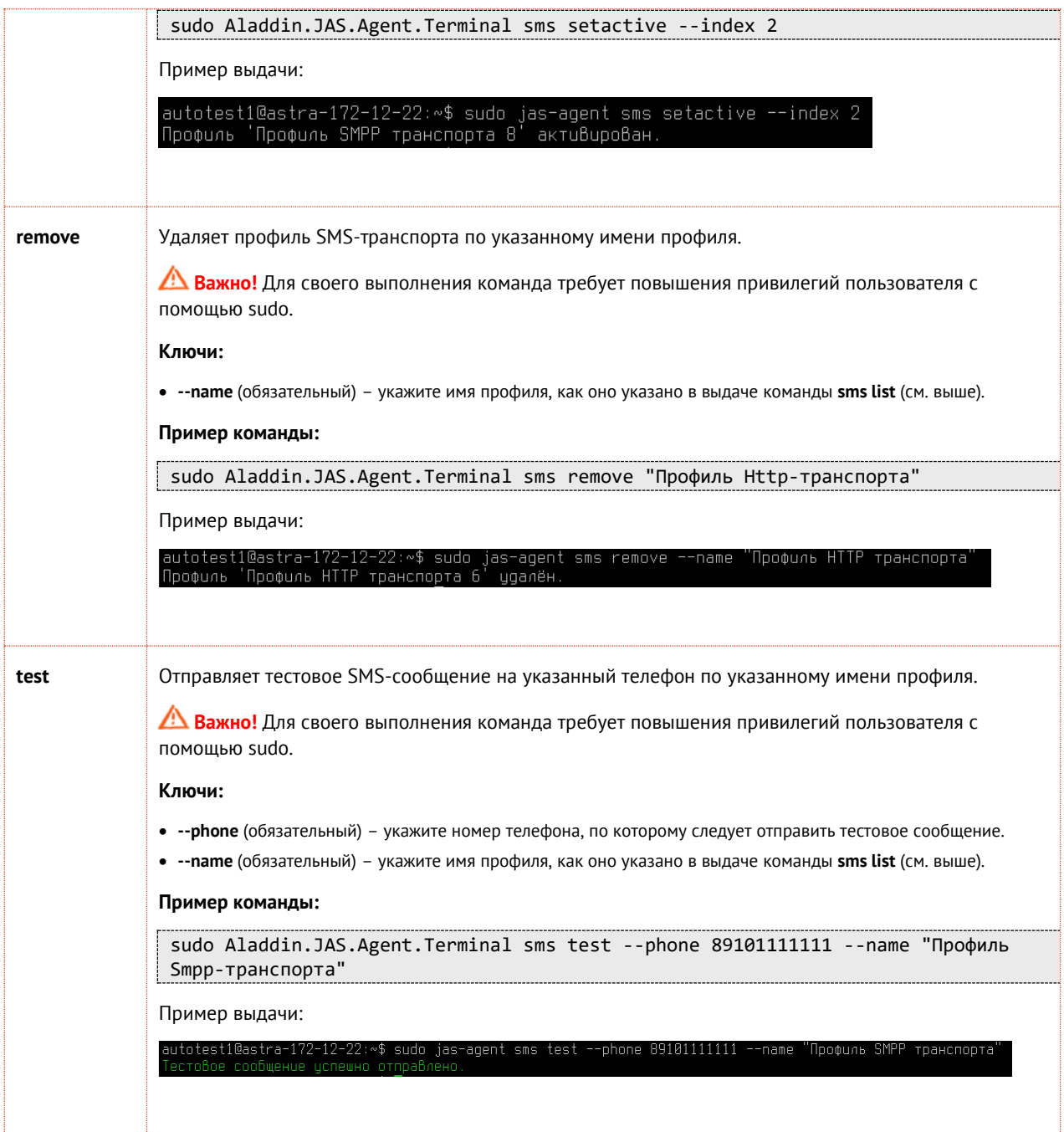

### Команда

**ssl** (настройка SSL для API-интерфейсов *AdministrationService* и *AuthenticationService*)

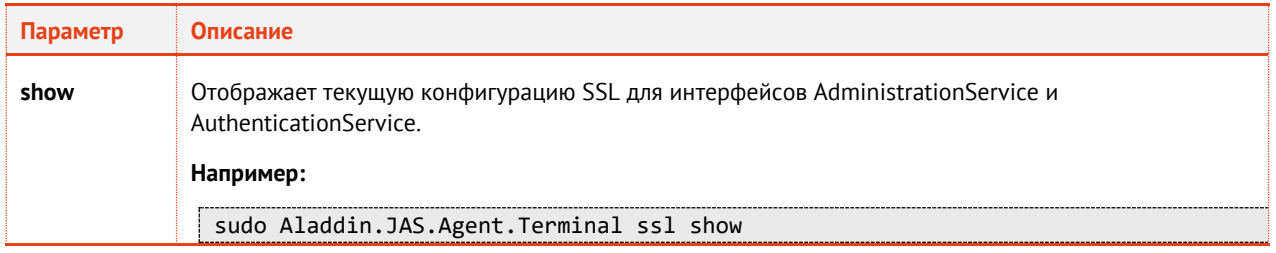

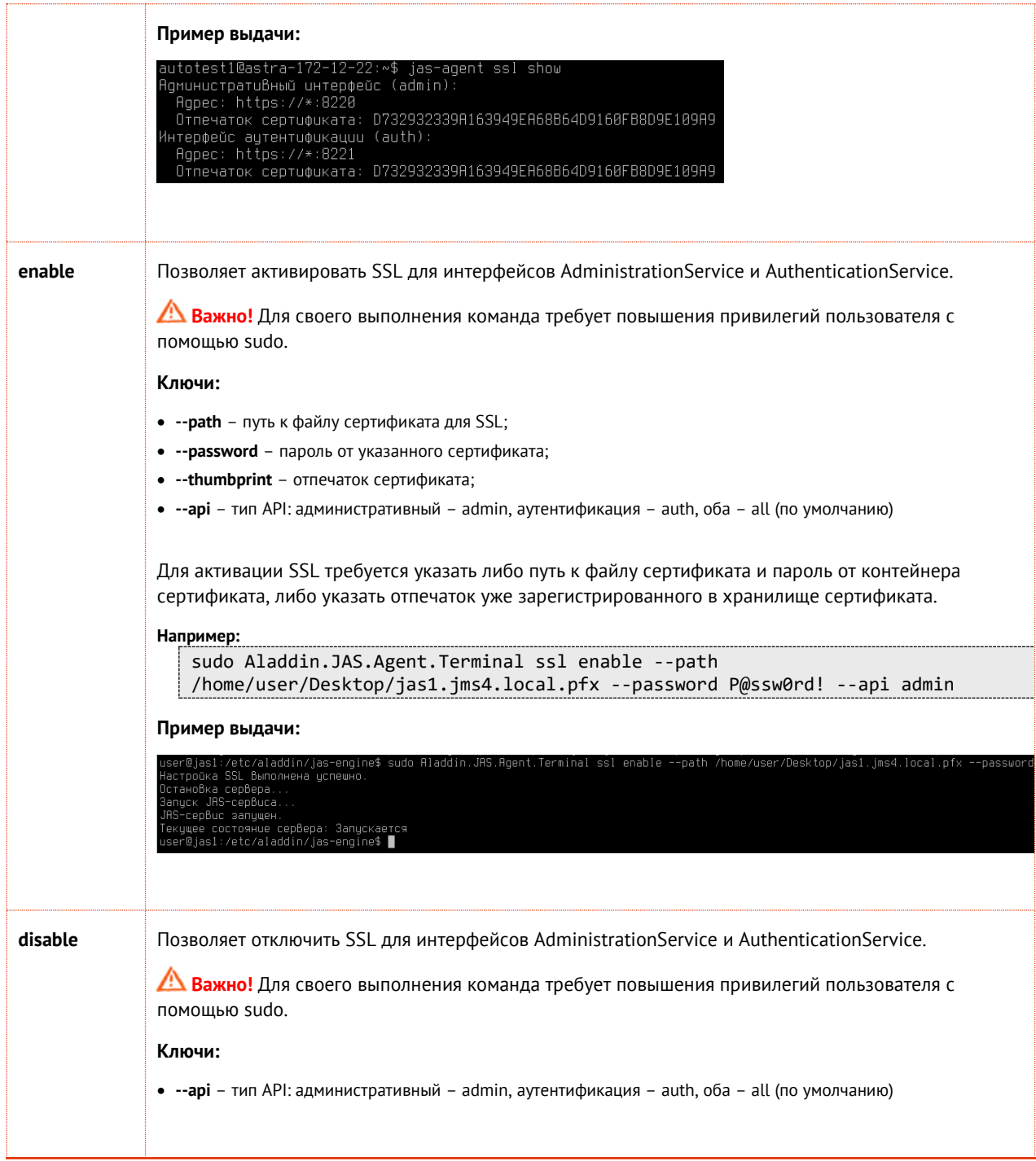

# <span id="page-114-0"></span>Приложение 3. Справочник конфигурационных файлов **JAS**

## CertificateValidator.json (Настройки сертификатов для U2F)

Примечание. Описание основных настроек U2F содержатся в разделах «Секция U2fSettings», с. 130 и «Секция TFLSettings», c. 131.

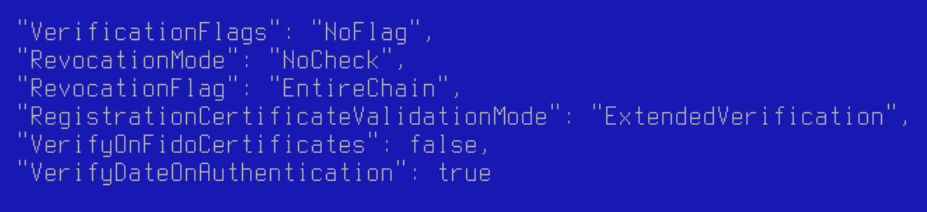

Рис. 81 - Пример содержимого файла CertificateValidator.json

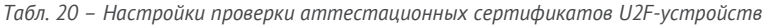

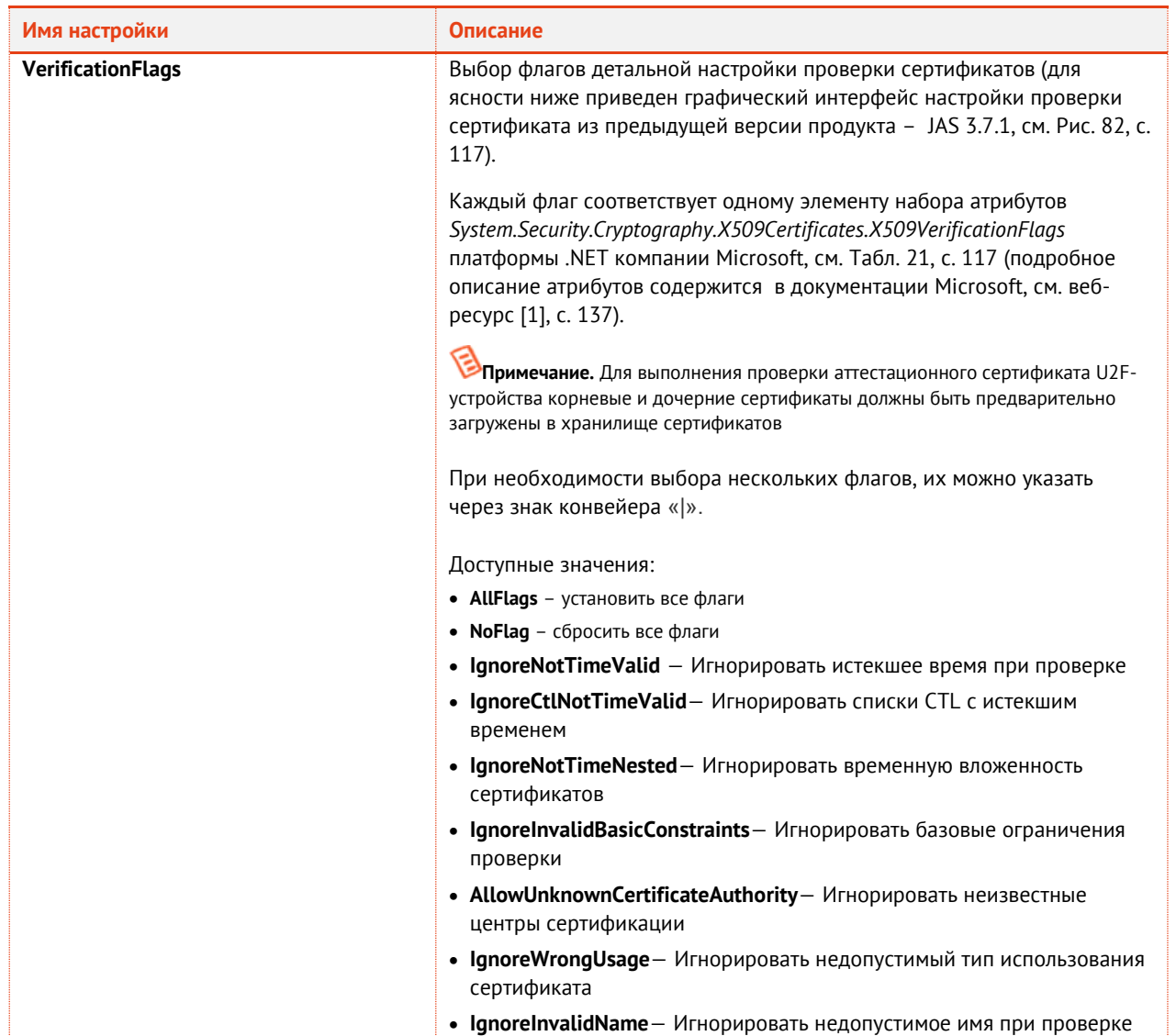

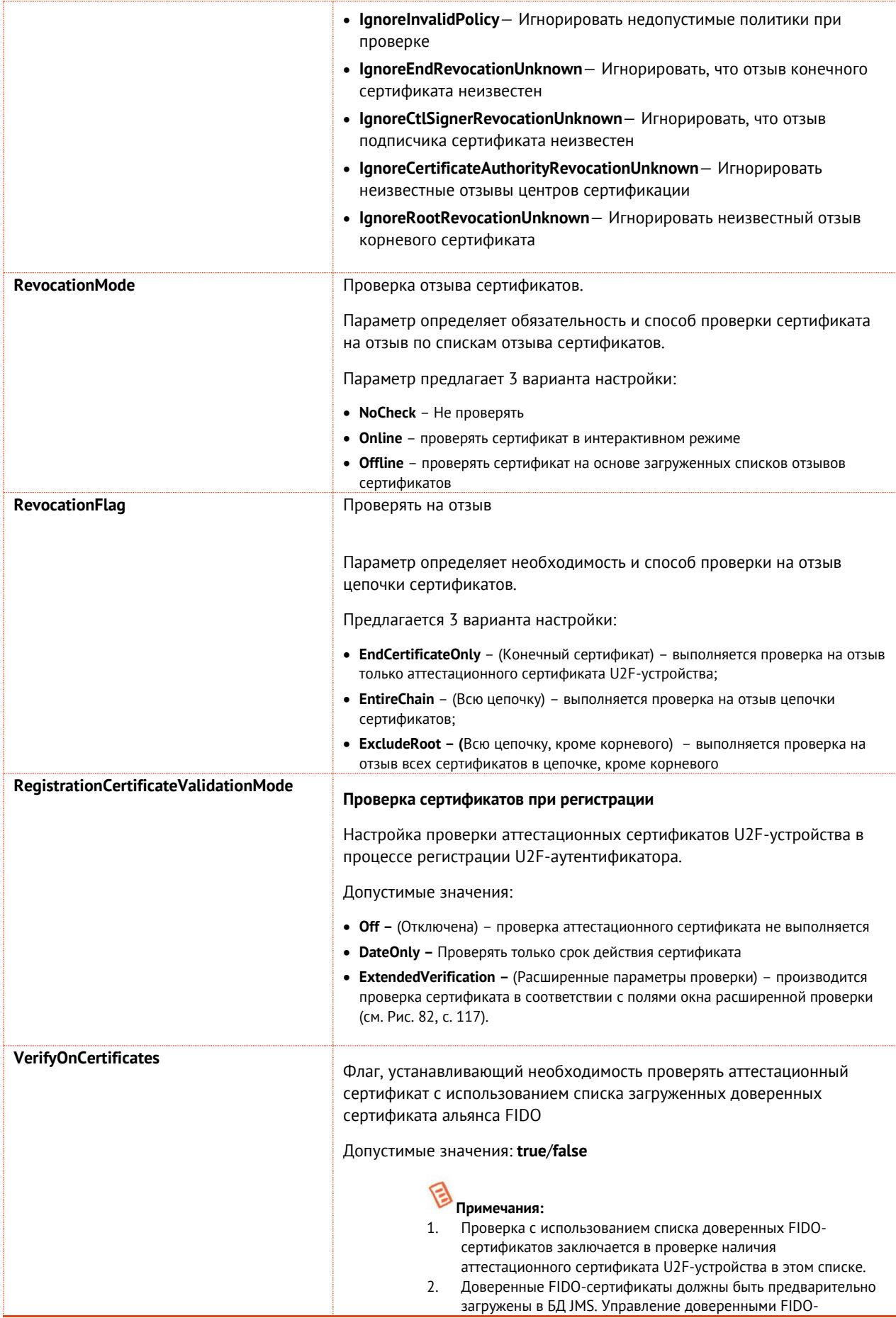

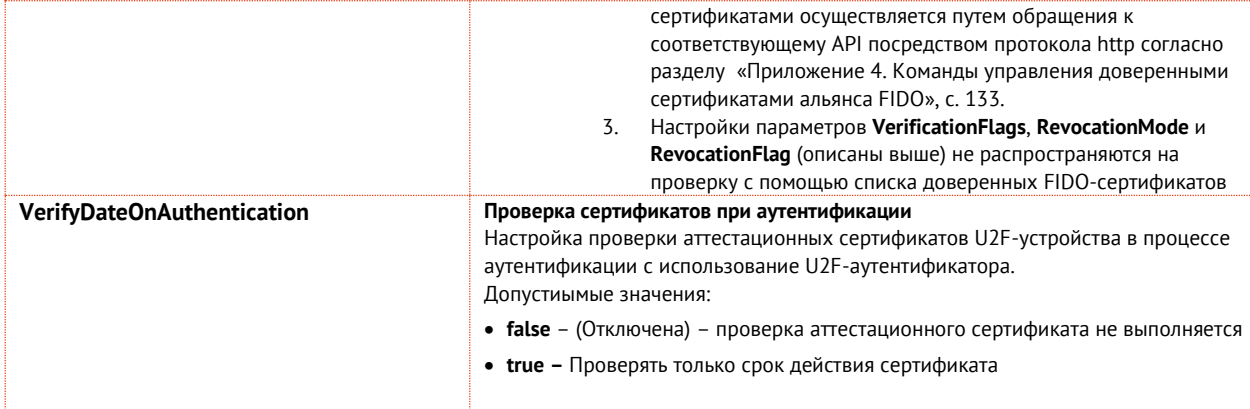

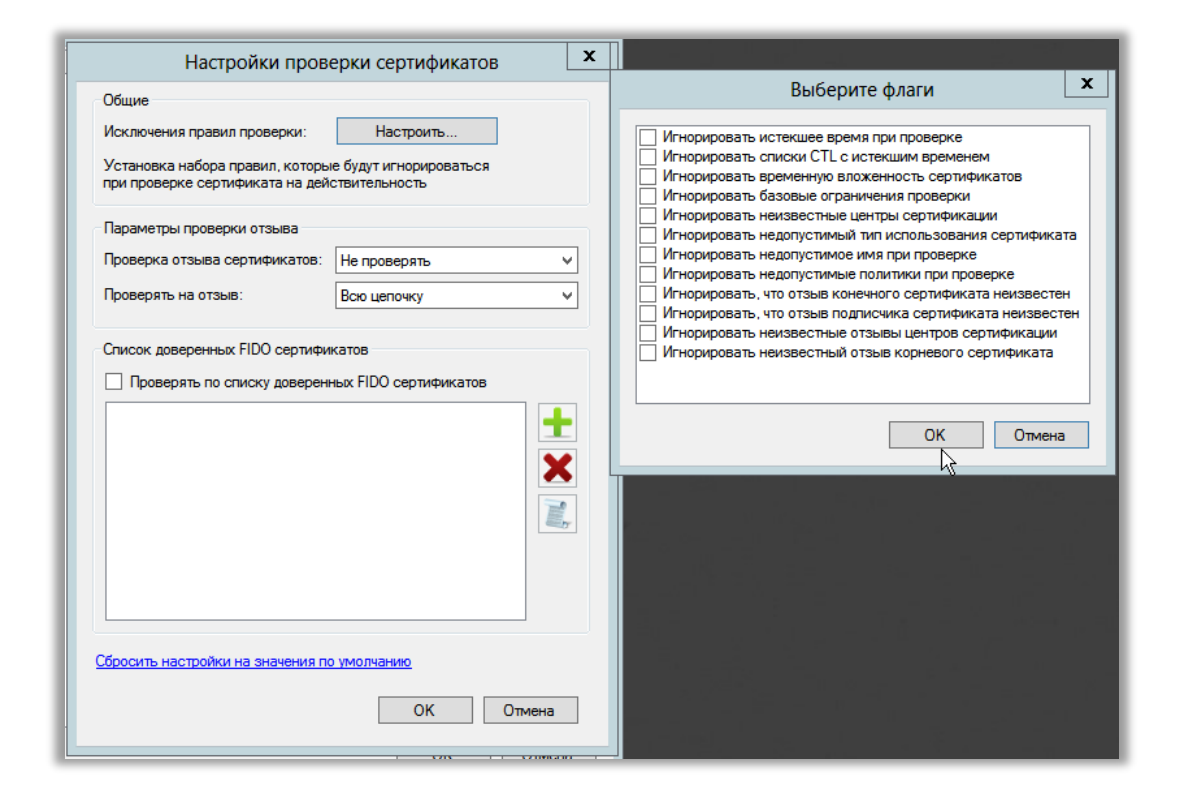

<span id="page-116-0"></span>Рис. 82 - Интерфейс настройки проверки сертификата в предыдущей версии продукта ЈМS (графический интерфейс серверного агента JAS v3.7.1)

<span id="page-116-1"></span>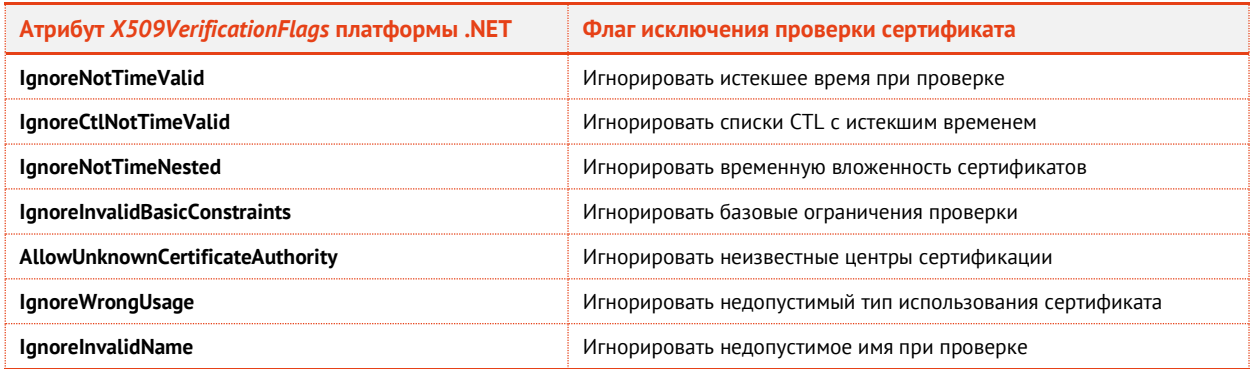

#### Табл. 21 - Настройки исключений проверок сертификата

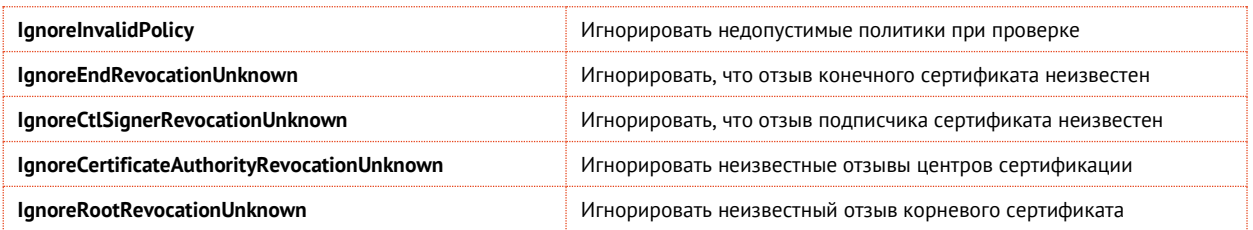

JournalingManager.json

"SQLAuthEventLogLevel": "All", "SQLFailAuthOnError": true, "SyslogAuthEventLogLevel": "None", "SyslogFailAuthOnError": false

*Рис. 83 – Пример содержимого файла JournalingManager.json*

*Табл. 22 – Настройки журналирования JAS*

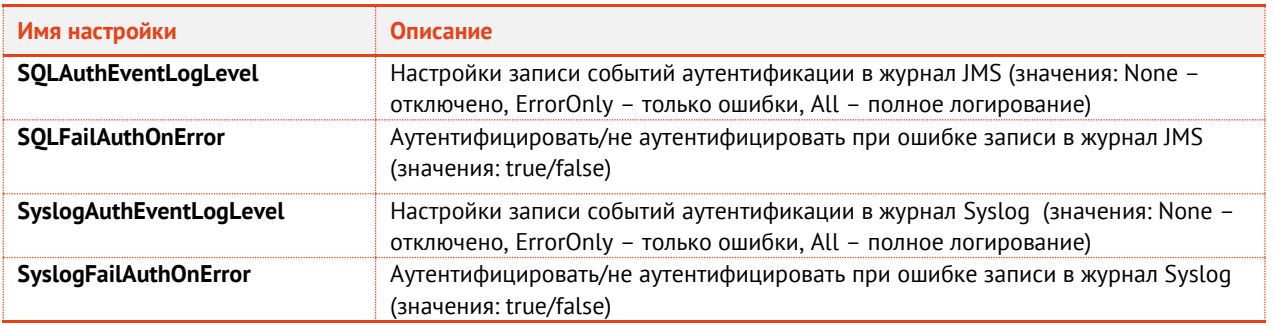

#### NotificationManager.json

Так как настройки Offline-, SMPP- и HTTP-транспорта заметно различаются между собой, реализована отдельная команда для выгрузки шаблонов конфигурации профилей транспорта. Данные шаблоны являются частью файла NotificationManager.json.

Далее рассматриваются конфигурационные файлы профилей для каждого из доступных видов транспорта.

Параметры offline-транспорта:

```
"Type": "Offline",<br>"NotificationsDir": "/var/log/aladdin/jas-engine/sms",<br>"Name": "Профуль Offline транспорта",
"SenderId"
                       "OTP={otp}, SystemId={systemid}, UserName={username}, AdditionalInfo={externaltext}"
```
*Рис. 84 – Пример содержимого профиля offline-транспорта*

*Табл. 23 – Настройка Offline-транспорта сообщений*

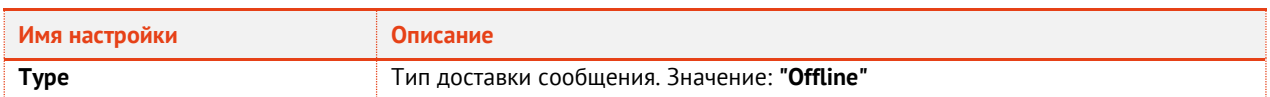

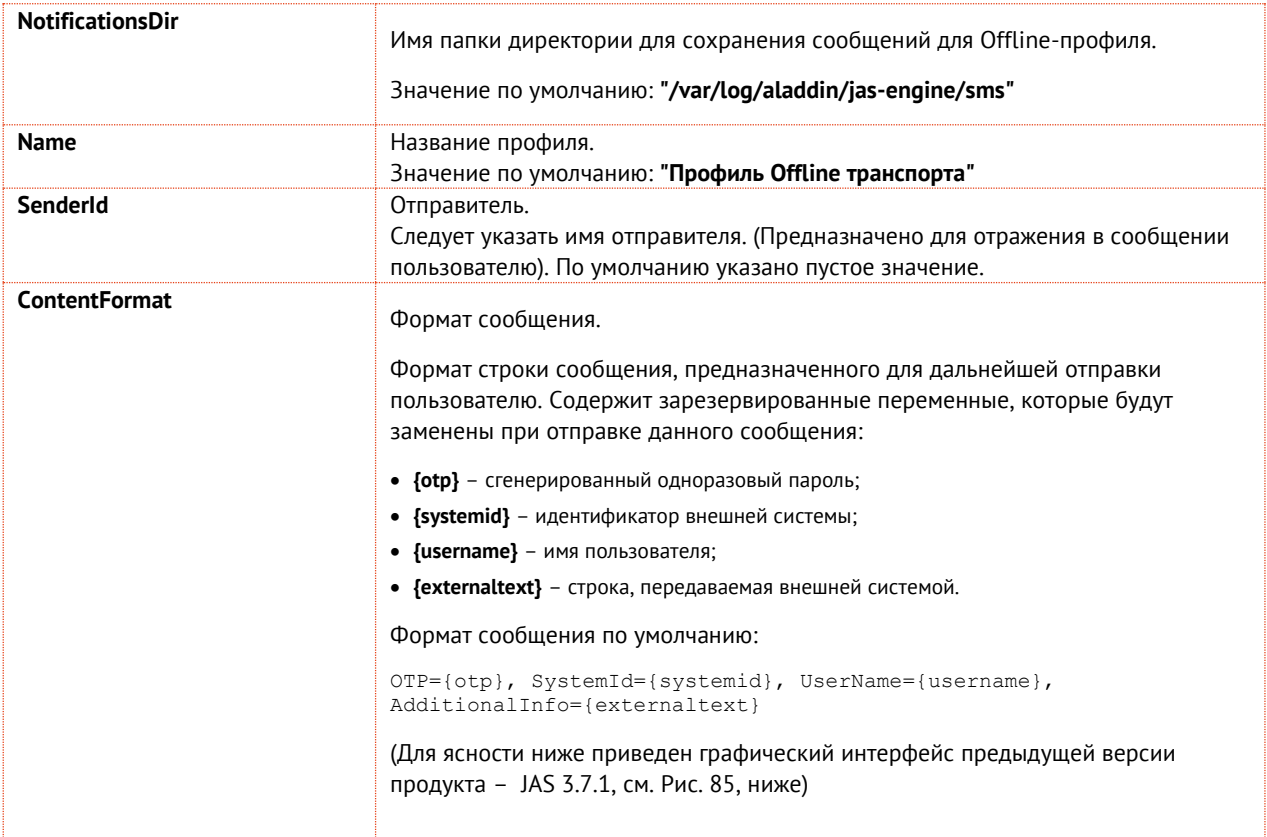

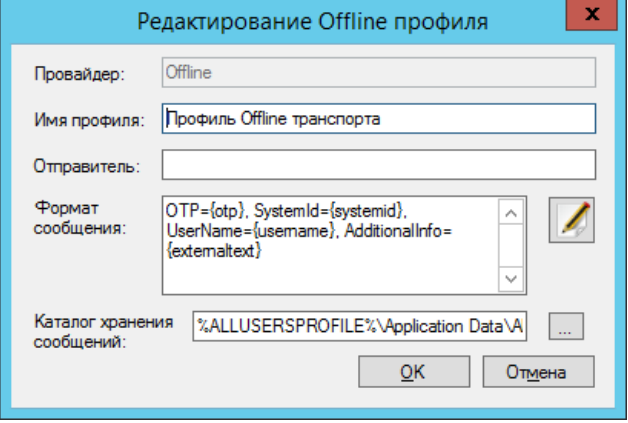

<span id="page-118-0"></span>Рис. 85 - Интерфейс настройки Offline-профиля в предыдущей версии продукта JMS (графический интерфейс серверного агента JAS  $v$ 3.7.

#### Параметры smpp-транспорта:

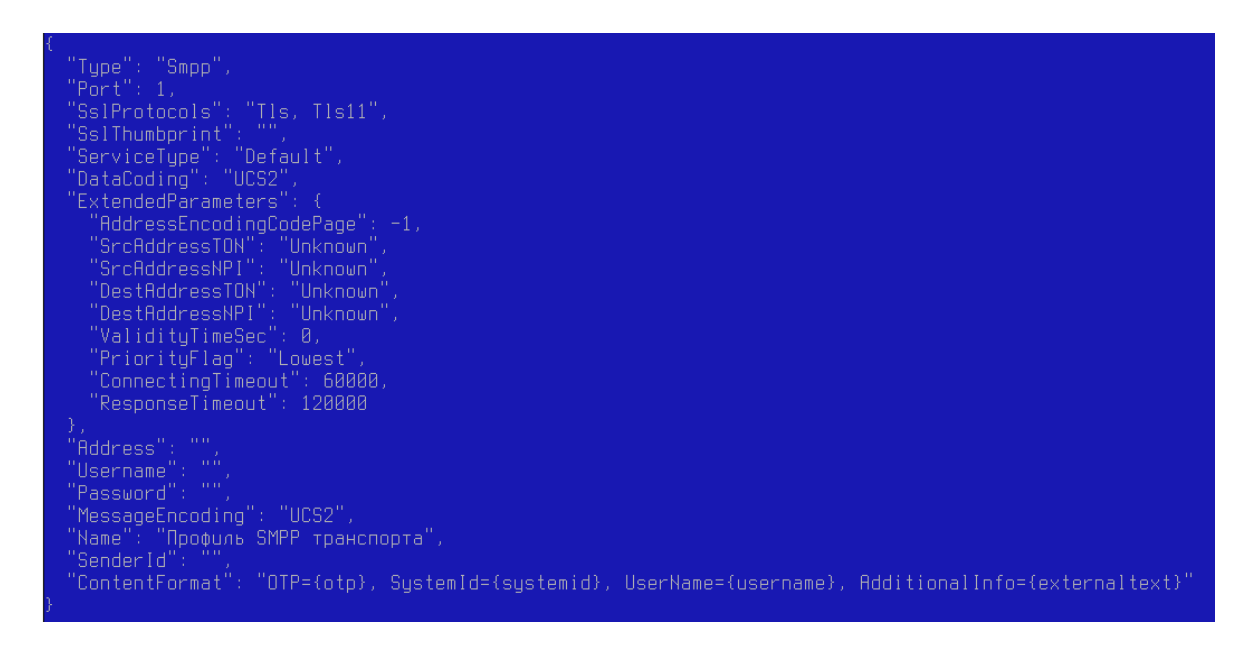

*Рис. 86 – Пример содержимого профиля smpp-транспорта* 

#### *Табл. 24 – Настройка smpp-транспорта сообщений*

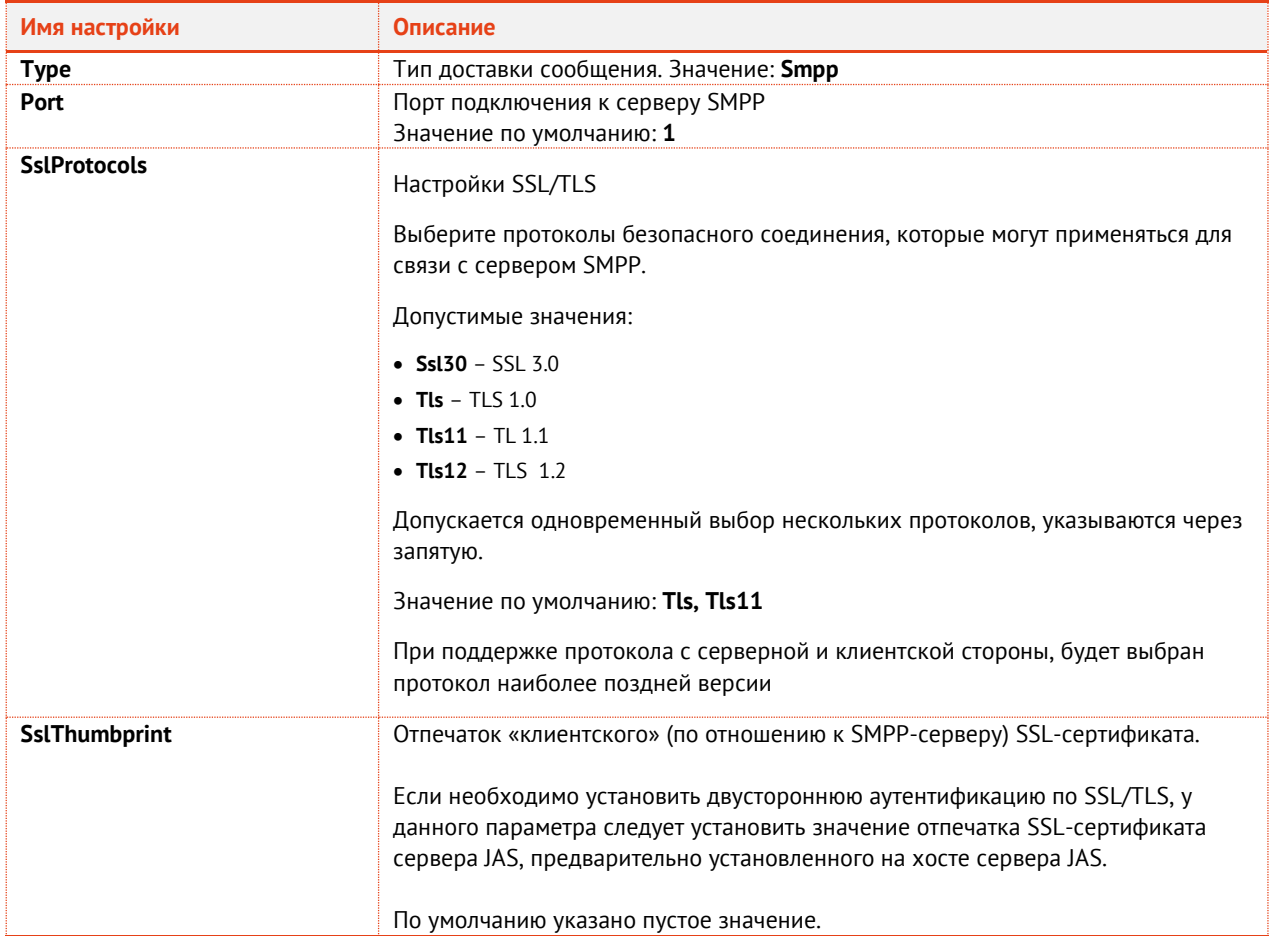

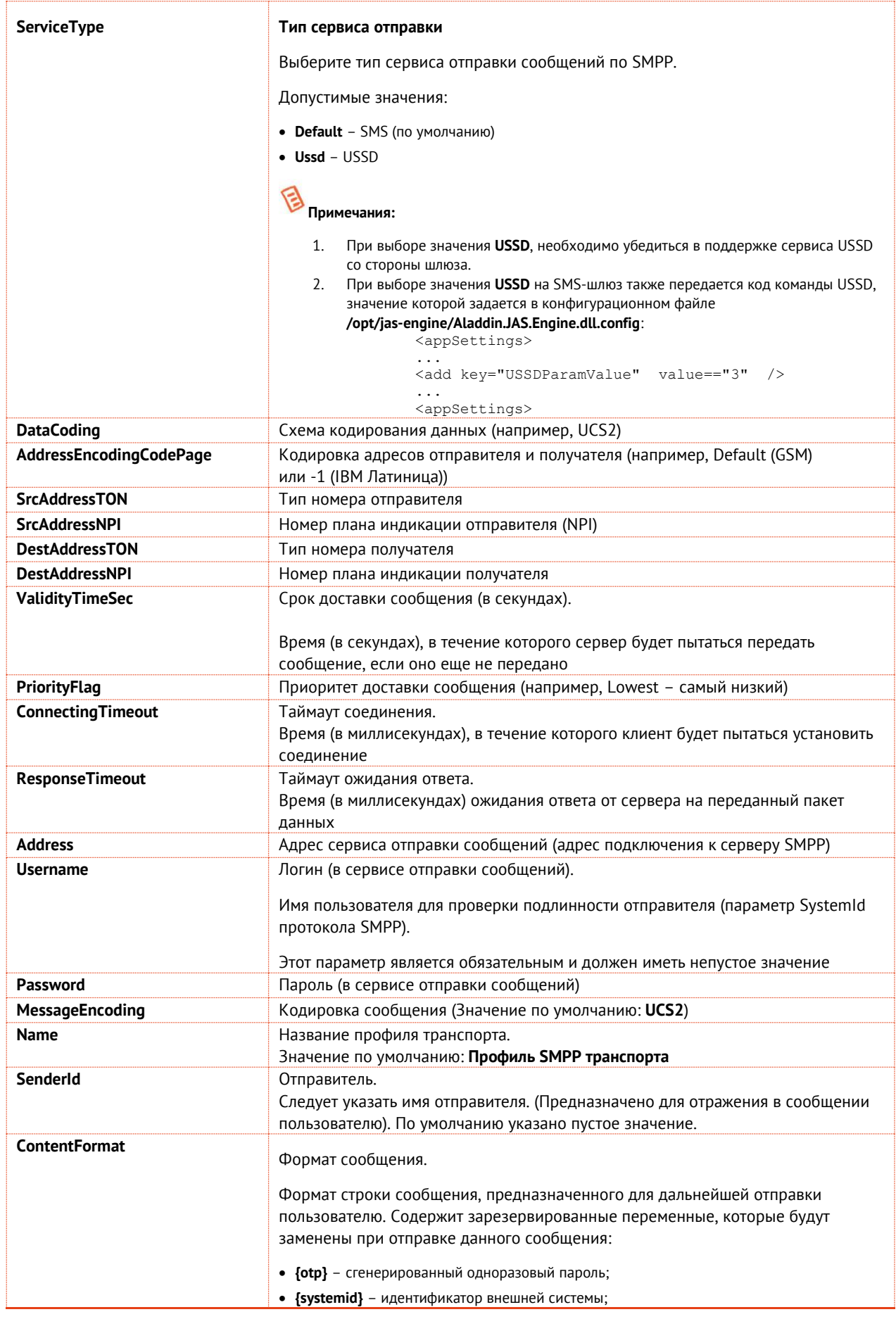

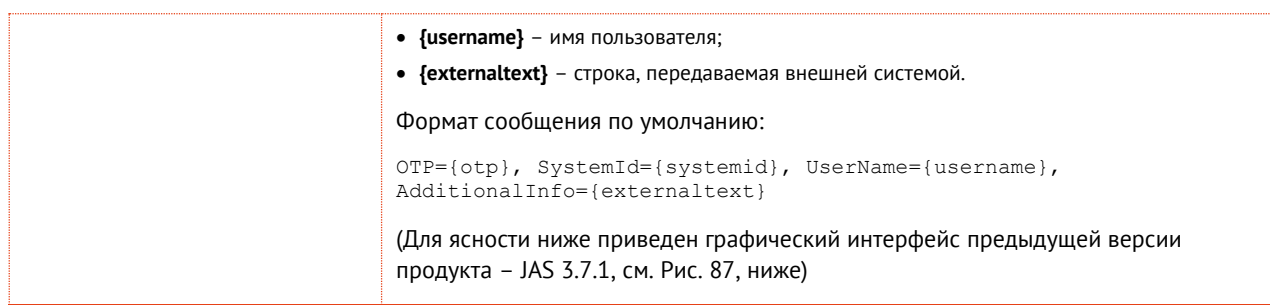

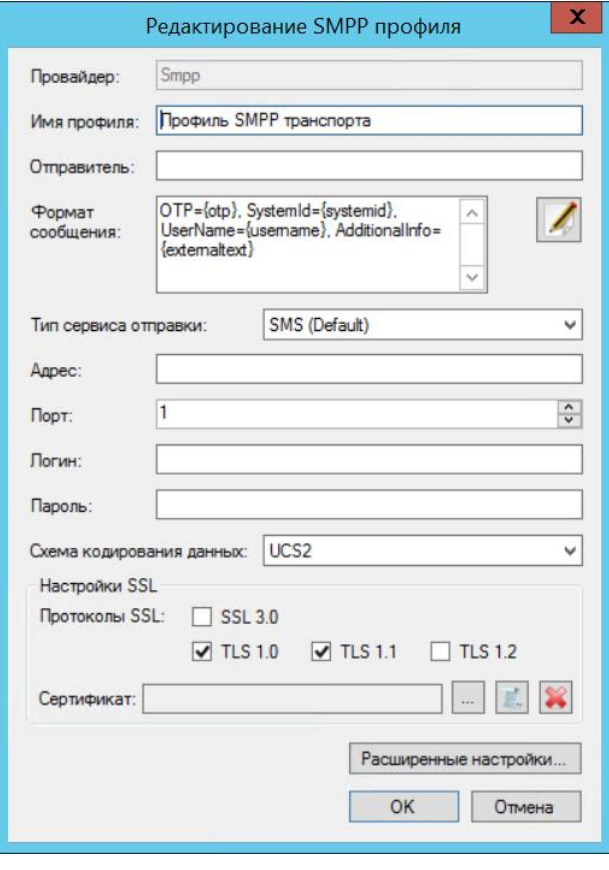

<span id="page-121-0"></span>*Рис. 87 – Интерфейс настройки SMPP-профиля в предыдущей версии продукта JMS (графический интерфейс серверного агента JAS v3.7)*

Пример рабочего конфигурационного файла транспорта SMPP:

```
{
   "ActiveProfileName": "Профиль Smpp-транспорта",
   "Profiles": [
     {
      "$type": "Aladdin.JAS.Common.SmsProviderProfile.SmppSmsProviderProfile, 
Aladdin.JAS.Common",
 "Type": "Smpp",
 "Port": 33333,
 "SslProtocols": "None",
      "SslThumbprint": "",
 "ServiceType": "Default",
 "DataCoding": "UCS2",
       "ExtendedParameters": {
         "AddressEncodingCodePage": -1,
        "SrcAddressTON": "Unknown",
```

```
 "SrcAddressNPI": "Unknown",
         "DestAddressTON": "Unknown",
         "DestAddressNPI": "Unknown",
         "ValidityTimeSec": 0,
         "PriorityFlag": "Lowest",
         "ConnectingTimeout": 60000,
         "ResponseTimeout": 120000
 },
 "Address": "192.168.10.13",
 "Username": "jas-sms",
 "Password": "71b5ec29-9998-4d40-97c1-582c68a6b228",
       "MessageEncoding": "UCS2",
       "Name": "Профиль Smpp-транспорта",
       "SenderId": "Sender",
       "ContentFormat": "OTP={otp}, SystemId={systemid}, UserName={username}, 
AdditionalInfo={externaltext}"
    }
   ],
   "MessageQueueSize": 10000,
   "StopTimeout": 1000,
   "Enabled": true,
   "RetryCount": 3
}
```
Параметры http-транспорта:

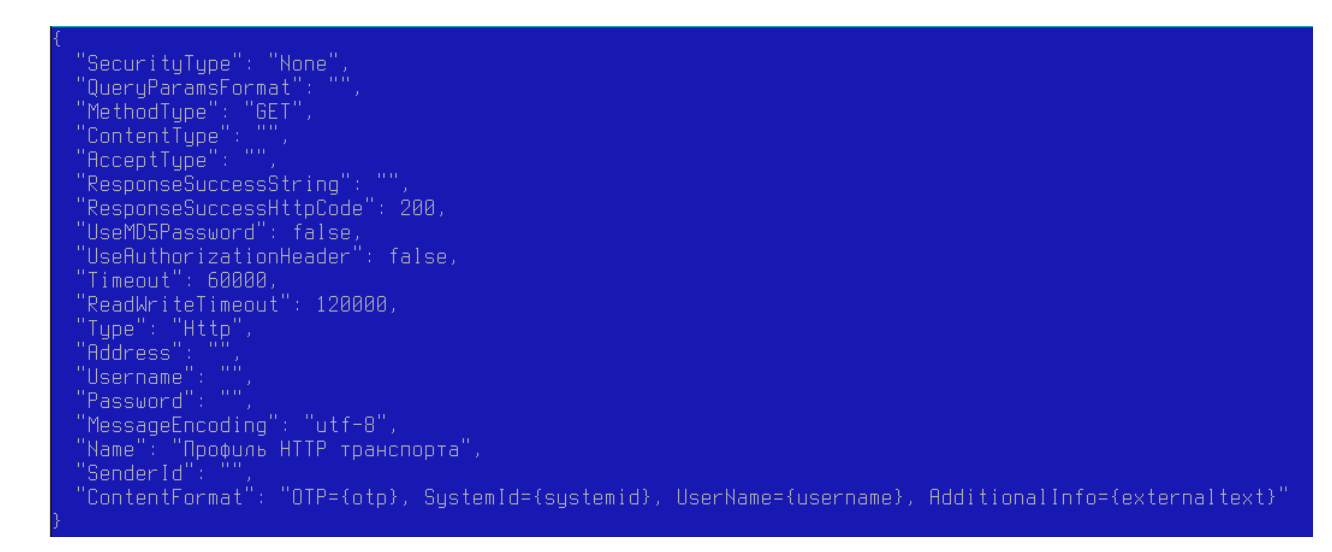

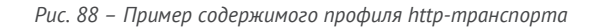

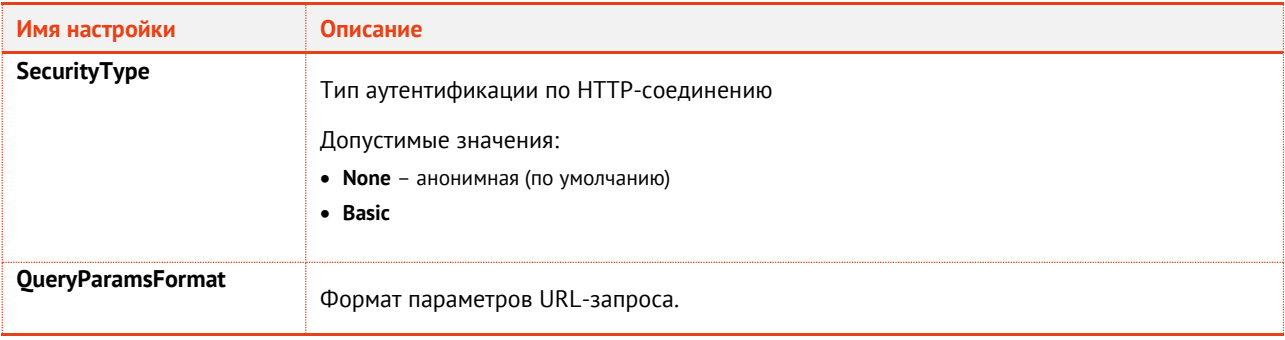

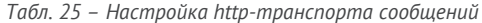

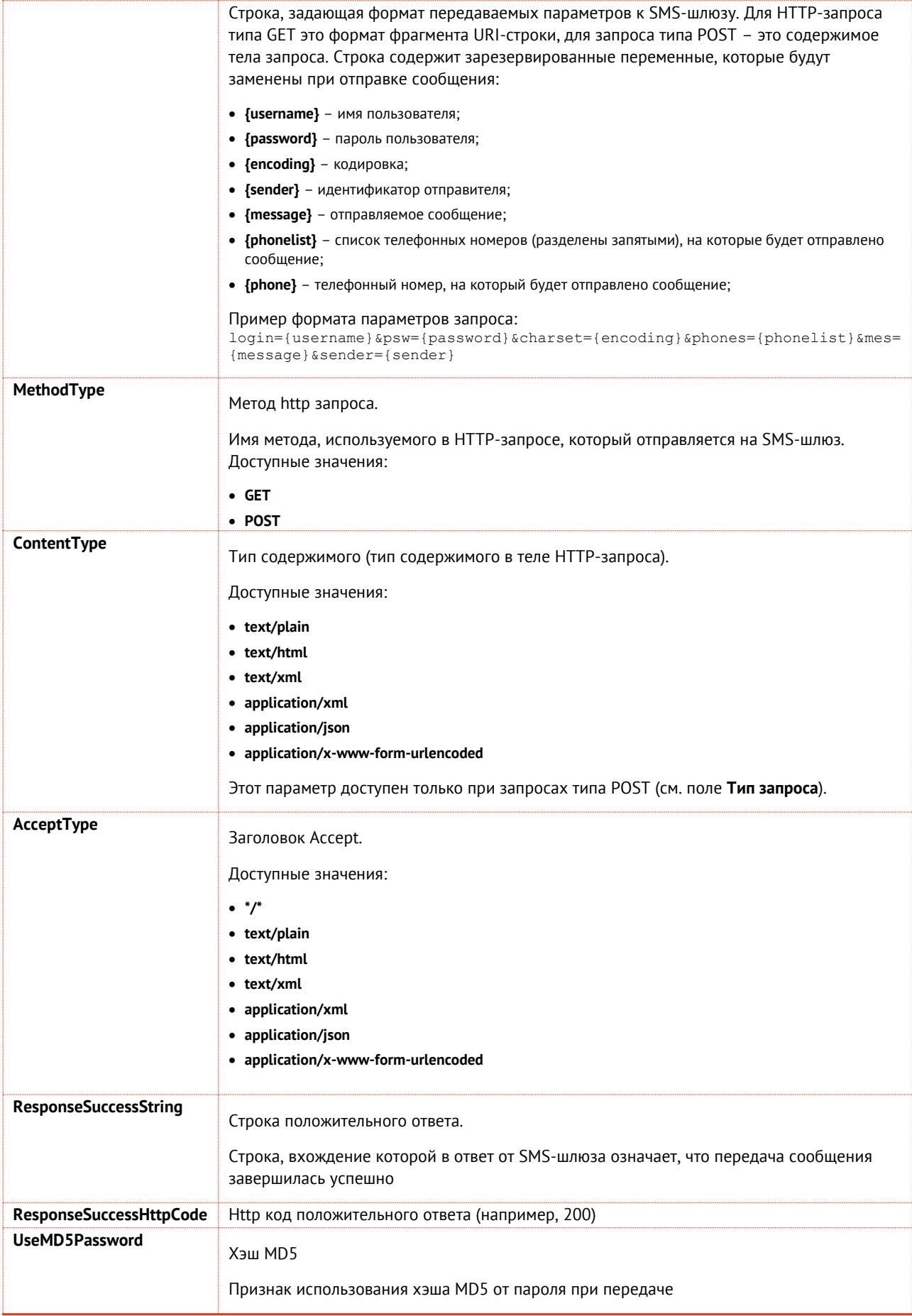

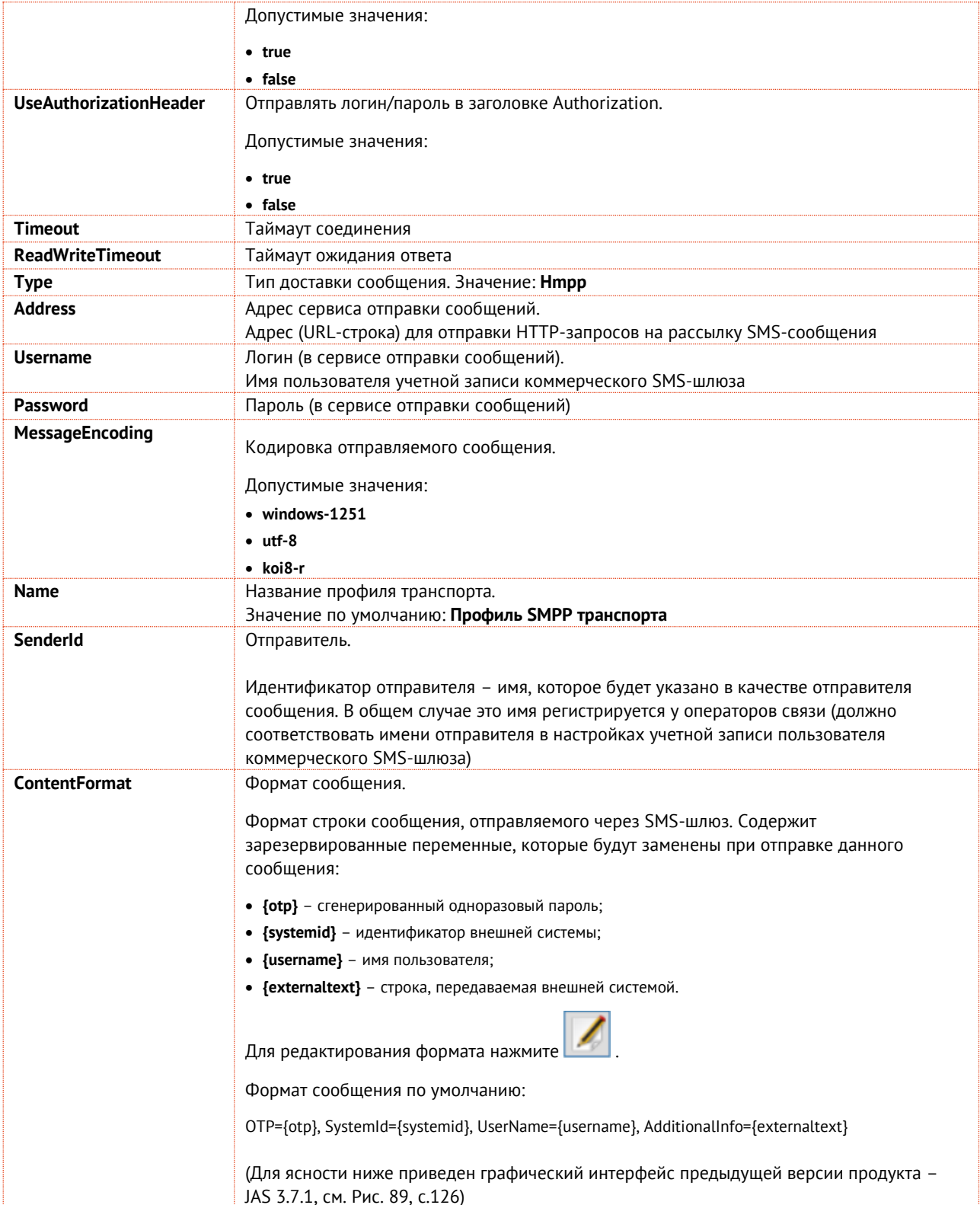

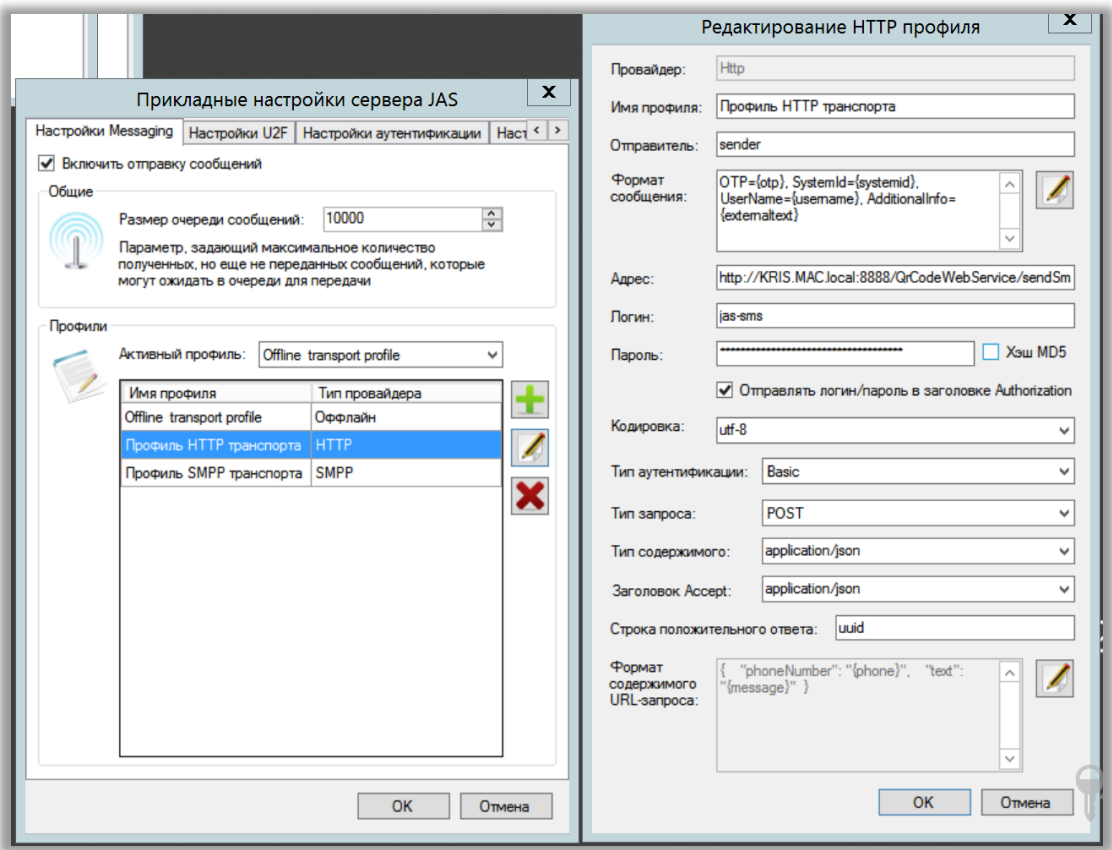

<span id="page-125-0"></span>*Рис. 89 – Интерфейс настройки Messaging-транспорта (в частности HTTP) в предыдущей версии продукта JMS (графический интерфейс серверного агента JAS v3.7.1)* 

Пример рабочего конфигурационного файла транспорта HTTP:

```
 {
   "ActiveProfileName": "Профиль Http-транспорта",
   "Profiles": [
\overline{\phantom{a}} "$type": "Aladdin.JAS.Common.SmsProviderProfile.HttpSmsProviderProfile, 
Aladdin.JAS.Common",
 "SecurityType": "None",
 "QueryParamsFormat": 
"phones={phonelist}&message={message}&login={username}&password={password}&custompar
ameters={customparameters}",
       "MethodType": "GET",
       "ContentType": "application/json",
       "AcceptType": "application/json",
       "ResponseSuccessString": "",
       "ResponseSuccessHttpCode": 200,
       "UseMD5Password": false,
       "UseAuthorizationHeader": false,
       "Timeout": 60000,
       "ReadWriteTimeout": 120000,
       "Type": "Http",
       "Address": "http://192.168.10.13:8099/TestHttpSmsService/sendsms",
       "Username": "jas-sms",
       "Password": "71b5ec29-9998-4d40-97c1-582c68a6b228",
 "MessageEncoding": "utf-8",
 "Name": "Профиль Http-транспорта",
       "SenderId": "Sender",
```

```
"ContentFormat": "OTP={otp}, SystemId={systemid}, UserName={username},
AdditionalInfo={externaltext}"
     \},
  ],<br>"MessageQueueSize": 10000,<br>------" 1000.
  "StopTimeout": 1000,
  "Enabled": true,<br>"RetryCount": 3
\overline{\mathbf{r}}
```
SyslogManager.json

SyslogManager.json - настройка подключения к Syslog

```
"Server": "127.0.0.1",<br>"Port": 514,<br>"RfcVersion": "Rfc5424",<br>"UseEncryption": false,<br>"Protocol": "Tcp",<br>"AppName": "JAS",<br>"MessageTransfer": "NonTransparentFraming"
```
Рис. 90 - Пример содержимого файла SyslogManager.json

Табл. 26 - Настройки Syslog

| Имя настройки        | Описание                                                                                                    |
|----------------------|----------------------------------------------------------------------------------------------------|
| <b>Server</b>        | Адрес сервера Syslog                                                                                          |
|                      | IP-адрес или полное доменное имя (FQDN) Syslog-сервера.                                                       |
| Port                 | Порт сервера Syslog (в зависимости от настроек сервера Syslog, по умолчанию<br>514)                           |
| <b>RfcVersion</b>    | Версия RFC.                                                                                                   |
|                      | Выберите спецификацию Syslog для работы с сервером.                                                           |
|                      | Допустимые значения:                                                                                          |
|                      | • RFC 5424 (по умолчанию)                                                                                     |
|                      | • RFC 3164                                                                                                    |
| <b>UseEncryption</b> | Использовать защищенное соединение.                                                                           |
|                      | Установите флаг, если для связи с Syslog-сервером необходимо использовать<br>защищенное (SSL/TLS) соединение. |
|                      | Допустимые значения:                                                                                          |
|                      | • true                                                                                                    |
|                      | • false                                                                                                    |
|                      | Настройка актуальна только при использовании протокола TCP.                                                   |
| <b>Protocol</b>      | Протокол отправки сообщений syslog                                                                            |
|                      | Выберите протокол транспортного уровня для работы с Syslog.                                                   |
|                      | Допустимые значения:                                                                                          |
|                      | • ТСР (по умолчанию)                                                                                          |
|                      | $\bullet$ UDP                                                                                                 |
| AppName              | Наименование приложения                                                                                       |
|                      | Текстовый идентификатор приложения (используется в выходных данных Syslog<br>для идентификации приложения)    |

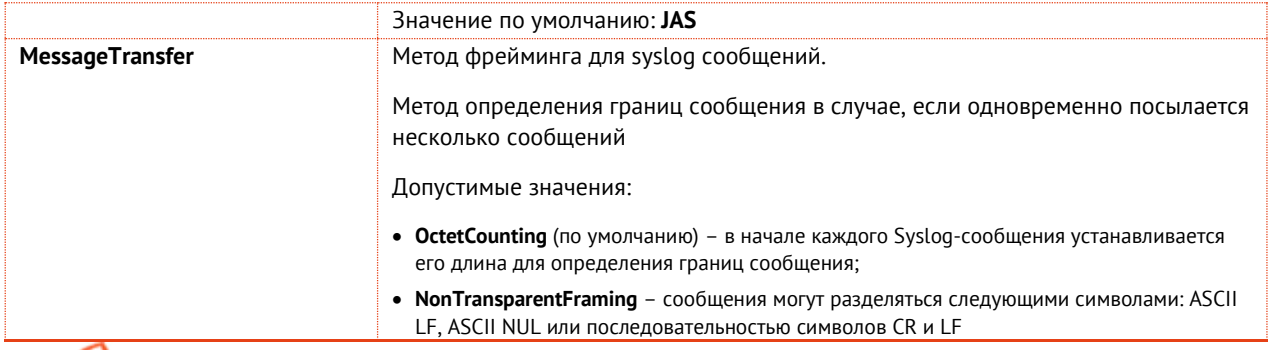

-<br>- Примечание. Для ясности ниже приведен графический интерфейс настройки Syslog предыдущей версии продукта JAS 3.7.1, Puc. 91)

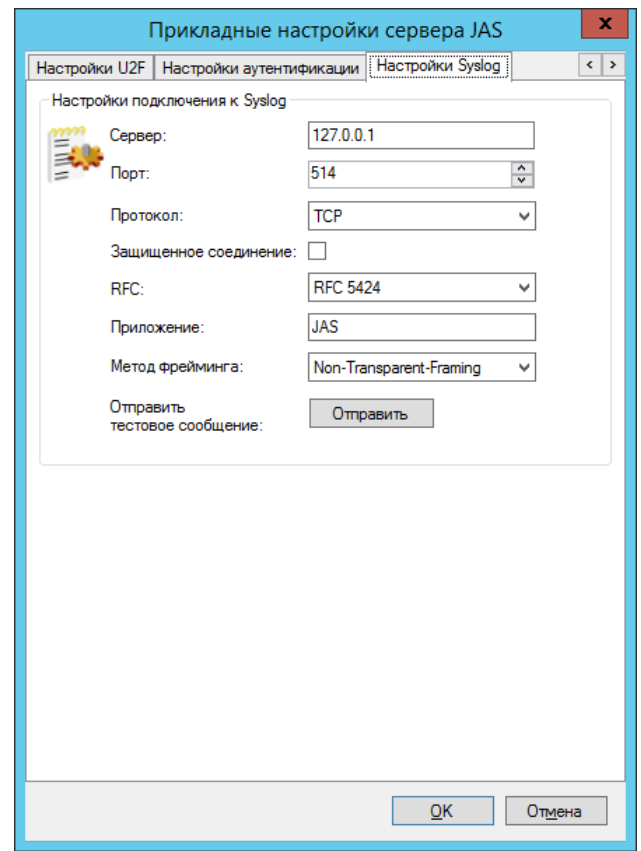

<span id="page-127-0"></span>Рис. 91 - Интерфейс настройки Syslog в предыдущей версии продукта JMS (графический интерфейс серверного агента JAS  $v3.7.1$ 

BusinessLogic.json

BusinessLogic.json - настройка поведения бизнес-логики.

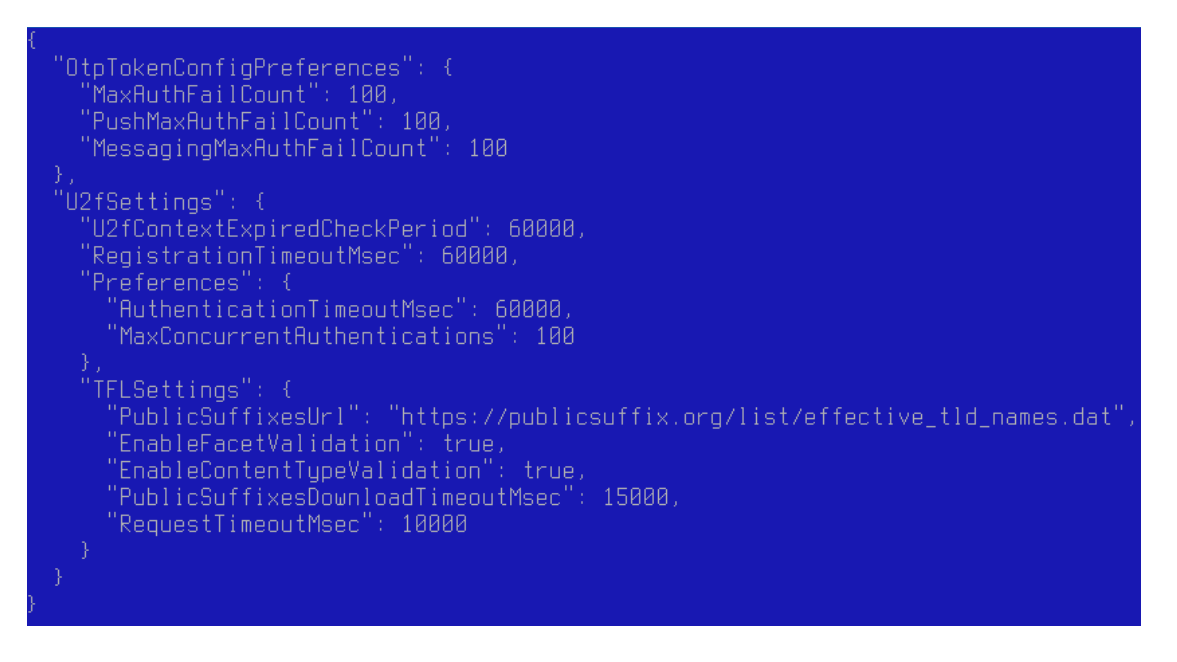

Рис. 92 - Пример содержимого файла **BusinessLogic.json** 

Секция OtpTokenConfigPreferenses

Табл. 27 - Настройки аутентификации

| Имя настройки           | Описание                                                                                                    |
|-------------------------|----------------------------------------------------------------------------------------------------|
| <b>MaxAuthFailCount</b> | Максимальное количество неудачных попыток аутентификации (для ОТР-<br>токенов).                                                                                                    |
|                         | Количество попыток аутентификации пользователя при вводе им неверного<br>одноразового пароля, после которых все ОТР-токены данного пользователя<br>будут заблокированы.                                                                                                    |
|                         | Примечания:                                                                                                    |
|                         | 1.<br>Значение параметра является централизованным для JMS и действует на все<br>ОТР-токены независимо от момента их выпуска.                                                                                                    |
|                         | Для каждого ОТР-токена пользователя ведется отдельный счетчик оставшихся<br>2.<br>попыток аутентификации, значение которых одновременно уменьшается на<br>единицу при каждой попытке аутентификации данным пользователем с<br>неверным одноразовым паролем. В случае если у одного из ОТР-токенов,<br>принадлежащих пользователю, обнуляется число попыток аутентификации, то<br>блокируются (т.е. приобретают статус Отключен с причиной блокировки<br>Попытка перебора) все остальные ОТР-токены, принадлежащие данному<br>пользователю. Для разблокировки ОТР-токенов следует выполнить операцию<br>включения отдельно для каждого из токенов пользователя (см. раздел<br>«Включение и отключение ОТР-токена» в руководстве по функциям управления<br>JMS, [3]). |
|                         | 3.<br>В случае если значение параметра будет уменьшено администратором JMS в<br>процессе эксплуатации ранее выпущенных токенов, и при этом счетчик попыток<br>у какого-либо токена, принадлежащих пользователю, превысит новое значение<br>параметра, блокировка всех токенов данного пользователя произойдет при<br>следующей неудачной попытке аутентификации данным пользователем с<br>помощью ОТР-токена.                                                                                                    |
|                         | Значение по умолчанию - 100.                                                                                                    |

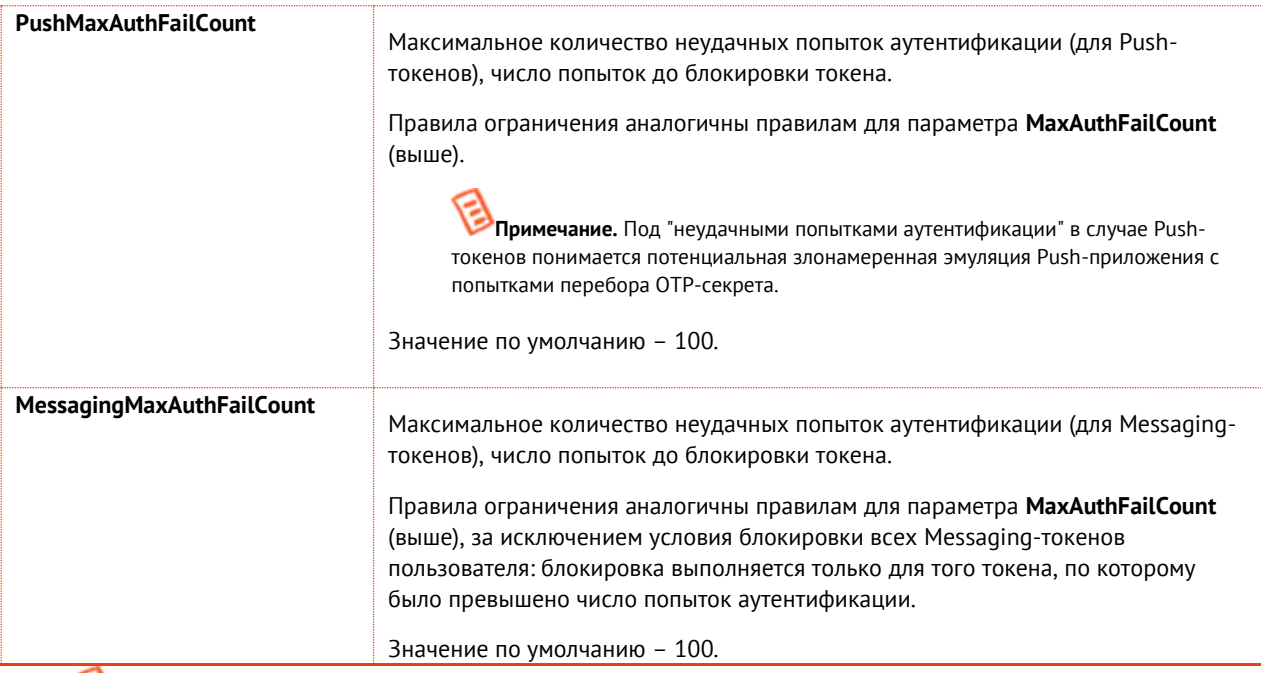

Примечание. Для ясности ниже приведен графический интерфейс настройки Syslog предыдущей версии продукта -<br>JAS 3.7.1, Рис. 93)

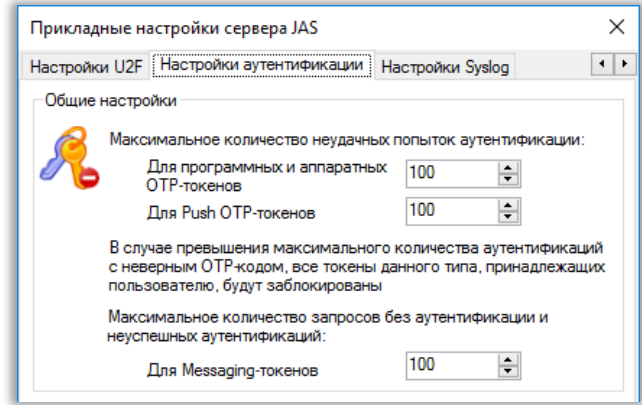

<span id="page-129-1"></span>Рис. 93 – Интерфейс настройки аутентификации в предыдущей версии продукта JMS (графический интерфейс серверного агента JAS v3.7.1)

### <span id="page-129-0"></span>Секция U2fSettings

Табл. 28 - Настройки U2F

| Имя настройки                  | Описание                                                                                                    |
|--------------------------------|----------------------------------------------------------------------------------------------------|
| U2fContextExpiredCheckPeriod   | Таймаут аутентификации по контексту в миллисекундах.<br>Примечание. Создание контекста (операционной среды сеанса аутентификации)<br>является промежуточным шагом при аутентификации по U2F. При стандартных<br>условиях эксплуатации параметр не требует изменения значения по умолчанию.<br>Значение по умолчанию: 60000 |
| <b>RegistrationTimeoutMsec</b> | Максимальное время регистрации (мс).                                                                                                    |

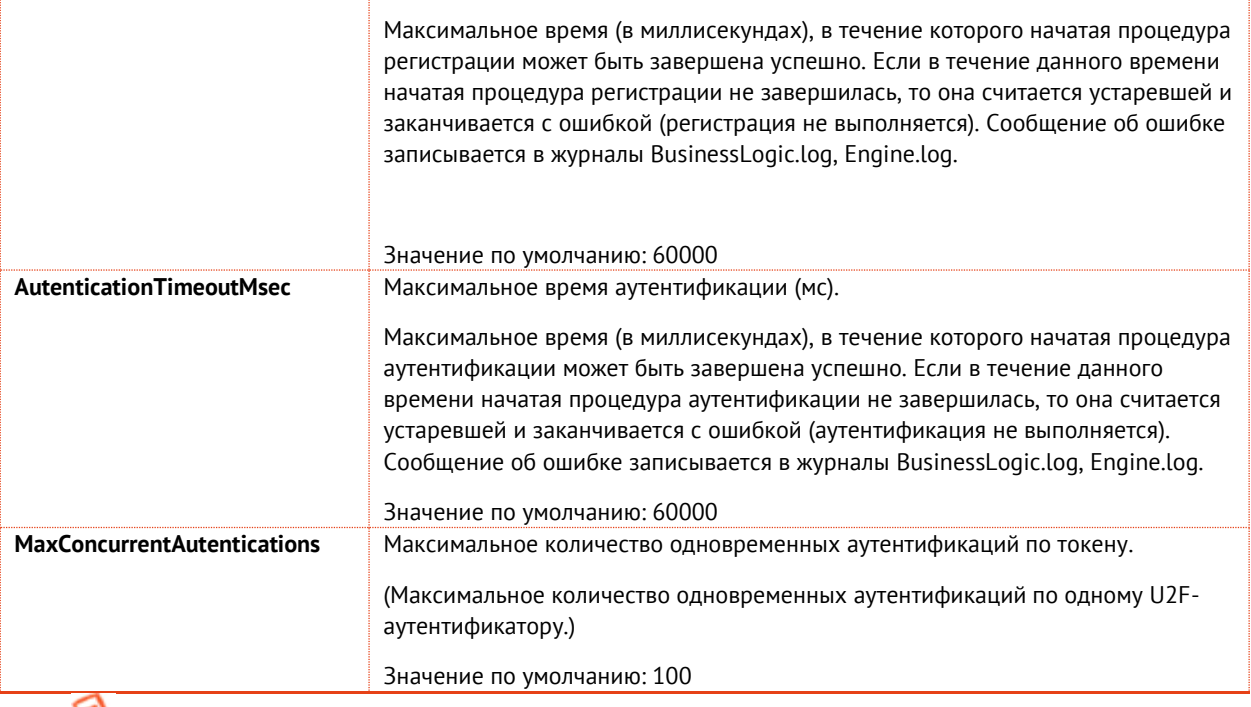

**Примечание.** Для ясности ниже приведен графический интерфейс настройки Syslog предыдущей версии продукта – JAS 3.7.1, [Рис.](#page-130-1) 94)

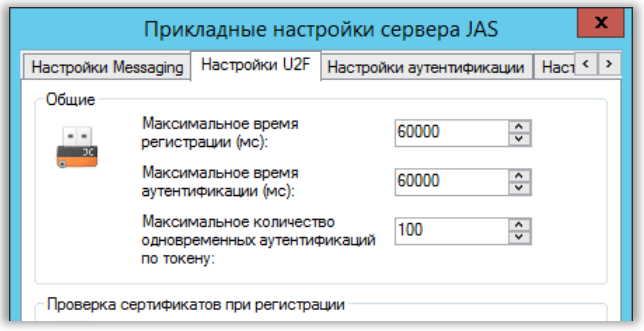

<span id="page-130-1"></span>*Рис. 94 – Интерфейс настройки U2F в предыдущей версии продукта JMS (графический интерфейс серверного агента JAS v3.7.1)* 

#### <span id="page-130-0"></span>Секция TFLSettings

В данной секции настройки определяют "правила валидации" FacetId при аутентификации по U2F с использованием серверов TFL (Trusted Facet List). Подробнее см. соответствующую спецификацию U2F, [https://fidoalliance.org/specs/fido-u2f-v1.0-ps-20141009/fido-appid-and-facets-ps-](https://fidoalliance.org/specs/fido-u2f-v1.0-ps-20141009/fido-appid-and-facets-ps-20141009.html)[20141009.html](https://fidoalliance.org/specs/fido-u2f-v1.0-ps-20141009/fido-appid-and-facets-ps-20141009.html), а также web-ресурс со спецификациями FIDO [[2\]](#page-136-3).

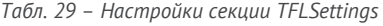

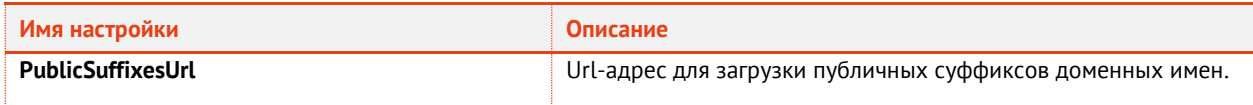

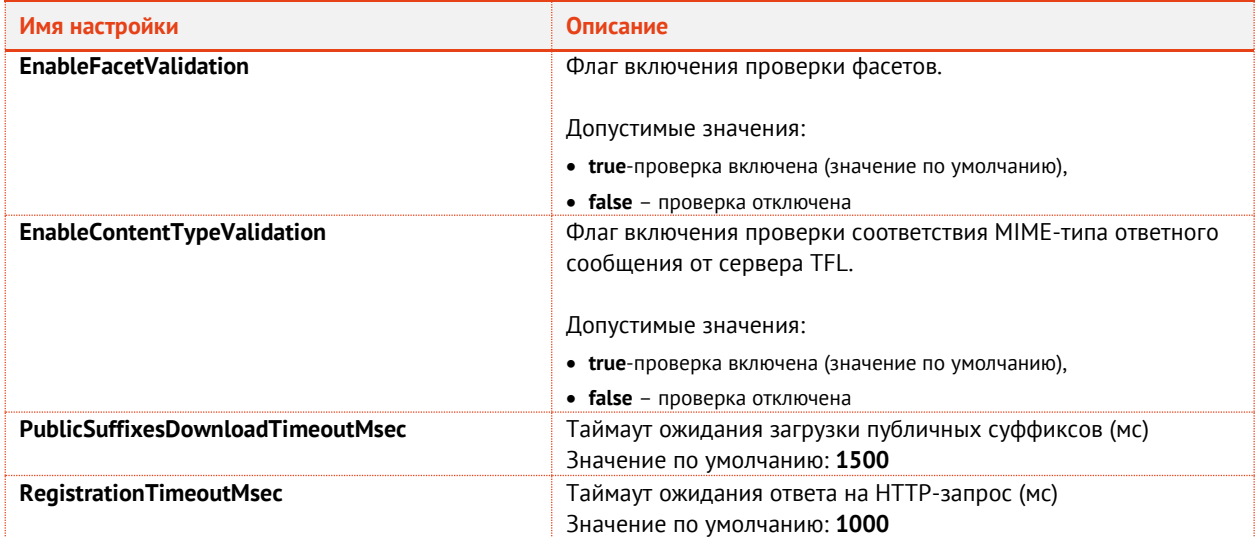

# <span id="page-132-0"></span>Приложение 4. Команды управления доверенными сертификатами альянса FIDO

В настоящем приложении описан порядок регистрации в БД JAS доверенных сертификатов альянса FIDO для обеспечения возможности работы с U2F-аутентификаторами, а также удаления, обновления и получения списка указанных сертификатов.

Управление сертификатами осуществляется путём обращения к соответствующему API продукта посредством вызова методов (POST, PUT, DELETE) протокола http.

•<br>• Примечание. Для выполнения http-запросов можно использовать любую утилиту командной строки для работы с протоколом http, например кроссплатформенную утилиту CURL.

#### Регистрация сертификата

Регистрация FIDO-сертификата в БД JMS выполняется вызовом POST-метода следующего формата:

```
POST <aдрес API>
\{"ExternalId": "< УНИКАЛЬНЫЙ ИЛЕНТИФИКАТОР СЕРТИФИКАТА>",
    "CertificateBody": "<Tело сертификата в кодировке base64 >",
    "Thumbprint" : "< OTHETATOK CEPTUQUEATA>",
    "Enabled" : < флаг доступности сертификата для проверки true/false>
```
### Например:

```
POST http://localhost:8219/api/v4.1/config/fidocert
    "ExternalId": "bdc5c250-8251-46db-854f-283fc790c49e",
    "CertificateBody" :
"WTATBgcghkjOPQIBBggghkjOPQMBBwNCAAQbcrSVr0Bb9OWM2xXiyM8ogH1A4CvnpYaetSVwhta3ssomgBM
cEpI1jXaonv5qk3sPrwJs9Ccu0Wv5R5DlbN+eMAoGCCqGSM49BAMCA0gAMEUCIQDSJkXRNnnc9Z0zKdSn4Ap
ENimxjtHG7M65ZifFImaviAIgFbWVz1ZU99PyqHdwiGVAcWY9NQnfQm/7sShktyIKwaE=",
    "Thumbprint" : "2CE4D90BF553B28C45E20B828F955582E9D6CCAE",
    "Enabled" : true
```
При успешном выполнении метода возвращается ответ следующего вида:

```
\left\{ \right."ExternalId": "bdc5c250-8251-46db-854f-283fc790c49e",
    "CertificateBody":
"WTATBgcghkjOPOIBBggghkjOPOMBBwNCAAObcrSVr0Bb9OWM2xXiyM8ogH1A4CvnpYgetSVwhtg3ssomgBM
cEpI1jXaonv5gk3sPrwJs9Ccu0Wv5R5DlbN+eMAoGCCgGSM49BAMCA0gAMEUCIODSJkXRNnnc9Z0zKdSn4Ap
ENimxjtHG7M65ZifFImaviAIgFbWVz1ZU99PyqHdwiGVAcWY9NQnfQm/7sShktyIKwaE=",
    "Thumbprint": "2CE4D90BF553B28C45E20B828F955582E9D6CCAE",
    "Enabled": true
```
#### Удаление сертификата

Удаление FIDO-сертификата из БД JMS выполняется вызовом DELETE-метода следующего формата:

```
DELETE <aдрес API>
\{"ExternalId" : "<уникальный идентификатор сертификата>"
\overline{\phantom{a}}
```
#### Например:

```
DELETE http://localhost:8219/api/v4.1/config/fidocert
{
     "ExternalId" : "bdc5c250-8251-46db-854f-283fc790c49e"
}
```
При успешном выполнении метода возвращается ответ следующего вида:

```
true
```
#### Обновление сертификата

Чтобы заменить FIDO-сертификат в БД JMS, следует выполнить вызов PUT-метода следующего формата:

```
PUT <адрес API>
{
     "ExternalId" : "<уникальный идентификатор сертификата>",
     "CertificateBody" : "<тело сертификата в кодировке base64 >",
     "Thumbprint" : "<отпечаток сертификата>",
     "Enabled" : <флаг доступности сертификата для проверки true/false>
}
{
     "ExternalId" : "<уникальный идентификатор сертификата>"
}
```
Например:

```
PUT http://localhost:8219/api/v4.1/config/fidocert
{
     "ExternalId" : "bdc5c250-8251-46db-854f-283fc790c49e",
     "CertificateBody" : 
"WTATBgcqhkjOPQIBBggqhkjOPQMBBwNCAAQbcrSVr0Bb9OWM2xXiyM8ogH1A4CvnpYqetSVwhtq3ssomgBM
cEpI1jXaonv5qk3sPrwJs9Ccu0Wv5R5DlbN+eMAoGCCqGSM49BAMCA0gAMEUCIQDSJkXRNnnc9Z0zKdSn4Ap
ENimxjtHG7M65ZifFImaviAIgFbWVz1ZU99PyqHdwiGVAcWY9NQnfQm/7sShktyIKwaE=",
     "Thumbprint" : "2CE4D90BF553B28C45E20B828F955582E9D6CCAE",
     "Enabled" : false
}
```
При успешном выполнении метода возвращается ответ следующего вида:

true

#### Получение списка сертификатов

Чтобы получить список зарегистрированных в БД JMS FIDO-сертификатов, следует выполнить вызов POST-метода следующего формата:

```
POST <адрес API>
{
     "Start" : <порядковый номер сертификата, начиная с которого нужно 
отобразить список; нумерация начинается с нуля>,
     "Size" : <максимальное число сертификатов для вывода>
}
```
Например:

{

POST http://localhost:8219/api/v4.1/config/fidocert/search

"Start"  $: \theta$ , "Size" : 100  $| \}$ 

При успешном выполнении метода возвращается список сертификатов следующего вида:

```
{
     "Entities": [
        {
            "ExternalId": "bdc5c250-8251-46db-854f-283fc790c49e",
            "CertificateBody": 
"WTATBgcqhkjOPQIBBggqhkjOPQMBBwNCAAQbcrSVr0Bb9OWM2xXiyM8ogH1A4CvnpYqetSVwhtq3ssomgBM
cEpI1jXaonv5qk3sPrwJs9Ccu0Wv5R5DlbN+eMAoGCCqGSM49BAMCA0gAMEUCIQDSJkXRNnnc9Z0zKdSn4Ap
ENimxjtHG7M65ZifFImaviAIgFbWVz1ZU99PyqHdwiGVAcWY9NQnfQm/7sShktyIKwaE=",
 "Thumbprint": "2CE4D90BF553B28C45E20B828F955582E9D6CCAE",
 "Enabled": false
        }
 ],
 "TotalCount": 1
}
```
# Контакты, техническая поддержка

### Офис (общие вопросы)

Адрес: 129226, Москва, ул. Докукина, д. 16, стр. 1, компания «Аладдин Р. Д.».

Телефоны: +7 (495) 223-00-01 (многоканальный), +7 (495) 988-46-40.

Факс: +7 (495) 646-08-82.

E-mail: aladdin@aladdin.ru (общий).

Web: www.aladdin.ru

Время работы: ежедневно с 10:00 до 19:00, кроме выходных и праздничных дней.

### Техподдержка

Служба техподдержки принимает запросы только в письменном виде через веб-сайт:

**www.aladdin.ru/support/index.php**

# Список литературы

- 1 Universal 2nd Factor (U2F) Overview. FIDO Alliance Implementation Draft 15 September 2016 [Текст]. FIDO Alliance, 2016. — 12 c.
- <span id="page-136-0"></span>2 JaCarta Management System 4LX. Руководство администратора. Часть 1. Установка и настройка [Текст]. — «Аладдин Р.Д.». — Файл JMS-4LX Руководство Администратор 1.docx
- <span id="page-136-2"></span>3 JaCarta Management System 4LX. Руководство администратора . Часть 2. Функции управления [Текст]. — «Аладдин Р.Д.». — Файл JMS-4LX Руководство Администратор 3.docx
- 4 JaCarta Management System 4LX. Руководство пользователя [Текст]. «Аладдин Р.Д.». Файл JMS-4LX Руководство Пользователь.docx
- 5 Aladdin 2FA Service. Руководство администратора под Windows. Настройка взаимодействия Aladdin 2FA Service и JMS [Текст]. — «Аладдин Р.Д.». — Файл «Aladdin 2FA Service. Руководство администратора под Windows.pdf»
- 6 JaCarta Management System v3.7.1. Подготовка и выпуск сертификатов в MSCA для JMS [Текст]. «Аладдин Р.Д.». — Файл JMS\_x.x.x\_Cert\_Guide.docx

# Полезные web-ресуры

- <span id="page-136-1"></span>1 Microsoft. Developer Network. Documentation. X509VerificationFlags Enumeration: [https://msdn.microsoft.com/en](https://msdn.microsoft.com/en-us/library/system.security.cryptography.x509certificates.x509verificationflags(v=vs.110).aspx)[us/library/system.security.cryptography.x509certificates.x509verificationflags\(v=vs.110\).aspx](https://msdn.microsoft.com/en-us/library/system.security.cryptography.x509certificates.x509verificationflags(v=vs.110).aspx)
- <span id="page-136-3"></span>2 FIDO Alliance. Download Specifications.<https://fidoalliance.org/download/>
- 3 Как создать центральное хранилище для административных шаблонов групповой политики в Windows и управлять им. [https://support.microsoft.com/ru-ru/help/3087759/how-to-create-and-manage-the-central-store-for-group](https://support.microsoft.com/ru-ru/help/3087759/how-to-create-and-manage-the-central-store-for-group-policy-administra)[policy-administra](https://support.microsoft.com/ru-ru/help/3087759/how-to-create-and-manage-the-central-store-for-group-policy-administra)

# Регистрация изменений

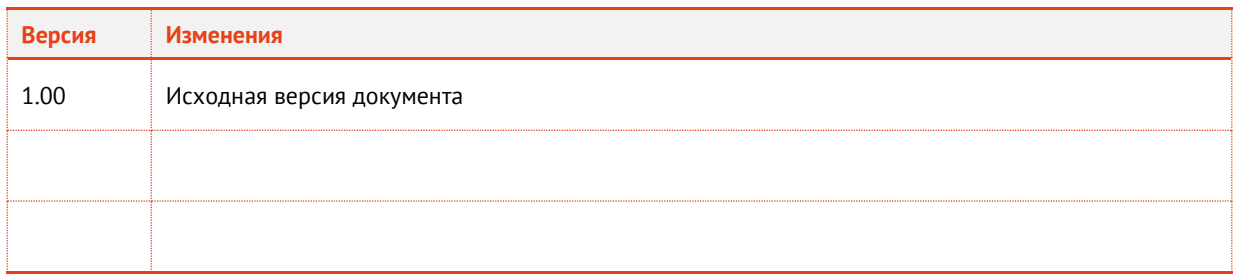

#### Коротко о компании

Компания «Аладдин Р. Д.» основана в апреле 1995 года и является российским разработчиком (вендором) средств защиты информации.

Компания является признанным экспертом и лидером российского рынка средств двухфакторной аутентификации пользователей, электронной подписи и защиты данных.

#### **Основные направления**

- Обеспечение безопасного доступа к информационным ресурсам предприятия, веб-порталам и облачным сервисам (строгая двух- и трёхфакторная аутентификация).
- Электронная подпись (ЭП с неизвлекаемым закрытым ключом, формируемая в защищённом чипе), PKI.
- Защита персональных данных, данных на дисках
- компьютеров, серверов, баз данных. – Все основные продукты имеют необходимые сертификаты
- ФСТЭК, ФСБ и Министерства обороны (включая работу с гостайной до уровня секретности СС).

#### **Лицензии**

- компания имеет все необходимые лицензии ФСТЭК России, ФСБ России и Министерства обороны России для проектирования, производства и поддержки СЗИ и СКЗИ, включая работу с гостайной и производство продукции в рамках гособоронзаказа.
- Система менеджмента качества продукции в компании с 2012 г. соответствует стандарту ГОСТ ISO 9001-2011 и имеет соответствующие сертификаты.
- Система проектирования, разработки, производства и поддержки продукции соответствует требованиям российского военного стандарта ГОСТ РВ 15.002-2012, необходимого для участия в реализации гособоронзаказа.

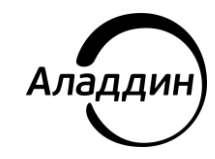

Лицензии ФСТЭК России № 0037 и № 0054 от 18.02.03, № 3442 от 10.11.2017 Лицензии ФСБ России № 12632 Н от 20.12.12, № 30419 от 16.08.17 Лицензия Министерства обороны РФ № 1384 от 22.08.16 Система менеджмента качества компании соответствует требованиям ГОСТ Р ИСО 9001-2015 (ISO 9001:2015). Сертификат СМК № РОСС RU.ФК14.К00011 от 20.07.18

© АО «Аладдин Р. Д.», 1995—2023. Все права защищены Тел. +7 (495) 223-00-01 Email: [aladdin@aladdin.ru](mailto:aladdin@aladdin-rd.ru) Web: www.aladdin.ru